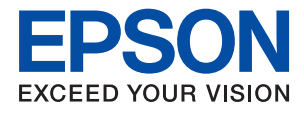

# **WF-2880 Series Посібник користувача**

# *Зміст*

# *[Про посібник з експлуатації](#page-6-0)*

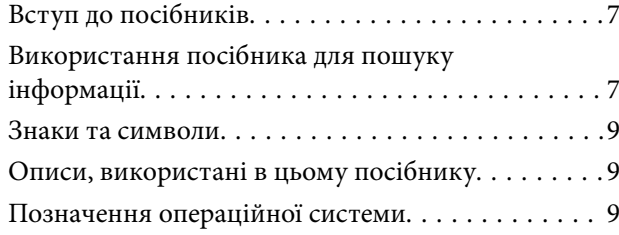

# *[Важливі інструкції](#page-10-0)*

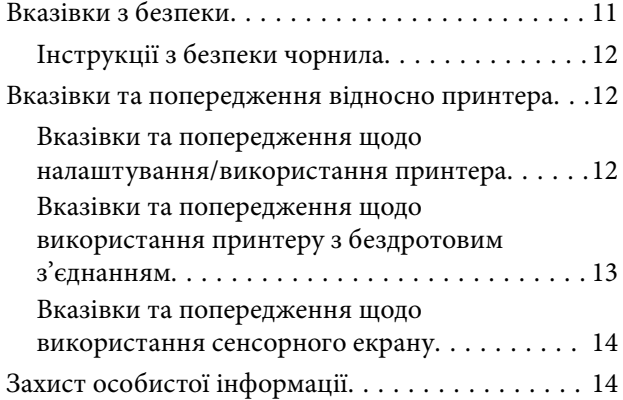

# *[Основні параметри принтера](#page-14-0)*

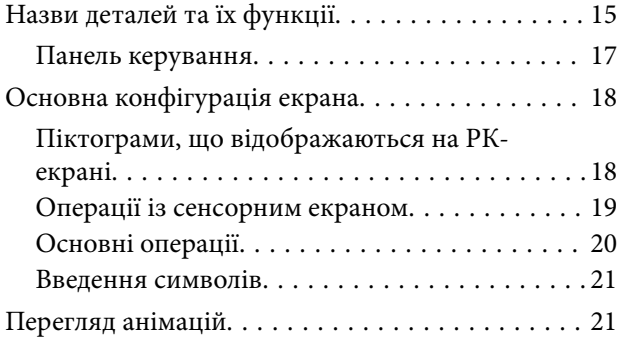

## *[Налаштування мережі](#page-22-0)*

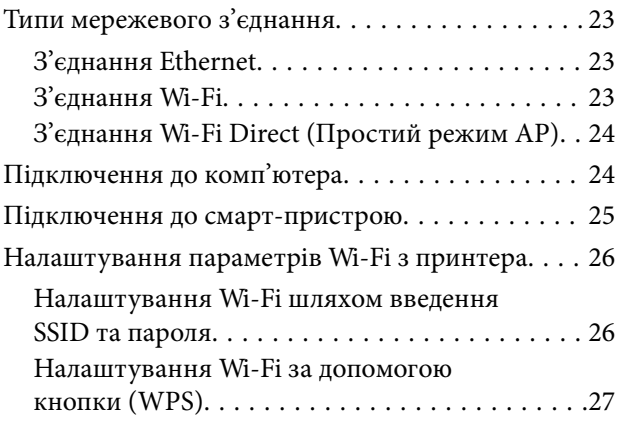

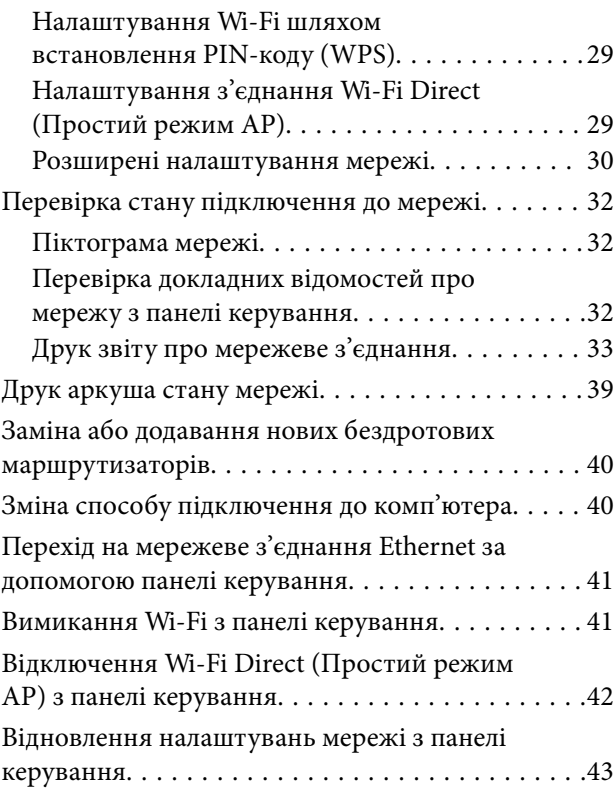

# *[Підготовка принтера](#page-43-0)*

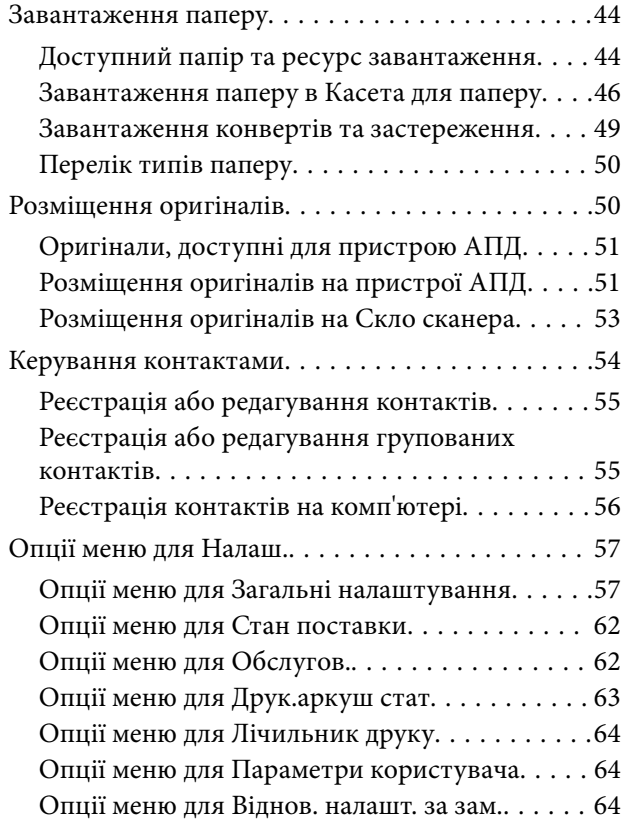

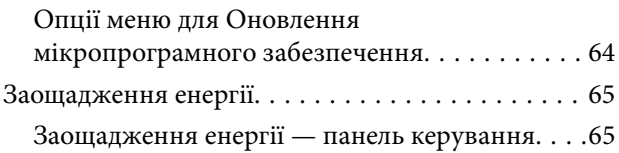

## *[Друкування](#page-65-0)*

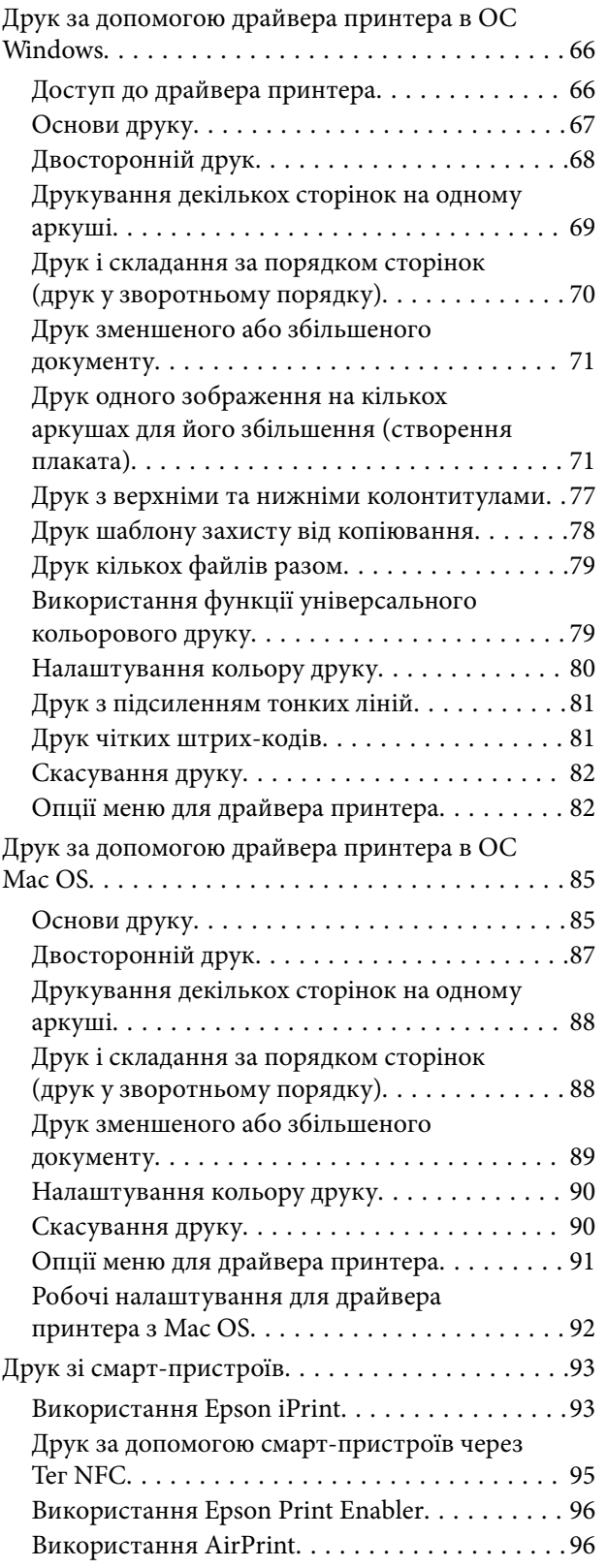

[Скасування поточного завдання. . . . . . . . . . . . . 97](#page-96-0)

### *[Копіювання](#page-97-0)*

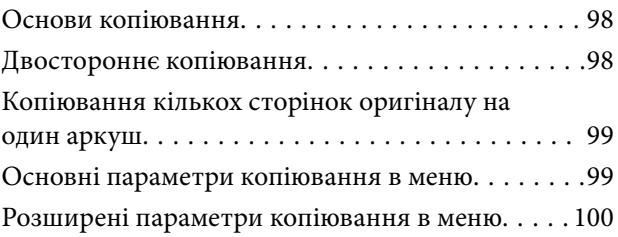

## *[Сканування](#page-101-0)*

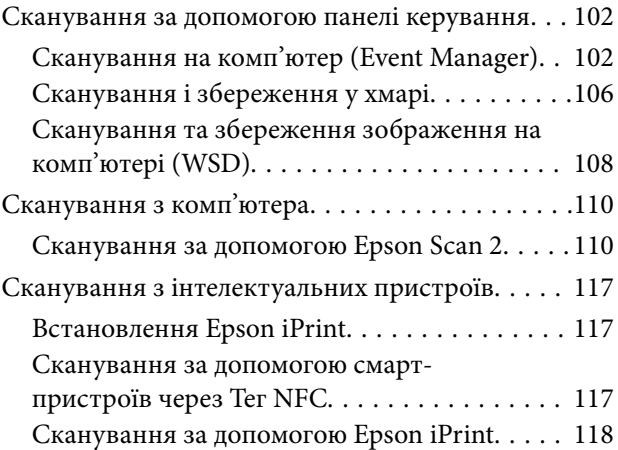

# *[Надсилання факсу](#page-119-0)*

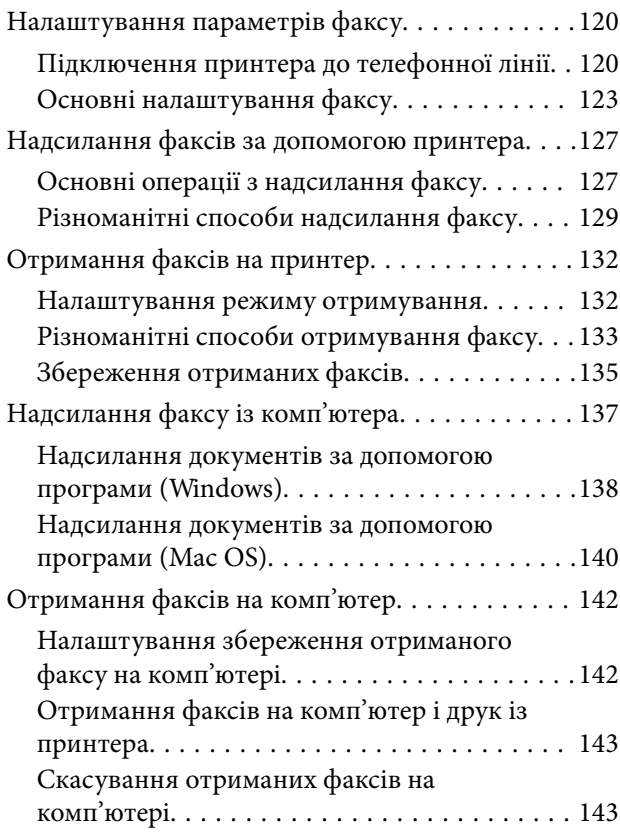

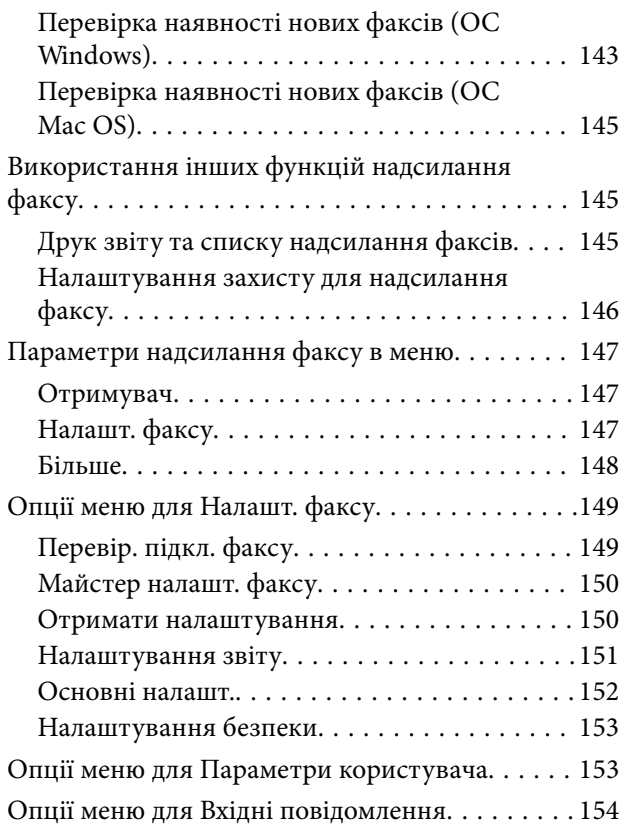

## *[Заміна чорнильних картриджів](#page-154-0)  [та інших витратних матеріалів](#page-154-0)*

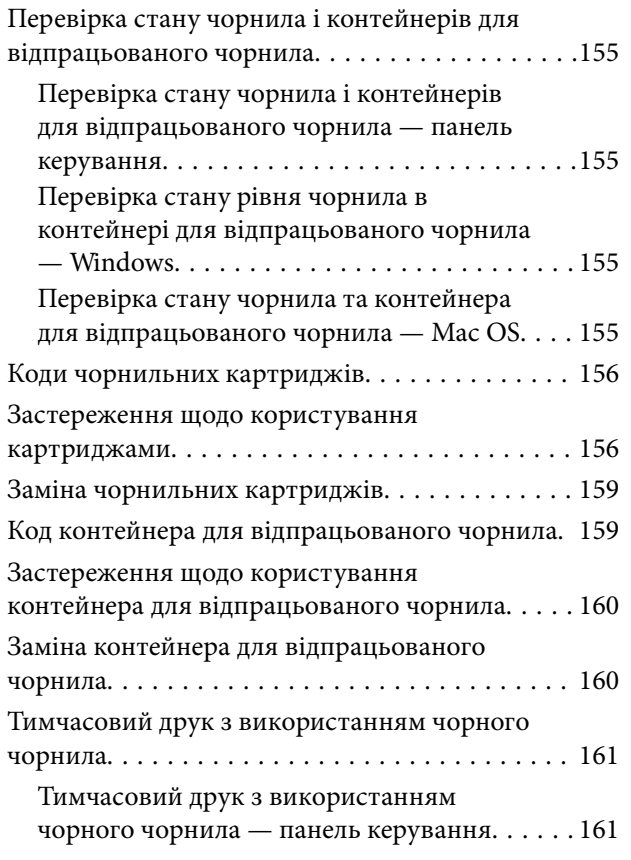

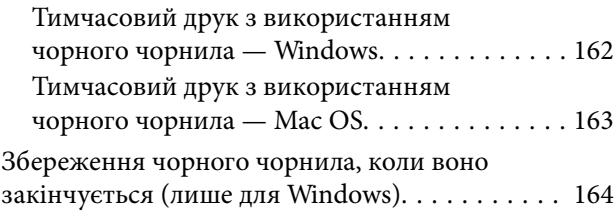

## *[Обслуговування принтера](#page-164-0)*

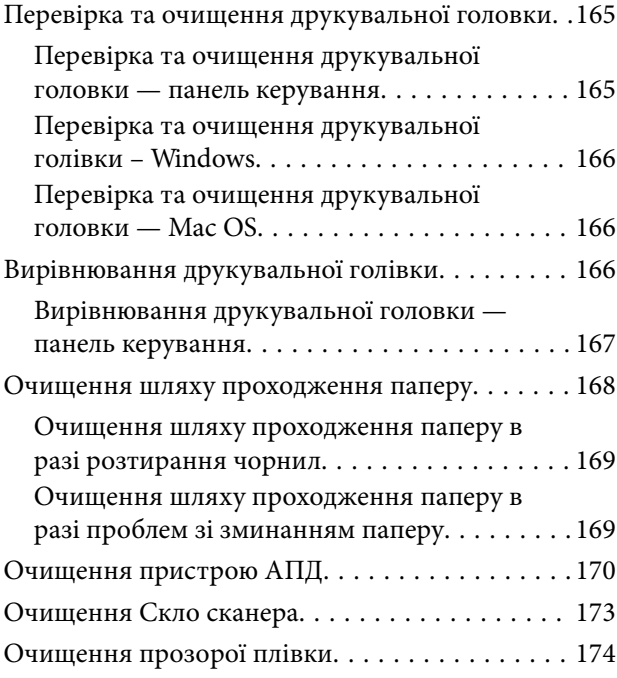

## *[Інформація про програми та](#page-176-0)  [мережеві служби](#page-176-0)*

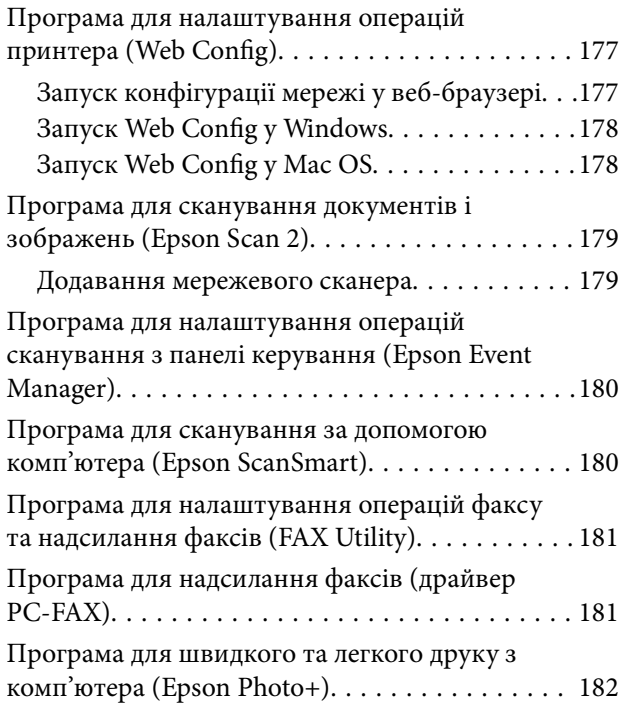

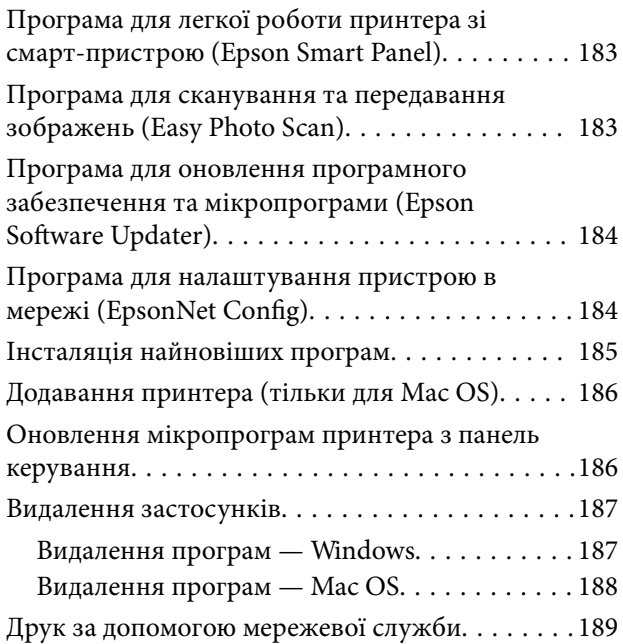

# *[Вирішення проблем](#page-189-0)*

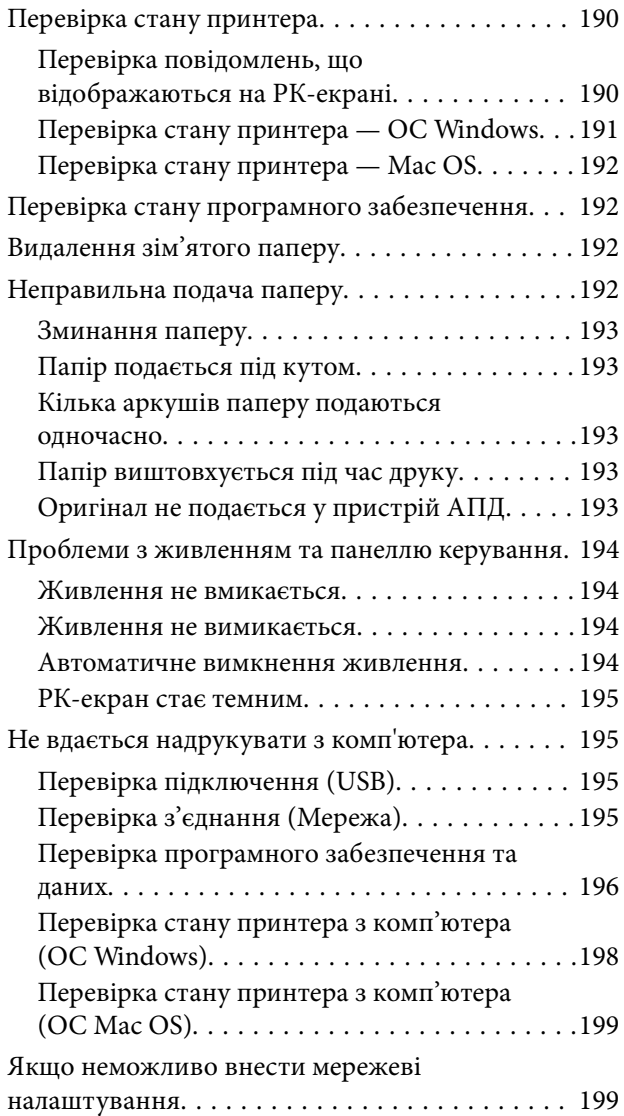

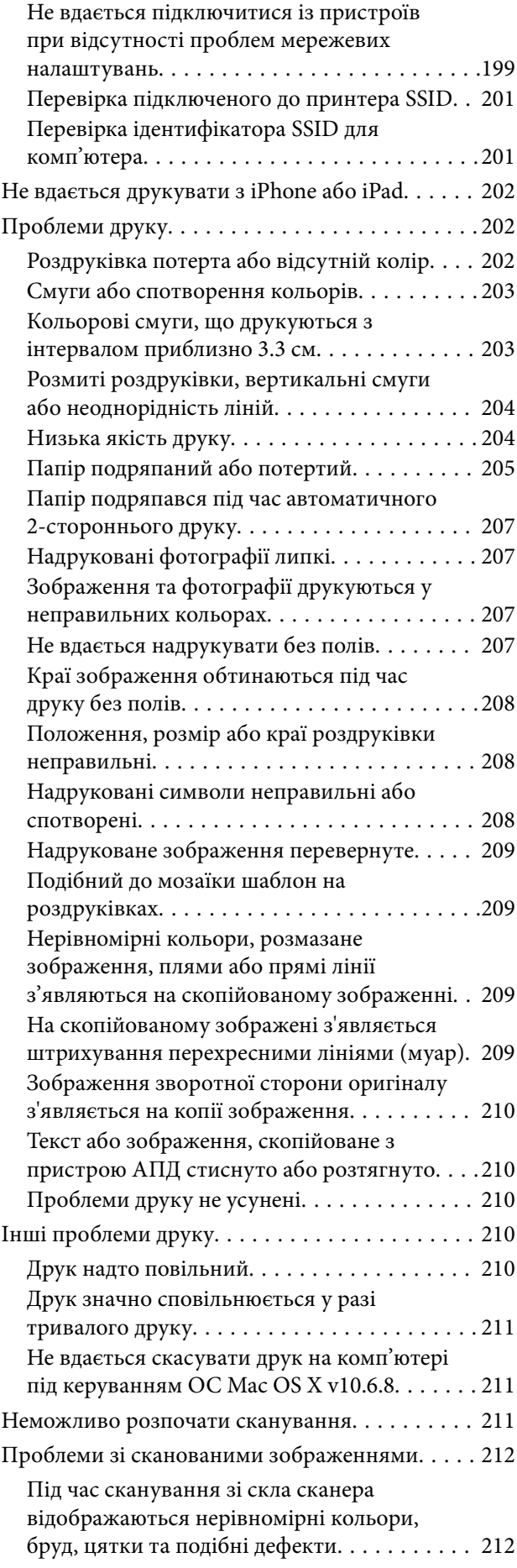

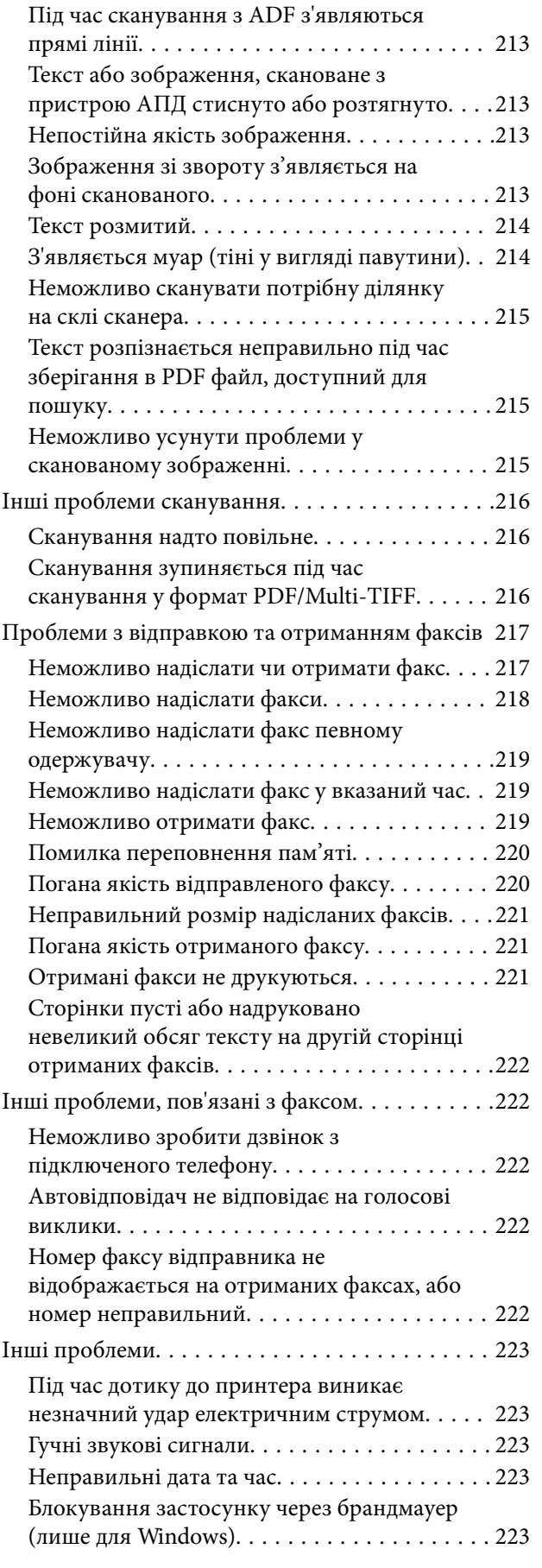

# *[Додаток](#page-223-0)*

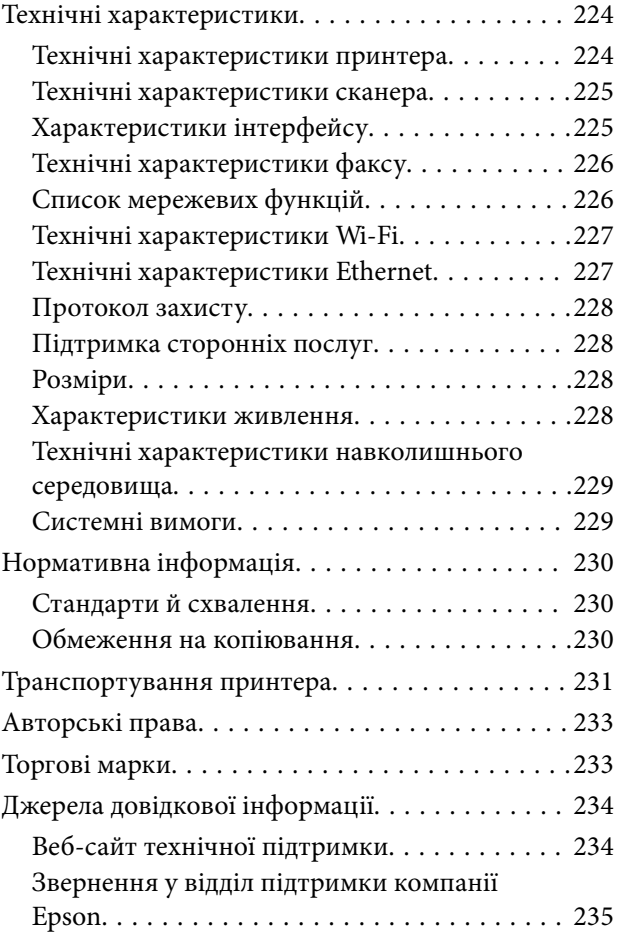

# <span id="page-6-0"></span>**Про посібник з експлуатації**

# **Вступ до посібників**

У комплекті з принтером Epson постачаються перелічені нижче посібники.Окрім посібників, існують різні види консультативної інформації, що є доступною на самому принтері або з програм Epson.

❏ Важливі правила техніки безпеки (паперовий посібник)

Тут надаються вказівки, що допомагають безпечно користуватися цим принтером.

❏ Встановлення (паперовий посібник)

Надає інформацію про налаштування принтера, інсталяцію програмного забезпечення, використання принтера тощо.

❏ Посібник користувача (цифровий посібник)

Цей посібник.Надає загальну інформацію та інструкції про використання принтера, про мережеві налаштування у разі використання принтера через мережу, а також про вирішення проблем.

Отримати найновіші версії вказаних вище посібників можна кількома способами.

❏ Паперовий примірник

Перейдіть на веб-сайт служби підтримки Epson Europe за адресою [http://www.epson.eu/Support,](http://www.epson.eu/Support) або на веб-сайт світової служби підтримки Epson за посиланням <http://support.epson.net/>.

❏ Цифровий примірник

Запустіть на комп'ютері EPSON Software Updater.EPSON Software Updater перевіряє доступні оновлення програмного забезпечення Epson та цифрових посібників, а також дає змогу завантажити останні версії.

#### **Пов'язані відомості**

 $\blacktriangleright$  [«Програма для оновлення програмного забезпечення та мікропрограми \(Epson Software Updater\)» на](#page-183-0) [сторінці 184](#page-183-0)

# **Використання посібника для пошуку інформації**

У посібнику PDF можна шукати потрібну інформацію за ключовим словом або переходячи до певних розділів безпосередньо за допомогою закладок.Також можна друкувати тільки необхідні сторінки.У цьому розділі пояснюється, як використовувати посібник у форматі PDF, відкритий у програмі Adobe Reader Х на комп'ютері.

#### **Пошук за ключовим словом**

Клацніть меню **Редагування** > **Розширений пошук**.Введіть ключове слово (текст), яке потрібно знайти, у вікні пошуку, а тоді натисніть кнопку **Пошук**.Знайдені варіанти відображаються у списку.Клацніть один з відображених варіантів, щоб перейти на цю сторінку.

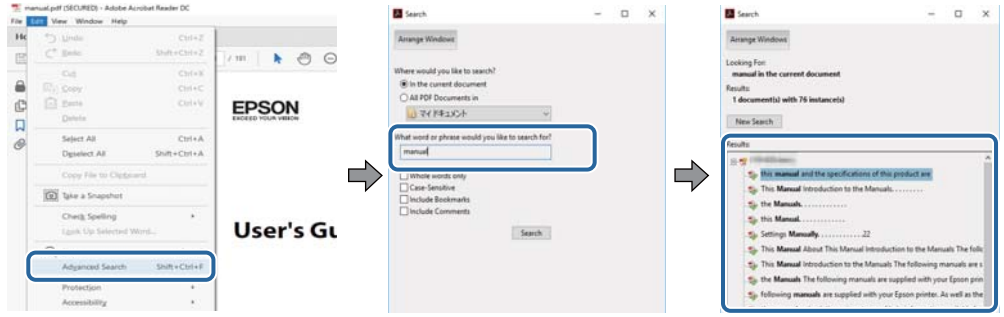

#### **Перехід безпосередньо із закладок**

Клацніть назву, щоб перейти на потрібну сторінку.Клацніть «+» або «>» для перегляду назв підрозділів у цьому розділі.Щоб повернутися на попередню сторінку, виконайте зазначену нижче дію за допомогою клавіатури.

- ❏ ОС Windows: утримуючи клавішу **Alt**, натисніть клавішу **←**.
- ❏ ОС Mac OS: утримуючи клавішу Command, натисніть клавішу **←**.

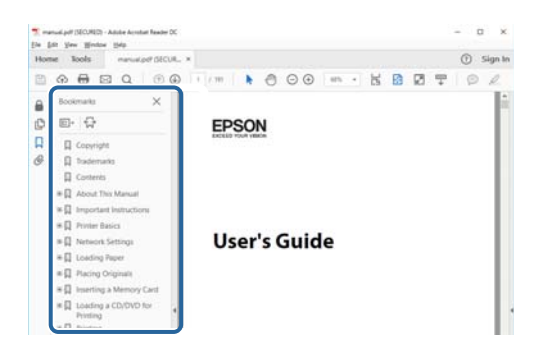

#### **Друк лише необхідних сторінок**

Можна витягнути та надрукувати тільки необхідні сторінки.Клацніть пункт **Друк** у меню **Файл**, а тоді вкажіть сторінки, які необхідно надрукувати, в параметрі **Сторінки** на вкладці **Сторінки для друку**.

❏ Щоб указати серію сторінок, введіть дефіс між початковою та кінцевою сторінками.

Наприклад, 20–25

❏ Щоб указати сторінки, яких немає в серії, відокремте сторінки комами.

Наприклад, 5, 10, 15

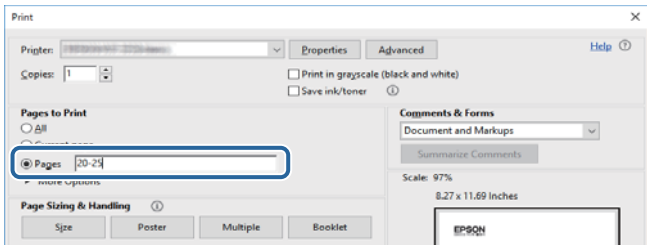

# <span id="page-8-0"></span>**Знаки та символи**

#### !*Застереження.*

Інструкції, яких необхідно ретельно дотримуватися, щоб уникнути тілесних ушкоджень.

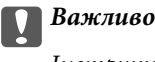

Інструкції, яких треба дотримуватись, щоб уникнути пошкоджень устаткування.

#### *Примітка.*

У цьому документі наведена додаткова інформація та довідкові відомості.

& Пов'язані відомості

Посилання на відповідні розділи.

# **Описи, використані в цьому посібнику**

- ❏ Знімки екранів драйвера принтера та Epson Scan 2 (драйвера сканера) наведені з Windows 10 або macOS High Sierra. Зміст, що відображається на екранах, може різнитись в залежності від моделі та ситуації.
- ❏ Малюнки, використані в цьому посібнику, наведені тільки для прикладу. Хоча в залежності від моделі можуть спостерігатися певні відмінності, спосіб експлуатації буде той самий.
- ❏ Деякі пункти меню на РК-екрані відрізняються в залежності від моделі й налаштувань.

# **Позначення операційної системи**

#### **Windows**

У цьому посібнику терміни «Windows 10», «Windows 8.1», «Windows 8», «Windows 7», «Windows Vista», «Windows XP», «Windows Server 2019», «Windows Server 2016», «Windows Server 2012 R2», «Windows Server 2012», «Windows Server 2008 R2», «Windows Server 2008», «Windows Server 2003 R2» і «Windows Server 2003» позначають наведені нижче операційні системи. Крім того термін «Windows» використовується для позначення всіх версій.

- ❏ Операційні система Microsoft® Windows® 10
- ❏ Операційні система Microsoft® Windows® 8.1
- ❏ Операційні система Microsoft® Windows® 8
- ❏ Операційні система Microsoft® Windows® 7
- ❏ Операційні система Microsoft® Windows Vista®
- ❏ Операційні система Microsoft® Windows® XP
- ❏ Операційні система Microsoft® Windows® XP Professional x64 Edition
- ❏ Операційні система Microsoft® Windows Server® 2019
- ❏ Операційні система Microsoft® Windows Server® 2016
- ❏ Операційні система Microsoft® Windows Server® 2012 R2
- $\Box$  Операційні система Microsoft® Windows Server® 2012
- ❏ Операційні система Microsoft® Windows Server® 2008 R2
- $\Box$  Операційні система Microsoft® Windows Server® 2008
- ❏ Операційні система Microsoft® Windows Server® 2003 R2
- ❏ Операційні система Microsoft® Windows Server® 2003

#### **Mac OS**

У цьому посібнику «Mac OS» значить Mac OS X v10.6.8 або новішої версії, а також macOS 11 або новішої версії.

# <span id="page-10-0"></span>**Важливі інструкції**

# **Вказівки з безпеки**

Прочитайте й дотримуйтеся цих вказівок, щоб безпечно користуватися принтером.Збережіть цей посібник для довідки.Крім того, обов'язково дотримуйтеся всіх попереджень та вказівок, позначених на принтері.

❏ Деякі нанесені на принтер символи використовуються для безпеки та належного використання принтера. Значення символів див. на веб-сайті.

<http://support.epson.net/symbols>

- ❏ Необхідно використовувати шнур живлення, що постачається в комплекті з принтером, та не використовувати його для іншого обладнання. Використання інших шнурів з цим принтером або використання шнура живлення, що постачається в комплекті з цим принтером, для іншого обладнання може призвести до пожежі або ураження електричним струмом.
- ❏ Переконайтеся, що шнур живлення змінного струму відповідає місцевим стандартам безпеки.
- ❏ Ніколи самостійно на розбирайте, не вносьте жодних змін і не намагайтеся самостійно відремонтувати шнур живлення, штепсель, принтер, сканер або додаткові пристрої за винятком випадків, описаних у посібниках з експлуатації принтера.
- ❏ У разі виникнення описаних нижче проблем, відключіть прилад від електричної мережі та зверніться за допомогою до кваліфікованих спеціалістів:

Пошкодження шнура живлення або штепселя; потрапляння рідини у принтер; падіння принтеру або пошкодження корпусу; неналежна робота принтера або суттєва зміна його експлуатаційних характеристик. Не користуйтеся засобами керування, що не описані в інструкції з експлуатації.

- ❏ Принтер слід розташувати біля розетки, щоб його було легко відключити від електричної мережі.
- ❏ Не слід розміщувати або зберігати принтер надворі, поблизу бруду, пилу або води, біля джерел опалення, у місцях, що піддаються струсам або вібрації, а також у місцях з високою температурою або вологістю.
- ❏ Слід бути обережним, щоб не пролити рідину на принтер та не торкатись принтера мокрими руками.
- ❏ Принтер слід використовувати на відстані щонайменше 22 см від кардіостимуляторів. Радіохвилі, що випромінює принтер, можуть негативно впливати на роботу кардіостимуляторів.
- ❏ Зверніться до дилера, якщо РК-екран пошкоджено. Якщо розчин рідких кристалів потрапив на руки, слід ретельно вимити їх водою з милом. Якщо розчин рідких кристалів потрапив в очі, слід негайно промити їх водою. Якщо після ретельного промивання неприємні відчуття залишаються, або погіршився зір, слід негайно звернутись до лікаря.
- ❏ Під час грози не слід користуватись телефоном. Існує ризик ураження електричним струмом від удару блискавки.
- ❏ Не слід користуватись телефоном, щоб повідомити про витік газу в безпосередній близькості від місця витоку.

### <span id="page-11-0"></span>**Інструкції з безпеки чорнила**

- ❏ Обережно поводьтеся із використаними картриджами, тому що біля сопла подачі може залишитися чорнило.
	- ❏ У разі потрапляння чорнила на шкіру ретельно змийте його водою з милом.
	- ❏ У разі потрапляння чорнила в очі негайно змийте його водою. Якщо після ретельного промивання залишаються неприємні відчуття або погіршується зір, негайно зверніться до лікаря.
	- ❏ Якщо чорнило потрапило до рота, негайно зверніться до лікаря.
- ❏ Не розбирайте картридж із чорнилом та контейнер для відпрацьованого чорнила, інакше чорнило може потрапити вам в очі або на шкіру.
- ❏ Не струшуйте картриджі з чорнилом надто сильно і не кидайте їх. Також обережно поводьтеся з картриджами, не стискайте їх і не відривайте ярликів. Такі дії можуть призвести до витікання чорнила.
- ❏ Зберігайте чорнильні картриджі та контейнер для відпрацьованого чорнила в недоступному для дітей місці.

# **Вказівки та попередження відносно принтера**

Щоб уникнути пошкоджень принтера та майна, слід уважно прочитати дані інструкції та дотримуватись їх. Дане керівництво слід зберігати для подальшого використання.

### **Вказівки та попередження щодо налаштування/використання принтера**

- ❏ Не перекривайте та не закривайте вентиляційні та інші отвори в принтері.
- ❏ Використовуйте джерело живлення лише того типу, що вказаний на маркуванні принтеру.
- ❏ Уникайте використання розеток тієї самої мережі, до якої підключено фотокопіювальні пристрої або кондиціонери, що постійно вмикаються та вимикаються.
- ❏ Слід уникати використання розеток, керованих настінними вимикачами або автоматичними таймерами.
- ❏ Слід тримати комп'ютерну систему на безпечній відстані від можливих джерел випромінювання електромагнітних полів, таких як динаміки або бази бездротових телефонів.
- ❏ Шнури живлення слід розташовувати так, щоб уникати їх стирання, порізів, зношування, стискання й утворення вузлів. Не слід ставити предмети на шнур живлення, згинати або наступати на нього. З особливою обережністю необхідно слідкувати за тим, щоб усі шнури живлення були прямими на кінцях і в точках входу в трансформатор та виходу з нього.
- ❏ Якщо для підключення принтеру використовується подовжувач, слід переконатись, що загальний номінальний струм пристроїв, увімкнутих у цей подовжувач, не перевищує номінальні характеристики подовжувача. Також слід переконатись, що загальний номінальний струм пристроїв, увімкнутих у розетку, не перевищує номінальні характеристики розетки.
- ❏ Якщо планується використовувати принтер у Німеччині, мережа живлення у приміщенні повинна бути захищена автоматичним вимикачем на 10 А або 16 А в якості запобіжного заходу на випадок короткого замикання або надмірного струму.
- <span id="page-12-0"></span>❏ Під час підключення принтеру до комп'ютера або іншого пристрою за допомогою кабелю, слід дотримуватись правильної орієнтації роз'ємів. Кожен роз'єм має лише одну правильну орієнтацію. Неправильне підключення роз'єму може призвести до пошкодження обох пристроїв, підключених до кабелю.
- ❏ Принтер слід встановлювати на рівну стійку поверхню, розміри якої перевищують габарити принтеру. Принтер не буде працювати нормально, якщо він встановлений на похилій поверхні.
- ❏ Під час зберігання або транспортування принтера не нахиляйте, не ставте вертикально та не перевертайте його, інакше чорнила можуть витекти з картриджів.
- ❏ Слід забезпечити достатньо місця зверху над принтером, щоб кришка для документів повністю відкривалася.
- ❏ Перед принтером має бути достатньо місця, щоб аркуші могли вільно виходити після друку.
- ❏ Слід уникати місць зі швидкими змінами температури та вологості. Не слід піддавати принтер впливу прямого сонячного проміння, потужних джерел світла або тепла.
- ❏ Не слід встромляти сторонні предмети в отвори принтеру.
- ❏ Не слід встромляти руки всередину принтеру під час друкування.
- ❏ Не слід торкатись плаского білого кабелю всередині принтеру.
- ❏ Не слід застосовувати всередині принтеру або поряд із ним аерозолі, що містять легкозаймисті гази. Це може призвести до виникнення пожежі.
- ❏ Не переміщуйте друкувальну головку руками, оскільки так можна пошкодити принтер.
- ❏ Слід бути обережним, щоб не затиснути пальці, закриваючи блок сканера.
- ❏ Не слід тиснути надто сильно на скло сканера, коли розміщуєте оригінали документів.
- ❏ Обов'язково вимикайте принтер за допомогою кнопки P. Не витягайте штепсель шнура живлення принтера з розетки та не вимикайте живлення розетки доти, доки індикатори  $\mathcal O$  не перестануть блимати.
- ❏ Перед транспортуванням принтеру слід обов'язково переконатись, що чорнильні картриджі встановлені на місці, а друкувальна головка — у вихідному положенні (крайнє праворуч).
- ❏ Якщо планується тривала перерва у використанні принтеру, слід відключити його шнур живлення від розетки електричної мережі.

### **Вказівки та попередження щодо використання принтеру з бездротовим з'єднанням**

- ❏ Радіохвилі принтера можуть негативно вплинути на роботу медичного електронного обладнання та викликати його несправність.У разі використання принтера в медичних закладах або поблизу медичного обладнання, дотримуйтеся вказівок кваліфікованих працівників медичного закладу, а також усіх застережень та вказівок на медичному обладнанні.
- ❏ Радіохвилі з цього принтера можуть негативно вплинути на роботу пристроїв автоматичного керування, наприклад на автоматичні двері чи аварійну пожежну систему, що може призвести до нещасних випадків через несправність їхньої роботи.У разі використання принтера поблизу пристроїв з автоматичним керуванням дотримуйтеся вказівок на цих пристроях.

## <span id="page-13-0"></span>**Вказівки та попередження щодо використання сенсорного екрану**

- ❏ РК-екран може містити кілька маленьких яскравих або темних точок, і через свої особливості він може мати неоднорідну яскравість. Це нормально, тому не варто вказувати, що він пошкоджений.
- ❏ Використовуйте тільки суху м'яку тканину для очищення. Не використовуйте рідкі або хімічні очисники.
- ❏ Зовнішня кришка сенсорного екрану може зламатись від важкого удару. Якщо скло трісне або розіб'ється, зверніться до вашого дилера. Не слід торкатись розбитого скла або намагатись його вийняти.
- ❏ Сенсорного екрану слід обережно торкатись пальцем. Не слід натискати надто сильно або натискати нігтями.
- ❏ Не використовуйте гострих предметів, таких як кулькова ручка чи гострі олівці, для виконання роботи.
- ❏ Конденсат, що збирається всередині сенсорного екрану через раптові зміни температури або вологи, може призвести до погіршення робочих характеристик.

# **Захист особистої інформації**

У випадку передачі принтера іншій особі або його утилізації слід стерти всю особисту інформацію, що зберігається в пам'яті принтера, обравши **Налаш.** > **Віднов. налашт. за зам.** > **Оч. всі дані і нал.** на панелі керування.

# <span id="page-14-0"></span>**Основні параметри принтера**

# **Назви деталей та їх функції**

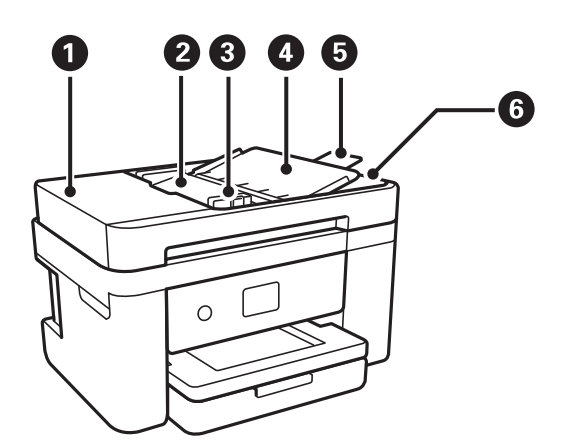

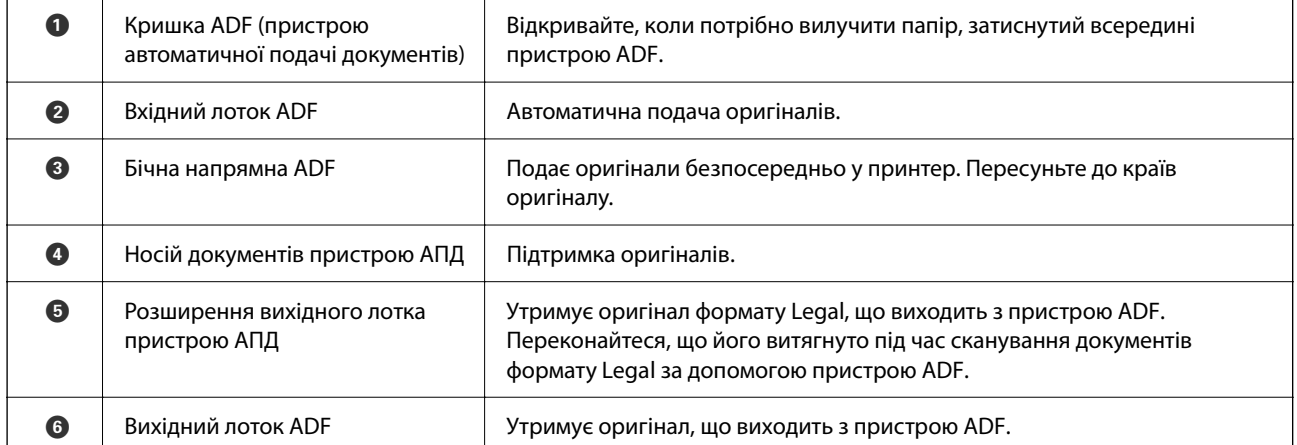

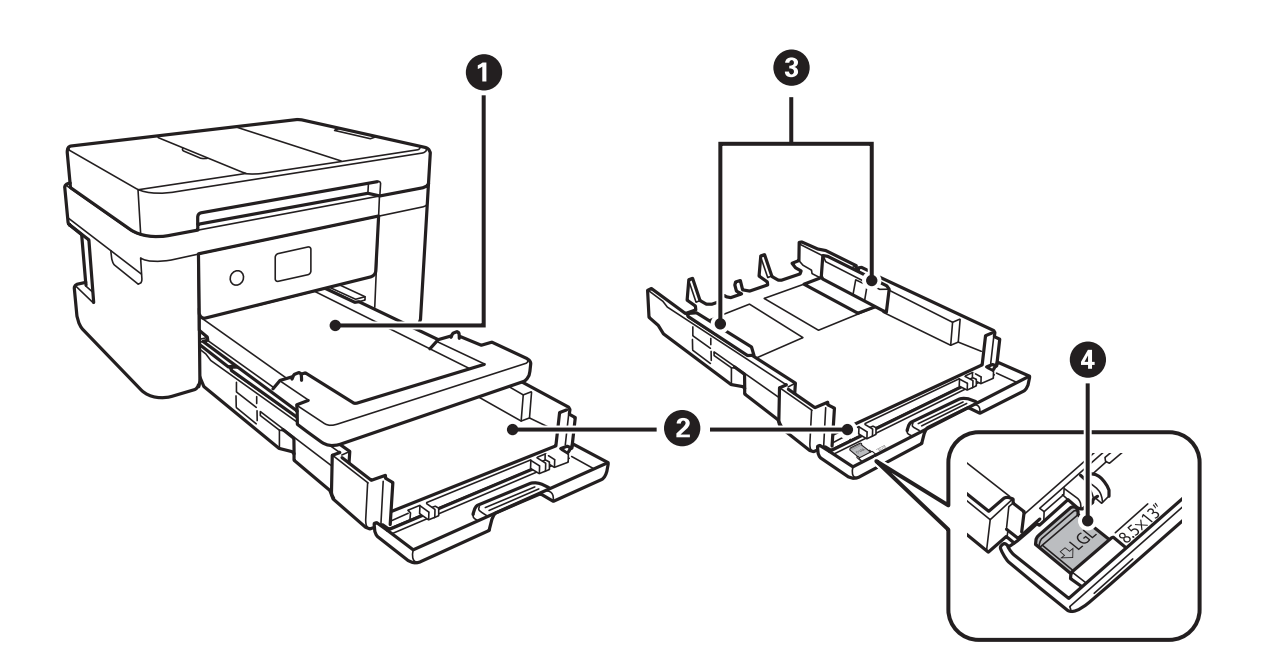

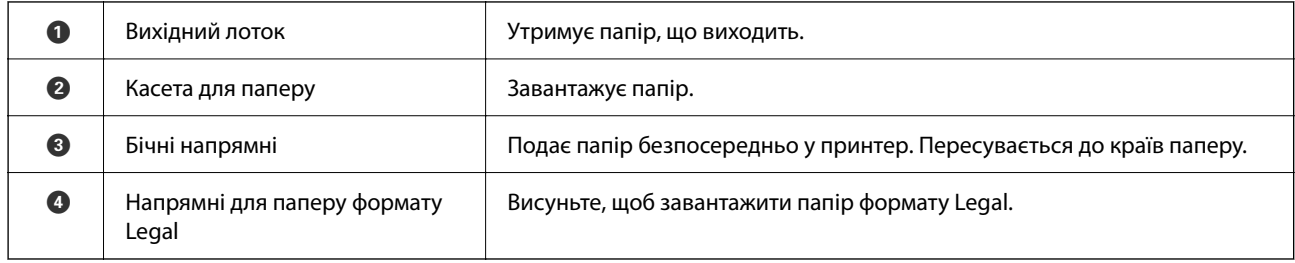

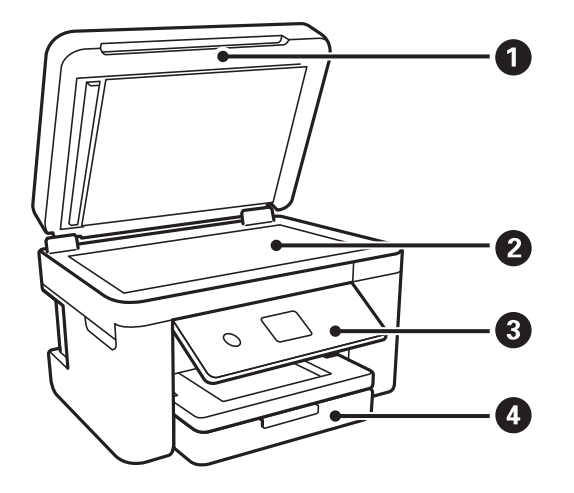

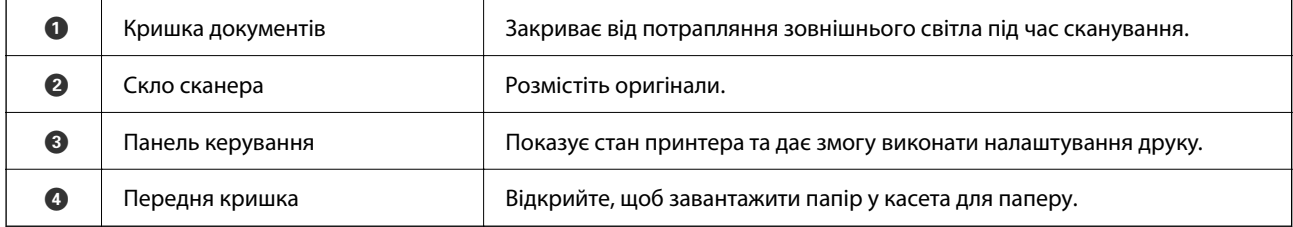

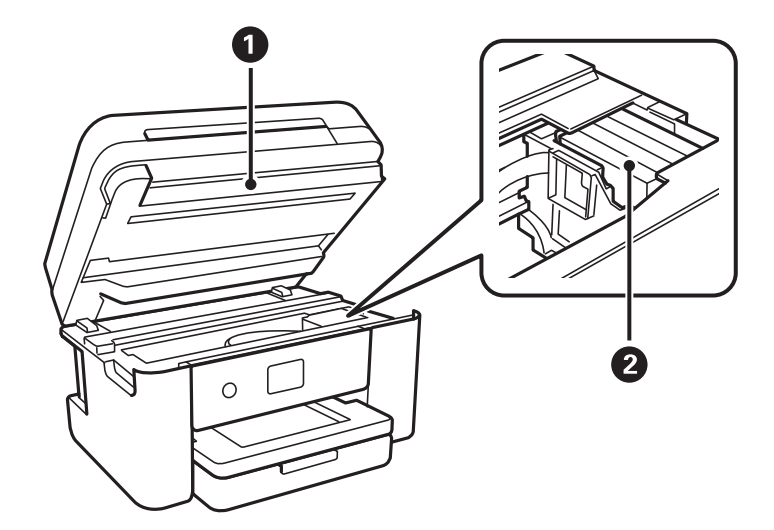

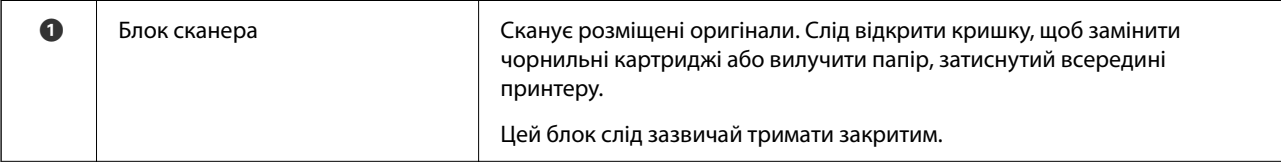

<span id="page-16-0"></span>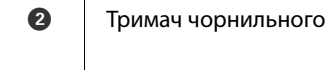

картриджа Установіть чорнильні картриджі. Чорнило подається через сопла друкувальної головки, що розташовані знизу.

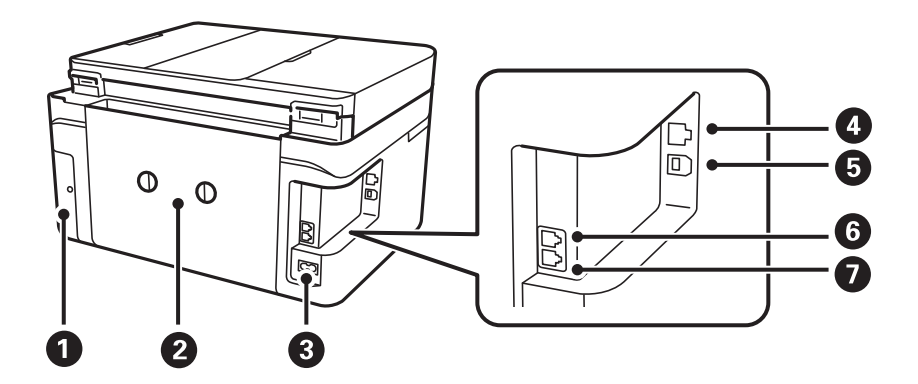

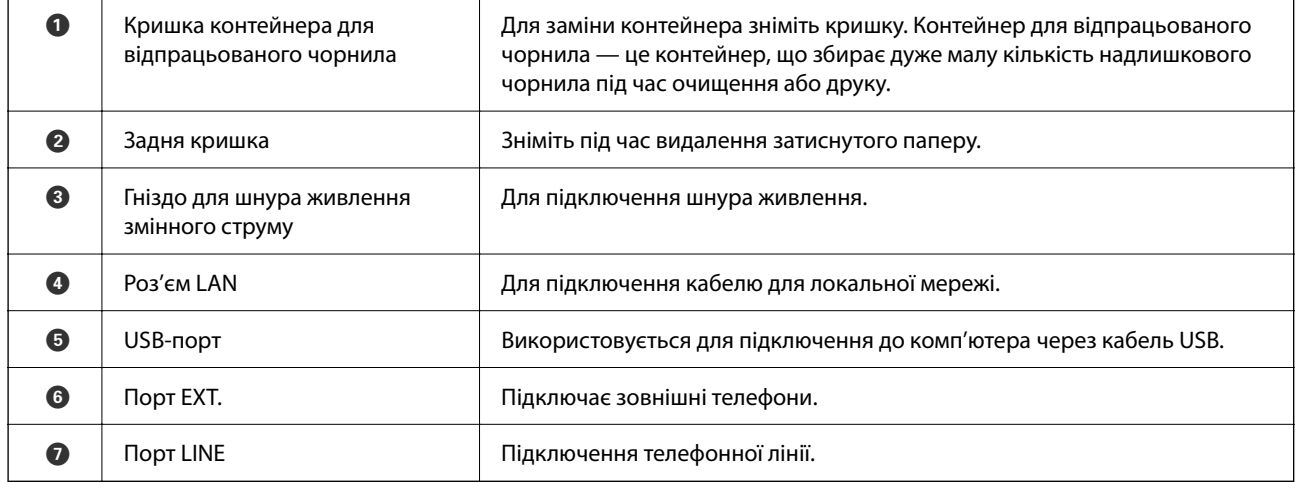

# **Панель керування**

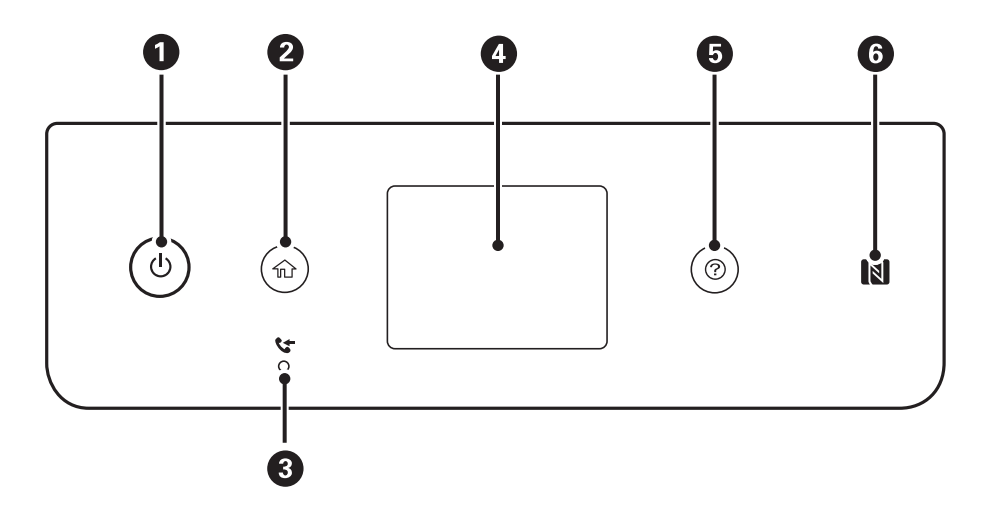

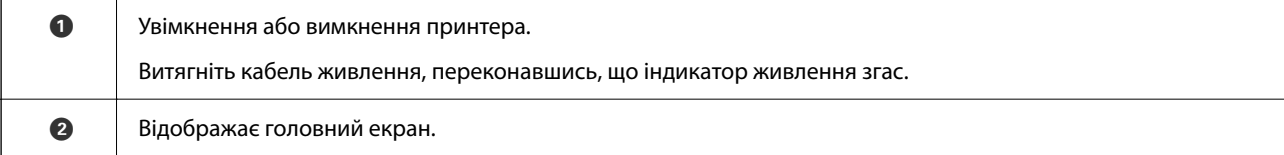

<span id="page-17-0"></span>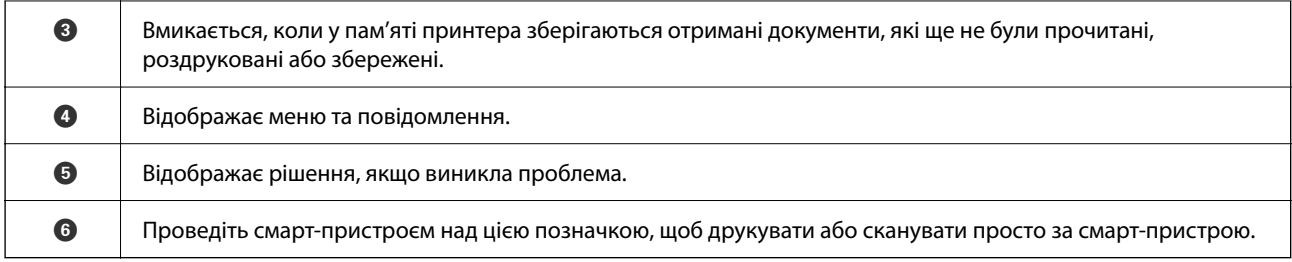

# **Основна конфігурація екрана**

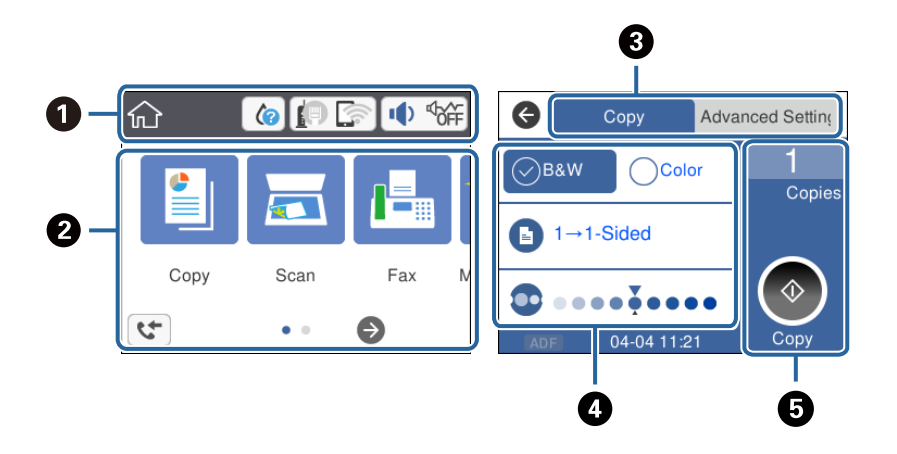

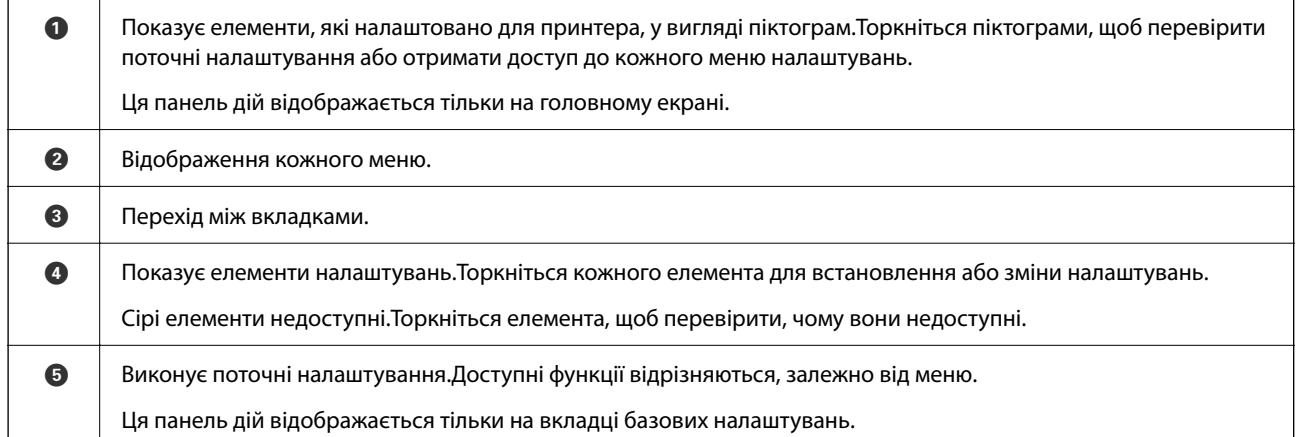

## **Піктограми, що відображаються на РК-екрані**

В залежності від статусу принтеру на РК-екрані відображаються наступні значки.

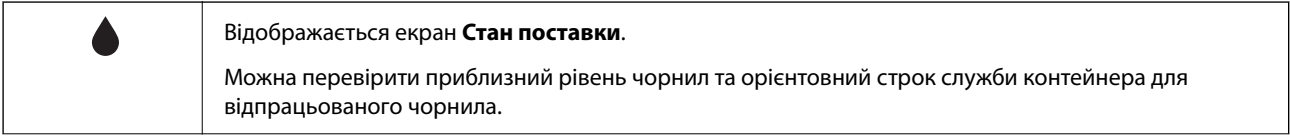

<span id="page-18-0"></span>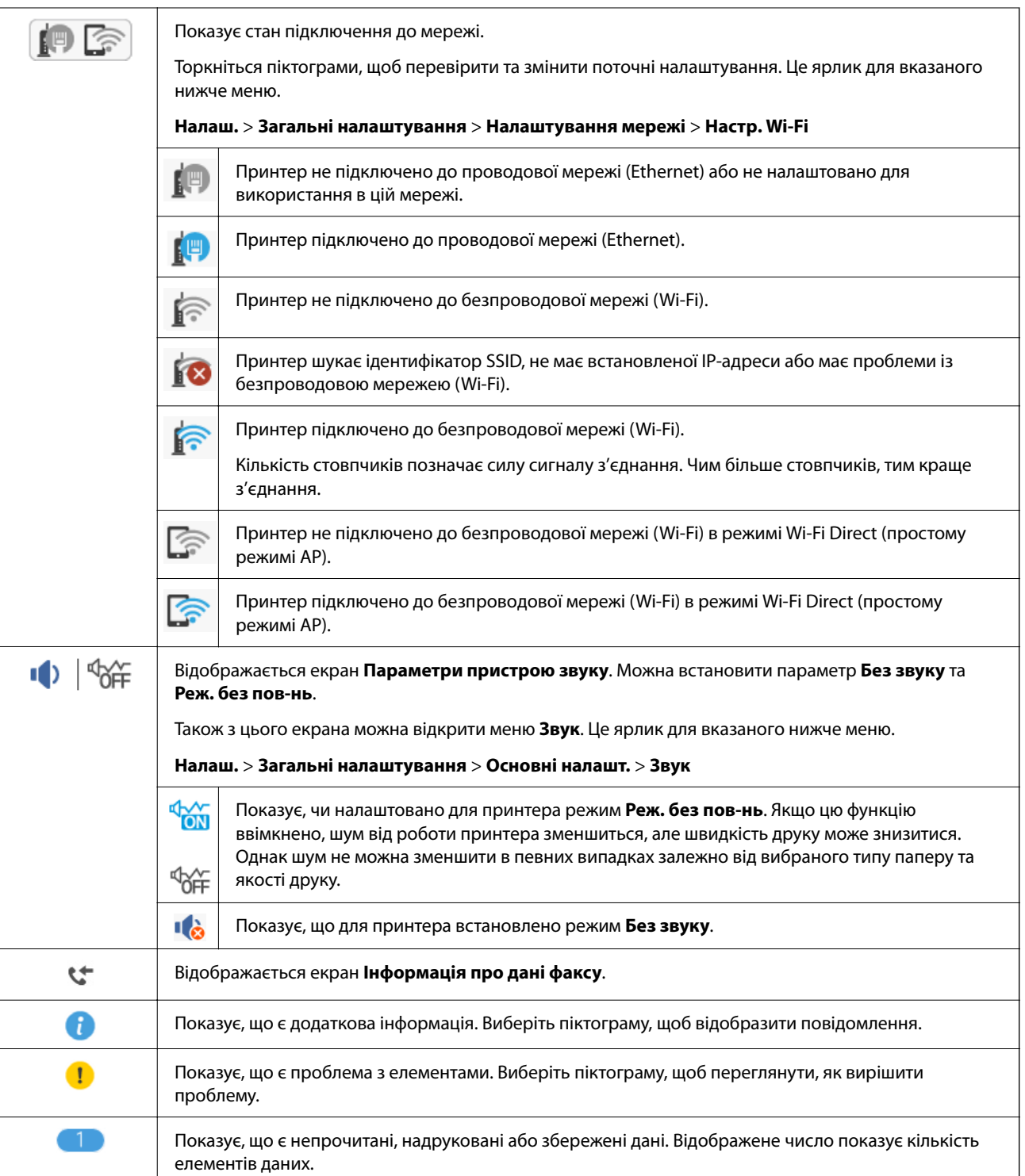

#### **Пов'язані відомості**

- & [«Налаштування мережі» на сторінці 60](#page-59-0)
- & [«Основні налашт.» на сторінці 57](#page-56-0)

# **Операції із сенсорним екраном**

На сенсорному екрані можливо виконувати зазначені нижче операції.

<span id="page-19-0"></span>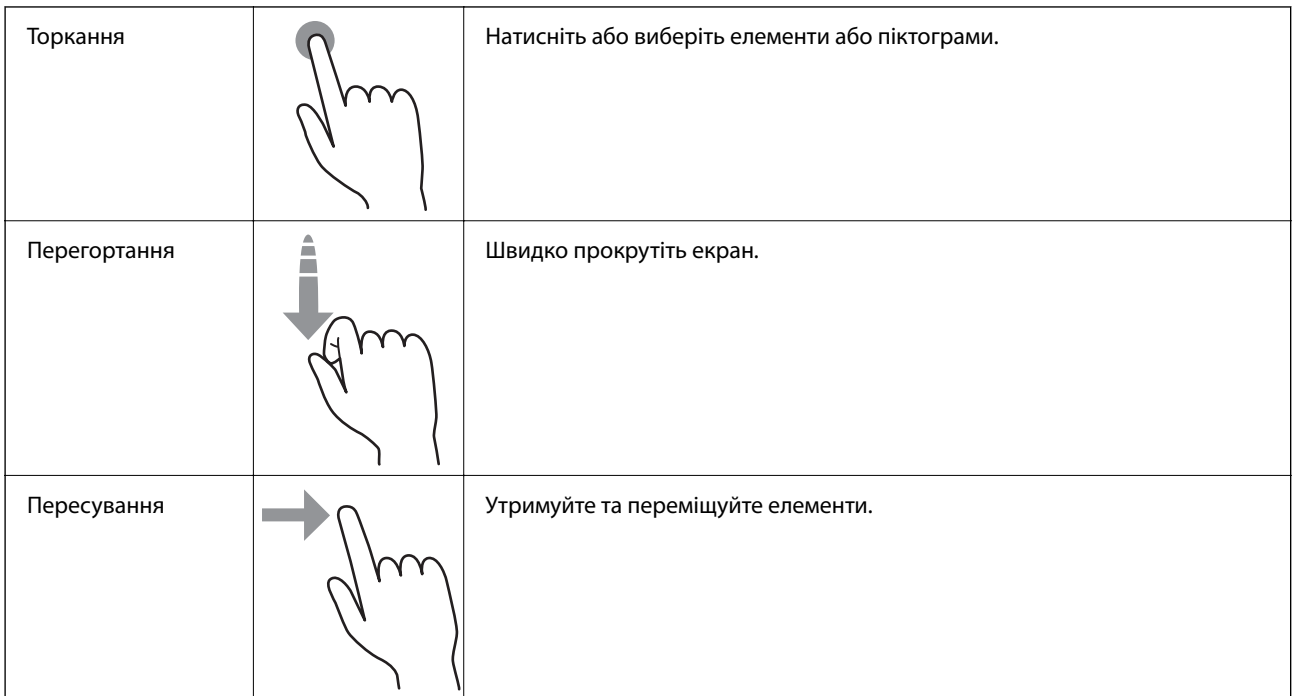

# **Основні операції**

Торкніться в будь-якому місці елемента налаштувань, щоб вимкнути його або ввімкнути.

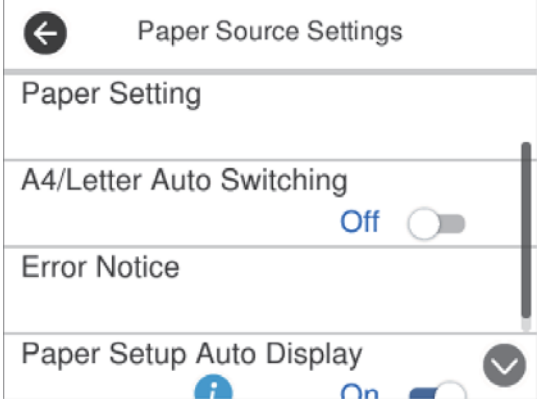

Торкніться поля вводу, щоб ввести значення, ім'я, адресу тощо.

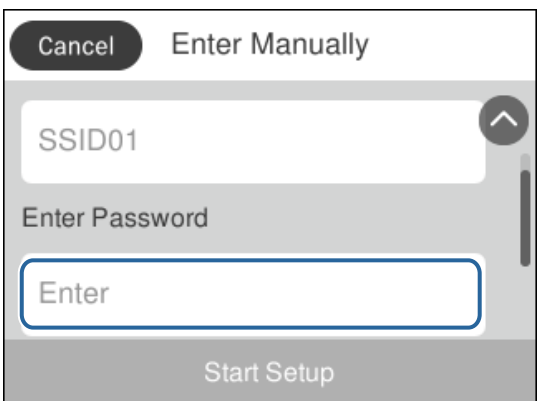

### <span id="page-20-0"></span>**Введення символів**

Для реєстрації контакту, виконання мережевих налаштувань тощо вводити символи можна за допомогою екранної клавіатури.

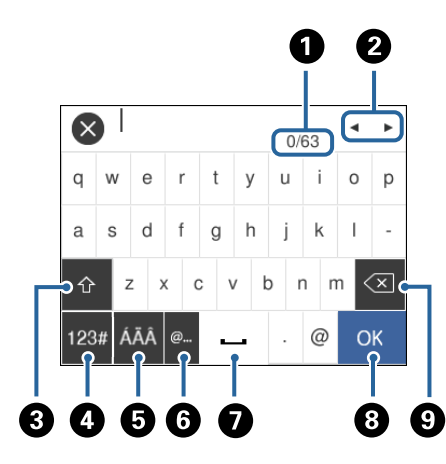

#### *Примітка.*

Доступні піктограми залежать від пункту налаштувань.

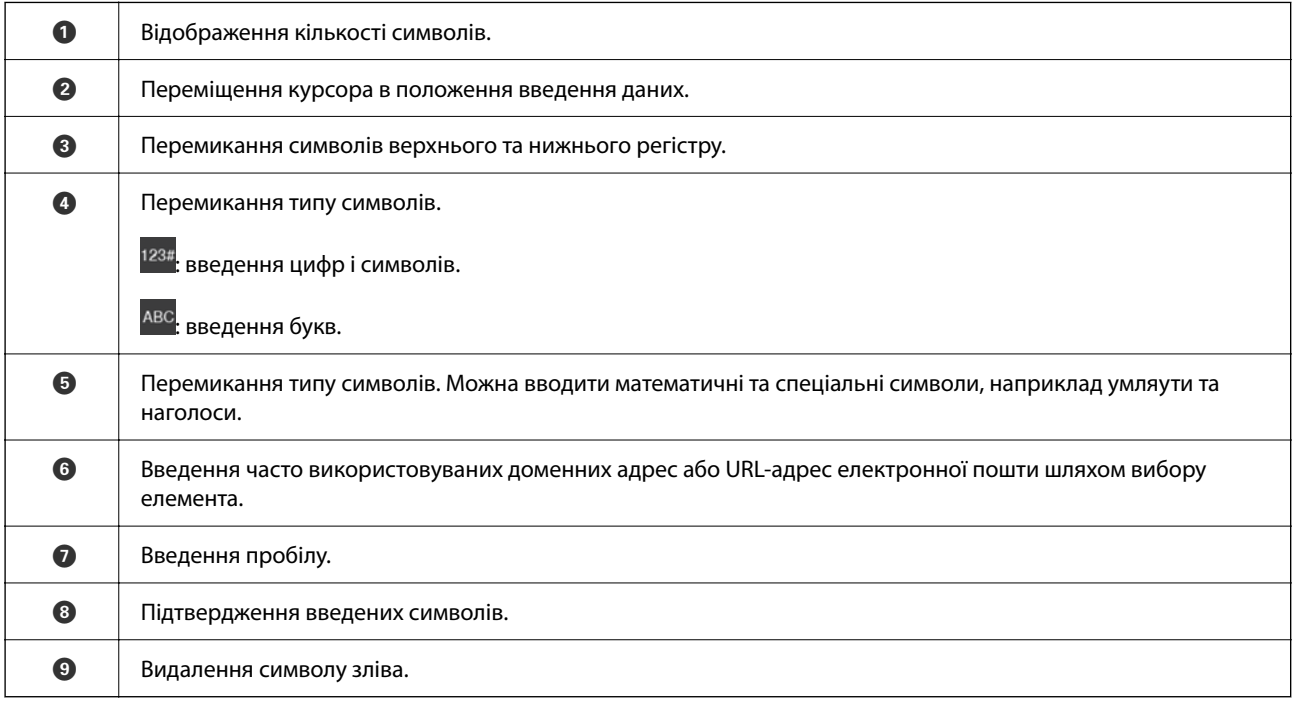

# **Перегляд анімацій**

На РК-екрані можна переглядати анімації з інструкціями з експлуатації, наприклад, як завантажувати папір або видалити зім'ятий папір.

 $□$  Натисніть кнопку  $@$ : буде відображено екран довідки.Торкніться розділу Як та виберіть елементи, які необхідно переглянути.

❏ У нижній частині робочого екрана торкніться розділу **Як**. Відобразиться анімація із сенсорним контекстом.

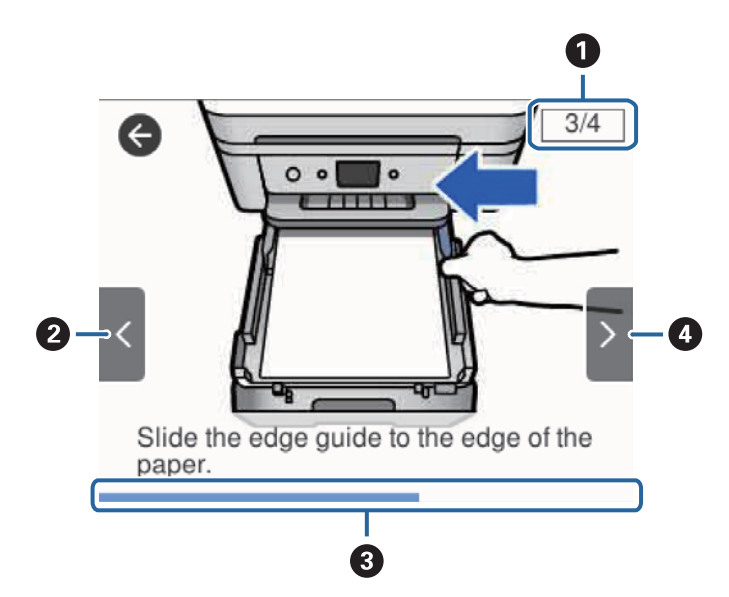

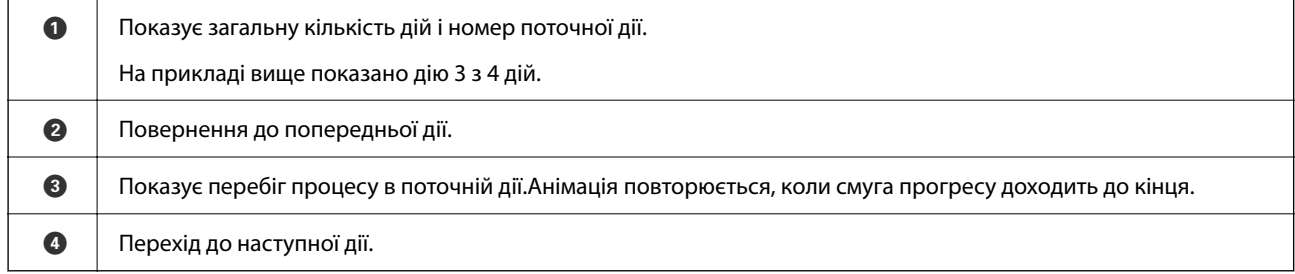

# <span id="page-22-0"></span>**Налаштування мережі**

# **Типи мережевого з'єднання**

Можна використовувати зазначені нижче способи підключення.

# **З'єднання Ethernet**

Підключіть принтер до бази за допомогою кабелю Ethernet.

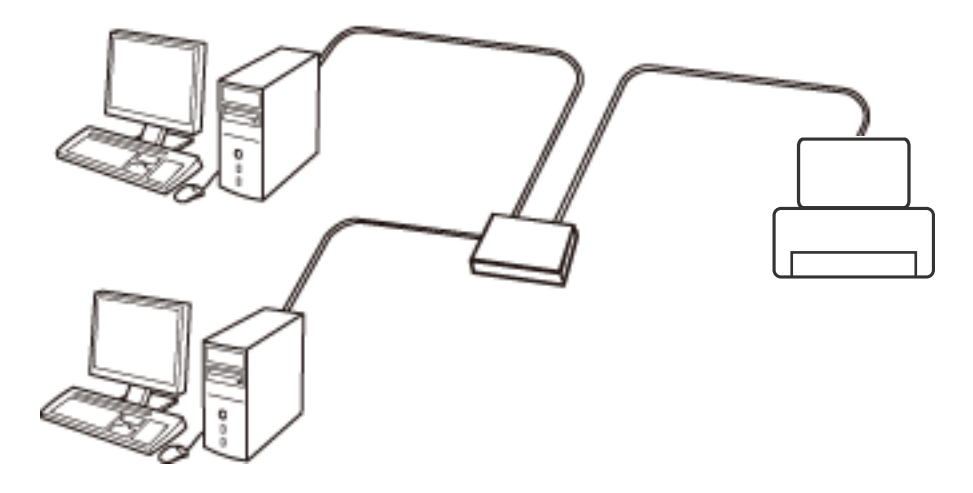

**Пов'язані відомості**

& [«Розширені налаштування мережі» на сторінці 30](#page-29-0)

# **З'єднання Wi-Fi**

Підключайте принтер та комп'ютер або смарт-пристрій до точки доступу. Це типове з'єднання для домашньої або офісної мережі, де комп'ютери з'єднані між собою за допомогою Wi-Fi через точку доступу.

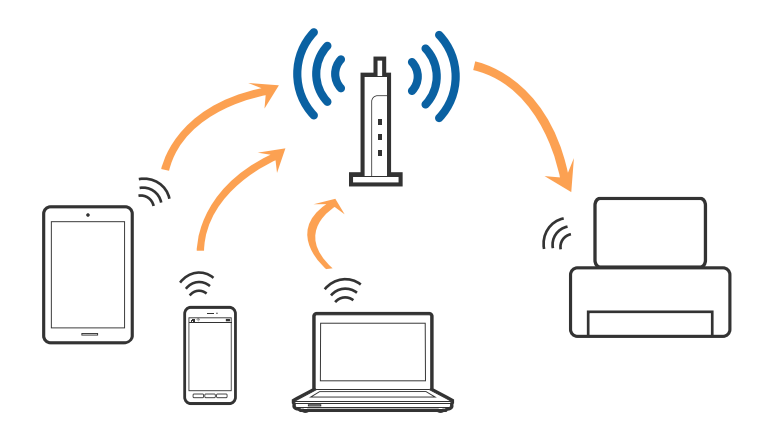

#### <span id="page-23-0"></span>**Пов'язані відомості**

- & «Підключення до комп'ютера» на сторінці 24
- & [«Підключення до смарт-пристрою» на сторінці 25](#page-24-0)
- & [«Налаштування параметрів Wi-Fi з принтера» на сторінці 26](#page-25-0)

# **З'єднання Wi-Fi Direct (Простий режим AP)**

Використовуйте цей спосіб підключення, коли ви не користуєтеся Wi-Fi удома або в офісі, або якщо вам потрібно підключити до принтера комп'ютер або смарт-пристрій напряму. У цьому режимі принтер діятиме як точка доступу і ви зможете відключити до чотирьох пристроїв до принтера без потреби використовувати стандартну точку доступу. Однак пристрої напряму підключені до принтера не можуть підключатися один до одного через принтер.

#### *Примітка.*

Wi-Fi Direct (Простий режим AP) — це спосіб підключення, створений на заміну спеціальному режиму.

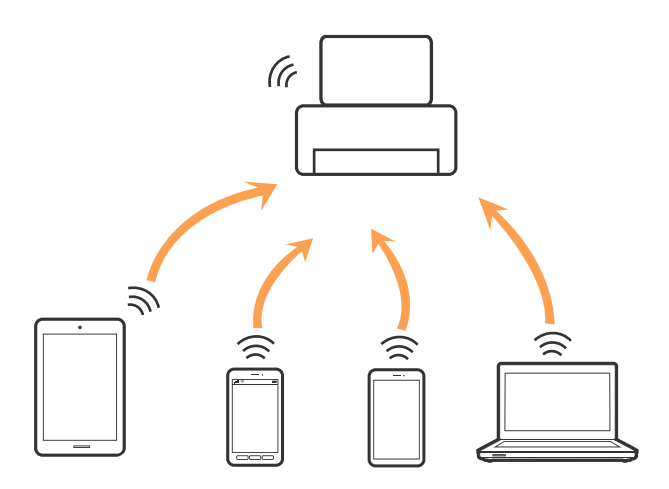

Принтер може одночасно підключатися через Wi-Fi або Ethernet та Wi-Fi Direct (Простий режим AP). Однак якщо ви запустите мережеве підключення під час з'єднання у Wi-Fi Direct (Простий режим AP), коли принтер підключений до Wi-Fi, з'єднання Wi-Fi тимчасово припиниться.

#### **Пов'язані відомості**

& [«Налаштування з'єднання Wi-Fi Direct \(Простий режим AP\)» на сторінці 29](#page-28-0)

# **Підключення до комп'ютера**

Для підключення принтера до комп'ютера ми рекомендуємо використовувати програму установлення.Запустити програму встановлення можна одним із зазначених нижче способів.

❏ Установлення через веб-сайт

Увійдіть на вказаний нижче веб-сайт, а тоді вкажіть назву продукту.Перейдіть до **Установка** та почніть установлення.

[http://epson.sn](http://epson.sn/?q=2)

<span id="page-24-0"></span>❏ Установлення за допомогою диска із програмним забезпеченням (тільки для моделей, що постачаються в комплекті з диском із програмним забезпеченням і користувачів, чиї комп'ютери оснащено дисководами).

Вставте диск із програмним забезпеченням у комп'ютер, а тоді дотримуйтеся вказівок на екрані.

#### **Вибір способу підключення**

Дотримуйтесь вказівок на екрані, доки не відобразиться зазначений нижче екран, після чого виберіть спосіб підключення принтера до комп'ютера.

Виберіть тип підключення та натисніть кнопку **Далі**.

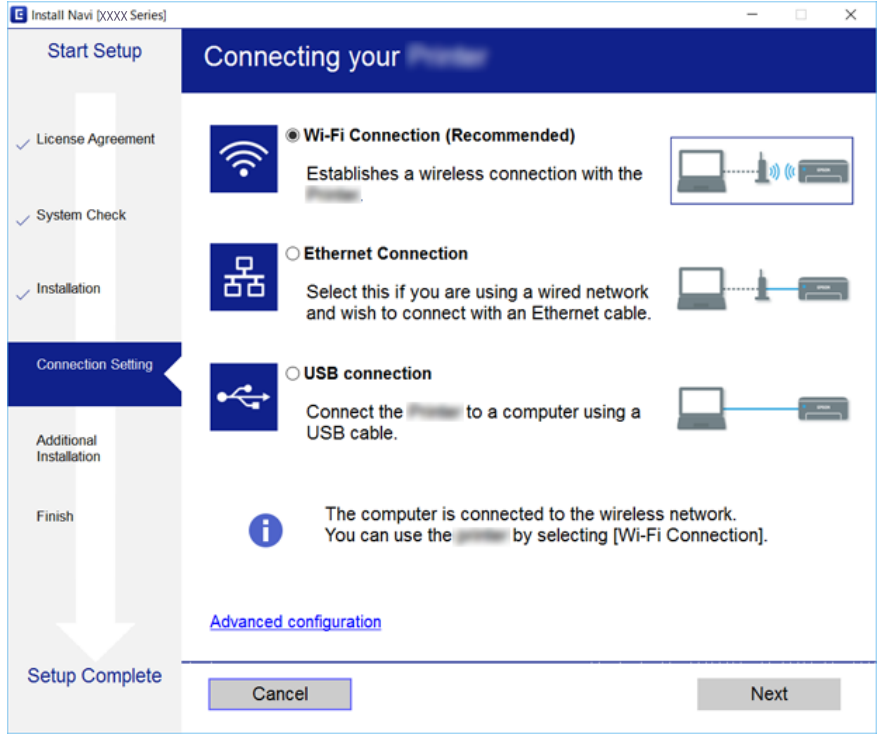

Дотримуйтеся вказівок на екрані.

# **Підключення до смарт-пристрою**

Якщо підключити принтер до тієї самої мережі Wi-Fi (SSID), що й смарт-пристрій, можна користуватися принтером просто зі смарт-пристрою. Щоб використовувати принтер зі смарт-пристрою, потрібно здійснити налаштування через вказаний нижче веб-сайт. Відкрийте цей веб-сайт зі свого смарт-пристрою, який потрібно підключити до принтера.

#### [http://epson.sn](http://epson.sn/?q=2) > **Установка**

#### *Примітка.*

Якщо потрібно одночасно підключити до принтера смарт-пристрій і комп'ютер, рекомендується спочатку підключити комп'ютер за допомогою інсталятора.

# <span id="page-25-0"></span>**Налаштування параметрів Wi-Fi з принтера**

Виконати налаштування мережі з панелі керування принтера можна кількома способами. Виберіть спосіб підключення, який відповідає середовищу та умовам використання.

Якщо вам відома інформація, що стосується бездротового маршрутизатора, наприклад SSID і пароль, ви можете виконати налаштування вручну.

Якщо бездротовий маршрутизатор підтримує WPS, можна виконати налаштування шляхом встановлення кнопки запуску.

Після підключення принтера до мережі підключіться до принтера з пристрою, який необхідно використати (комп'ютер, смарт-пристрій, планшет тощо).

Для використання статичної IP-адреси внесіть додаткові налаштування мережі.

#### **Пов'язані відомості**

- & «Налаштування Wi-Fi шляхом введення SSID та пароля» на сторінці 26
- & [«Налаштування Wi-Fi за допомогою кнопки \(WPS\)» на сторінці 27](#page-26-0)
- $\rightarrow$  [«Налаштування Wi-Fi шляхом встановлення PIN-коду \(WPS\)» на сторінці 29](#page-28-0)
- & [«Налаштування з'єднання Wi-Fi Direct \(Простий режим AP\)» на сторінці 29](#page-28-0)
- & [«Розширені налаштування мережі» на сторінці 30](#page-29-0)

# **Налаштування Wi-Fi шляхом введення SSID та пароля**

Налаштувати Wi-Fi-мережу можна, ввівши інформацію, необхідну для підключення до безпровідного маршрутизатора з панелі керування принтера. Щоб використати цей спосіб, потрібно мати SSID та пароль до безпровідного маршрутизатора.

#### *Примітка.*

Якщо використовується безпровідний маршрутизатор зі стандартними налаштуваннями, SSID і пароль вказані на етикетці. Якщо SSID та пароль вам невідомі, див. документацію до безпровідного маршрутизатора.

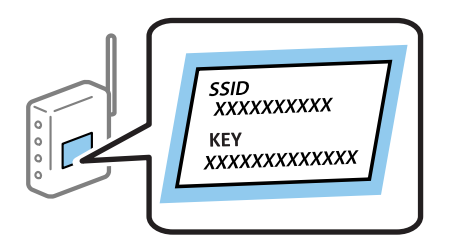

- 1. Торкніться  $\begin{bmatrix} 1 \end{bmatrix}$  на головному екрані.
- 2. Виберіть **Wi-Fi (Рекомендовано)**.

Якщо принтер вже було підключено через Ethernet, виберіть **Роутер**.

#### 3. Торкніться **Установки запуску**.

Якщо мережеве з'єднання вже налаштовано, відобразяться докладні відомості про з'єднання. Торкніться елемента **Змінити налаштування**, щоб змінити налаштування.

<span id="page-26-0"></span>Якщо принтер вже було підключено через Ethernet, торкніться елемента **Змінити на підключення Wi-Fi.**, а потім виберіть **Так**, перевіривши повідомлення.

- 4. Виберіть **Майстер налаштування Wi-Fi**.
- 5. Виберіть SSID для цього безпровідного маршрутизатора.

#### *Примітка.*

- ❏ Якщо SSID, до якого ви хочете підключитися, не відображається на панелі керування принтера, торкніться *Повтор. пошук*, щоб оновити список. Якщо номер все ще не відображається, торкніться елемента *Введіть вручну*, після чого введіть SSID самостійно.
- ❏ Якщо ім'я мережі SSID невідомо, перевірте, чи не вказано його на етикетці на безпровідному маршрутизаторі. Якщо використовується безпровідний маршрутизатор зі стандартними налаштуваннями, використовуйте SSID, що вказаний на етикетці. Якщо жодної інформації знайти не вдається, див. документацію до безпровідного маршрутизатора.
- 6. Торкніться елемента **Введіть Пароль**, а тоді введіть пароль.

#### *Примітка.*

- ❏ Пароль чутливий до регістру літер.
- ❏ Якщо пароль невідомо, перевірте, чи не вказано його на етикетці на безпровідному маршрутизаторі. На етикетці пароль може бути вказано біля напису «Network Key», «Wireless Password» тощо. Якщо використовується безпровідний маршрутизатор зі стандартними налаштуваннями, використовуйте пароль, що вказаний на етикетці.
- 7. Після завершення торкніться **ОК**.
- 8. Перевірте налаштування та торкніться елемента **Запуск налаштув.**.
- 9. Торкніться **ОК** для завершення.

#### *Примітка.*

Якщо не вдалося встановити з'єднання, завантажте звичайний папір формату A4, а тоді натисніть *Друкувати звіт про перевірку*, щоб надрукувати звіт про з'єднання.

10. Закрийте екран **Налаштування з'єднання мережі**.

#### **Пов'язані відомості**

- & [«Введення символів» на сторінці 21](#page-20-0)
- & [«Перевірка стану підключення до мережі» на сторінці 32](#page-31-0)
- & [«Якщо неможливо внести мережеві налаштування» на сторінці 199](#page-198-0)

### **Налаштування Wi-Fi за допомогою кнопки (WPS)**

Можна автоматично налаштувати мережу Wi-Fi, натиснувши кнопку на бездротовому маршрутизаторі. Цей спосіб можна використовувати в разі відповідності переліченим нижче умовам.

- ❏ Безпровідний маршрутизатор сумісний з функцією WPS (безпечне налаштування Wi-Fi).
- ❏ Поточне підключення до Wi-Fi було здійснено натисканням кнопки на безпровідному маршрутизаторі.

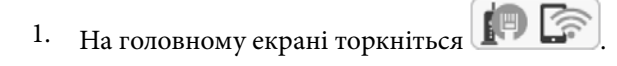

#### 2. Виберіть **Wi-Fi (Рекомендовано)**.

Якщо принтер вже було підключено через Ethernet, виберіть **Роутер**.

#### 3. Торкніться **Установки запуску**.

Якщо мережеве з'єднання вже налаштовано, відобразяться докладні відомості про з'єднання. Торкніться елемента **Змінити налаштування**, щоб змінити налаштування.

Якщо принтер вже було підключено через Ethernet, торкніться елемента **Змінити на підключення Wi-Fi.**, а потім виберіть **Так**, перевіривши повідомлення.

#### 4. Виберіть **Налашт. кнопки(WPS)**.

5. Натисніть та утримуйте кнопку [WPS] на безпровідному маршрутизаторі, доки не почне блимати індикатор безпеки.

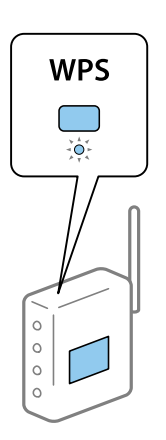

Якщо ви не знаєте, де розміщується кнопка [WPS] на маршрутизаторі або на ньому немає жодних кнопок, див. докладнішу інформацію у документації, що постачається з маршрутизатором.

- 6. Торкніться елемента **Запуск налаштув.** на принтері.
- 7. Закрийте екран.

Екран автоматично закриється після певного часу.

#### *Примітка.*

Якщо з'єднання встановити не вдалося, перезапустіть безпровідний маршрутизатор, перемістіть його ближче до принтера, а тоді повторіть спробу. Якщо це не допомагає, надрукуйте звіт про мережеве з'єднання та перевірте рішення.

8. Закрийте екран **Налаштування з'єднання мережі**.

#### **Пов'язані відомості**

- & [«Перевірка стану підключення до мережі» на сторінці 32](#page-31-0)
- & [«Якщо неможливо внести мережеві налаштування» на сторінці 199](#page-198-0)

### <span id="page-28-0"></span>**Налаштування Wi-Fi шляхом встановлення PIN-коду (WPS)**

Ви можете автоматично підключитися до безпровідного маршрутизатора за допомогою PIN-коду. Можна використовувати цей спосіб, якщо безпровідний маршрутизатор обладнано функцією WPS (безпечне налаштування Wi-Fi). За допомогою комп'ютера введіть PIN-код у бездротовий маршрутизатор.

1. Торкніться  $\left[\begin{matrix} 1 \end{matrix}\right]$  на головному екрані.

#### 2. Виберіть **Wi-Fi (Рекомендовано)**.

Якщо принтер вже було підключено через Ethernet, виберіть **Роутер**.

3. Торкніться **Установки запуску**.

Якщо мережеве з'єднання вже налаштовано, відобразяться докладні відомості про з'єднання. Торкніться елемента **Змінити налаштування**, щоб змінити налаштування.

Якщо принтер вже було підключено через Ethernet, торкніться елемента **Змінити на підключення Wi-Fi.**, а потім виберіть **Так**, перевіривши повідомлення.

- 4. Оберіть **Інші** > **Настр. PIN-коду (WPS)**.
- 5. За допомогою комп'ютера уведіть упродовж двох хвилин PIN-код (восьмизначне число), вказаний на панелі керування принтера, у безпровідний маршрутизатор.

#### *Примітка.*

Детальнішу інформацію про введення PIN-коду див. у документації до бездротового маршрутизатора.

- 6. На панелі керування торкніться **Установки запуску**.
- 7. Закрийте екран.

Екран автоматично закриється після певного часу.

#### *Примітка.*

Якщо з'єднання встановити не вдалося, перезапустіть безпровідний маршрутизатор, перемістіть її ближче до принтера, а тоді повторіть спробу. Якщо це не допомагає, надрукуйте звіт про з'єднання та перевірте рішення.

8. Закрийте екран **Налаштування з'єднання мережі**.

#### **Пов'язані відомості**

- & [«Перевірка стану підключення до мережі» на сторінці 32](#page-31-0)
- & [«Якщо неможливо внести мережеві налаштування» на сторінці 199](#page-198-0)

### **Налаштування з'єднання Wi-Fi Direct (Простий режим AP)**

Цей спосіб дає змогу підключити принтер напряму до пристроїв без бездротового маршрутизатора. У такому разі принтер діятиме як бездротовий маршрутизатор.

1. Торкніться  $\left| \begin{matrix} 1 \end{matrix} \right|$  на головному екрані.

#### <span id="page-29-0"></span>2. Виберіть **Wi-Fi Direct**.

3. Торкніться **Установки запуску**.

Якщо налаштування Wi-Fi Direct (Простий режим AP) виконано, відобразиться докладна інформація про з'єднання. Перейдіть до кроку 5.

- 4. Торкніться **Запуск налаштув.**.
- 5. Перевірте SSID і пароль, що відображені на панелі керування принтера.

На екрані підключення до мережі комп'ютера або на екрані Wi-Fi смарт-пристрою виберіть меню SSID, що відображається на панелі керування принтера, щоб підключитися.

6. Уведіть пароль, відображений на панелі керування принтера, на комп'ютері або смарт-пристрої.

#### *Примітка.*

У разі увімкнення підключення Wi-Fi Direct, воно залишається увімкненим, якщо не відновити настройки мережі до значень за замочуванням і не вимкнути Wi-Fi Direct.

- 7. Після встановлення з'єднання торкніться кнопки **ОК** на панелі керування принтера.
- 8. Закрийте екран **Налаштування з'єднання мережі**.

#### **Пов'язані відомості**

- & [«Перевірка стану підключення до мережі» на сторінці 32](#page-31-0)
- & [«Якщо неможливо внести мережеві налаштування» на сторінці 199](#page-198-0)

### **Розширені налаштування мережі**

Можна змінити мережеве ім'я пристрою, налаштування TCP/IP, проксі-сервер тощо.Перевірте середовище мережі, перш ніж робити зміни.

- 1. Виберіть **Налаш.** на головному екрані.
- 2. Виберіть **Загальні налаштування** > **Налаштування мережі** > **Розширений**.
- 3. Виберіть елемент меню, який потрібно налаштувати, а тоді вкажіть значення налаштувань.

#### **Пов'язані відомості**

& «Налаштування елементів для розширених параметрів мережі» на сторінці 30

#### **Налаштування елементів для розширених параметрів мережі**

Виберіть елемент меню, який потрібно налаштувати, а тоді вкажіть значення налаштувань.

❏ Назва пристрою

Можна ввести зазначені нижче символи.

- ❏ Обмеження символів від 2 до 15 (потрібно ввести щонайменше 2 символи).
- ❏ Символи, що використовуються: від A до Z, від a до z, від 0 до 9, -.
- ❏ Символи, які не можна використовувати вгорі: від 0 до 9.
- ❏ Символи, які не можна використовувати внизу: -.

#### ❏ TCP/IP

❏ Авто

Виберіть, якщо використовуєте безпровідний маршрутизатор вдома або якщо дозволяєте отримати IP-адресу через DHCP автоматично.

❏ Вручну

Виберіть, якщо не бажаєте змінювати IP-адресу принтера. Введіть адреси для параметрів IP-адреса, Маска підмережі та Шлюз за замовчанням та виконайте налаштування DNS-сервер відповідно до свого мережевого середовища.

Якщо вибрано **Авто** для налаштувань призначення IP-адреси, можна вибрати налаштування DNSсервера з **Вручну** або **Авто**. Якщо адресу DNS-сервера отримати автоматично не вдається, виберіть **Вручну**, після чого введіть адресу основного DNS-сервера та альтернативного DNS-сервера вручу.

- ❏ Проксі-сервер
	- ❏ Не викор.

Виберіть, якщо використовуєте принтер у середовищі домашньої мережі.

❏ Кори.

Виберіть, якщо ви використовуєте проксі-сервер у мережевому середовищі і його треба встановити для принтера. Уведіть адресу проксі-сервера та номер порту.

- ❏ IPv6-адреса
	- ❏ Увімкнути

Виберіть це у разі використання адреси IPv6.

❏ Вимкнути

Виберіть це у разі використання адреси IPv4.

❏ Швидкість лінії і двобічний зв'язок

Виберіть відповідну швидкість і налаштування дуплексу для мережі Ethernet. Якщо вибрано інше налаштування, крім Авто, переконайтесь, що налаштування відповідає налаштуванням концентратора, що використовується.

- ❏ Авто
- ❏ 10BASE-T Напівдуплекс.
- ❏ 10BASE-T Повнодуплекс.
- ❏ 100BASE-TX Напівдуплекс.
- ❏ 100BASE-TX Повнодуплекс.

# <span id="page-31-0"></span>**Перевірка стану підключення до мережі**

Можна перевірити стан підключення до мережі зазначеним способом.

### **Піктограма мережі**

Стан мережі та силу радіохвилі можна перевірити за допомогою піктограми мережі на головному екрані принтера.

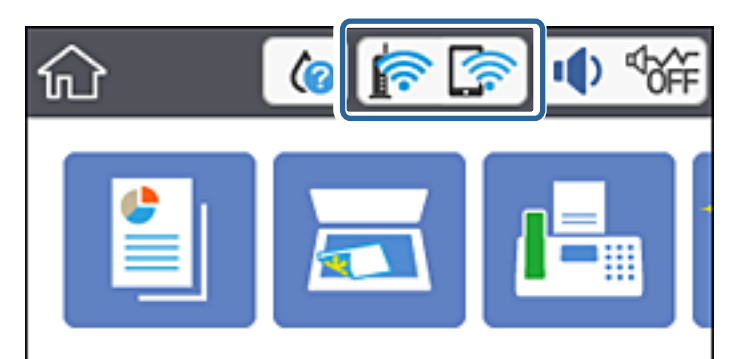

#### **Пов'язані відомості**

& [«Піктограми, що відображаються на РК-екрані» на сторінці 18](#page-17-0)

# **Перевірка докладних відомостей про мережу з панелі керування**

Коли принтер підключено до мережі, можна також переглянути іншу інформацію про мережу, вибравши відповідне меню мережі, яку потрібно перевірити.

- 1. Виберіть **Налаш.** на головному екрані.
- 2. Виберіть **Загальні налаштування** > **Налаштування мережі** > **Стан мережі**.
- 3. Щоб перевірити інформацію, виберіть меню, які потрібно перевірити.
	- ❏ Стан підкл. до LAN/Wi-Fi

Відображається інформація про мережу (назва пристрою, відомості про з'єднання, сила сигналу, отримання IP-адреси тощо) для з'єднання Ethernet або Wi-Fi.

❏ Стан Wi-Fi Direct

Відображає, увімкнено чи вимкнено Wi-Fi Direct для з'єднань Wi-Fi Direct.

❏ звіт про стан

Друк аркуша стану мережі. Інформація про з'єднання Ethernet, Wi-Fi, Wi-Fi Direct тощо друкується на двох або більше сторінках.

#### **Пов'язані відомості**

& [«Друк аркуша стану мережі» на сторінці 39](#page-38-0)

### <span id="page-32-0"></span>**Друк звіту про мережеве з'єднання**

Можна надрукувати звіт про мережеве з'єднання, щоб перевірити стан підключення між принтером і бездротовим маршрутизатором.

- 1. Завантажте папір.
- 2. Виберіть **Налаш.** із головного екрану.
- 3. Оберіть **Загальні налаштування** > **Налаштування мережі** > **Перевірка підключення до мережі**. Розпочнеться автоматичне з'єднання.
- 4. Виберіть **Друкувати звіт про перевірку**.
- 5. Надрукуйте звіт про мережеве з'єднання.

Якщо сталася помилка, перевірте звіт про мережеве з'єднання, а тоді дотримуйтеся надрукованих рекомендацій.

6. Закрийте екран.

#### **Пов'язані відомості**

& [«Повідомлення та рішення у звіті мережевого з'єднання» на сторінці 34](#page-33-0)

### <span id="page-33-0"></span>**Повідомлення та рішення у звіті мережевого з'єднання**

Перевірте повідомлення та коди помилок у звіті мережевого з'єднання, а тоді спробуйте скористатися запропонованими нижче рішеннями.

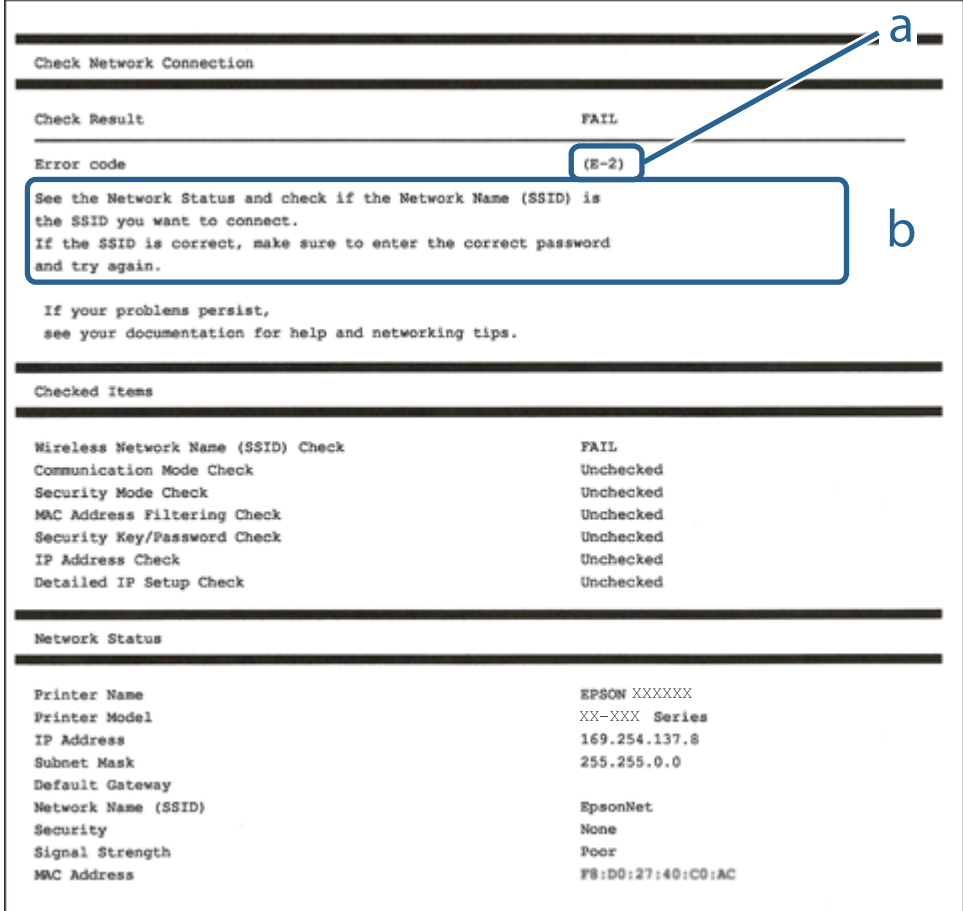

а. Код помилки

б. Повідомлення про середовище мережі

#### **Пов'язані відомості**

- $\blacktriangleright$  «Е-1» на сторінці 35
- $\blacktriangleright$  «Е-2, Е-3, Е-7» на сторінці 35
- & [«E-5» на сторінці 36](#page-35-0)
- $\blacktriangleright$  «Е-6» на сторінці 36
- $\blacktriangleright$  [«E-8» на сторінці 36](#page-35-0)
- & [«E-9» на сторінці 37](#page-36-0)
- $\blacktriangleright$  [«E-10» на сторінці 37](#page-36-0)
- & [«E-11» на сторінці 37](#page-36-0)
- $\blacktriangleright$  [«E-12» на сторінці 38](#page-37-0)
- & [«E-13» на сторінці 38](#page-37-0)
- & [«Повідомлення про середовище мережі» на сторінці 39](#page-38-0)

### <span id="page-34-0"></span>**E-1**

#### **Способи усунення:**

- ❏ Перевірте, чи кабель Ethernet надійно підключено до принтера та концентратора або інших мережевих пристроїв.
- ❏ Переконайтеся, що концентратор або інші мережеві пристрої увімкнено.
- ❏ Якщо принтер потрібно підключити через Wi-Fi, виконайте налаштування Wi-Fi для принтера ще раз, оскільки Wi-Fi відключено.

### **E-2, E-3, E-7**

#### **Вирішення:**

- ❏ Переконайтеся, що бездротовий маршрутизатор увімкнено.
- ❏ Переконайтеся, що комп'ютер або пристрій правильно підключено до бездротового маршрутизатора.
- ❏ Вимкніть бездротовий маршрутизатор. Зачекайте приблизно 10 секунд, а потім увімкніть його.
- ❏ Розмістіть принтер ближче до бездротового маршрутизатора та приберіть перешкоди між ними.
- ❏ Якщо ви ввели SSID вручну, перевірте його правильність. Перевірте SSID у розділі **Статус мережі** звіту про підключення до мережі.
- ❏ Якщо бездротовий маршрутизатор має кілька ідентифікаторів SSID, виберіть SSID, який відображається. Коли SSID використовує несумісну частоту, принтер не відображає їх.
- ❏ Якщо ви встановлюєте мережеве підключення за допомогою налаштування кнопки, переконайтесь, що бездротовий маршрутизатор підтримує WPS. Ви не зможете використовувати налаштування кнопки, якщо ваш бездротовий маршрутизатор не підтримує WPS.
- ❏ Переконайтеся, що ваш SSID використовує лише символи коду ASCII (буквено-цифрові символи). Принтер не може відобразити SSID, який не містить символів ASCII.
- ❏ Перш ніж підключитися до бездротового маршрутизатора, переконайтеся, що ви знаєте свій SSID та пароль. Якщо для бездротового маршрутизатора встановлено параметри за умовчанням, використовуйте SSID та пароль, вказані на етикетці. Якщо ви не знаєте SSID і пароль, зверніться до особи, що налаштовувала бездротовий маршрутизатор або перегляньте документацію, що входить у комплект бездротового маршрутизатора.
- ❏ Якщо ви підключаєтеся до SSID, згенерованого за допомогою тетерингу інтелектуального пристрою, перевірте SSID і пароль в документації, що входить у комплект інтелектуального пристрою.
- ❏ Якщо Wi-Fi-зв'язок раптово зник, перевірте нижче описане. Якщо будь-яка з цих умов застосовується, скиньте налаштування мережі, завантаживши та запустивши програмне забезпечення з цього вебсайту:

#### [http://epson.sn](http://epson.sn/?q=2) > **Установка**

- ❏ До мережі підключено ще один інтелектуальний пристрій за допомогою налаштування кнопки.
- ❏ Мережу Wi-Fi було налаштовано будь-яким іншим способом, окрім налаштування кнопки.

#### **Пов'язані відомості**

- & [«Підключення до комп'ютера» на сторінці 24](#page-23-0)
- & [«Налаштування параметрів Wi-Fi з принтера» на сторінці 26](#page-25-0)

### <span id="page-35-0"></span>**E-5**

#### **Вирішення:**

Переконайтеся, що встановлено один із наведених нижче типів безпеки бездротового маршрутизатора. Якщо встановлено інший тип безпеки, змініть його на бездротовому маршрутизаторі, а потім скиньте параметри мережі принтера.

- ❏ WEP-64 біт (40 біт)
- ❏ WEP-128 біт (104 біт)
- ❏ WPA PSK (TKIP/AES)\*
- ❏ WPA2 PSK (TKIP/AES)\*
- ❏ WPA (TKIP/AES)
- ❏ WPA2 (TKIP/AES)
- Протокол WPA PSK також називається WPA Personal. Протокол WPA2 PSK також називається WPA2 Personal.

### **E-6**

#### **Вирішення:**

- ❏ Перевірте, чи MAC-адресу вимкнено. Якщо її вимкнено, зареєструйте MAC-адресу принтера, щоб під час пошуку її не було пропущено. Деталі див. у документації, що входить у комплект бездротового маршрутизатора. Перевірити MAC-адресу принтера можна у розділі **Статус мережі** звіту про підключення до мережі.
- ❏ Якщо бездротовий маршрутизатор використовує спільну автентифікацію за допомогою безпеки WEP, переконайтеся, що ключ авторизації та індекс правильні.
- ❏ Якщо кількість під'єднуваних пристроїв у бездротовому маршрутизаторі менша, ніж кількість мережевих пристроїв, які потрібно підключити, змініть налаштування бездротового маршрутизатора, збільшивши кількість під'єднуваних пристроїв. Щоб налаштувати, див. деталі в документації, що входить у комплект бездротового маршрутизатора.

#### **Пов'язані відомості**

- & [«Налаштування елементів для розширених параметрів мережі» на сторінці 30](#page-29-0)
- & [«Друк аркуша стану мережі» на сторінці 39](#page-38-0)

#### **E-8**

#### **Способи усунення:**

- ❏ Увімкніть DHCP на безпровідному маршрутизаторі, якщо параметр «Отримувати IP-адресу» на принтері має значення Auto.
- ❏ Якщо параметр «Отримувати IP-адресу» на принтері має значення «Вручну», то вказана вами вручну IP-адреса буде є недійсною через те, що вона виходить за межі діапазону (наприклад, 0.0.0.0). Укажіть дійсну IP-адресу на панелі керування принтера.
#### **Пов'язані відомості**

& [«Налаштування елементів для розширених параметрів мережі» на сторінці 30](#page-29-0)

### **E-9**

#### **Вирішення:**

Перевірте таке:

❏ чи пристрої ввімкнено.

❏ Ви можете отримати доступ до інтернету або інших комп'ютерів чи мережевих пристроїв із однієї мережі з пристроїв, які ви хочете підключити до принтера.

Якщо після цього принтер та мережеві пристрої все ще не підключено, вимкніть бездротовий маршрутизатор. Зачекайте приблизно 10 секунд, а потім увімкніть його. Потім скиньте налаштування мережі, завантаживши та запустивши файл встановлення з цього веб-сайту:

#### [http://epson.sn](http://epson.sn/?q=2) > **Установка**

#### **Пов'язані відомості**

& [«Підключення до комп'ютера» на сторінці 24](#page-23-0)

### **E-10**

#### **Вирішення:**

Перевірте таке:

❏ чи ввімкнено інші пристрої, що підключено до мережі.

❏ чи правильні адреси мережі (<codeph>IP</codeph>-адреса, маска підмережі та шлюз за умовчанням) під час встановлення для параметра «Отримати IP-адресу принтера» значення "Вручну".

Скиньте адресу мережі, якщо параметри неправильні. Перевірити IP-адресу, маску підмережі та шлюз за умовчанням можна в розділі **Статус мережі** звіту про підключення до мережі.

Якщо DHCP увімкнено, виберіть для параметра «Отримати IP-адресу принтера» значення **Авто**. Якщо ви хочете налаштувати IP-адресу вручну, перевірте IP-адресу принтера в розділі **Статус мережі** звіту про мережеве підключення, а потім виберіть значення «Вручну» на екрані налаштувань мережі. Встановіть для маски підмережі значення [255.255.255.0].

Якщо принтер та мережеві пристрої все ще не підключено, вимкніть бездротовий маршрутизатор. Зачекайте приблизно 10 секунд, а потім увімкніть його.

#### **Пов'язані відомості**

& [«Налаштування елементів для розширених параметрів мережі» на сторінці 30](#page-29-0)

### **E-11**

#### **Вирішення:**

Перевірте таке:

- ❏ чи правильна адреса шлюзу за умовчанням під час встановлення для параметра «Налаштування TCP/IP» значення "Вручну".
- ❏ чи пристрій, що встановлено як шлюз за промовчанням, увімкнено.

Встановіть правильну адресу шлюзу за промовчанням. Перевірити адресу шлюзу за умовчанням можна в розділі **Статус мережі** звіту про підключення до мережі.

#### **Пов'язані відомості**

& [«Налаштування елементів для розширених параметрів мережі» на сторінці 30](#page-29-0)

### **E-12**

#### **Вирішення:**

Перевірте таке:

- ❏ чи ввімкнено інші пристрої, що підключено до мережі.
- ❏ чи правильні адреси (IP-адреса, маска підмережі та шлюз за промовчанням) під час введення вручну.
- ❏ що адреси мереж інших пристроїв (маска підмережі та шлюз за промовчанням) ідентичні.
- ❏ що IP-адреса сумісна з іншими пристроями.

Якщо принтер і мережеві пристрої все ще не підключено, вимкніть бездротовий маршрутизатор.

- ❏ Вимкніть бездротовий маршрутизатор. Зачекайте приблизно 10 секунд, а потім увімкніть його.
- ❏ Виконайте мережеві налаштування знову за допомогою файлу встановлення. Ви можете запустити його з цього веб-сайту:

#### [http://epson.sn](http://epson.sn/?q=2) > **Установка**

❏ Для бездротового маршрутизатора з типом безпеки WEP можна зареєструвати кілька паролів. У разі реєстрації кількох паролів переконайтеся в тому, що перший зареєстрований пароль встановлено на принтері.

#### **Пов'язані відомості**

- & [«Налаштування елементів для розширених параметрів мережі» на сторінці 30](#page-29-0)
- & [«Підключення до комп'ютера» на сторінці 24](#page-23-0)

### **E-13**

#### **Вирішення:**

Перевірте таке:

- ❏ чи мережеві пристрої, наприклад, бездротовий маршрутизатор, концентратор і маршрутизатор, увімкнено.
- ❏ чи параметр TCP/IP не було встановлено вручну. (Якщо параметр TCP/IP було встановлено автоматично, а параметр TCP/IP для інших пристроїв — вручну, мережі, до яких підключено принтер й інші пристрої, можуть відрізнятися.)

Якщо після цього не вдасться підключити пристрій до мережі, виконайте наведені нижче дії.

- <span id="page-38-0"></span>❏ Вимкніть бездротовий маршрутизатор. Зачекайте приблизно 10 секунд, а потім увімкніть його.
- ❏ Налаштуйте на комп'ютері ту ж мережу, що й на принтері, за допомогою програми встановлення. Ви можете запустити його з цього веб-сайту:

#### [http://epson.sn](http://epson.sn/?q=2) > **Установка**

❏ Для бездротового маршрутизатора з типом безпеки WEP можна зареєструвати кілька паролів. У разі реєстрації кількох паролів переконайтеся в тому, що перший зареєстрований пароль встановлено на принтері.

#### **Пов'язані відомості**

- & [«Налаштування елементів для розширених параметрів мережі» на сторінці 30](#page-29-0)
- & [«Підключення до комп'ютера» на сторінці 24](#page-23-0)

### **Повідомлення про середовище мережі**

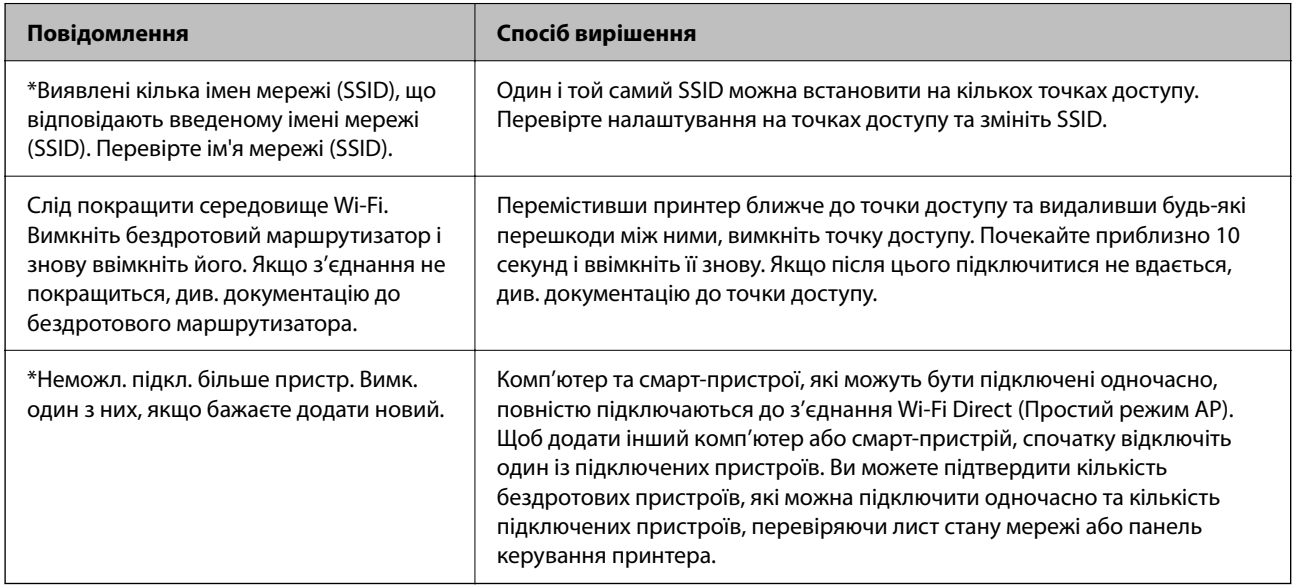

# **Друк аркуша стану мережі**

Можна перевірити детальну інформацію, надрукувавши її.

- 1. Завантажте папір.
- 2. Виберіть **Налаш.** на головному екрані.
- 3. Виберіть **Загальні налаштування** > **Налаштування мережі** > **Стан мережі**.
- 4. Виберіть **звіт про стан**.
- 5. Перевірте повідомлення та надрукуйте аркуш стану мережі.

6. Закрийте екран.

Екран закриється автоматично після певного часу.

# **Заміна або додавання нових бездротових маршрутизаторів**

Якщо SSID змінюється у зв'язку із заміною бездротового маршрутизатора або додається бездротовий маршрутизатор і встановлюється нове середовище мережі, потрібно повторно встановити налаштування Wi-Fi.

#### **Пов'язані відомості**

& «Зміна способу підключення до комп'ютера» на сторінці 40

# **Зміна способу підключення до комп'ютера**

Запустіть інсталятор та повторно встановіть принтер за допомогою іншого способу підключення.

❏ Установлення через веб-сайт

Увійдіть на вказаний нижче веб-сайт, а тоді вкажіть назву продукту.Перейдіть до **Установка** та почніть установлення.

[http://epson.sn](http://epson.sn/?q=2)

❏ Установлення за допомогою диска із програмним забезпеченням (тільки для моделей, що постачаються в комплекті з диском із програмним забезпеченням і користувачів, чиї комп'ютери оснащено дисководами).

Вставте диск із програмним забезпеченням у комп'ютер, а тоді дотримуйтеся вказівок на екрані.

#### **Вибір зміни способу підключення**

Дотримуйтеся вказівок на екрані, доки не відобразиться зазначений нижче екран.

<span id="page-40-0"></span>Виберіть пункт **Змінити спосіб підключення чи налаштувати повторно** на екрані Виберіть варіант установлення програмного забезпечення, а тоді натисніть кнопку **Далі**.

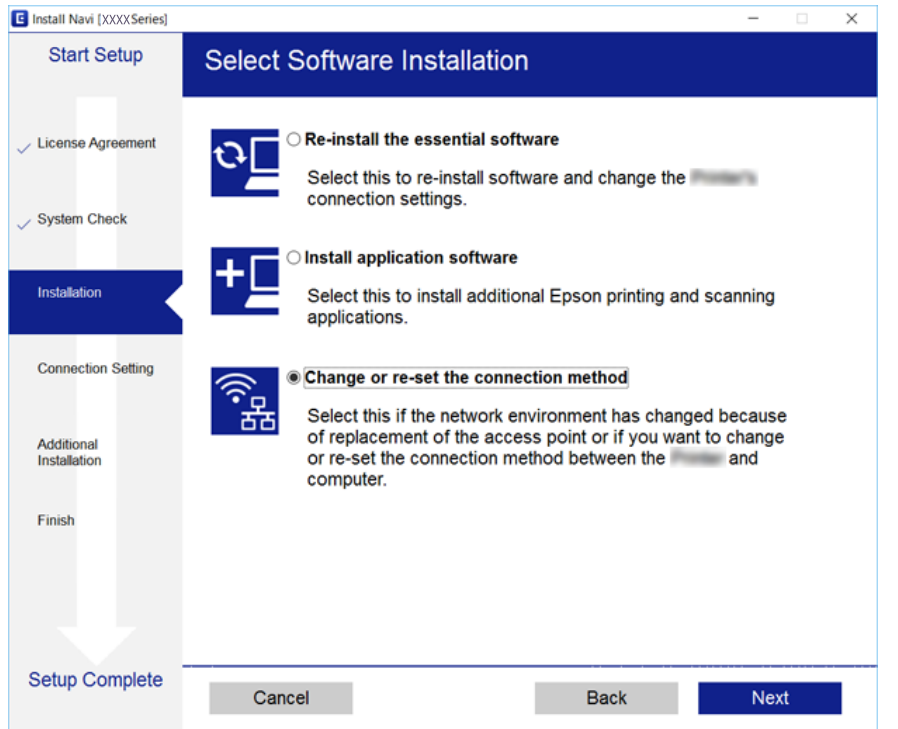

# **Перехід на мережеве з'єднання Ethernet за допомогою панелі керування**

Щоб перейти зі з'єднання Wi-Fi на Ethernet за допомогою панелі керування, виконайте заззначені нижче дії.

- 1. Оберіть **Налаш.** із головного екрану.
- 2. Оберіть **Загальні налаштування** > **Налаштування мережі** > **Налаштування дротової LAN**.
- 3. Торкніться **Запуск налаштув.**.
- 4. Перевірте повідомлення, а тоді закрийте екран. Екран автоматично закриється після певного часу.
- 5. Підключіть принтер до маршрутизатора за допомогою кабелю Ethernet.

# **Вимикання Wi-Fi з панелі керування**

Коли вимкнути Wi-Fi, з'єднання Wi-Fi переривається.

- 1. Торкніться елемента **1.** На головному екрані.
- 2. Виберіть **Wi-Fi (Рекомендовано)**. Відобразиться стан мережі.
- 3. Торкніться **Змінити налаштування**.
- 4. Виберіть **Інші** > **Вимкнути Wi-Fi**.
- 5. Перевірте повідомлення та почніть встановлення.
- 6. Коли з'явиться повідомлення про завершення, закрийте екран. Екран закриється автоматично після певного часу.
- 7. Закрийте екран налаштування мережевого підключення.

# **Відключення Wi-Fi Direct (Простий режим AP) з панелі керування**

#### *Примітка.*

Якщо вимкнути з'єднання Wi-Fi Direct (Простий режим AP), усі комп'ютери та інтелектуальні пристрої, підключені до принтера через Wi-Fi Direct (Простий режим AP), буде відключено.Якщо потрібно від'єднати тільки один конкретний пристрій, проведіть відключення з пристрою, а не з принтера.

- 1. Торкніться **ПАР НА ГОЛОВНОМУ екрані.**
- 2. Виберіть **Wi-Fi Direct**.

Відобразиться інформація про Wi-Fi Direct.

- 3. Торкніться **Змінити налаштування**.
- 4. Виберіть **Вимкнути Wi-Fi Direct**.
- 5. Торкніться елемента **Вимкнути налаштування**.
- 6. Коли з'явиться повідомлення про завершення, закрийте екран. Екран закриється автоматично після певного часу.
- 7. Закрийте екран **Налаштування з'єднання мережі**.

# **Відновлення налаштувань мережі з панелі керування**

Можна відновити параметри мережі до стандартних.

- 1. Виберіть **Налаш.** на головному екрані.
- 2. Виберіть **Віднов. налашт. за зам.** > **Налаштування мережі**.
- 3. Перевірте повідомлення та натисніть **Так**.
- 4. Коли з'явиться повідомлення про завершення, закрийте екран. Екран закриється автоматично після певного часу.

# <span id="page-43-0"></span>**Підготовка принтера**

# **Завантаження паперу**

## **Доступний папір та ресурс завантаження**

Компанія Epson рекомендує використовувати оригінальний папір Epson, щоб досягти найвищої якості друку.

#### **Оригінальний папір Epson**

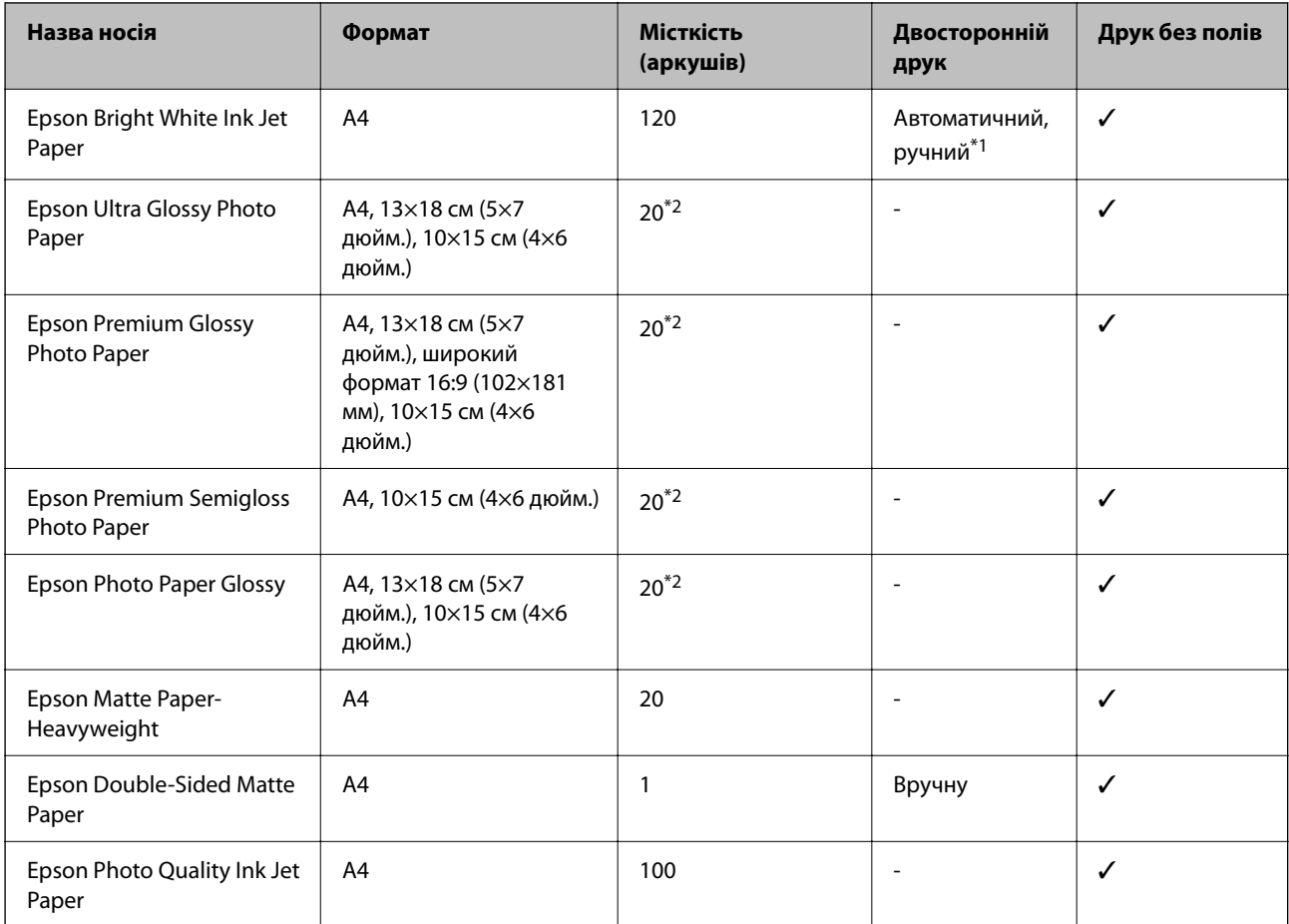

\*1 Можна завантажити до 30 аркушів паперу із однією надрукованою стороною.

\*2 Якщо папір подається неправильно або якщо роздруківки виглядають розмазаними чи містять нерівномірні кольори, завантажуйте папір по одному аркушу.

#### <span id="page-44-0"></span>*Примітка.*

- ❏ Наявність цих налаштувань залежить від країни. Щоб отримати оновлену інформацію про папір, доступний в вашому регіоні, зверніться в службу підтримки компанії Epson.
- ❏ Під час друку на оригінальному папері компанії Epson розміром, який встановив користувач, доступні лише такі налаштування якості паперу: *Стандартний* або *Normal*. Хоча деякі драйвери принтерів дозволяють обрати кращу якість друку, копії будуть роздруковані з такими налаштуваннями: *Стандартний* або *Normal*.

#### **Папір, наявний у продажу**

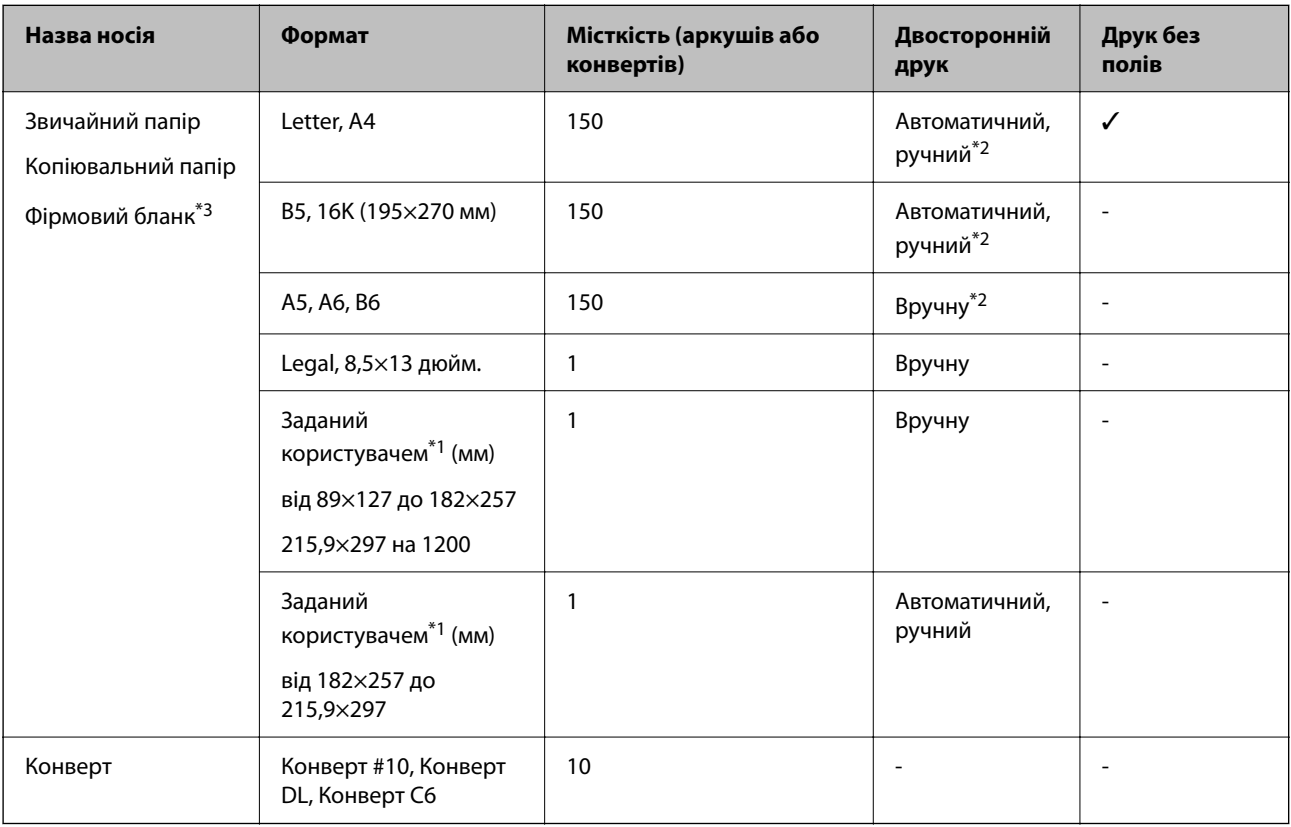

- \*1 Доступний тільки друк з комп'ютера або смарт-пристрою.
- \*2 Можна завантажити до 30 аркушів паперу із однією надрукованою стороною.
- \*3 Папір на якому у верхньому колонтитулі заздалегідь надруковано таку інформацію, як ім'я відправника або назву корпорації. У верхній частині паперу повинні бути поля шириною 3 мм. Для фірмових бланків функції двостороннього друку й друку без полів не доступні.

### **Застереження щодо використання паперу**

❏ Прочитайте аркуші з інструкціями, що постачаються з папером.

<span id="page-45-0"></span>❏ Розвійте, а тоді вирівняйте краї паперу,перш ніж завантажити.Не потрібно обмахувати чи скручувати фотопапір.Це може призвести до пошкодження лицьової сторони.

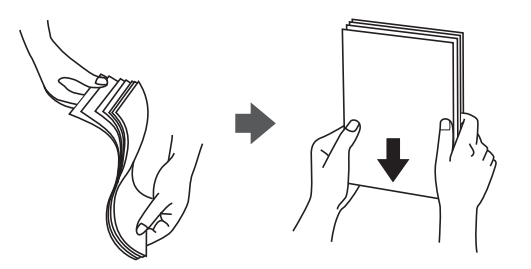

❏ Якщо папір закрутився, розпрямте його або злегка скрутіть у зворотному напрямку перш ніж завантажувати.Друк на закрученому папері може призвести до зминання паперу або змазування роздруківок.

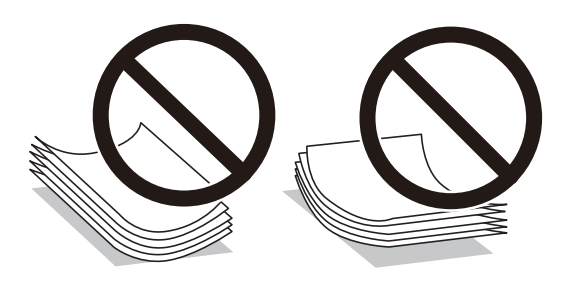

- ❏ Не використовуйте папір, який зім'ято хвилями, надірвано, надрізано, складено, який є вологим, надто товстим або надто тонким, або папір із наклейками.Використання такого паперу може призвести до зминання або змазування роздруківок.
- ❏ Переконайтеся, що ви використовуєте папір із повздовжніми волокнами.Якщо ви не впевнені у тому, який тип паперу використовується, перевірте упаковку паперу або зв'яжіться із виробником для підтвердження характеристик паперу.

#### **Пов'язані відомості**

& [«Технічні характеристики принтера» на сторінці 224](#page-223-0)

### **Завантаження паперу в Касета для паперу**

1. Відкрийте передню кришку, доки не почуєте клацання.

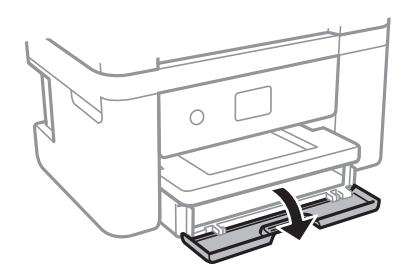

2. Переконайтеся, що принтер вимкнено, і після цього витягніть касета для паперу.

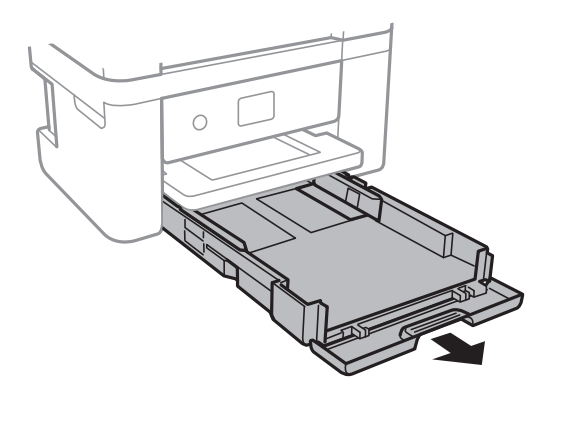

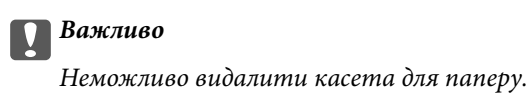

3. Відтягніть напрямні у максимальне положення.

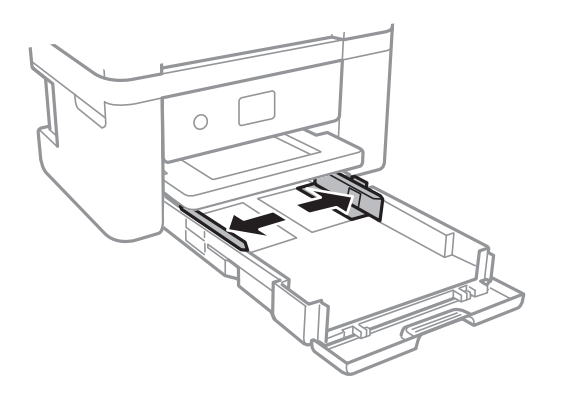

4. Завантажте папір лицьової стороною донизу, доки він не торкнеться заднього боку касета для паперу.

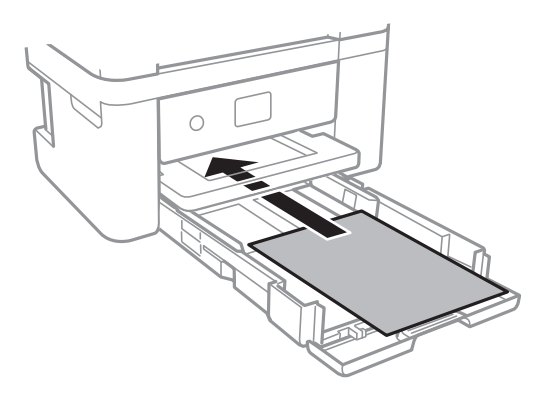

### c*Важливо*

Не перевищуйте максимальну дозволену кількість аркушів паперу, вказану для даного типу паперу.

❏ 8,5×13 дюйм.

Завантажте папір за лінією.

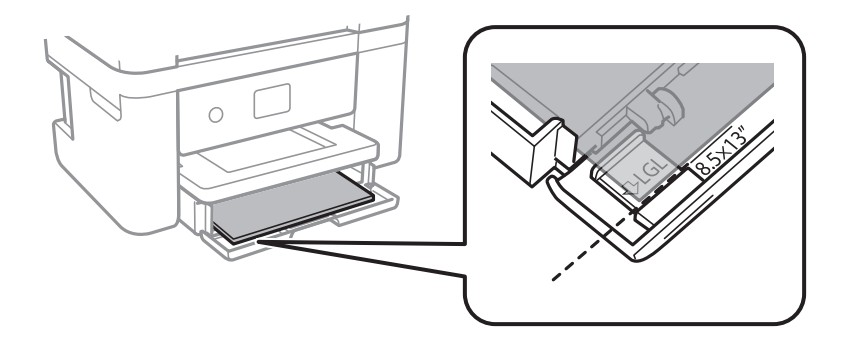

### ❏ Legal

Витягніть напрямну для паперу формату Legal і завантажте папір за лінією.

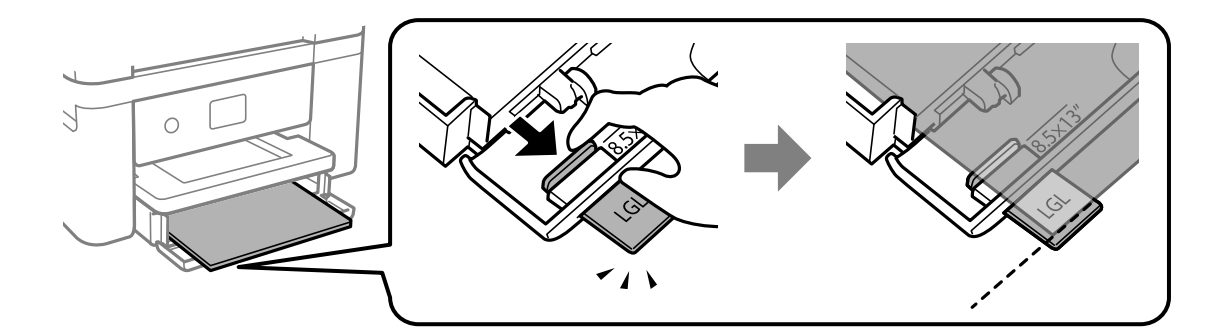

5. Пересуньте напрямні до країв паперу.

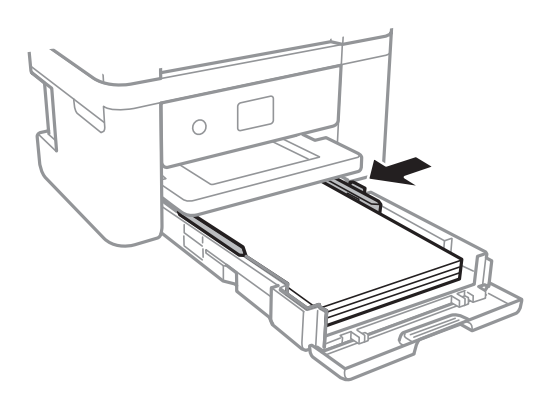

6. Обережно вставте касета для паперу.

7. Встановіть розмір і тип паперу, який ви завантажили у касета для паперу, на панелі керування. Якщо формат вашого паперу не відображається, виберіть **Визн. користув.**.

#### *Примітка.*

- ❏ Ви також можете відобразити екран налаштування розмірута типу паперу, вибравши *Налаш.* > *Загальні налаштування* > *Налаштування принтера* > *Налашт. джер. паперу* > *Параметри паперу*.
- ❏ Для фірмових бланків виберіть *Бланк*, як тип паперу.
- ❏ Якщо у разі використання фірмових бланків друк здійснюється на папері меншого формату, ніж налаштовано у драйвері принтера, принтер може друкувати за краями паперу, що ймовірно призведе до розмазування чорнила на роздруківках і накопичуванню зайвого чорнила всередині принтера. Перевірте правильність вибору налаштування формату паперу.
- ❏ Для фірмових бланків функції двостороннього друку й друку без полів не доступні. Крім того, швидкість друку може знизитися.
- 8. Витягніть вихід. лоток.

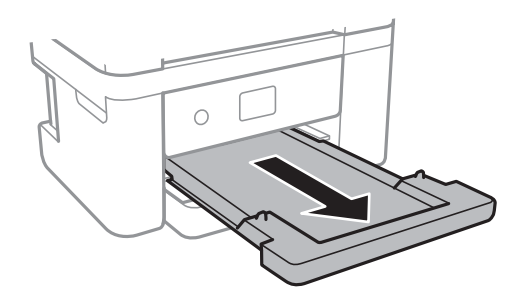

#### **Пов'язані відомості**

- & [«Застереження щодо використання паперу» на сторінці 45](#page-44-0)
- & [«Доступний папір та ресурс завантаження» на сторінці 44](#page-43-0)
- & [«Перелік типів паперу» на сторінці 50](#page-49-0)
- & «Завантаження конвертів та застереження» на сторінці 49

### **Завантаження конвертів та застереження**

Завантажте конверти клапаном вгору та присуньте бічні напрямні до країв конвертів.

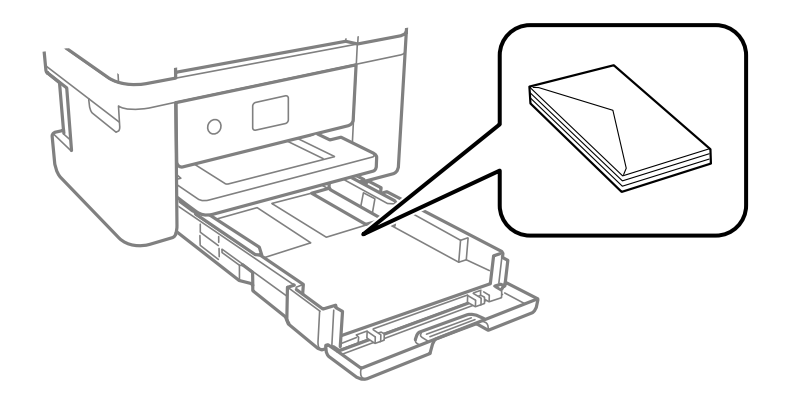

<span id="page-49-0"></span>❏ Розвійте, а тоді вирівняйте краї конвертів, перш ніж завантажити. Коли пачка конвертів обвіється повітрям, натисніть на них, що випрямити перед завантаженням.

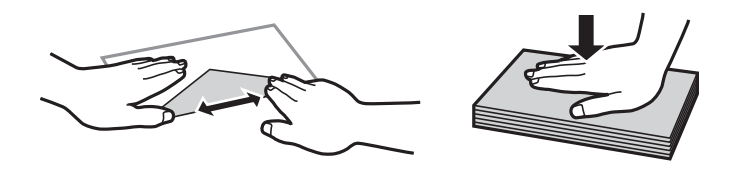

- ❏ Не використовуйте конверти, що загорнулися чи були складені. Використання таких конвертів може призвести до зминання або змазування роздруківок.
- ❏ Не використовуйте конверти із клейкою поверхнею клапана або конверти з віконцем.
- ❏ Уникайте використання надто тонких конвертів, оскільки вони можуть закрутитися під час друку.

#### **Пов'язані відомості**

- & [«Доступний папір та ресурс завантаження» на сторінці 44](#page-43-0)
- & [«Завантаження паперу в Касета для паперу» на сторінці 46](#page-45-0)

# **Перелік типів паперу**

Для отримання оптимальних результатів друку слід обрати такий тип паперу, що буде йому відповідати.

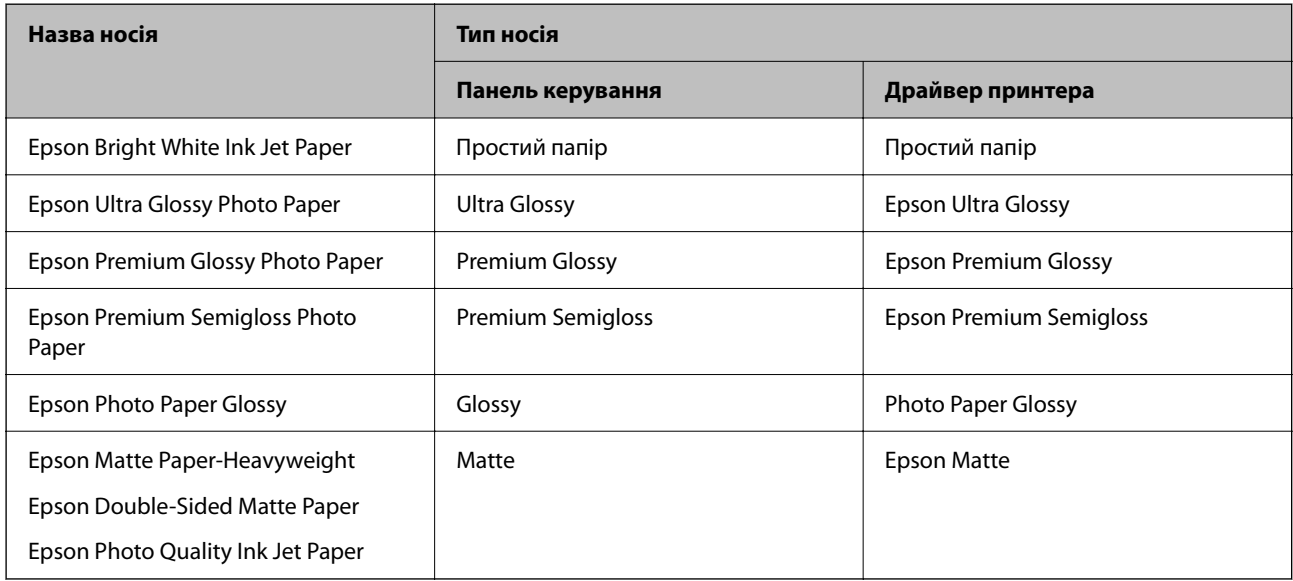

# **Розміщення оригіналів**

Розмістіть оригінали на скло сканера або у пристрої АПД.

У пристрої АПД можна одночасно сканувати кілька оригіналів.

# <span id="page-50-0"></span>**Оригінали, доступні для пристрою АПД**

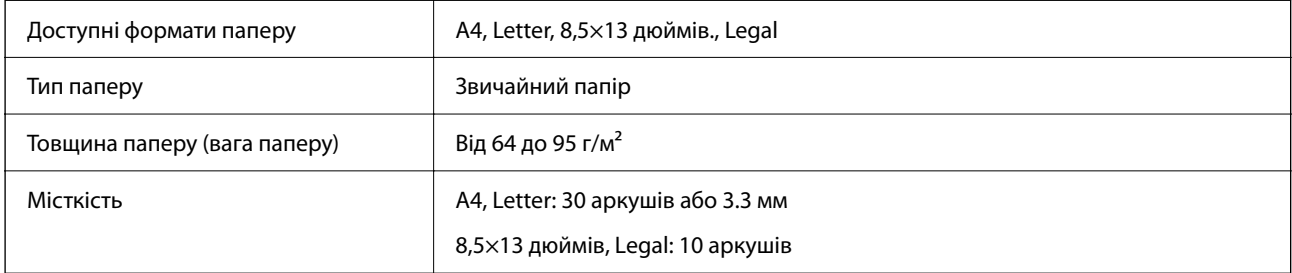

Навіть коли оригінал відповідає технічним вимогам до носіїв, які можна розмістити у пристрої АПД, він може не подаватися із пристрою АПД або якість сканування може знизитися, залежно від властивостей або якості паперу.

### c*Важливо*

Не розміщуйте фотографії або цінні оригінальні витвори мистецтва у пристрої АПД.Неправильне подавання може стати причиною зминання або пошкодження оригіналу.Натомість відскануйте ці документи на скло сканера.

Щоб запобігти зминанню паперу, уникайте використання вказаних нижче оригіналів у пристрої АПД.Для них краще використовувати скло сканера.

- ❏ Оригінали, які надірвані, складені, зім'яті, пошкоджені чи скручені
- ❏ Оригінали з отворами для зшивання
- ❏ Оригінали, що скріплені між собою стрічкою, скобами, скріпками тощо.
- ❏ Оригінали, що містять етикетки або наклейки
- ❏ Оригінали з нестандартним обтинанням або які не мають прямих кутів
- ❏ Зшиті оригінали
- ❏ Плівки для проектора, папір для термального нанесення зображень чи копіювальний папір

## **Розміщення оригіналів на пристрої АПД**

- 1. Вирівняйте краї оригіналу.
- <sup>2.</sup> Відкрийте носій документів пристрою АПД та відкрийте розширення вихідного лотка пристрою АПД.

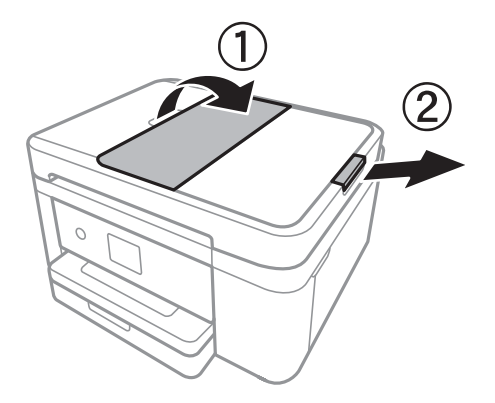

3. Затисніть та відсуньте бічні напрямні пристрою АПД.

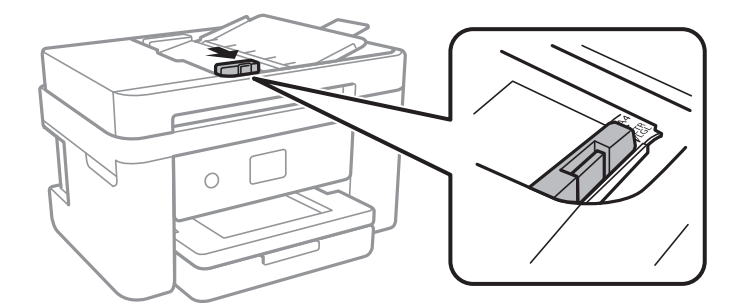

4. Розмістіть оригінали у пристрої АПД лицьовою стороною догори, після чого зсуньте бічні напрямні пристрою АПД до країв оригіналу.

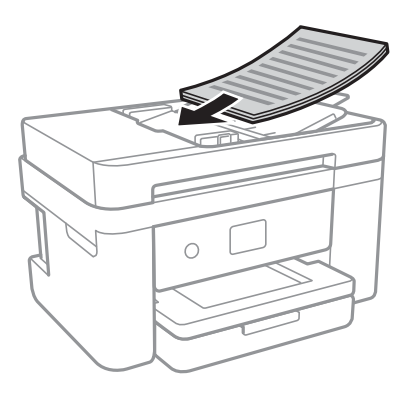

#### **P** Важливо

❏ Не завантажуйте оригінали вище лінії, позначеної трикутником на пристрої АПД.

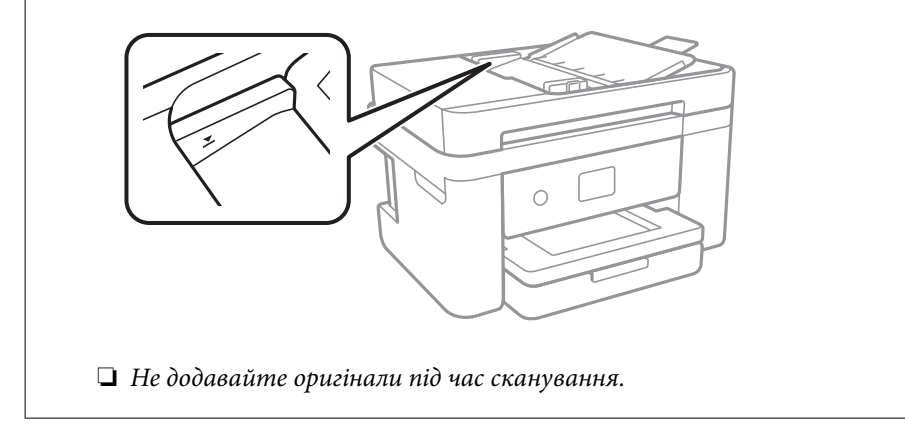

#### **Пов'язані відомості**

& [«Оригінали, доступні для пристрою АПД» на сторінці 51](#page-50-0)

### **Розміщення оригіналів у ADF для копіювання в макеті по 2 на сторінку**

Розмістіть оригінали у напрямку, який показано на малюнку, і виберіть налаштування орієнтації.

❏ Оригінали в портретній орієнтації: виберіть **Портрет** на панелі керування, як описано нижче. **Копія** > **Розширені налаштування** > **Початкова орієнтація** > **Портрет** Розмістіть оригінали на пристрої АПД у напрямку стрілки.

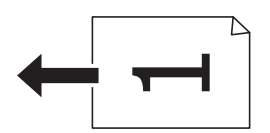

❏ Оригінали в пейзажній орієнтації: виберіть **Краєвид** на панелі керування, як описано нижче. **Копія** > **Розширені налаштування** > **Початкова орієнтація** > **Краєвид**

Розмістіть оригінали на пристрої АПД у напрямку стрілки.

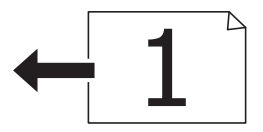

# **Розміщення оригіналів на Скло сканера**

### !*Застереження.*

Слід бути обережними, щоб не затиснути руку або пальці, відкриваючи або закриваючи кришку для документів.Це може призвести до травм.

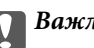

#### c*Важливо*

У разі розміщення об'ємних оригіналів, таких як книги, уникайте потрапляння променів світла прямо на скло сканера.

1. Відкрийте кришку для документів.

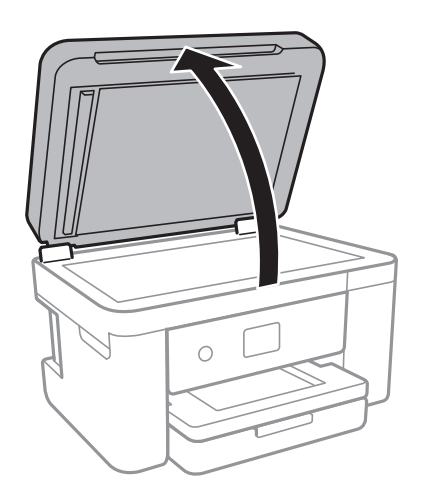

2. Очистіть скло сканера від пилу та плям.

<span id="page-53-0"></span>3. Розмістіть оригінал лицьовою стороною вниз і просуньте його до кутової позначки.

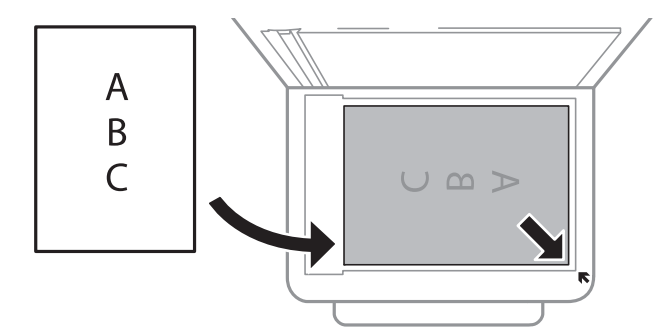

#### *Примітка.*

- ❏ У межах 1,5 мм від нижнього або правого краю скло сканера зображення не сканується.
- ❏ Якщо оригінали розміщено в пристрої АПД та на скло сканера, пріоритет надається документам у пристрої АПД.
- 4. Обережно закрийте кришку.

#### c*Важливо*

Не застосовуйте надмірну силу до скло сканера або кришки документів.Це може пошкодити їх.

5. Після сканування обережно вийміть оригінали.

#### *Примітка.*

Якщо оригінали залишаться на скло сканера протягом деякого часу, вони можуть приклеїтись до поверхні скла.

### **Розміщення посвідчення особи для копіювання**

Розмістіть посвідчення особи на відстані 5 мм від кутової позначки скло сканера.

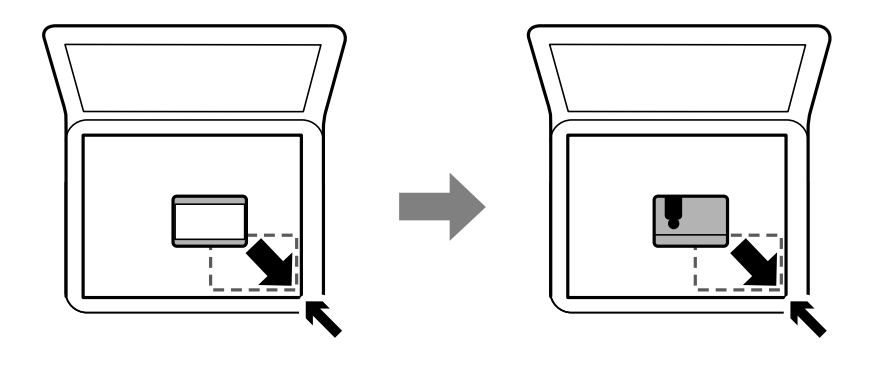

# **Керування контактами**

Реєстрація списку контактів дозволить легко ввести адресу призначення.Ви можете зареєструвати до 100 записів, а список контактів можна використовувати під час введення номеру факсу.

## **Реєстрація або редагування контактів**

- 1. Оберіть **Факс** із головного екрану.
- 2. Виберіть **Конт.**.
- 3. Виконайте одну з перелічених нижче дій.
	- ❏ Щоб зареєструвати новий контакт, виберіть елемент **Дод. запис**, після чого виберіть **Додати Контакт**.
	- ❏ Щоб відредагувати контакт, виберіть на цільовому контакті, після чого виберіть **Редагувати**.
	- ❏ Щоб видалити контакт, виберіть на цільовому контакті, виберіть **Видалити**, після чого **Так**. Зазначені нижче процедури виконувати необов'язково.
- 4. Виконайте необхідні налаштування.

#### *Примітка.*

Під час введення номера факсу введіть код зовнішнього доступу перед номером факсу, якщо телефонна система — це ВАТС, і потрібен код доступу до зовнішньої лінії. Якщо код доступу був введений у налаштуваннях *Тип лінії*, введіть «решітку» (#) замість фактичного коду доступу. Щоб додати паузу (на три секунди) під час набору номера, введіть дефіс (-).

5. Торкніться кнопки **ОК**.

#### **Пов'язані відомості**

& [«Введення символів» на сторінці 21](#page-20-0)

# **Реєстрація або редагування групованих контактів**

Додавання контактів до групи дозволяє надіслати факс кільком отримувачам одночасно.

- 1. Оберіть **Факс** із головного екрану.
- 2. Виберіть **Конт.**.
- 3. Виконайте одну з перелічених нижче дій.
	- ❏ Щоб зареєструвати новий контакт у групі, виберіть елемент **Дод. запис**, після чого виберіть **Додати групу**.
	- ❏ Щоб відредагувати контакт у крупі, виберіть на цільовому контакті у групі, після чого виберіть **Редагувати**.
	- ❏ Щоб видалити контакт у групі, виберіть на цільовому контакті у групі, виберіть **Видалити**, після чого — **Так**. Зазначені нижче процедури виконувати необов'язково.
- 4. Введіть або відредагуйте **Назва групи** та **Ключове слово**, після чого виберіть **Контакт (и) Додано до Група (потрібно)**.

5. Виберіть контакти, які потрібно зареєструвати у групі, а тоді торкніться **Закрити**.

#### *Примітка.*

❏ Зареєструвати можна до 99 контактів.

- ❏ Щоб скасувати вибір контакту, торкніться його ще раз.
- 6. Торкніться кнопки **ОК**.

#### **Пов'язані відомості**

& [«Введення символів» на сторінці 21](#page-20-0)

## **Реєстрація контактів на комп'ютері**

За допомогою програми Web Config можна створити список контактів на комп'ютері, а тоді імпортувати його на принтер.

- 1. Відкрийте Web Config.
- 2. Виберіть **Додаткові параметри** зі списку у верхній частині вікна.
- 3. Виберіть **Контакти**.
- 4. Виберіть номер, який потрібно зареєструвати, після чого натисніть **Редагувати**.
- 5. Введіть **Назва**, **Індексне слово**, **Номер факсу**, і **Швид. передачі факсу**.
- 6. Клацніть **Застосувати**.

#### **Пов'язані відомості**

- & [«Програма для налаштування операцій принтера \(Web Config\)» на сторінці 177](#page-176-0)
- $\rightarrow$  [«Запуск конфігурації мережі у веб-браузері» на сторінці 177](#page-176-0)

### **Елементи налаштування місця призначення**

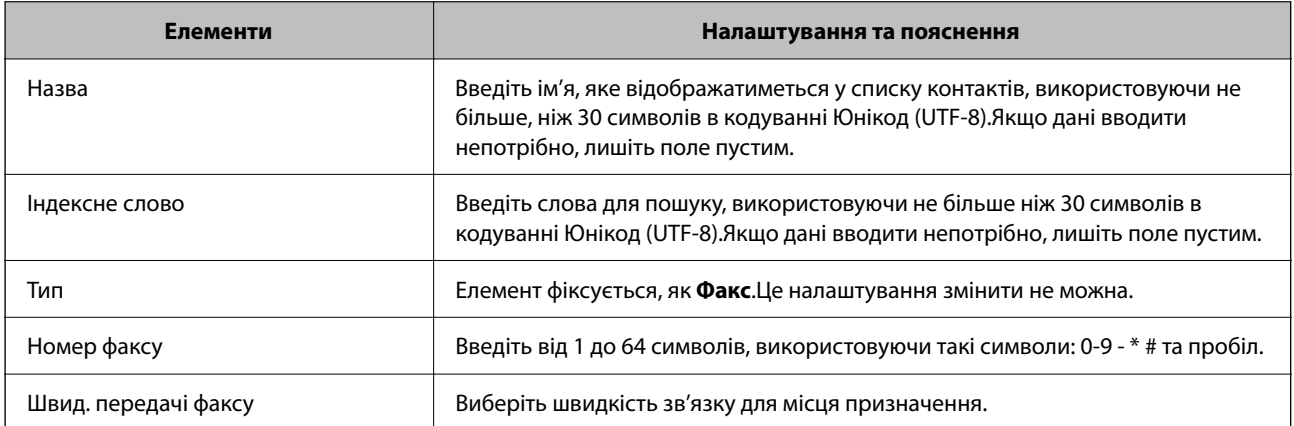

### <span id="page-56-0"></span>**Реєстрація місць призначення як групи**

- 1. Відкрийте Web Config.
- 2. Виберіть **Додаткові параметри** зі списку у верхній частині вікна.
- 3. Виберіть **Контакти**.
- 4. Виберіть номер, який потрібно зареєструвати, після чого натисніть **Редагувати**.
- 5. Введіть **Назва** та **Індексне слово**.
- 6. Виберіть групу з **Тип**.
- 7. Клацніть **Вибрати** для **Контакти для групи**. Буде відображено доступне місця призначення.
- 8. Виберіть місце призначення, яке потрібно зареєструвати у групу, після чого клацніть **Вибрати**.

*Примітка.* Місця призначення можна реєструвати в кілька груп.

9. Клацніть **Застосувати**.

#### **Пов'язані відомості**

- & [«Програма для налаштування операцій принтера \(Web Config\)» на сторінці 177](#page-176-0)
- & [«Запуск конфігурації мережі у веб-браузері» на сторінці 177](#page-176-0)

# **Опції меню для Налаш.**

Виберіть **Налаш.** на головному екрані принтера для виконання різних налаштувань.

# **Опції меню для Загальні налаштування**

Виберіть меню на панелі керування, як це описано нижче.

#### **Налаш.** > **Загальні налаштування**

### **Основні налашт.**

Виберіть меню на панелі керування, як це описано нижче.

### **Налаш.** > **Загальні налаштування** > **Основні налашт.**

Яскр. РК-дис.:

Відрегулюйте яскравість РК-екрану.

#### Звук:

Відрегулюйте гучність та виберіть тип звуку.

#### Тайм. очікув.:

Налаштування періоду часу, після завершення якого принтер переходитиме в режим сну (режим економії енергії), якщо він не виконував жодних операцій. По завершенню заданого періоду часу РК-екран вимикається.

#### Вимкнути таймер:

Ваш продукт може мати цю функцію або функцію **Налашт. вимк. живл**, залежно від місця здійснення покупки.

Виберіть це налаштування для автоматичного вимкнення принтера, коли він не використовуватиметься протягом вказаного проміжку часу. Можна встановити період часу до початку застосування функції енергозбереження. Будь-яке збільшення матиме вплив на енергоефективність принтера. Прийміть до уваги конфігурацію системи, перш ніж вносити будь-які зміни.

#### Налашт. вимк. живл:

Ваш продукт може мати цю функцію або функцію **Вимкнути таймер**, залежно від місця здійснення покупки.

❏ Вимик. живл., якщо пристрій неакт.

Виберіть це налаштування для автоматичного вимкнення принтера, якщо він не використовуватиметься протягом вказаного проміжку часу. Будь-яке збільшення матиме вплив на енергоефективність принтера. Прийміть до уваги конфігурацію системи, перш ніж вносити будь-які зміни.

❏ Вимик. живл., якщо пристрій відключ

Виберіть це налаштування, щоб принтер вимикався через 30 хвилин після відключення всіх мережевих портів, у тому числі порту LINE. Залежно від регіону ця функція може бути недоступною.

#### Налаштув. дати/часу:

❏ Дата/час

Введіть поточну дату та час.

❏ Літній час

Оберіть налаштування літнього часу для вашої місцевості.

❏ Різниця в часі

Введіть різницю у часі між місцевим часом та часом UTC (всесвітній координований час).

#### Країна/Регіон:

Виберіть країну або регіон, у якому використовується принтер. Якщо змінити країну чи регіон, налаштування факсу повернуться до значень за замовчуванням і їх необхідно буде вибирати повторно.

#### Мова/Language:

Виберіть мову, що використовуватиметься на РК-екрані.

Пауза в роботі:

Виберіть значення **Увім.** для повернення на вихідний екран, якщо за вказаний час не було виконано жодних операцій.

#### Клавіатура:

Змінення розкладки клавіатури на РК-екрані.

#### **Пов'язані відомості**

- & [«Заощадження енергії панель керування» на сторінці 65](#page-64-0)
- & [«Введення символів» на сторінці 21](#page-20-0)

#### **Налаштування принтера**

Виберіть меню на панелі керування, як це описано нижче.

#### **Налаш.** > **Загальні налаштування** > **Налаштування принтера**

Налашт. джер. паперу:

#### Параметри паперу:

Оберіть розмір паперу та тип паперу, який ви завантажили у джерело паперу.Ви можете створити **Обрані параметри паперу** для формату та типу паперу.

#### A4/Автопер. на Letter:

Виберіть **Увім.** для подачі паперу з джерела паперу, встановленого як формат A4, за відсутності джерела паперу, встановленого як формат Letter, або подача із джерела паперу, встановленого як формат Letter, за відсутності джерела паперу, встановленого як формат A4.

#### Повідомл. про помилку:

Виберіть значення **Увім.**, щоб відображалося повідомлення про помилку, якщо вибраний розмір або тип паперу не відповідає завантаженому паперу.

#### Автовідображення Налашт. паперу:

Виберіть **Увім.** для відображення екрана **Параметри паперу** під час завантаження паперу у джерело паперу. Якщо цю функцію вимкнути, ви не зможете друкувати із пристроїв iPhone або iPad за допомогою AirPrint.

#### Універс. налашт. друку:

Ці налаштування друку використовуються під час виконання друку із зовнішніх пристроїв без використання драйвера принтера. Налаштування зміщення використовуються під час друку з використанням драйвера принтера.

#### Виступ вгору:

Відрегулюйте верхнє поле аркушу.

#### Виступ ліворуч:

Відрегулюйте ліве поле аркушу.

Вист. вгор. у «Назад»:

Відрегулюйте верхнє поле зворотної сторони аркуша під час двостороннього друку.

#### Виступ лів. у «Назад»:

Відрегулюйте ліве поле зворотної сторони аркуша під час двостороннього друку.

#### Перевір. шир. паперу:

Виберіть значення **Увім.**, щоб перевірити ширину паперу перед друком. Це дозволяє запобігти друкуванню тексту за межами країв паперу, якщо налаштування розміру паперу неправильні, однак це може знизити швидкість друку.

#### Пропуск. пусті стор.:

Автоматичний пропуск порожніх сторінок під час друку.

#### Автовиправл. помилок:

Оберіть дію, яка буде виконуватися у разі появи помилки двостороннього друку або помилки переповнення пам'яті.

❏ Увім.

Відображається попередження та виконується односторонній друк в разі появи помилки двостороннього друку або виконується тільки друк даних, які принтер зміг обробити до появи помилки переповнення пам'яті.

#### ❏ Вим.

Відображається повідомлення про помилку та друк скасовується.

#### Реж. без пов-нь:

Виберіть значення **Увім.**, щоб зменшити шум під час друку, однак це може знизити швидкість друку. У залежності від вибраних типу паперу та налаштувань якості друку ви можете не відчути жодної різниці у рівні шуму принтера.

#### Час висихання чорнил:

Виберіть час висушування чорнила, який використовуватиметься під час двостороннього друку.Принтер надрукує іншу сторону після друку першої.Якщо роздруковка розмазана, збільшіть значення часу.

#### Підкл. ПК по USB:

Виберіть **Увімкнути**, щоб дозволити комп'ютеру отримувати доступ до принтера, який підключено через USB. Якщо вибрано **Вимкнути**, друк і сканування, що не надсилається через мережу, обмежується.

#### **Налаштування мережі**

Виберіть меню на панелі керування, як це описано нижче.

#### **Налаш.** > **Загальні налаштування** > **Налаштування мережі**

Настр. Wi-Fi:

Встановлення або зміна налаштувань безпроводової мережі. Виберіть один із зазначених нижче способів підключення, а тоді виконайте інструкції на РК-панелі.

- ❏ Wi-Fi (Рекомендовано)
- ❏ Wi-Fi Direct

#### Налаштування дротової LAN:

Установлення або зміна мережевого з'єднання, для якого використовується кабель локальної мережі та маршрутизатор. Під час використання цього типу з'єднання Wi-Fi-з'єднання залишаються вимкненими.

#### Стан мережі:

Відображення або друк поточних налаштувань мережі.

- ❏ Стан підкл. до LAN/Wi-Fi
- ❏ Стан Wi-Fi Direct
- ❏ звіт про стан

#### Перевірка підключення до мережі:

Перевірка поточного мережевого з'єднання та друк звіту. Якщо виникли певні проблеми із мережевим з'єднанням, див. звіт для вирішення цих проблем.

#### Розширений:

Виконайте зазначені нижче детальні налаштування.

- ❏ Назва пристрою
- ❏ TCP/IP
- ❏ Проксі-сервер
- ❏ IPv6-адреса
- ❏ Швидкість лінії і двобічний зв'язок

#### **Пов'язані відомості**

- & [«Налаштування Wi-Fi шляхом введення SSID та пароля» на сторінці 26](#page-25-0)
- & [«Налаштування Wi-Fi за допомогою кнопки \(WPS\)» на сторінці 27](#page-26-0)
- & [«Налаштування Wi-Fi шляхом встановлення PIN-коду \(WPS\)» на сторінці 29](#page-28-0)
- & [«Налаштування з'єднання Wi-Fi Direct \(Простий режим AP\)» на сторінці 29](#page-28-0)
- & [«Друк аркуша стану мережі» на сторінці 39](#page-38-0)
- & [«Перевірка стану підключення до мережі» на сторінці 32](#page-31-0)
- & [«Перехід на мережеве з'єднання Ethernet за допомогою панелі керування» на сторінці 41](#page-40-0)
- & [«Розширені налаштування мережі» на сторінці 30](#page-29-0)

### **Налаштування веб-служби**

Виберіть меню на панелі керування, як це описано нижче.

### **Налаш.** > **Загальні налаштування** > **Налаштування веб-служби**

#### Послуги Epson Connect:

Відображення наявності підключення і реєстрації принтера у службі Epson Connect.

Службу можна зареєструвати, вибравши елемент **Зареєструвати** та дотримуючись інструкцій.

Після реєстрації можна змінювати зазначені нижче налаштування.

❏ Призупинити/відновити

❏ Не зареєструвати

Докладнішу інформацію див. на зазначеному нижче веб-сайті.

<https://www.epsonconnect.com/>

[http://www.epsonconnect.eu](http://www.epsonconnect.eu/) (Тільки для Європи)

#### Послуги друку Google Cloud:

Відображення наявності підключення і реєстрації принтера у службах Google Cloud Print.

Після реєстрації можна змінювати зазначені нижче налаштування.

❏ Увімкнути/Вимкнути

❏ Не зареєструвати

Додаткові відомості про реєстрацію у службах Google Cloud Print див. на веб-сайті за посиланням нижче.

<https://www.epsonconnect.com/>

[http://www.epsonconnect.eu](http://www.epsonconnect.eu/) (Тільки для Європи)

#### **Пов'язані відомості**

& [«Друк за допомогою мережевої служби» на сторінці 189](#page-188-0)

## **Опції меню для Стан поставки**

Виберіть меню на панелі керування, як описано нижче.

#### **Налаш.** > **Стан поставки**

Відобразиться приблизний рівень чорнила та експлуатаційний ресурс контейнера для відпрацьованого чорнила.

Коли відображається «!», це означає, що рівень чорнила добігає кінця або контейнер для відпрацьованого чорнила майже заповнено. Коли відображається знак «X», це означає, що необхідно замінити елемент, оскільки чорнило закінчилося або контейнер для відпрацьованого чорнила заповнено.

Ви можете замінити чорнильні картриджі або роздрукувати з цього екрану інформацію про стан запасу чорнил.

## **Опції меню для Обслугов.**

Виберіть меню на панелі керування, як це описано нижче.

#### **Налаш.** > **Обслугов.**

Перев. соп. др. гол.:

Виберіть цю функцію, щоб перевірити, чи не засмічені сопла друкувальної головки.Принтер надрукує шаблон перевірки сопел.

Очищ. друк. голівки:

Виберіть цю функцію, щоб виконати очищення сопел друкувальної головки.

Калібрування головки:

Використовуйте цю функцію для регулювання друкувальної головки з метою покращення якості друку.

❏ Основне Вирівнювання

Виберіть цю функцію, щоб відрегулювати нахил друкувальної головки.

❏ Вертикал. калібрув.

Виберіть цю функцію, якщо роздруковані матеріали виглядають розмитими, або текст і рядки зміщено.

❏ Направ лін вирів.

Виберіть цю функцію, щоб вирівняти вертикальні лінії.

❏ Горизонт. калібрув.

Виберіть цю функцію, якщо на роздрукованих матеріалах через однакові проміжки помітні горизонтальні смуги.

#### Заміна картриджу:

Використовуйте цю функцію, щоб замінити чорнильні картриджі, поки вони не закінчилися.

#### Очищ. направл. пап.:

Виберіть цю функцію, якщо на внутрішніх роликах є плями чорнил.Принтер подаватиме папір, щоб очистити внутрішні ролики.

#### **Пов'язані відомості**

- & [«Перевірка та очищення друкувальної головки» на сторінці 165](#page-164-0)
- & [«Вирівнювання друкувальної голівки» на сторінці 166](#page-165-0)
- & [«Заміна чорнильних картриджів» на сторінці 159](#page-158-0)
- & [«Очищення шляху проходження паперу в разі розтирання чорнил» на сторінці 169](#page-168-0)

## **Опції меню для Друк.аркуш стат**

Виберіть меню на панелі керування, як це описано нижче.

#### **Налаш.** > **Друк.аркуш стат**

Конфігурація аркуша стану:

Друк інформаційних листків, на яких будуть відображені стан і налаштування принтера.

#### Надати аркуш стану:

Друк інформаційних листків, на яких буде показано стан витратних матеріалів.

Використання формуляра:

Друк інформаційних листків, на яких буде показано історію використання принтера.

# **Опції меню для Лічильник друку**

Виберіть меню на панелі керування, як це описано нижче.

#### **Налаш.** > **Лічильник друку**

Відобразиться загальна кількість роздрукованих матеріалів, кількість чорно-білих і кольорових роздрукованих матеріалів, починаючи з часу придбання принтера.

## **Опції меню для Параметри користувача**

Виберіть меню на панелі керування, як це описано нижче.

#### **Налаш.** > **Параметри користувача**

Можна змінити налаштування за замовчуванням зазначених нижче меню.

- ❏ Копія
- ❏ Сканувати до ПК
- ❏ Сканувати до Cloud
- ❏ Факс

### **Опції меню для Віднов. налашт. за зам.**

Виберіть меню на панелі керування, як це описано нижче.

#### **Налаш.** > **Віднов. налашт. за зам.**

Скидання наведених нижче меню до значень за замовчуванням.

- ❏ Налаштування мережі
- ❏ Налашт. копіювання
- ❏ Налашт. скан.
- ❏ Налашт. факсу
- ❏ Оч. всі дані і нал.

## **Опції меню для Оновлення мікропрограмного забезпечення**

Виберіть меню на панелі керування, як це описано нижче.

#### **Налаш.** > **Оновлення мікропрограмного забезпечення**

#### <span id="page-64-0"></span>Оновити:

Перевірте, чи було завантажено останню версію мікропрограми на мережний сервер.Якщо оновлення доступне, можна вказати, чи потрібно запустити оновлення.

#### Повідомлення:

Виберіть **Увім.**, щоб отримувати сповіщення за наявності оновлення мікропрограми.

# **Заощадження енергії**

Принтер переходить у режим сну або автоматично вимикається, якщо за встановлений період він не виконує жодних дій. Можна встановити період часу до початку застосування функції енергозбереження. Будь-яке збільшення матиме вплив на енергоефективність принтера. Прийміть до уваги конфігурацію системи, перш ніж вносити будь-які зміни.

Залежно від місця покупки принтер може мати функцію автоматичного вимкнення через 30 хв. після від'єднання від мережі.

## **Заощадження енергії — панель керування**

- 1. Виберіть **Налаш.** на головному екрані.
- 2. Виберіть **Загальні налаштування** > **Основні налашт.**.
- 3. Виконайте одну з перелічених нижче дій.
	- ❏ Виберіть **Тайм. очікув.** або **Налашт. вимк. живл** > **Вимик. живл., якщо пристрій неакт.** або **Вимик. живл., якщо пристрій відключ** і виконайте налаштування.
	- ❏ Виберіть **Тайм. очікув.** або **Вимкнути таймер** та виконайте налаштування.

#### *Примітка.*

Продукт може мати функцію *Налашт. вимк. живл* або *Вимкнути таймер*, залежно від місця здійснення покупки.

# <span id="page-65-0"></span>**Друкування**

# **Друк за допомогою драйвера принтера в ОС Windows**

# **Доступ до драйвера принтера**

Якщо відкрити драйвер принтера з панелі керування комп'ютера, то параметри буде застосовано до всіх програм.

#### **Доступ до драйвера принтера з панелі керування**

❏ Windows 10/Windows Server 2019/Windows Server 2016

Натисніть кнопку «Пуск» та виберіть **Система Windows** > **Панель керування** > **Перегляд пристроїв та принтерів** у меню **Устаткування та звук**. Правою кнопкою миші клацніть на принтері або натисніть та утримуйте її та виберіть **Настройки друку**.

❏ Windows 8.1/Windows 8/Windows Server 2012 R2/Windows Server 2012

Виберіть **Робочий стіл** > **Налаштування** > **Панель керування** > **Перегляд пристроїв та принтерів** у меню **Устаткування та звук**. Правою кнопкою миші клацніть на принтері або натисніть та утримуйте її та виберіть **Настройки друку**.

❏ Windows 7/Windows Server 2008 R2

Натисніть кнопку «Пуск» та виберіть **Панель керування** > **Перегляд пристроїв та принтерів** у меню **Устаткування та звук**. Потім, клацнувши праву кнопку миші, виберіть **Обрані настройки друку**.

❏ Windows Vista/Windows Server 2008

Натисніть кнопку «Пуск» та виберіть **Панель керування** > **Принтери** у меню **Устаткування та звук**. Потім, клацнувши праву кнопку миші, виберіть **Обрані настройки друку**.

❏ Windows XP/Windows Server 2003 R2/Windows Server 2003

Натисніть кнопку «Пуск» та виберіть **Панель керування** > **Принтери та інше устаткування** > **Принтери і факси**. Потім, клацнувши праву кнопку миші, виберіть **Обрані настройки друку**.

#### **Доступ до драйвера принтера через піктограму принтера на панелі завдань**

Піктограма принтера на панелі завдань робочого стола — це ярлик, який дозволяє швидко відкрити драйвер принтера.

Якщо натиснути на піктограму принтера і вибрати **Параметри принтера**, можна відкрити те саме вікно з налаштуваннями принтера, що вказане на панелі керування. Двічі клацнувши на цій піктограмі, можна перевірити стан принтера.

#### *Примітка.*

Якщо драйвер принтера не відображається на панелі завдань, увійдіть у вікно драйвера принтера, натисніть *Контрольовані параметри* у вкладці *Сервіс*, а тоді виберіть *Зареєструйте значок ярлика на панелі задач*.

# <span id="page-66-0"></span>**Основи друку**

#### *Примітка.*

Дії можуть відрізнятися в залежності від програми. Докладнішу інформацію див. в електронній довідці програми.

1. Відкрийте файл, який потрібно надрукувати.

Завантажте папір у принтер, якщо це ще не зроблено.

- 2. Оберіть **Друк** або **Параметри сторінки** з меню **Файл**.
- 3. Виберіть свій принтер.
- 4. Оберіть **Обране** або **Властивості**, щоб отримати доступ до вікна драйвера принтера.

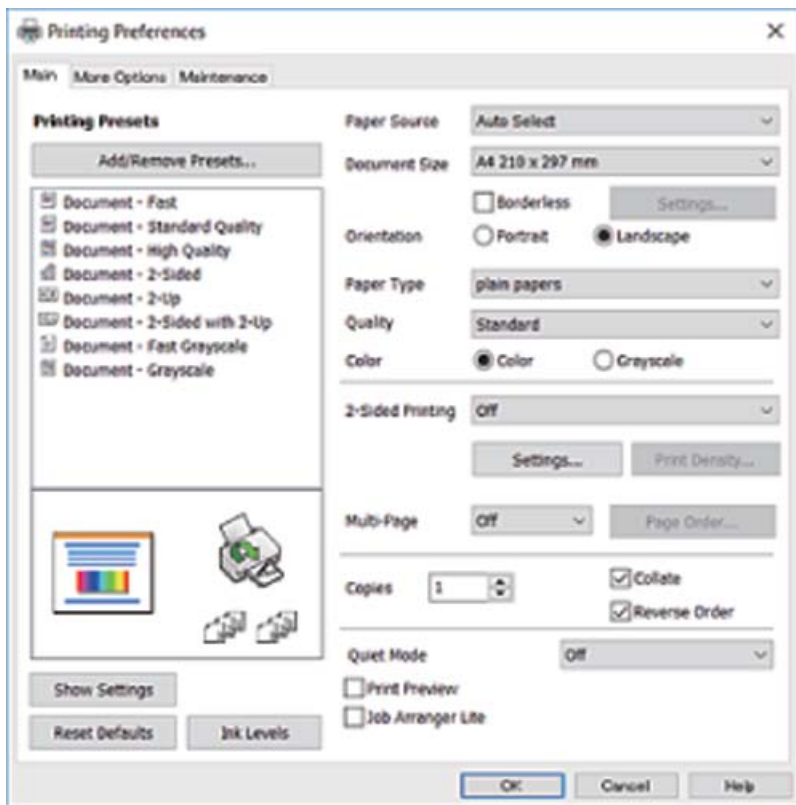

5. Змініть налаштування відповідно до потреби.

Для детальнішої інформації див. опції меню для драйвера принтера.

#### *Примітка.*

- ❏ Для докладнішої інформації щодо елементів налаштувань можна переглянути електронну довідку. Якщо клацнути правою кнопкою миші елемент, відобразиться *Довідка*.
- ❏ Вибравши *Перегляд*, ви зможете переглянути документ перед друком.
- 6. Клацніть **OK**, щоб закрити вікно драйвера принтера.

7. Клацніть **Друк**.

#### *Примітка.*

Коли вибрати *Перегляд*, відображається вікно попереднього перегляду. Щоб змінити налаштування, натисніть *Скасувати*, а тоді повторіть процедуру із кроку 2.

#### **Пов'язані відомості**

- & [«Доступний папір та ресурс завантаження» на сторінці 44](#page-43-0)
- & [«Завантаження паперу в Касета для паперу» на сторінці 46](#page-45-0)
- & [«Перелік типів паперу» на сторінці 50](#page-49-0)
- & [«Вкладка Головне» на сторінці 82](#page-81-0)

# **Двосторонній друк**

Ви можете друкувати на обох сторонах паперу.Також існує можливість роздрукувати буклет, який можна створити, змінивши порядок сторінок і склавши роздрукований матеріал вдвоє.

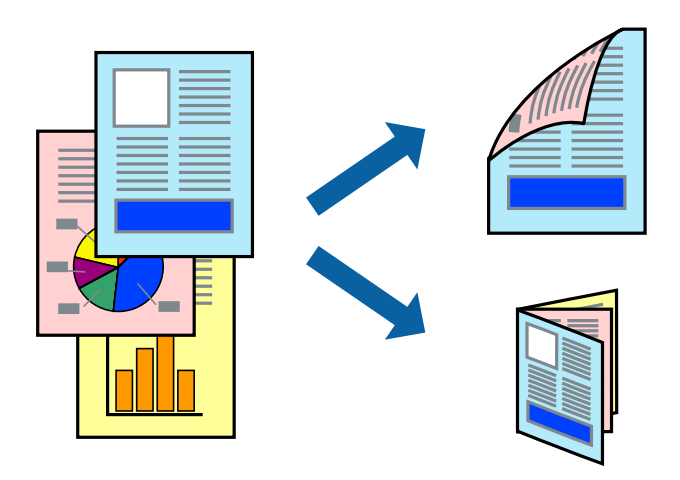

#### *Примітка.*

- ❏ Для друку без полів ця функція недоступна.
- ❏ Можна використовувати автоматичний і ручний режим двостороннього друку.У ручному режимі двостороннього друку переверніть папір для друку на іншій стороні після завершення друку на першій стороні.
- ❏ Якщо використовується папір, не призначений для двостороннього друку, може погіршитися якість друку і виникнути зминання паперу.
- ❏ У залежності від паперу й даних друку, чорнило може просочуватися на іншу сторону паперу.

#### **Пов'язані відомості**

& [«Доступний папір та ресурс завантаження» на сторінці 44](#page-43-0)

### **Налаштування друку**

Двосторонній друк вручну доступний, якщо увімкнено EPSON Status Monitor 3.Проте, він може бути недоступний, якщо доступ до принтера відбувається через мережу або якщо він використовується як спільний принтер.

#### *Примітка.*

Щоб увімкнути EPSON Status Monitor 3, клацніть *Розширені параметри* у вкладці *Сервіс*, а потім виберіть *Увімкнути EPSON Status Monitor 3*.

- 1. На вкладці **Головне** драйвера принтера виберіть параметр із **Двосторонній друк**.
- 2. Натисніть **Настройки**, виконайте необхідні налаштування та натисніть **OK**.

За потреби виконайте налаштування **Щільність друку**.Якщо вибрано двосторонній друк, це налаштування недоступно.

#### *Примітка.*

- ❏ Для друку буклету виберіть параметр *Буклет*.
- ❏ Під час налаштування *Щільність друку* можна відрегулювати щільність друку відповідно до типу документа.
- ❏ Друк може здійснюватись повільно, залежно від комбінації параметрів, вибраних для *Виберіть «Тип документа»* у вікні Регулювання щільності друку та для *Якість* на вкладці *Головне*.
- 3. Клацніть **Друк**.

У випадку двостороннього друку після завершення друку з однієї сторони, на комп'ютері відобразиться спливаюче вікно.Дотримуйтеся вказівок на екрані.

#### **Пов'язані відомості**

- & [«Основи друку» на сторінці 67](#page-66-0)
- & [«Вкладка Головне» на сторінці 82](#page-81-0)

# **Друкування декількох сторінок на одному аркуші**

На одному аркуші паперу можна друкувати дві або чотири сторінки даних.

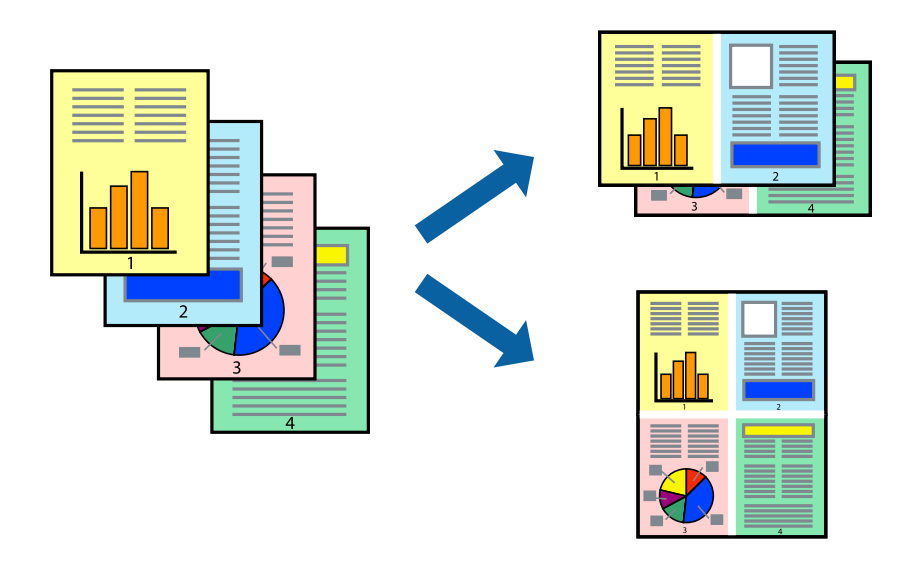

### **Налаштування друку**

На вкладці **Головне**драйвера принтера виберіть значення **2 на сторінці** або **4 на сторінці** для параметра **Багато сторінок**.

#### *Примітка.*

Для друку з обрізаними краями ця функція недоступна.

#### **Пов'язані відомості**

- & [«Основи друку» на сторінці 67](#page-66-0)
- & [«Вкладка Головне» на сторінці 82](#page-81-0)

# **Друк і складання за порядком сторінок (друк у зворотньому порядку)**

Ви можете друкувати, починаючи з останньої сторінки, щоб документи складалися за порядком сторінок.

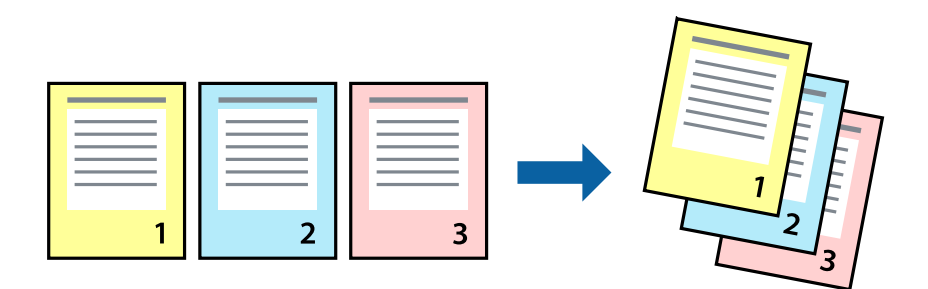

### **Налаштування друку**

На вкладці **Головне** драйвера принтера виберіть елемент **Зворотній порядок**.

#### **Пов'язані відомості**

- & [«Основи друку» на сторінці 67](#page-66-0)
- & [«Вкладка Головне» на сторінці 82](#page-81-0)

# <span id="page-70-0"></span>**Друк зменшеного або збільшеного документу**

Можна зменшити або збільшити розмір документа на певний відсоток або змінити розмір документа відповідно до розміру паперу, завантаженого у принтер.

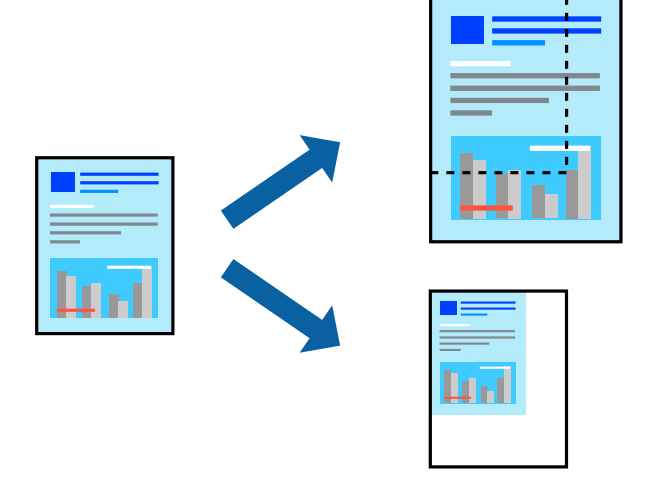

### **Налаштування друку**

На вкладці **Додаткові настройки** драйвера у налаштуванні **Розмір документа** виберіть формат документа.У налаштуванні **Вихідний папір** виберіть формат паперу, на якому потрібно друкувати.Виберіть **Зменшити/Збільшити документ**, після чого виберіть **За розміром сторінки** або **Масштаб**.Виберіть **Масштаб** та введіть відсоток.

Виберіть **У центрі**, щоб друкувати зображення по центру сторінки.

#### *Примітка.*

Для друку без полів ця функція недоступна.

#### **Пов'язані відомості**

- & [«Основи друку» на сторінці 67](#page-66-0)
- & [«Вкладка Додаткові настройки» на сторінці 83](#page-82-0)

# **Друк одного зображення на кількох аркушах для його збільшення (створення плаката)**

Ця функція дає змогу друкувати одне зображення на кількох аркушах. Тоді ви зможете створити більший плакат, з'єднавши ці аркуші.

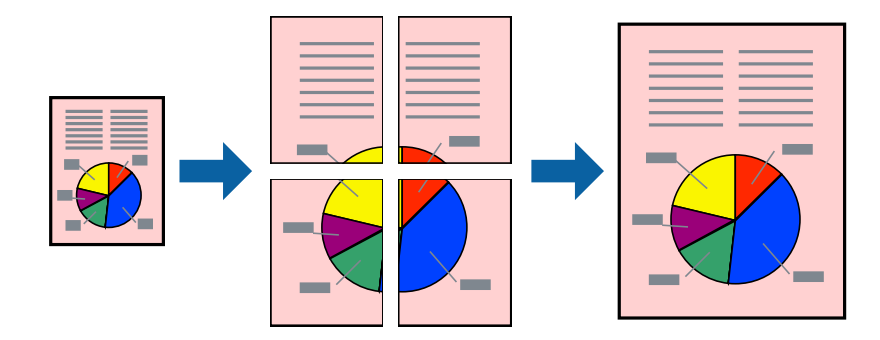

#### *Примітка.*

Для друку з обрізаними краями ця функція недоступна.

### **Налаштування друку**

На вкладці **Головне** драйвера принтера виберіть значення **Плакат 2x1**, **Плакат 2x2**, **Плакат 3x3** або **Плакат 4x4** для параметра **Багато сторінок**. Якщо натиснути **Настройки**, можна вибрати панелі, які не потрібно друкувати. Також можна вибрати параметри напрямної обтинання.

#### **Пов'язані відомості**

- & [«Основи друку» на сторінці 67](#page-66-0)
- & [«Вкладка Головне» на сторінці 82](#page-81-0)

## **Друкування плакатів, використовуючи Мітки перекривання і вирівнювання**

Нижче наведено приклад того, як надрукувати плакат, якщо обрано параметр **Плакат 2x2**, а також **Мітки перекривання і вирівнювання** у пункті **Друк направляючих**.

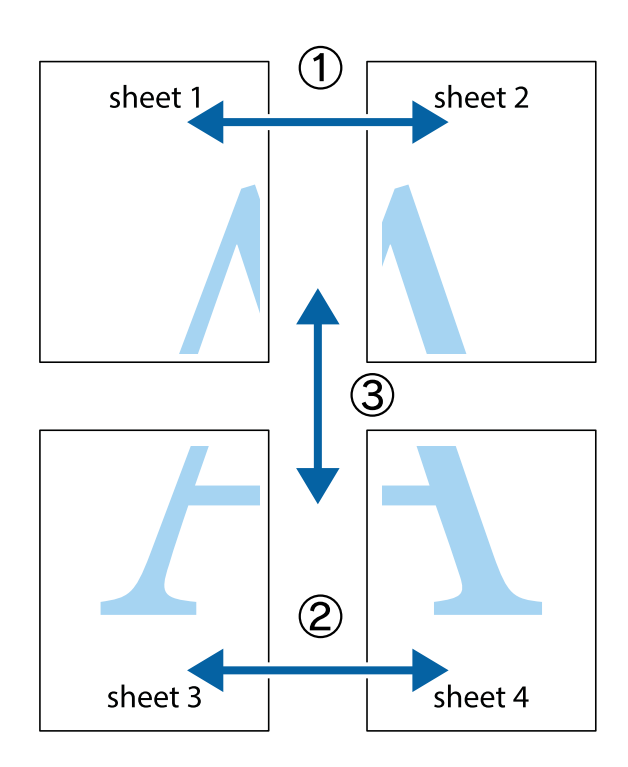
1. Підготуйте Sheet 1 і Sheet 2. Відріжте поля Sheet 1 вздовж блакитної вертикальної лінії, яка з'єднує центри верхньої й нижньої позначок у вигляді хрестика.

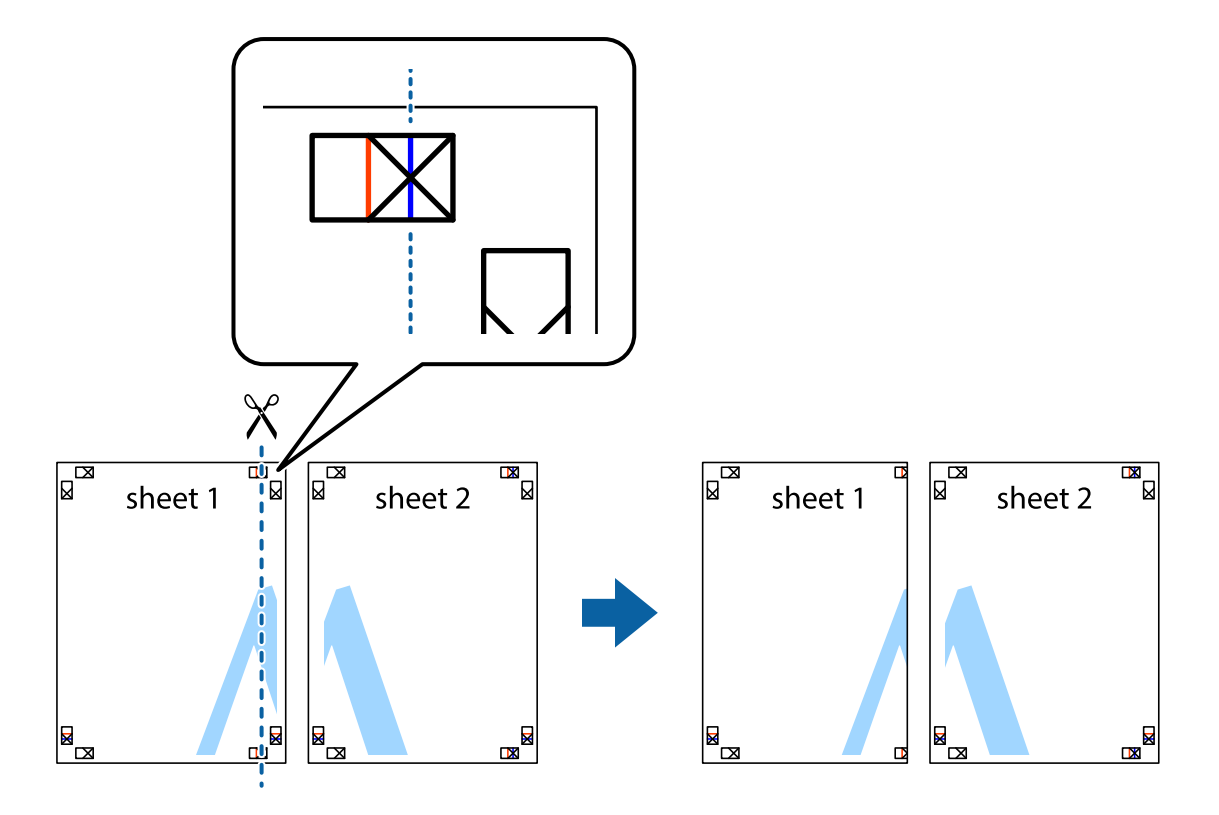

2. Розмістіть край Sheet 1 на верху краю Sheet 2 та поєднайте позначки у вигляді хрестика, після чого тимчасово скріпіть ці два аркуша зі зворотної сторони.

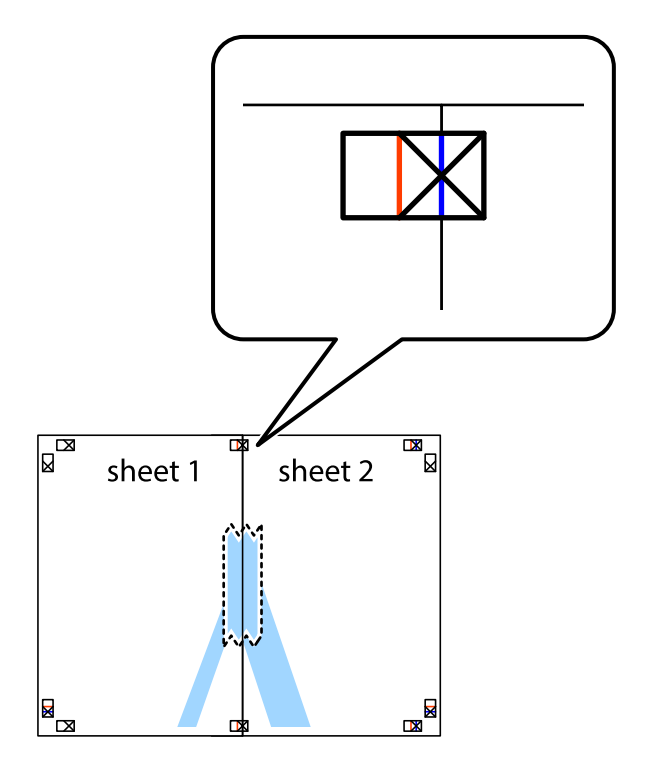

3. Розріжте скріплені аркуші на дві частини вздовж вертикальної червоної лінії, що проходить через позначки для вирівнювання (цього разу, по лівому краю позначок у вигляді хрестика).

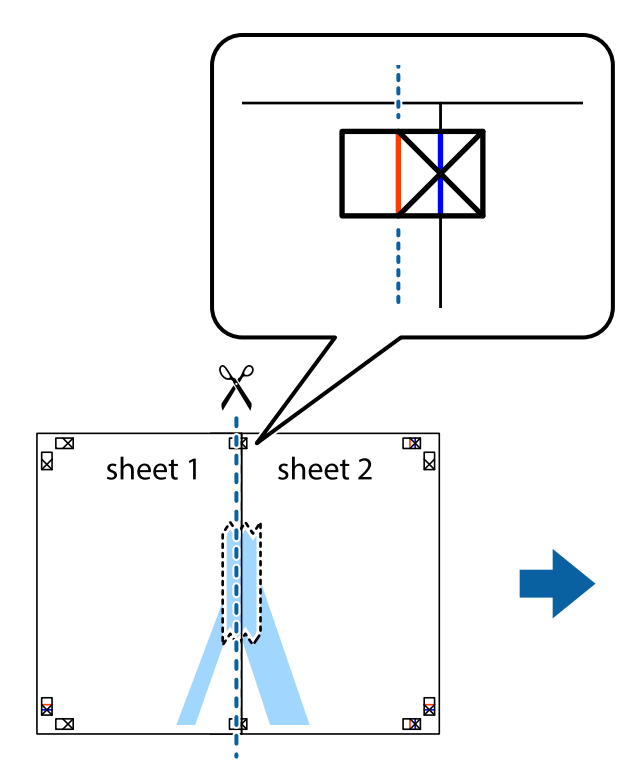

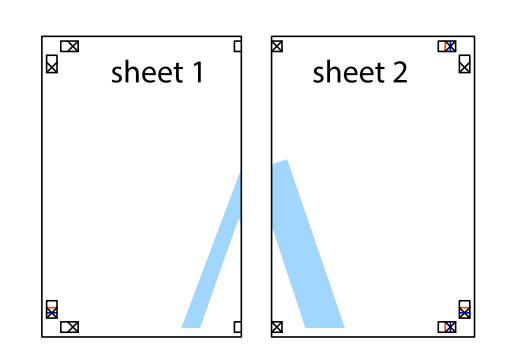

4. Скріпіть ці два аркуша зі зворотної сторони.

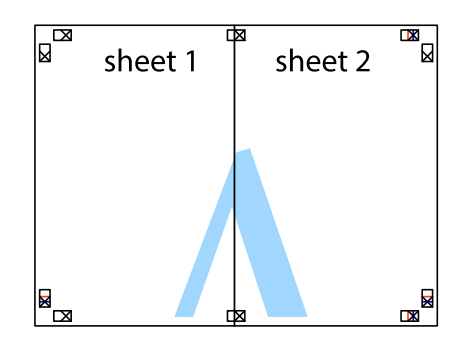

5. Повторіть дії 1-4, щоб скріпити Sheet 3 і Sheet 4.

6. Відріжте поля Sheet 1 та Sheet 2 вздовж блакитної горизонтальної лінії, що з'єднує центри лівої та правої сторін позначок у вигляді хрестика.

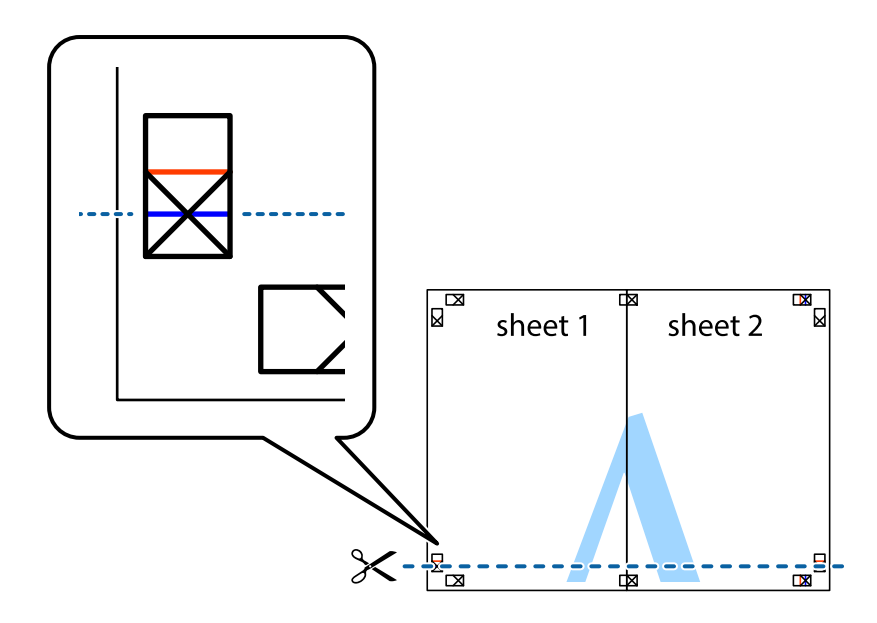

7. Розмістіть край Sheet 1 і Sheet 2 на верху Sheet 3 і Sheet 4 та вирівняйте позначки у вигляді хрестика, а потім тимчасово скріпіть аркуші зі зворотної сторони.

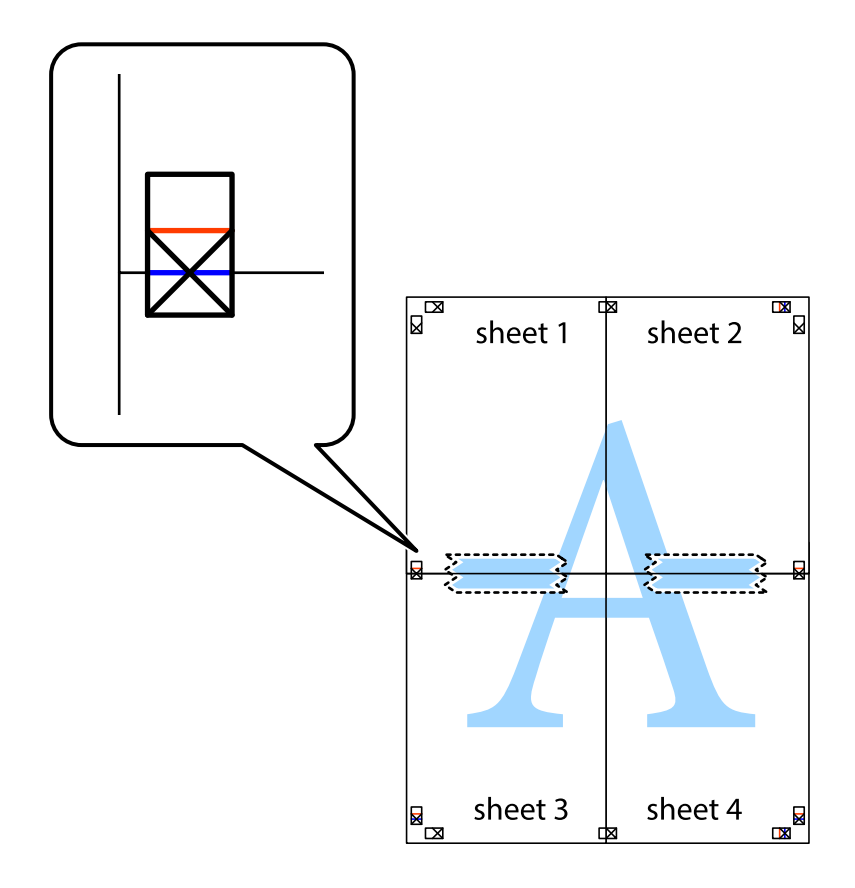

8. Розріжте скріплені аркуші на дві частини вздовж горизонтальної червоної лінії, що проходить через позначки для вирівнювання (цього разу лінія над позначками у вигляді хрестика).

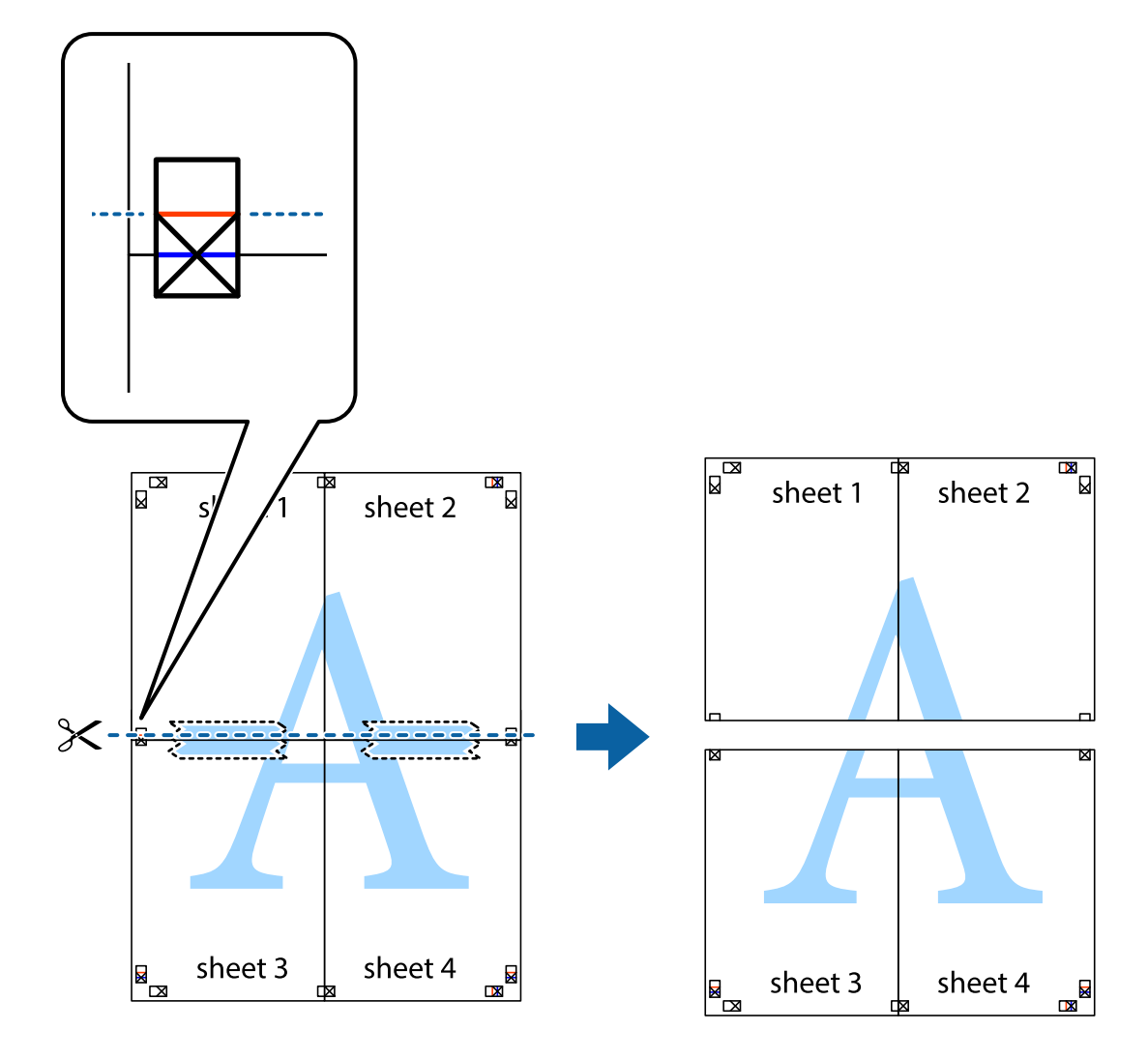

9. Скріпіть ці два аркуша зі зворотної сторони.

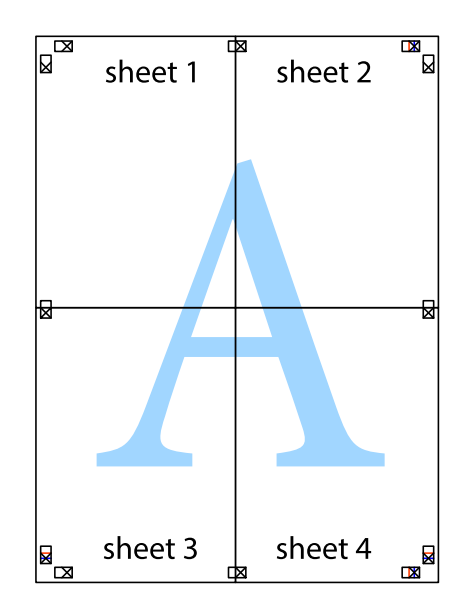

10. Відріжте решту країв вздовж зовнішньої напрямної.

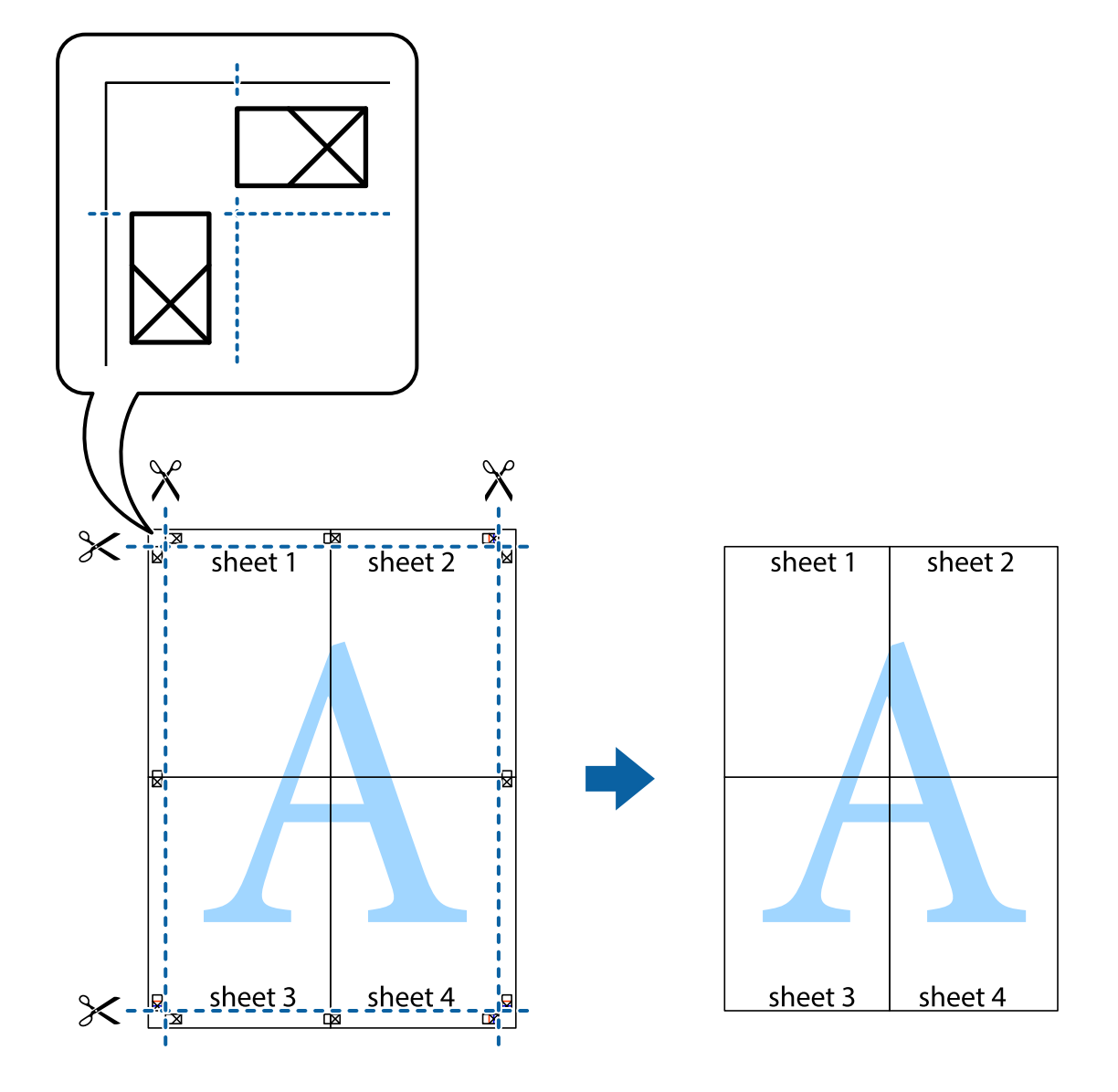

# **Друк з верхніми та нижніми колонтитулами**

Ви можете віддрукувати у колонтитулах таку інформацію, як ім'я користувача та дата друку.

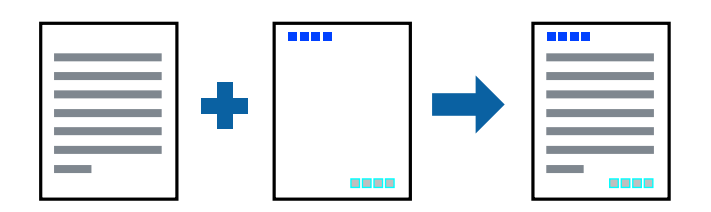

### **Налаштування друку**

На вкладці **Додаткові настройки** драйвера принтера клацніть **Функції водяного знаку** і виберіть **Колонтитул**. Клацніть **Настройки** і виберіть елементи, які потрібно надрукувати.

### **Пов'язані відомості**

- & [«Основи друку» на сторінці 67](#page-66-0)
- & [«Вкладка Додаткові настройки» на сторінці 83](#page-82-0)

# **Друк шаблону захисту від копіювання**

На матеріалах друку можна надрукувати шаблон захисту від копіювання. Під час друку самі літери не друкуватимуться, а вся поверхня друку буде злегка покрита скрінтоном. Приховані літери з'являтимуться в разі фотокопіювання — так можна легко відрізнити оригінал від копій.

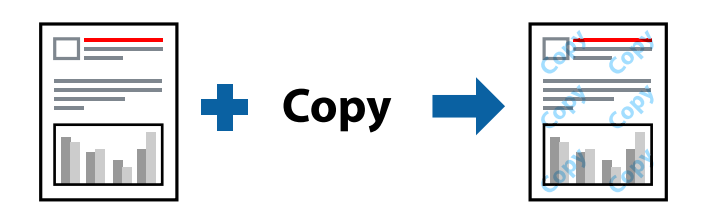

Захист від копіювання доступний за таких умов:

- ❏ Папір: звичайний папір, копіювальний папір
- ❏ Без полів: не вибрано
- ❏ Якість: Стандартний
- ❏ Автоматичний двосторонній друк: не вибрано
- ❏ Корекція кольорів: Автоматичне

### *Примітка.*

Ви також можете додати власний шаблон захисту від копіювання.

### **Налаштування друку**

На вкладці **Додаткові настройки** драйвера принтера клацніть **Функції водяного знаку** і виберіть Захист від копіювання. Клацніть **Настройки**, щоб змінити налаштування, як-от формат або щільність шаблону.

### **Пов'язані відомості**

- & [«Основи друку» на сторінці 67](#page-66-0)
- & [«Вкладка Додаткові настройки» на сторінці 83](#page-82-0)

# **Друк кількох файлів разом**

Функція Спрощений організатор завдань дозволяє поєднати кілька файлів, створених різними програмами, і надрукувати їх як єдине завдання для друку. Можна вказати налаштування друку для комбінованих файлів, зокрема макет кількох сторінок і двосторонній друк.

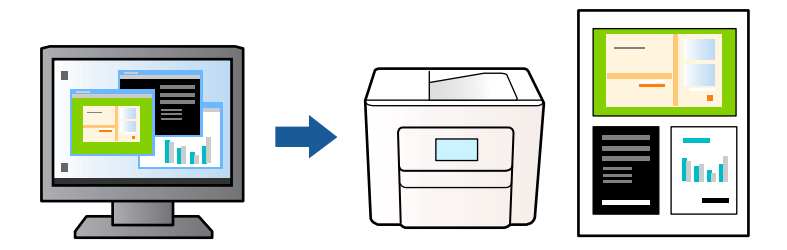

### **Налаштування друку**

На вкладці **Головне** драйвера принтера виберіть елемент **Спрощений організатор завдань**. На початку друку відобразиться вікно Спрощений організатор завдань. Не закриваючи вікно Спрощений організатор завдань, відкрийте файл, який потрібно поєднати з поточним файлом, та повторіть зазначені вище кроки.

У разі вибору завдання друку, доданого до Друк проекту у вікні Спрощений організатор завдань можна редагувати макет сторінки.

Клацніть пункт **Друк** у меню **Файл**, щоб почати друк.

### *Примітка.*

Якщо закрити вікно Спрощений організатор завдань, перш ніж усі дані друку будуть додані до Друк проекту, поточне завдання друку буде скасовано. Клацніть пункт *Зберегти* у меню *Файл*, щоб зберегти поточне завдання. Розширенням збережених файлів є «ecl».

Щоб відкрити Друк проекту, клацніть елемент *Спрощений організатор завдань* на вкладці *Сервіс* драйвера принтера, щоб відкрити вікно Спрощений організатор завдань. Далі оберіть *Відкрити* в меню *Файл*, щоб вибрати файл.

### **Пов'язані відомості**

- & [«Основи друку» на сторінці 67](#page-66-0)
- & [«Вкладка Головне» на сторінці 82](#page-81-0)

## **Використання функції універсального кольорового друку**

Ви можете покращити видимість текстів і зображень на роздрукованих матеріалах.

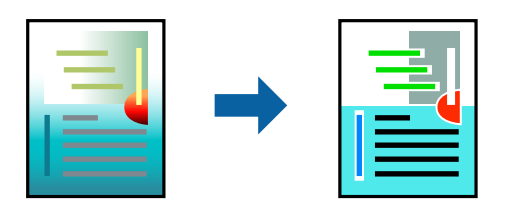

Функція Універсальний кольоровий друк доступна тільки в разі вибору таких налаштувань.

- ❏ Тип паперу: звичайний папір
- ❏ Якість: **Стандартний** або вищої якості
- ❏ Колір друку: **Кольоровий**
- ❏ Програми: Microsoft® Office 2007 або новішої версії
- ❏ Розмір тексту: не більше 96 пт

### **Налаштування друку**

На вкладці **Додаткові настройки** драйвера принтера натисніть пункт **Параметри зображення** в параметрі **Корекція кольорів**. Виберіть значення в параметрі **Універсальний кольоровий друк**. Натисніть елемент **Параметри покращення**, щоб виконати подальші налаштування.

### *Примітка.*

- ❏ Певні символи можуть мати змінений шаблон, наприклад символ «+» може відображатися як «±».
- ❏ Шаблони, характерні для програми, і символи підкреслювання можуть змінювати вміст, надрукований з цими налаштуваннями.
- ❏ Якість друку фотографій та інших зображень може знизитися в разі використання налаштувань Універсальний кольоровий друк.
- ❏ Швидкість друку зменшується в разі використання налаштувань Універсальний кольоровий друк.

### **Пов'язані відомості**

- & [«Основи друку» на сторінці 67](#page-66-0)
- & [«Вкладка Додаткові настройки» на сторінці 83](#page-82-0)

### **Налаштування кольору друку**

Можна налаштувати кольори, що використовуються в завданні друку. Ці налаштування не застосовуються до початкових даних.

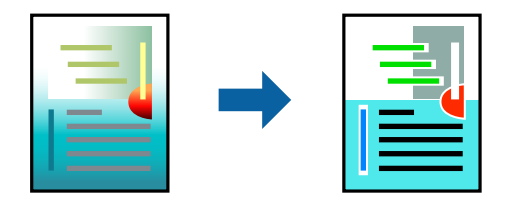

### **Налаштування друку**

На вкладці **Додаткові настройки** драйвера принтера виберіть пункт **Індивідуальні настройки** в параметрі **Корекція кольорів**. Клацніть **Додатково**, щоб відкрити вікно **Корекція кольорів** та вибрати спосіб корекції кольору.

### *Примітка.*

- ❏ Параметр *Автоматичне* вибрано автоматично на вкладці *Додаткові настройки*. За допомогою цього параметра кольори будуть автоматично відкориговані відповідно до типу паперу та налаштувань якості друку.
- ❏ Параметр *PhotoEnhance* у вікні *Корекція кольорів* налаштовує колір, аналізуючи розташування об'єкта. Тому, якщо змінити розташування об'єкту шляхом зменшення, збільшення, кадрування або повороту зображення, колір може несподівано змінитися. Вибір налаштувань без полів також змінює розташування об'єкту, що в свою чергу призводить до зміни кольору. Якщо зображення нечітке, відтінки можуть виглядати неприродно. У випадку, якщо колір змінився чи став неприродним, слід обрати друк в режимі, іншому ніж *PhotoEnhance*.

### **Пов'язані відомості**

- & [«Основи друку» на сторінці 67](#page-66-0)
- & [«Вкладка Додаткові настройки» на сторінці 83](#page-82-0)

# **Друк з підсиленням тонких ліній**

Тонкі лінії, які занадто тонкі для друку, можна зробити товстішими.

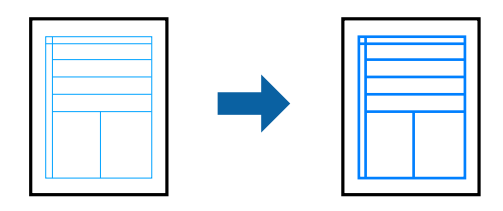

### **Налаштування друку**

На вкладці **Додаткові настройки** драйвера принтера натисніть пункт **Параметри зображення** в параметрі **Корекція кольорів**. Виберіть **Посилювати тонкі лінії**.

### **Пов'язані відомості**

- & [«Основи друку» на сторінці 67](#page-66-0)
- & [«Вкладка Додаткові настройки» на сторінці 83](#page-82-0)

## **Друк чітких штрих-кодів**

Ви можете надрукувати чіткий штрих-код, який буде легко сканувати. Цю функцію слід вмикати, тільки якщо надрукований штрих-код не можна відсканувати.

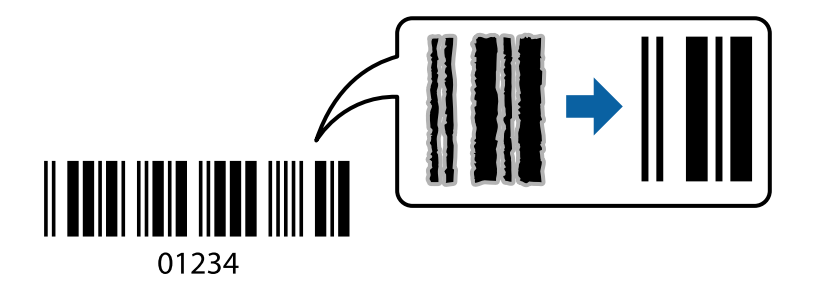

<span id="page-81-0"></span>Цю функцію можна використовувати за наведених далі умов.

❏ Папір: звичайний папір, копіювальний папір або конверт

### ❏ Якість: **Стандартний**, **Стандартний-яскравий**

Якість друку можна змінювати під час друку. Швидкість друку може зменшитися, а щільність друку підвищитися.

#### *Примітка.*

Зменшення розмиття можливе не завжди та залежить від обставин.

### **Налаштування друку**

На вкладці **Сервіс** драйвера принтера клацніть елемент **Розширені параметри**, а тоді виберіть **Режим штрих-кода**.

### **Пов'язані відомості**

- & [«Основи друку» на сторінці 67](#page-66-0)
- & [«Вкладка Сервіс» на сторінці 84](#page-83-0)

# **Скасування друку**

Завдання друку можна скасувати з комп'ютера. Однак не можна скасувати завдання друку з комп'ютера після того, як воно було повністю надіслано на принтер. У такому разі завдання на друк можна скасувати на панелі керування принтера.

### **Скасування**

На комп'ютері клацніть правою кнопкою миші свій принтер у меню **Пристрої та принтери**, **Принтер** або **Принтери і факси**. Клацніть **Перегляд поточного друку**, клацніть правою кнопкою миші завдання друку, яке потрібно скасувати, а тоді виберіть **Скасувати**.

# **Опції меню для драйвера принтера**

Відкрийте вікно друку у програмі, виберіть принтер, а тоді відкрийте вікно драйвера принтера.

### *Примітка.*

Меню відрізняються залежно від вибраного параметра.

### **Вкладка Головне**

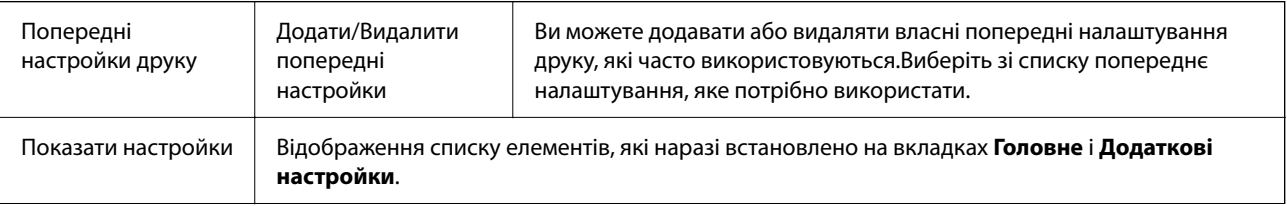

<span id="page-82-0"></span>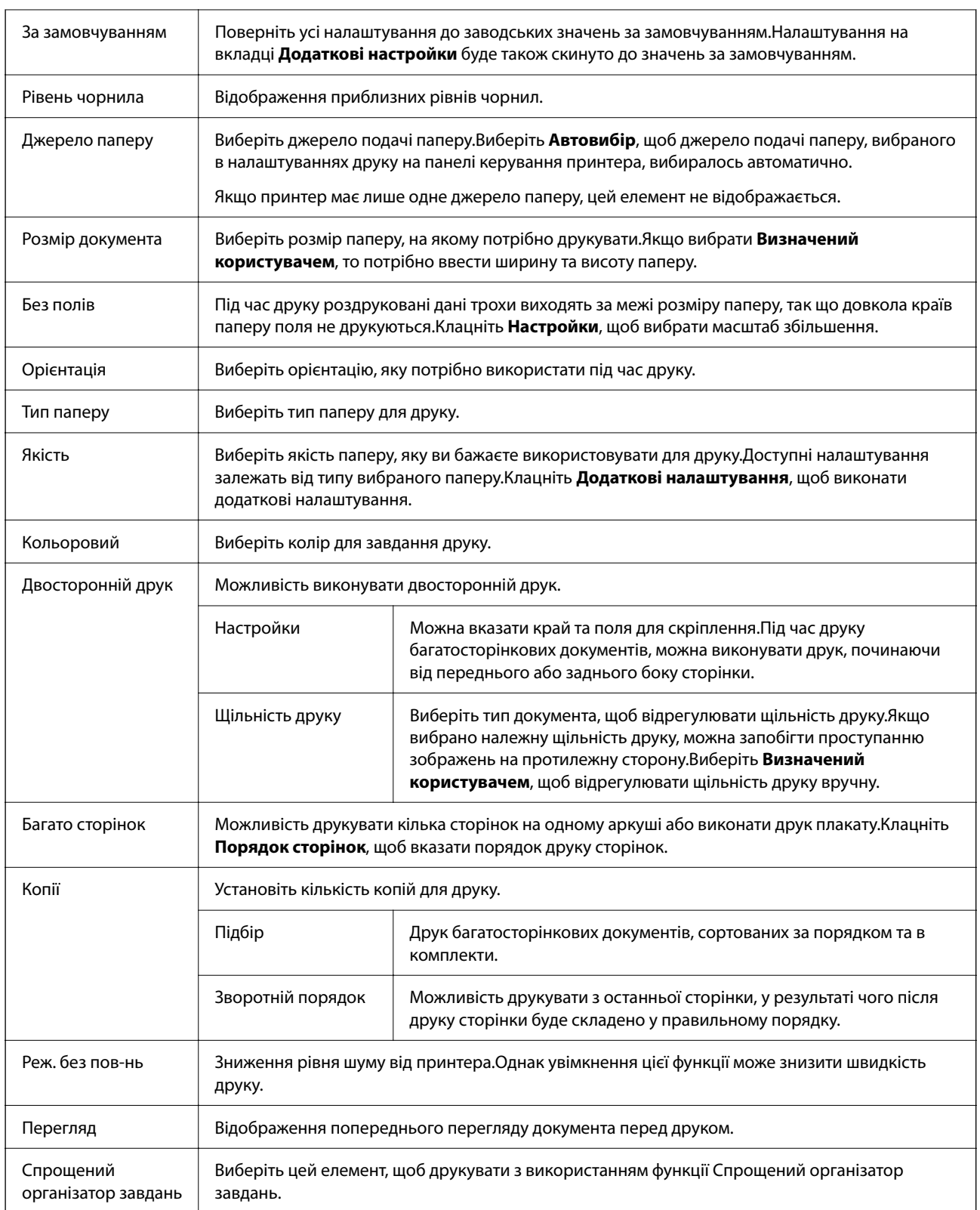

# **Вкладка Додаткові настройки**

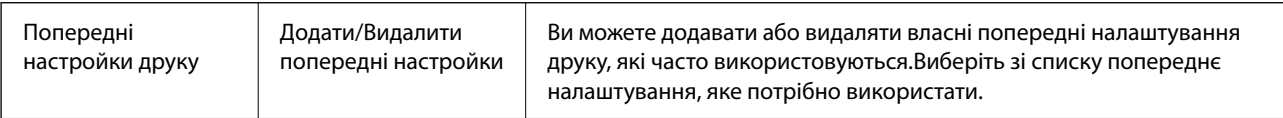

<span id="page-83-0"></span>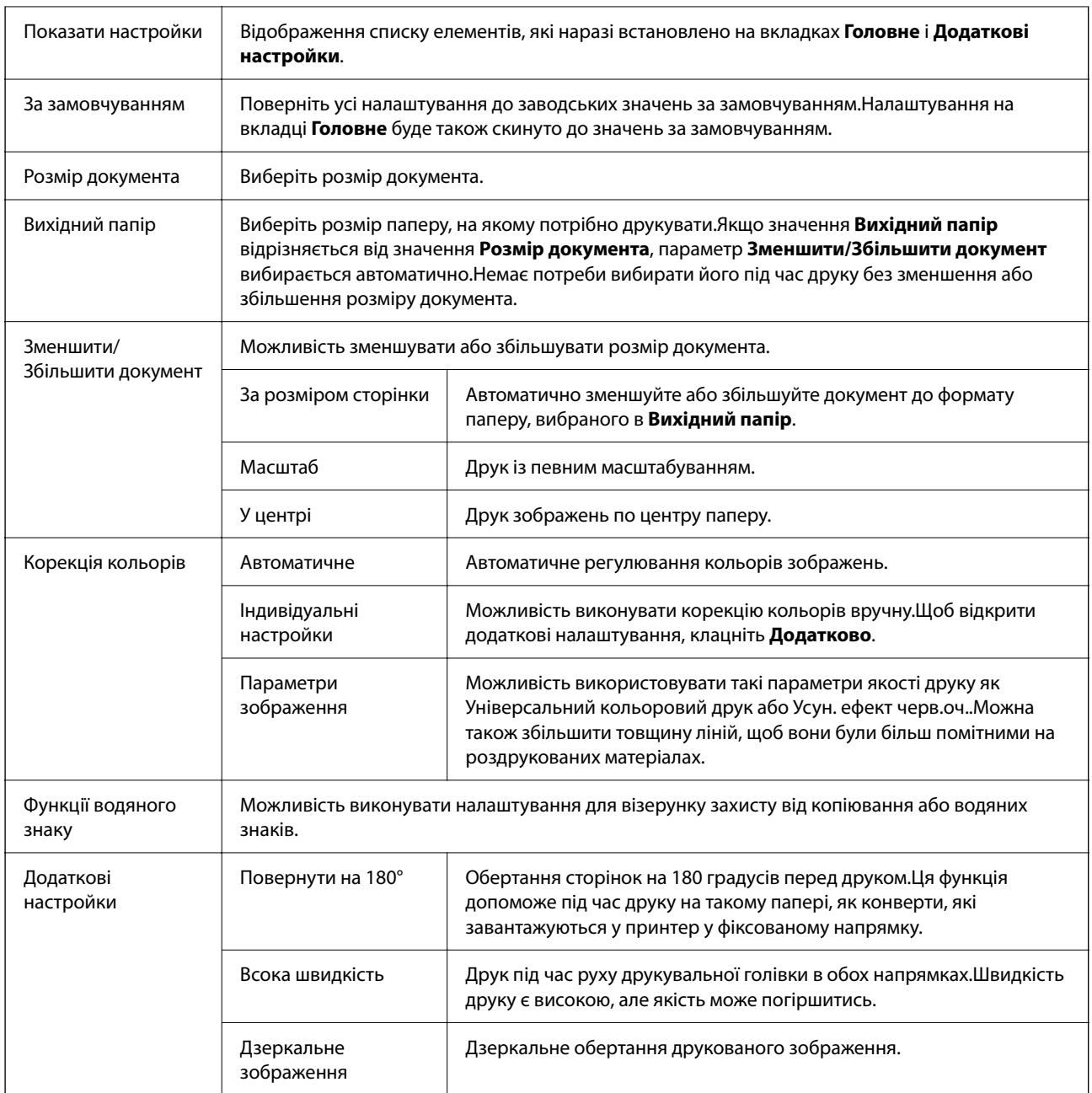

# **Вкладка Сервіс**

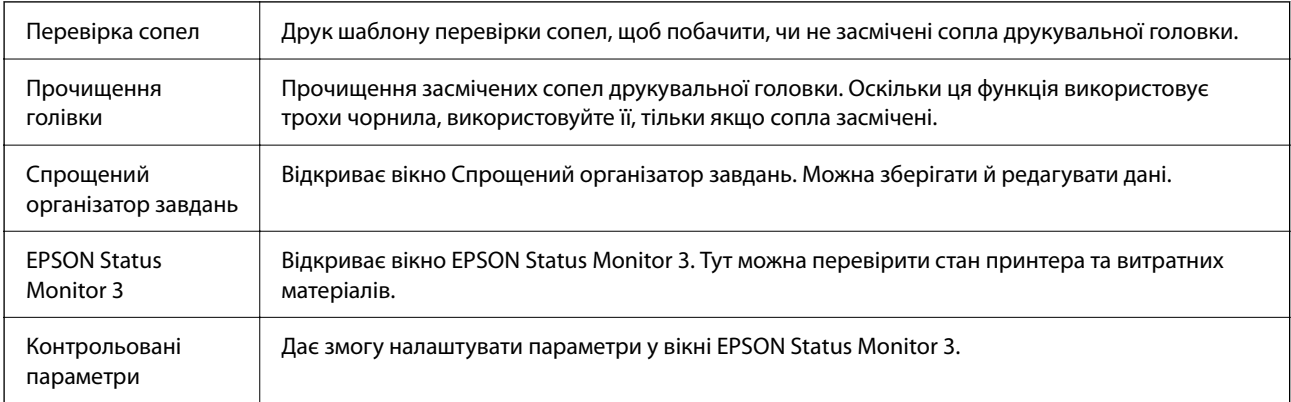

<span id="page-84-0"></span>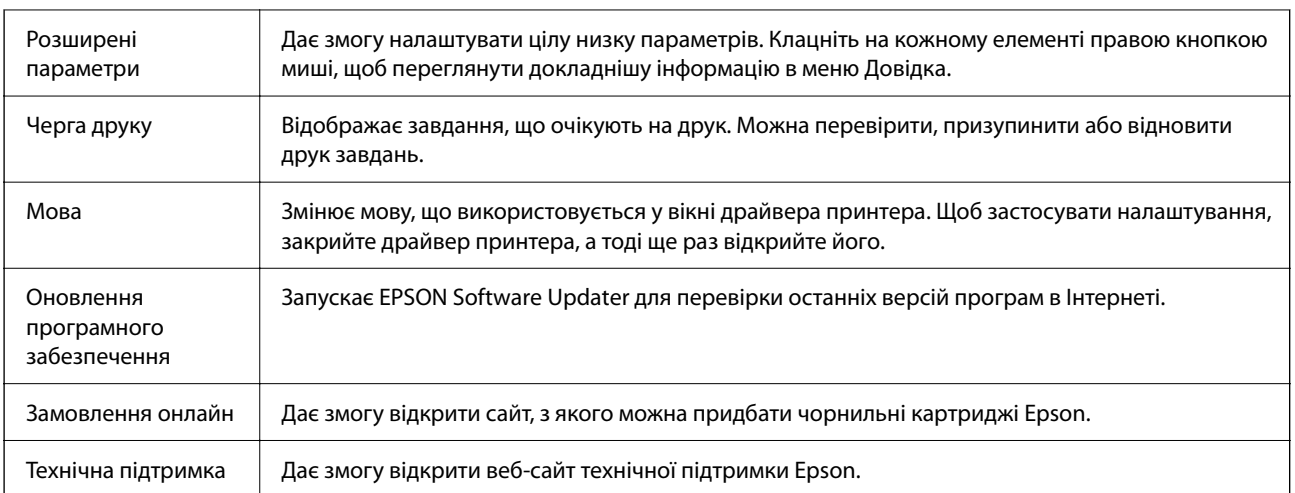

# **Друк за допомогою драйвера принтера в ОС Mac OS**

# **Основи друку**

### *Примітка.*

Дії відрізняються залежно від програми. Докладнішу інформацію див. в електронній довідці програми.

1. Відкрийте файл, який потрібно надрукувати.

Завантажте папір у принтер, якщо це ще не зроблено.

2. Виберіть пункт **Друк** у меню **Файл** чи іншу команду, щоб відкрити діалогове вікно друку.

Щоб розширити вікно друку, натисніть **Показати деталі** або ▼.

3. Виберіть свій принтер.

4. У спливаючому меню виберіть **Настройки друку**.

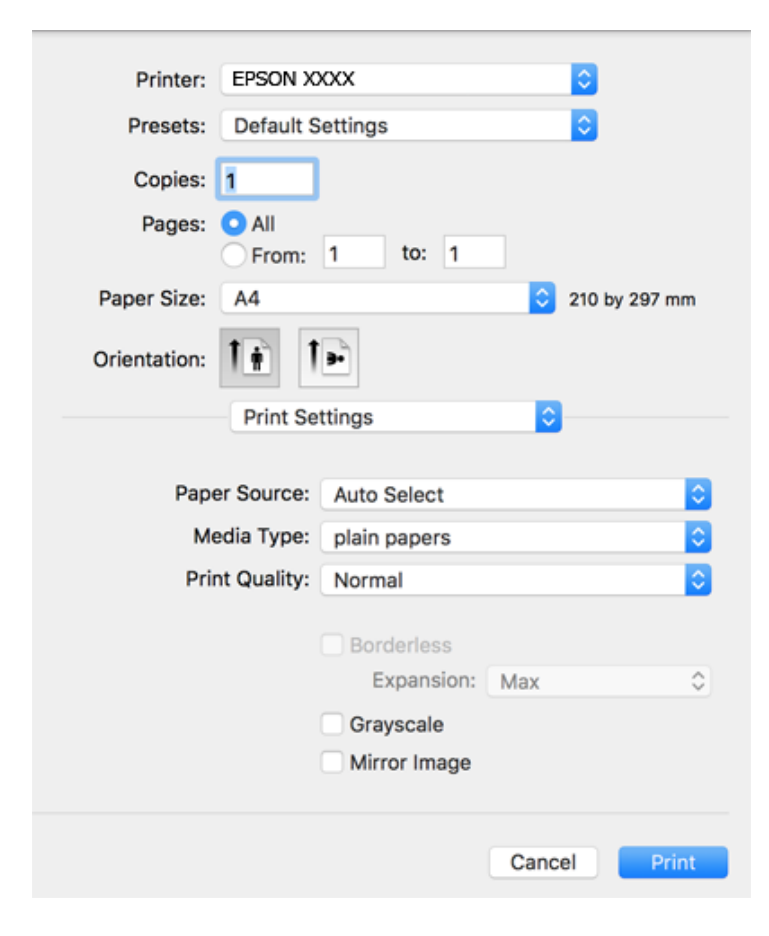

#### *Примітка.*

Якщо меню *Настройки друку* не відображається на macOS Catalina (10.15) або пізнішої версії, macOS High Sierra (10.13), macOS Sierra (10.12), OS X El Capitan (10.11), OS X Yosemite (10.10), OS X Mavericks (10.9), OS X Mountain Lion (10.8), це означає, що драйвер принтера Epson встановлено неправильно. Увімкніть його з наведеного нижче меню.

Виберіть пункт *Системні параметри* у меню Apple > *Принтери та сканери* (або *Друк і сканування*, *Друк і факс*), видаліть принтер і знову додайте його.

macOS Mojave (10.14) не вдається отримати доступ до *Настройки друку* у програмах, створених компанією Apple, як-от TextEdit.

5. Змініть налаштування відповідно до потреби.

Для детальнішої інформації див. опції меню для драйвера принтера.

6. Клацніть **Друк**.

### **Пов'язані відомості**

- & [«Доступний папір та ресурс завантаження» на сторінці 44](#page-43-0)
- & [«Завантаження паперу в Касета для паперу» на сторінці 46](#page-45-0)
- & [«Перелік типів паперу» на сторінці 50](#page-49-0)
- & [«Опції меню для Настройки друку» на сторінці 92](#page-91-0)
- & [«Додавання принтера \(тільки для Mac OS\)» на сторінці 186](#page-185-0)

# **Двосторонній друк**

Можна виконувати друк на обох сторонах паперу.

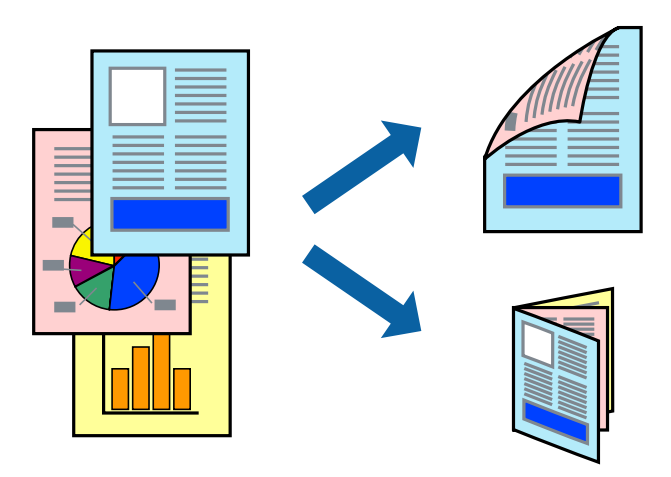

#### *Примітка.*

- ❏ Для друку з обрізаними краями ця функція недоступна.
- ❏ Якщо використовується папір, не призначений для двостороннього друку, може погіршитися якість друку і виникнути зминання паперу.
- ❏ У залежності від паперу й даних друку, чорнило може просочуватися на іншу сторону паперу.

### **Пов'язані відомості**

& [«Доступний папір та ресурс завантаження» на сторінці 44](#page-43-0)

### **Налаштування друку**

У спливаючому меню виберіть **Параметри двостороннього друку**.Виберіть спосіб двостороннього друку та виконайте налаштування **Тип документа**.

### *Примітка.*

- ❏ Швидкість друку може знизитися, залежно від типу документа.
- ❏ Під час друку фотографій з щільними даними виберіть *Текст і графіка* або *Текст і фото* в налаштуванні *Тип документа*.Якщо роздруковані матеріали розмазано або чорнила проступають на інший бік паперу, відрегулюйте *Щільність друку* та *Збільшений час висушування чорнил* у *Регулювання*.

### **Пов'язані відомості**

- & [«Основи друку» на сторінці 85](#page-84-0)
- & [«Опції меню для Параметри двостороннього друку» на сторінці 92](#page-91-0)

# **Друкування декількох сторінок на одному аркуші**

На одному аркуші паперу можна друкувати дві або чотири сторінки даних.

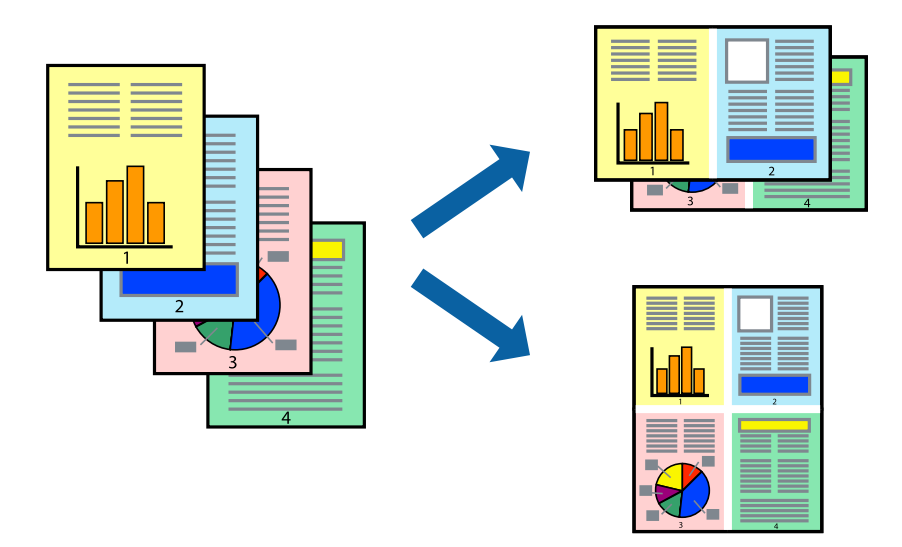

### **Налаштування друку**

Оберіть у спливаючому меню значення параметра **Макет**. Встановіть кількість сторінок за допомогою параметрів **Сторінок на аркуші**, **Напрямок макету** (порядок сторінок) та **Границі**.

### **Пов'язані відомості**

- & [«Основи друку» на сторінці 85](#page-84-0)
- & [«Параметри макета в меню» на сторінці 91](#page-90-0)

# **Друк і складання за порядком сторінок (друк у зворотньому порядку)**

Ви можете друкувати, починаючи з останньої сторінки, щоб документи складалися за порядком сторінок.

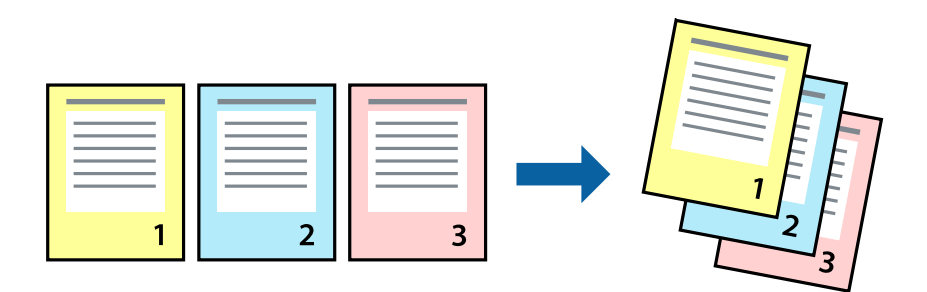

### **Налаштування друку**

Оберіть у спливаючому меню значення **Робота з папером**. Виберіть значення **Зворотний** для параметра **Порядок сторінок**.

### **Пов'язані відомості**

- & [«Основи друку» на сторінці 85](#page-84-0)
- & [«Опції меню для роботи з папером» на сторінці 91](#page-90-0)

## **Друк зменшеного або збільшеного документу**

Можна зменшити або збільшити розмір документа на певний відсоток або змінити розмір документа відповідно до розміру паперу, завантаженого у принтер.

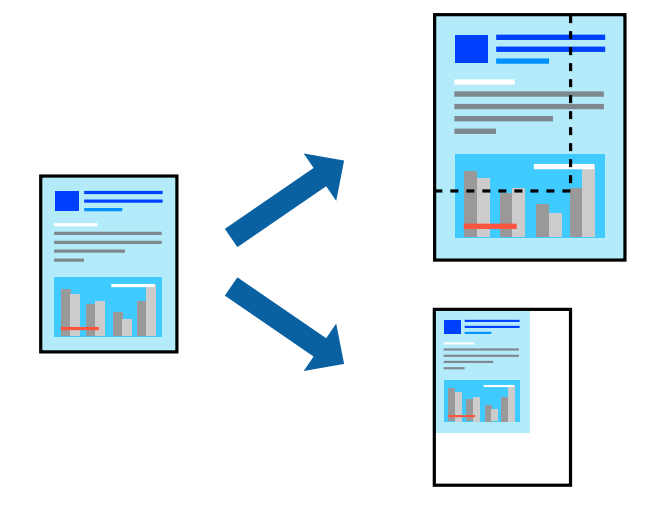

### **Налаштування друку**

Під час друку з масштабуванням до формату паперу виберіть у спливаючому меню **Робота з папером**, після чого виберіть **Масштаб відповідно до формату паперу**. Виберіть формат паперу, який було завантажено у принтер в налаштуванні **Обраний розмір паперу**. Під час зменшення розміру документа виберіть **Тільки зменшення**.

- 1. Під час друку з певним відсотком виконайте одну з таких дій.
	- ❏ Виберіть **Друк** з меню **Файл** програми. Клацніть **Параметри сторінки**, і потім виберіть свій принтер у меню **Формат для**. Виберіть розмір даних для друку в меню **Формат паперу**, введіть відсоток у параметрі **Масштаб** і натисніть кнопку **OK**.
	- ❏ Виберіть **Параметри сторінки** з меню **Файл** програми. Виберіть свій принтер у меню **Формат для**. Виберіть розмір даних для друку в меню **Формат паперу**, введіть відсоток у параметрі **Масштаб** і натисніть кнопку **OK**. Оберіть **Друк** з меню **Файл**.

### *Примітка.*

Дії відрізняються залежно від програми. Докладнішу інформацію див. в електронній довідці програми.

- 2. Виберіть свій принтер у меню **Принтер**.
- 3. За необхідності виконайте інші налаштування.
- 4. Клацніть **Друк**.

### **Пов'язані відомості**

- & [«Основи друку» на сторінці 85](#page-84-0)
- & [«Опції меню для роботи з папером» на сторінці 91](#page-90-0)

# **Налаштування кольору друку**

Можна налаштувати кольори, що використовуються в завданні друку. Ці налаштування не застосовуються до початкових даних.

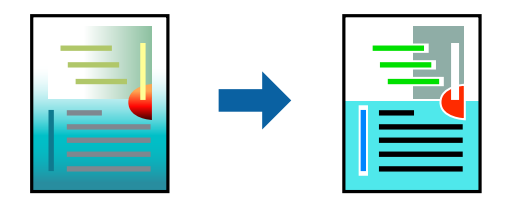

### **Налаштування друку**

Оберіть пункт **Узгодження кольорів** зі спливного меню та оберіть пункт **EPSON Color Controls**. Оберіть пункт **Параметри кольору** зі спливного меню та один із доступних варіантів. Клацніть стрілку біля **Розширені налаштування** та виконайте докладніші налаштування.

### **Пов'язані відомості**

- & [«Основи друку» на сторінці 85](#page-84-0)
- & [«Опції меню для узгодження кольорів» на сторінці 91](#page-90-0)
- & [«Опції меню для Параметри кольору» на сторінці 92](#page-91-0)

## **Скасування друку**

Завдання друку можна скасувати з комп'ютера. Однак не можна скасувати завдання друку з комп'ютера після того, як воно було повністю надіслано на принтер. У такому разі завдання на друк можна скасувати на панелі керування принтера.

### **Скасування**

Натисніть піктограму принтера на **Панелі швидкого запуску**. Виберіть завдання, яке потрібно скасувати, і виконайте одну із зазначених нижче дій.

❏ OS X Mountain Lion або пізнішої версії

Клацніть  $\bigotimes$  поряд із індикатором перебігу.

 $\Box$  Mac OS X v10.6.8 — v10.7.x

Натисніть **Видалити**.

# <span id="page-90-0"></span>**Опції меню для драйвера принтера**

Відкрийте вікно друку у програмі, виберіть принтер, а тоді відкрийте вікно драйвера принтера.

#### *Примітка.*

Меню відрізняються залежно від вибраного параметра.

### **Параметри макета в меню**

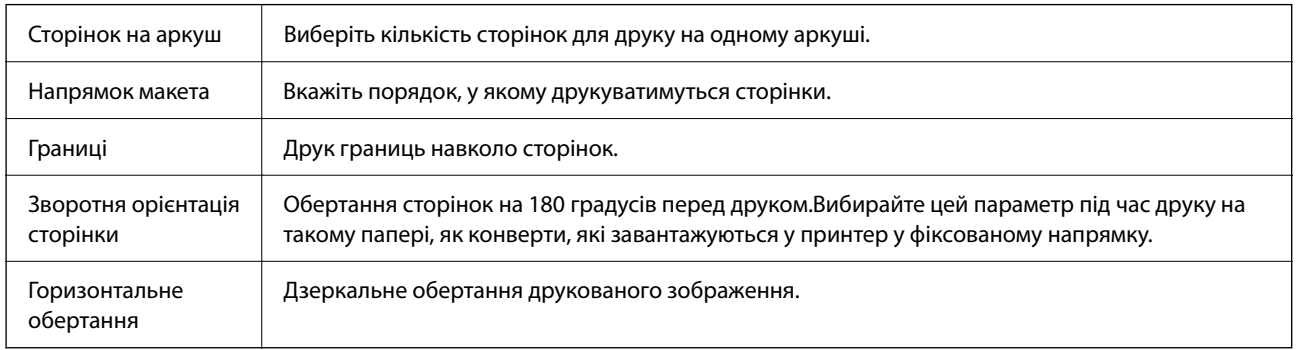

# **Опції меню для узгодження кольорів**

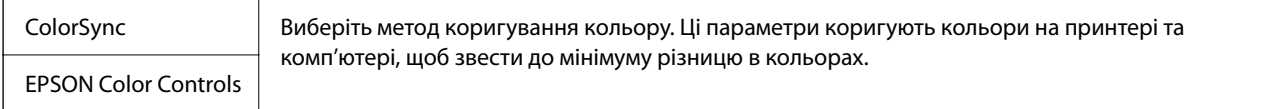

### **Опції меню для роботи з папером**

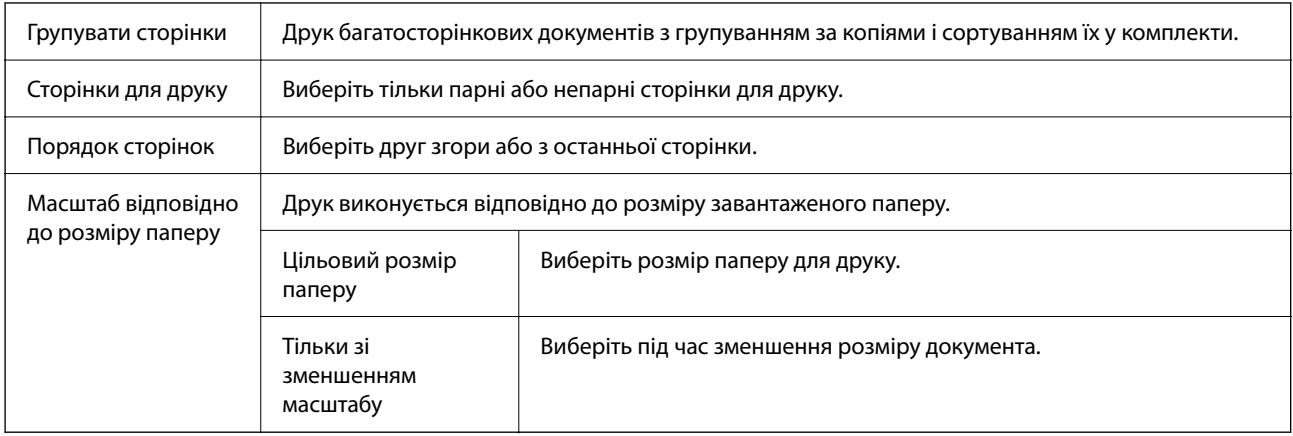

## **Опції меню для сторінки обкладинки**

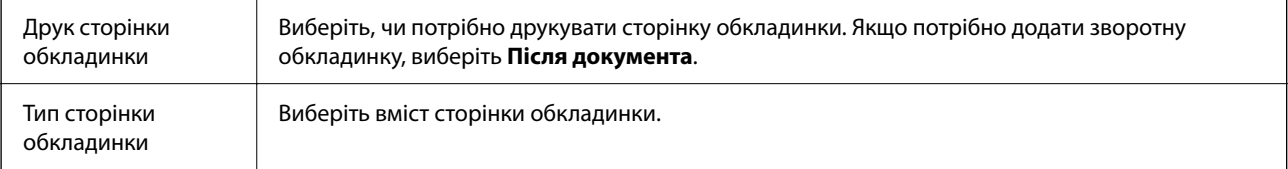

## <span id="page-91-0"></span>**Опції меню для Настройки друку**

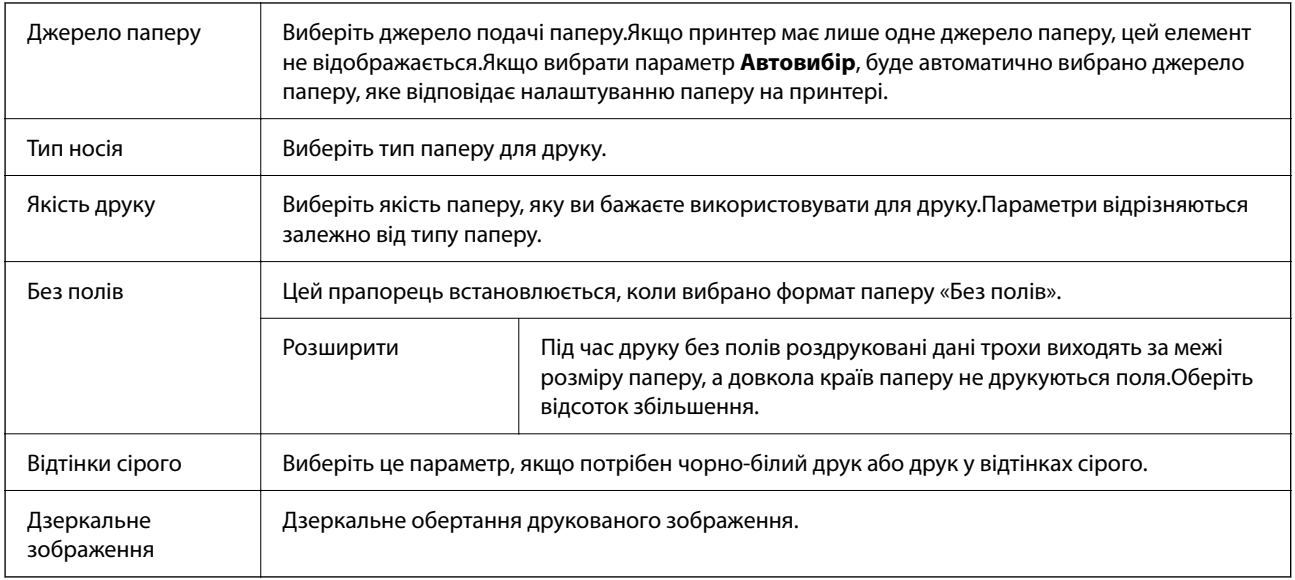

### **Опції меню для Параметри кольору**

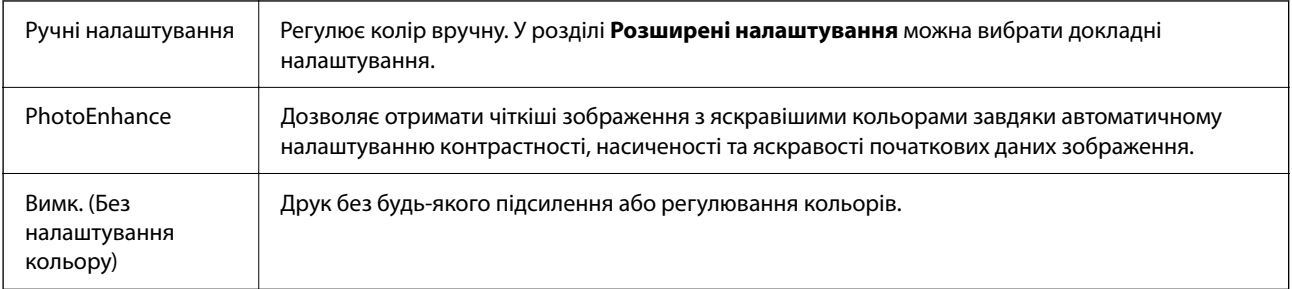

### **Опції меню для Параметри двостороннього друку**

Двосторонній друк  $\parallel$  Друк на обох сторонах паперу.

# **Робочі налаштування для драйвера принтера з Mac OS**

### **Доступ до вікна робочих налаштувань драйвера принтера в Mac OS**

Виберіть пункт **Параметри системи** з меню Apple > **Принтери та сканери** (або **Друк і сканування**, **Друк і факс**), після чого виберіть принтер. Натисніть **Параметри та забезпечення** > **Додаткові параметри** (або **Драйвер**).

### **Робочі налаштування для драйвера принтера з Mac OS**

❏ Пропустити чисту сторінку: уникає друкування пустих сторінок.

- <span id="page-92-0"></span>❏ Реж. без пов-нь: друк у тихому режимі. Однак, швидкість друку може знизитися.
- ❏ Дозв. тимч. друк чор. кол.: друкує тимчасово лише чорним чорнилом.
- ❏ Високошвидкісний друк: принтер друкує під час руху друкувальної голівки в обох напрямках. Швидкість друку є високою, але якість може погіршитись.
- ❏ Виведення документів для підшивки: подача паперу, яка полегшує організацію документів по файлах у разі друку даних в альбомній орієнтації або двостороннього друку. Друк конвертів не підтримується.
- ❏ Видалити білі поля: усуває непотрібні поля під час друку з обрізаними краями.
- ❏ Попередження: дозволяє драйверу принтера відображати повідомлення із застереженнями.
- ❏ Установлення двостороннього зв'язку: зазвичай цей параметр необхідно встановити на **Увімк.**. Оберіть **Вимк.**, якщо інформацію про принтер неможливо отримати через використання принтера комп'ютерами, що використовують Windows, через мережу або з будь-якої іншої причини.

# **Друк зі смарт-пристроїв**

# **Використання Epson iPrint**

Epson iPrint — це програма, яка дозволяє роздруковувати фото, документи та веб-сторінки з інтелектуальних пристроїв, таких як смартфони чи планшети. Можна використовувати або локальний друк, тобто друк зі смарт-пристрою, підключеного до тієї самої бездротової мережі, що й принтер, або віддалений друк, тобто друк з віддаленої точки через Інтернет. Щоб користуватися функцією віддаленого друку, зареєструйте принтер у службі Epson Connect.

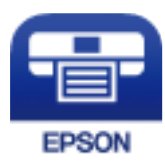

### **Пов'язані відомості**

& [«Друк за допомогою мережевої служби» на сторінці 189](#page-188-0)

### **Встановлення Epson iPrint**

Можна встановити програму Epson iPrint на інтелектуальний пристрій, перейшовши за вказаною URLадресою або використавши QR-код.

<http://ipr.to/c>

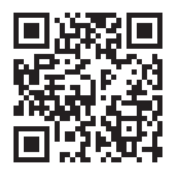

## **Друк за допомогою Epson iPrint**

Запустіть програму Epson iPrint на інтелектуальному пристрої та оберіть елемент, який потрібно використовувати, на головному екрані.

Наведені нижче екрани можуть змінюватися без попередження. Вміст може відрізнятися залежно від продукту.

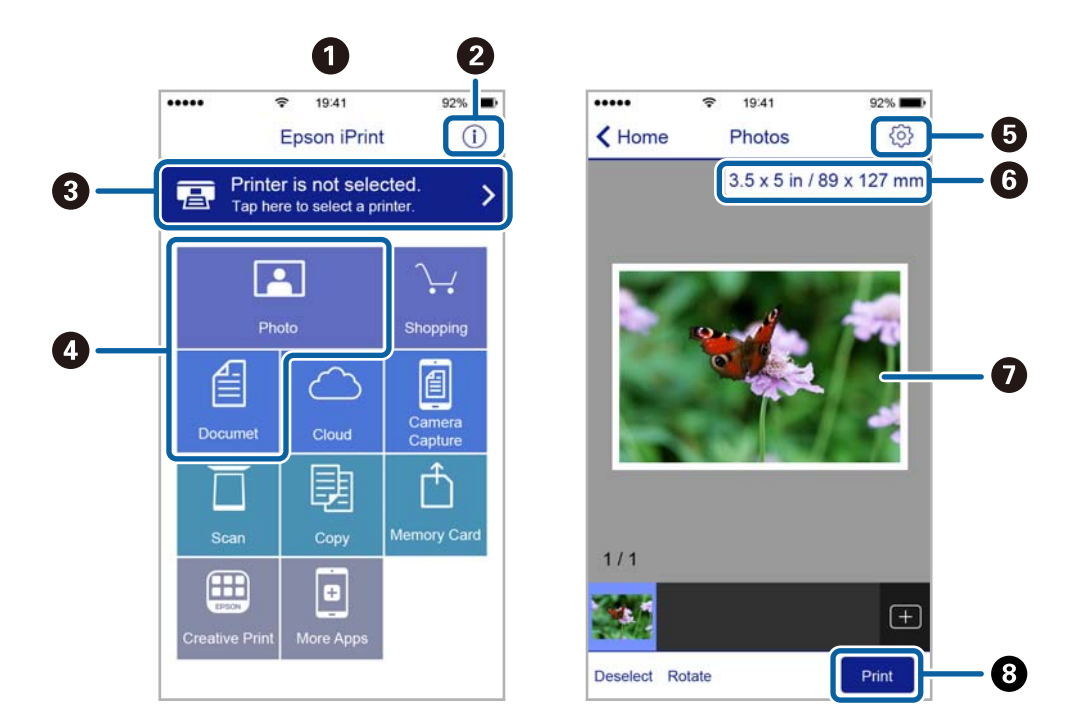

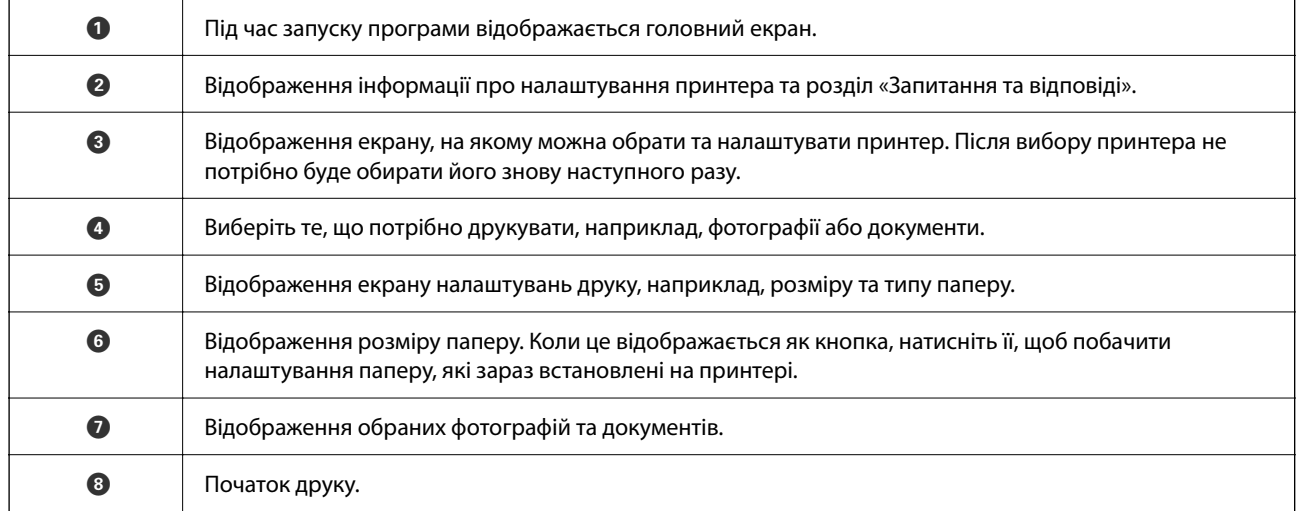

### *Примітка.*

Для друку з меню документів із пристроїв iPhone, iPad, iPod touch, на яких встановлено iOS, запустіть програму Epson iPrint після передачі документа, який потрібно надрукувати за допомогою функції спільного доступу у програмі iTunes.

# **Друк за допомогою смарт-пристроїв через Тег NFC**

Можна автоматично підключити принтер до смарт-пристрою та друкувати, доторкнувшись антеною NFC на смарт-пристрої з Android 4.0 або пізнішої версії, що підтримує NFC (Near Field Communication), до мітки тег NFC на принтері.

Рзміщення антени NFC може змінюватися в залежності від смарт-пристрою. Для детальніших відомостей, див. документацію, що постачалася з вашим смарт-пристроєм.

### c*Важливо*

- ❏ Перевірте, чи увімкнено налаштування простого підключення Wi-Fi Direct (простий режим AP).
- ❏ Увімкніть функцію NFC на смарт-пристрої.
- ❏ Переконайтеся, що на смарт-пристрої встановлено Epson iPrint. Якщо ні, торкніться антеною NFC на смарт-пристрої мітки тег NFC принтера та встановіть цю програму.

### *Примітка.*

- ❏ Якщо принтер не реагує на смарт-пристрій навіть після торкання до мітки, спробуйте відрегулювати положення смарт-пристрою і торкніться мітки ще раз.
- ❏ Якщо між міткою тег NFC на принтері та антеною NFC на смарт-пристрої знаходяться перешкоди, наприклад, металевий предмет, принтер може не підключитися до смарт-пристрою.
- ❏ Ця функція використовує підключення Wi-Fi Direct (простий режим AP) для підключення до принтера. До принтера одночасно можна підключити до чотирьох пристроїв.
- ❏ Якщо ви змінили пароль для підключення Wi-Fi Direct (простий режим AP), цю функцію використовувати неможливо. Відновіть початковий пароль, щоб користуватися цією функцією.
- 1. Завантажте папір у принтер.
- 2. Торкніться антеною NFC смарт-пристрою до тег NFC на принтері.

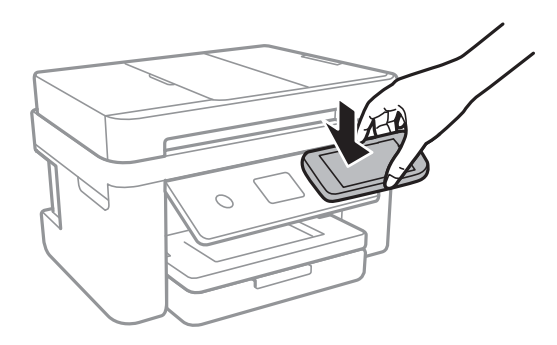

### Запуститься Epson iPrint.

- 3. На головному екрані Epson iPrint торкніться антеною NFC смарт-пристрою до тег NFC на принтері. Тепер принтер та смарт-пристрій підключені.
- 4. Виберіть зображення, яке потрібно надрукувати, після чого виберіть **Next** у правій верхній частині екрана.
- 5. Торкніться антеною NFC смарт-пристрою до тег NFC на принтері ще раз. Розпочнеться друк.

# **Використання Epson Print Enabler**

Ви можете друкувати через безпровідне підключення документи, повідомлення електронної пошти, фотографії та веб-сторінки безпосереднього з телефону Android або планшета (Android v4.4 або новішої).За кілька торкань ваш пристрій Android віднайде принтер Epson, який підключено до тієї ж безпровідної мережі.

- 1. Завантажте папір у принтер.
- 2. Налаштуйте принтер на безпровідний друк.
- 3. На пристрої Android встановіть компонент plug-in Epson Print Enabler із Google Play.
- 4. Підключіть пристрій Android до тієї ж безпровідної мережі, що й принтер.
- 5. Перейдіть до **Налаштувань** на пристрої Android, виберіть **Друк** та ввімкніть Epson Print Enabler.
- 6. У програмі Android, наприклад, Chrome, торкніться піктограми меню та роздрукуйте вміст екрана. *Примітка.*

Якщо принтер відсутній, торкніться *Усі принтери* та виберіть ваш принтер.

### **Пов'язані відомості**

- & [«Завантаження паперу в Касета для паперу» на сторінці 46](#page-45-0)
- & [«Підключення до смарт-пристрою» на сторінці 25](#page-24-0)

## **Використання AirPrint**

AirPrint дає змогу виконувати миттєвий безпровідний друк з iPhone, iPad, iPod touch і Mac без потреби встановлювати драйвери або завантажувати програмне забезпечення.

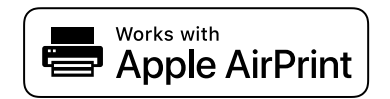

### *Примітка.*

Якщо на панелі керування вашого пристрою вимкнено повідомлення про конфігурацію паперу, ви не зможете використовувати AirPrint. Щоб увімкнути повідомлення в разі необхідності, див. посилання нижче.

- 1. Завантажте папір у пристрій.
- 2. Налаштуйте пристрій на бездротовий друк. Див. посилання нижче.

### [http://epson.sn](http://epson.sn/?q=2)

- 3. Підключіть пристрій Apple до тієї самої бездротової мережі, що й принтер.
- 4. Виконайте друк з пристрою на принтері.

### *Примітка.*

Для детальнішої інформації див. сторінку AirPrint на веб-сайті Apple.

### **Пов'язані відомості**

- $\blacktriangleright$ [«Завантаження паперу в Касета для паперу» на сторінці 46](#page-45-0)
- & [«Налаштування принтера» на сторінці 59](#page-58-0)

# **Скасування поточного завдання**

Торкніться  $\odot$  на панелі керування принтера, щоб скасувати завдання на друк, що вже виконується.

# <span id="page-97-0"></span>**Копіювання**

# **Основи копіювання**

У цьому розділі наведено опис дій базового копіювання.

1. Розмістіть оригінали.

Якщо потрібно копіювати декілька оригіналів, розмістіть всі оригінали на пристрої АПД.

- 2. Виберіть **Копія** на головному екрані.
- 3. Перевірте налаштування на вкладці **Копія**.

У разі необхідності виберіть елемент налаштування, щоб змінити його.

#### *Примітка.*

- ❏ Вибравши вкладку *Розширені налаштування*, ви можете виконати такі налаштування як *Багато стор.* або *Якість*.
- $□$  Якщо поєднання необхідних налаштувань недоступне, відобразиться  $□$ . Виберіть піктограму, щоб отримати додаткові відомості, після чого змініть налаштування.
- 4. Введіть кількість копій.
- 5. Торкніться  $\lozenge$ .

#### **Пов'язані відомості**

- & [«Розміщення оригіналів» на сторінці 50](#page-49-0)
- & [«Основні параметри копіювання в меню» на сторінці 99](#page-98-0)
- & [«Розширені параметри копіювання в меню» на сторінці 100](#page-99-0)
- & [«Основна конфігурація екрана» на сторінці 18](#page-17-0)

# **Двостороннє копіювання**

Можна скопіювати кілька оригіналів на обох сторонах паперу.

- 1. Виберіть **Копія** на головному екрані.
- 2. Виберіть вкладку **Копія** > , після чого виберіть **1>2бічний**.

Також можна вказати орієнтацію оригіналу та місце скріплення результату копіювання.

3. Торкніться  $\lozenge$ .

### <span id="page-98-0"></span>**Пов'язані відомості**

& [«Основи копіювання» на сторінці 98](#page-97-0)

# **Копіювання кількох сторінок оригіналу на один аркуш**

Ви можете копіювати дві сторінки оригіналу на один аркуш паперу.

- 1. Виберіть **Копія** на головному екрані.
- 2. Виберіть вкладку **Розширені налаштування** > **Багато стор.**, і виберіть **2-вгору**. Також можна вказати порядок макета та орієнтацію оригінала.
- 3. Виберіть вкладку Копія і торкніться  $\lozenge$ .

### **Пов'язані відомості**

& [«Основи копіювання» на сторінці 98](#page-97-0)

# **Основні параметри копіювання в меню**

#### *Примітка.*

Елементи можуть бути недоступними в залежності від інших внесених вами зображень.

Чорно-біле:

Копіює оригінал у чорно-білому (монохромному) форматі.

Колір:

Копіює оригінал в кольорі.

 $\bullet$  (2-сторонній):

Виберіть двосторонній макет.

❏ 1>1-бічний

Копіювання однієї сторони оригіналу на одну сторону паперу.

❏ 1>2бічний

Копіювання двох односторонніх оригіналів на обидві сторони одного аркуша паперу. Виберіть орієнтацію оригіналу та місце зшивання паперу.

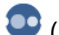

# (Щільність):

Збільште рівень щільності, якщо копії виглядають блідими. Зменшіть рівень щільності, якщо чорнило розмазується.

# <span id="page-99-0"></span>**Розширені параметри копіювання в меню**

#### *Примітка.*

Елементи можуть бути недоступними в залежності від інших внесених вами зображень.

#### Пара. аркуша:

Виберіть формат і тип паперу.

### Збільшення:

Налаштування співвідношення масштабу збільшення або зменшення.Якщо необхідно зменшити або збільшити розмір оригіналу на певний відсоток, виберіть значення, після чого введіть відсоток у діапазоні 25–400%.

❏ Справж розм

Копіює зі 100% збільшенням.

❏ A4->A5 та інші

Автоматично збільшує або зменшує оригінал так, щоб він уміщався на сторінку певного формату.

❏ Автозапов.

Визначає ділянку сканування та автоматично збільшує або зменшує оригінал, щоб вмістити його на папір вибраного вами розміру.Якщо навколо оригіналу є білі поля, то поля від кутової позначки на склі сканування будуть розпізнаватися як ділянка сканування, але поля з протилежної сторони можуть обтинатися.

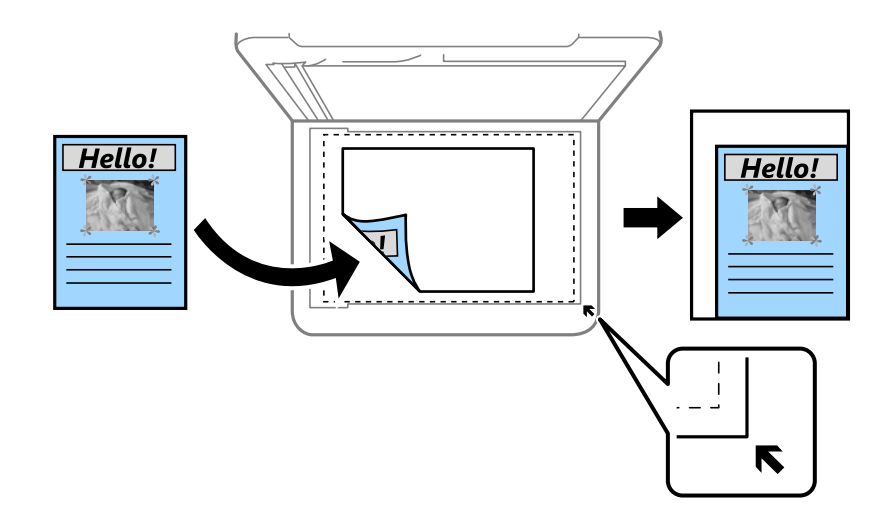

### Розмір докум.:

Виберіть розмір оригіналу.Під час копіювання оригіналів нестандартних розмірів виберіть розмір, який є найближчим до розміру оригіналу.

#### Багато стор.:

❏ Одна стор.

Копіювання одностороннього оригінала на одному аркуші.

❏ 2-вгору

Копіювання двох односторонніх оригіналів на один аркуш в макеті по 2 на сторінку.Виберіть порядок макета та орієнтацією оригінала.

### Якість:

Виберіть якість друку.**Найкраща** забезпечує вищу якість друку, однак швидкість друку може бути нижчою.

### Початкова орієнтація:

Виберіть орієнтацію оригіналу.

### Видал. копії:

Видалення тіней, що з'являються навколо копій під час копіювання товстого паперу або які з'являються в центрі копій під час копіювання буклету.

#### Вид проб отв:

Усунення отворів від переплету під час копіювання.

#### Копія ід. картки:

Сканування обох сторін посвідчення особи та копіювання зображення на одну сторону паперу формату A4.

### Коп. без рам.:

Копії без полів по краях.Зображення дещо збільшується, щоб видалити поля з країв аркуша.Виберіть, на скільки збільшувати в налаштуванні **Розширення**.

#### Вид. всі налашт.:

Скидає налаштування копіювання до стандартних значень.

# <span id="page-101-0"></span>**Сканування**

# **Сканування за допомогою панелі керування**

Ви можете надсилати скановані зображення з панелі керування принтера на такі пристрої.

### ПК

Можна зберегти скановане зображення на комп'ютер, підключений до принтера.Перш ніж сканувати інсталюйте на комп'ютер програми Epson Scan 2 та Epson Event Manager.

#### Cloud

Можна надсилати скановані зображення до хмарних служб.Перш ніж сканувати, виконайте налаштування у програмі Epson Connect.

### ПК (WSD)

Ви можете зберегти скановане зображення на комп'ютер, підключений до принтера, за допомогою функції WSD.Якщо ви використовуєте ОС Windows 7/Windows Vista, то, перш ніж сканувати, необхідно налаштувати WSD на комп'ютері.

### **Пов'язані відомості**

- & «Сканування на комп'ютер (Event Manager)» на сторінці 102
- & [«Сканування і збереження у хмарі» на сторінці 106](#page-105-0)
- & [«Сканування та збереження зображення на комп'ютері \(WSD\)» на сторінці 108](#page-107-0)

### **Сканування на комп'ютер (Event Manager)**

#### *Примітка.*

Перш ніж сканувати інсталюйте на комп'ютер програми Epson Scan 2 та Epson Event Manager.

- 1. Розмістіть оригінали.
- 2. Виберіть **Скан.** на головному екрані.
- 3. Виберіть **ПК**.
- 4. Виберіть , щоб вибрати комп'ютер, на який потрібно зберігати скановані зображення.

### *Примітка.*

- ❏ Якщо принтер підключено до мережі, можна вибрати комп'ютер, на який потрібно зберігати скановані зображення.На панелі керування принтера може бути відображено до 20 комп'ютерів.Якщо встановити ім'я *Ім'я мережі для сканування (буквенно-цифрове)* у програмі Epson Event Manager, воно відображатиметься на панелі керування.
- 5. Виберіть , щоб визначити спосіб збереження сканованого зображення на комп'ютер.

❏ Зберегти як JPEG: зберігання сканованого зображення у форматі JPEG.

- ❏ Зберегти як PDF: зберігання сканованого зображення у форматі PDF.
- ❏ Прикріп. до ел. листа: запускає клієнт електронної пошти на комп'ютері та автоматично вкладає скановане зображення до електронного повідомлення.
- ❏ Дотр. налаштувань: зберігає скановане зображення за допомогою налаштувань програми Epson Event Manager.Ви можете змінити параметри сканування, наприклад, розмір ділянки сканування, папка для зберігання або формат зберігання.
- 6. Торкніться  $\lozenge$ .

#### **Пов'язані відомості**

& [«Розміщення оригіналів» на сторінці 50](#page-49-0)

### **Особливі налаштування в Epson Event Manager**

Ви можете вибрати потрібні налаштування сканування для параметра **Дотр. налаштувань** в Epson Event Manager.

Докладнішу інформацію див. у довідці Epson Event Manager.

- 1. Запустіть Epson Event Manager.
- 2. Переконайтеся, що ваш сканер вибрано як **Сканер** на вкладці **Налаштування кнопок** головного екрану.

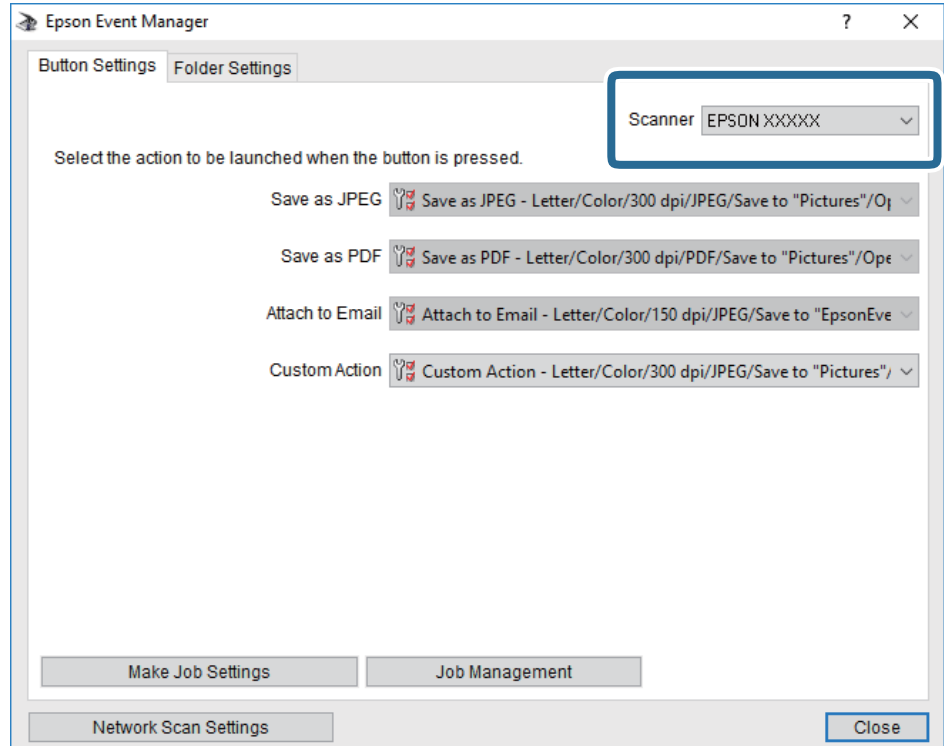

3. Клацніть **Налаштування параметрів завдання**.

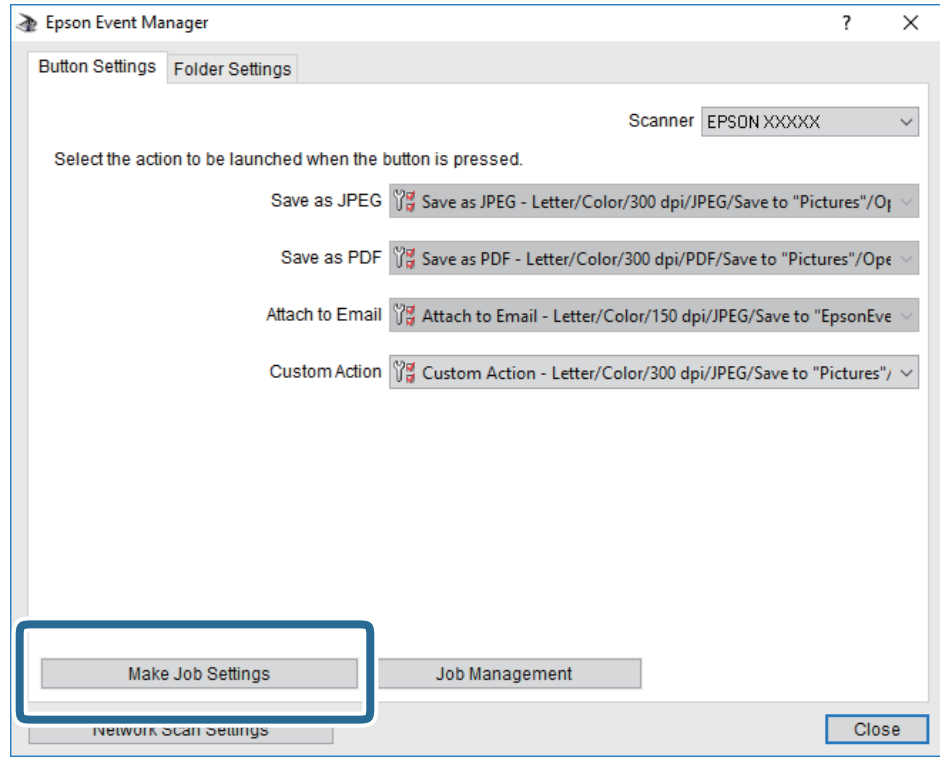

4. Виконайте налаштування сканування на екрані **Параметри завдання**.

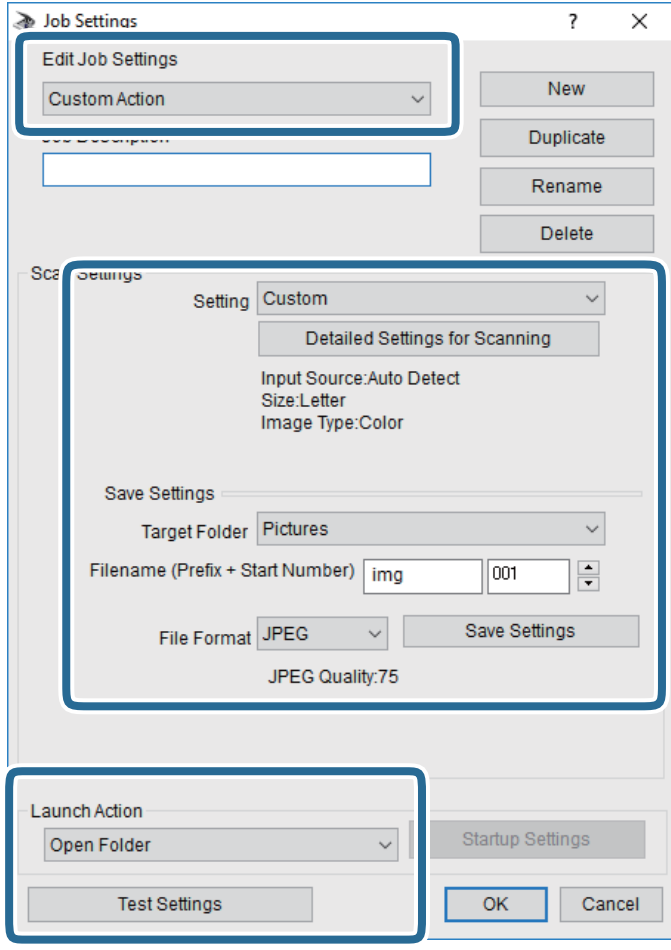

- ❏ Редагувати параметри завдання: виберіть **Додаткова дія**.
- ❏ Параметр: скануйте з найкращими налаштуваннями для вибраного оригіналу.Клацніть **Детальні параметри для сканування**, щоб вибрати значення елементів, як-от, роздільну здатність або колір для збереження сканованого зображення.
- ❏ Цільова папка: виберіть папку для збереження сканованого зображення.
- ❏ Ім'я файлу (префікс + початковий номер): змініть налаштування імені файлу, який потрібного зберегти.
- ❏ Формат файлу: виберіть формат збереження.
- ❏ Запустити операцію: виберіть дію під час сканування.
- ❏ Перевірка параметрів: запуск пробного сканування з поточними налаштуваннями.
- 5. Клацніть кнопку **OK**, щоб повернутися на екран.

<span id="page-105-0"></span>6. Переконайтеся, що пункт **Додаткова дія** вибрано у списку **Додаткова дія**.

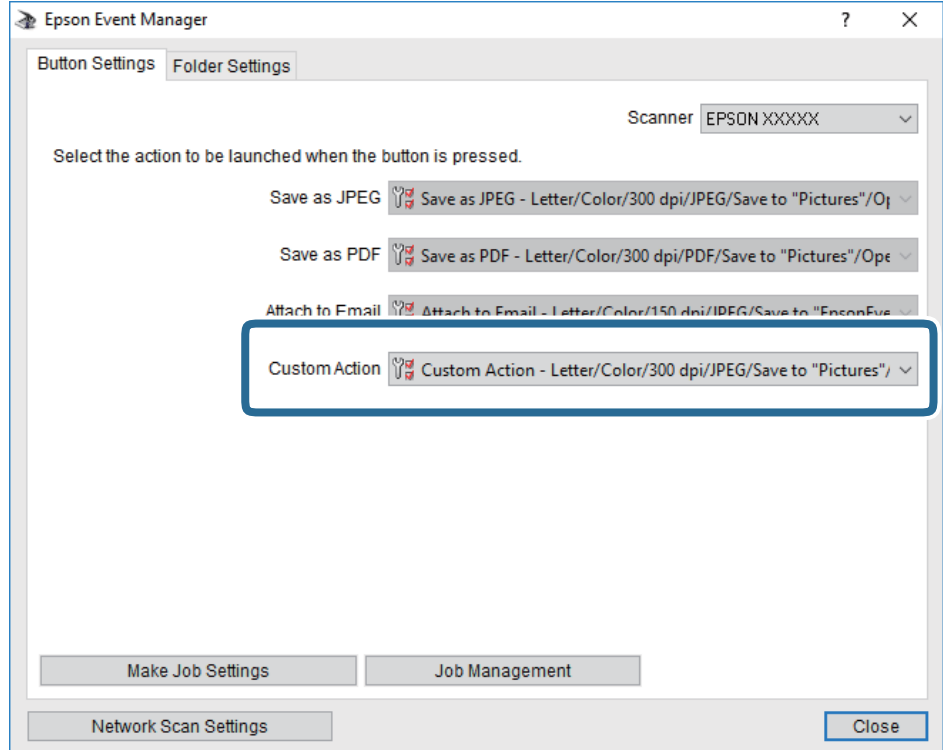

7. Клацніть **Закрити**, щоб Epson Event Manager.

## **Сканування і збереження у хмарі**

Можна надсилати скановані зображення до хмарних служб.Перш ніж використовувати цю функцію, внесіть налаштування за допомогою Epson Connect.Див. додаткову інформацію на вказаному нижче порталі веб-сайту Epson Connect.

<https://www.epsonconnect.com/>

[http://www.epsonconnect.eu](http://www.epsonconnect.eu/) (Тільки для Європи)

- 1. Перевірте, чи внесені налаштування за допомогою Epson Connect.
- 2. Розмістіть оригінали.
- 3. Виберіть **Скан.** на головному екрані.
- 4. Виберіть **Cloud**.
- 5. Виберіть В вгорі екрана та виберіть місце призначення.
- 6. Установіть значення на вкладці **Скан.**, наприклад формат збереження.
- 7. Виберіть вкладку **Розширені налаштування**, після чого виберіть налаштування та змініть їх у разі необхідності.

8. Виберіть вкладку Скан. і торкніться  $\circledcirc$ .

### **Пов'язані відомості**

& [«Розміщення оригіналів» на сторінці 50](#page-49-0)

### **Основні параметри меню для сканування у хмарі**

#### *Примітка.*

Елементи можуть бути недоступними в залежності від інших внесених вами зображень.

### Чорно-біле/Колір:

Виберіть чорно-біле або кольорове сканування.

### JPEG/PDF:

Виберіть формат, у якому зберігатимуться скановані зображення.

### **Розширені параметри меню для сканування у хмарі**

#### *Примітка.*

Елементи можуть бути недоступними в залежності від інших внесених вами зображень.

#### Площа:

❏ Обл. сканув.:

Виберіть розмір сканування. Щоб обітнути білі поля навколо тексту або зображення під час сканування, виберіть **Автообріз.**. Для сканування з максимальною областю на скло сканера виберіть **Макс. обл.**.

❏ Початкова орієнтація:

Виберіть орієнтацію оригіналу.

#### Тип документа:

Виберіть тип оригіналу.

#### Щільність:

Виберіть контрастність сканованого зображення.

### Видал. копії:

Видалення тіней від оригіналу, що відображаються на сканованому зображенні.

❏ Поля:

Видалення тіней по краях оригіналу.

❏ По центру:

Видалення тіней поля для зшивання у брошурі.

#### Вид проб отв:

Видалення перфорації, що відображається на сканованому зображенні. Можна вказати область для витирання перфорації, ввівши значення в полі, розташованому праворуч.

<span id="page-107-0"></span>❏ Стерти полож.:

Виберіть місце, в якому слід видалити перфорацію.

- ❏ Початкова орієнтація:
	- Виберіть орієнтацію оригіналу.

### Вид. всі налашт.

Скидає налаштування сканування до стандартних значень.

## **Сканування та збереження зображення на комп'ютері (WSD)**

#### *Примітка.*

- ❏ Ця функція доступна тільки для комп'ютерів з ОС Windows 10/Windows 8.1/Windows 8/Windows 7/Windows Vista.
- ❏ У разі використання Windows 7/Windows Vista, щоб користуватися цією функцією, потрібно спочатку налаштувати комп'ютер.
- 1. Розмістіть оригінали.
- 2. Виберіть **Скан.** на головному екрані.
- 3. Виберіть **ПК (WSD)**.
- 4. Оберіть комп'ютер.
- 5. Торкніться  $\lozenge$ .

### **Встановлення порту WSD**

У цьому розділі описано, як встановити порт WSD для Windows 7/Windows Vista.

### *Примітка.*

У Windows 10/Windows 8.1/Windows 8, порт WSD встановлюється автоматично.

Щоб встановити порт WSD, потрібно виконати перечислені нижче умови.

- ❏ Принтер та комп'ютер підключені до мережі.
- ❏ Драйвер принтера встановлено на комп'ютері.
- 1. Увімкніть принтер.
- 2. Натисніть кнопку пуску на комп'ютері, а тоді виберіть **Мережа**.
- 3. Клацніть правою клавішею миші на піктограмі принтера, а тоді натисніть **Установити**. Натисніть **Продовжити**, коли відобразиться вікно **Керування обліковими записами користувачів**.
Клацніть **Видалити**, а тоді почніть спочатку, коли відобразиться вікно **Видалити**.

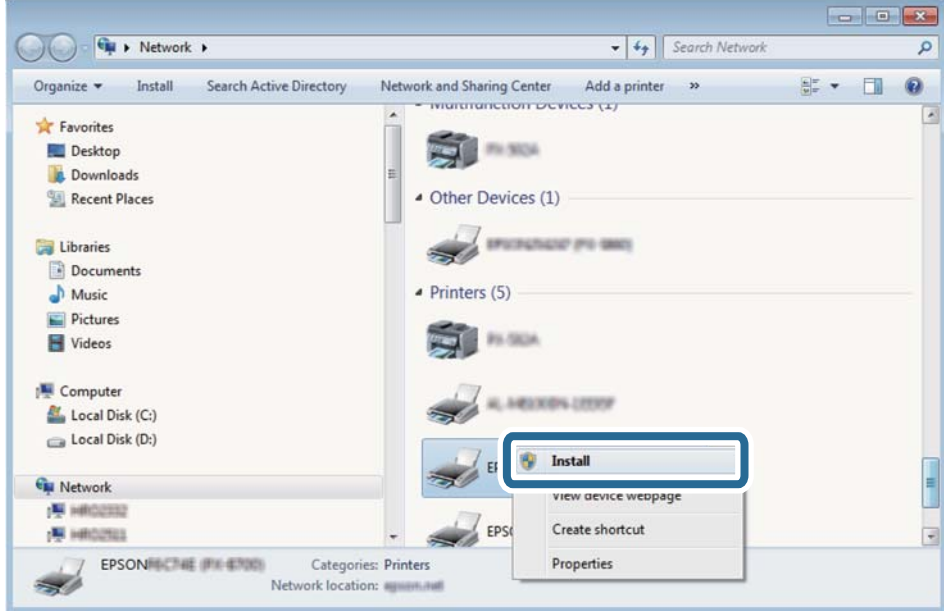

#### *Примітка.*

Ім'я принтера, яке ви вказали в мережі, та назва моделі (EPSON XXXXXX (XX-XXXX)) відображатимуться у вікні мережі. Можна перевірити вказане в мережі ім'я принтера на панелі керування принтера або в надрукованому аркуші стану мережі.

4. Клацніть **Пристрій готовий до використання**.

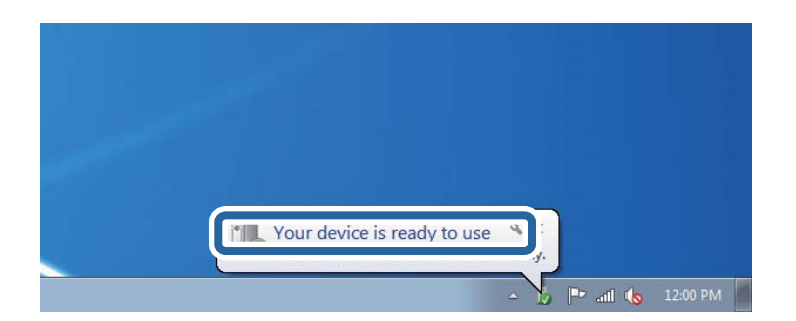

5. Перевірте повідомлення та натисніть **Закрити**.

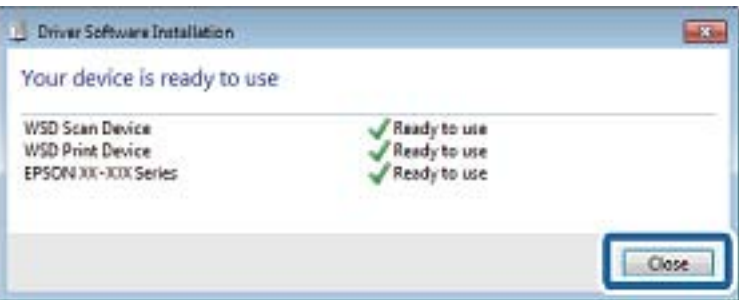

- <span id="page-109-0"></span>6. Відкрийте вікно **Пристрої та принтери**.
	- ❏ Windows 7

Через кнопку пуску > **Панель керування** > **Устаткування та звук** (або **Устаткування**) > **Пристрої та принтери**.

❏ Windows Vista

Натисніть кнопку пуску, а тоді > **Панель керування** > **Устаткування та звук** > **Принтери**.

7. Перевірте, чи відображається піктограма з іменем принтера в мережі.

Виберіть ім'я принтера, коли використовуєте порт WSD.

# **Сканування з комп'ютера**

## **Сканування за допомогою Epson Scan 2**

Можна сканувати за допомогою драйвера сканера «Epson Scan 2». Для докладнішої інформації щодо елементів налаштувань див. довідку Epson Scan 2.

#### **Пов'язані відомості**

- & [«Розміщення оригіналів» на сторінці 50](#page-49-0)
- & [«Програма для сканування документів і зображень \(Epson Scan 2\)» на сторінці 179](#page-178-0)

### **Сканування документів (Режим документа)**

Використовуючи **Режим документа** у програмі Epson Scan 2, можна сканувати оригінали за допомогою детальних налаштувань, що підходять для текстових документів.

1. Розмістіть оригінали.

#### *Примітка.*

Якщо потрібно сканувати декілька оригіналів, поставте їх у пристрій ADF.

- 2. Запустіть Epson Scan 2.
- 3. Оберіть **Режим документа** зі списку **Режим**.

4. Виконайте наступні налаштування на вкладці **Основні настройки**.

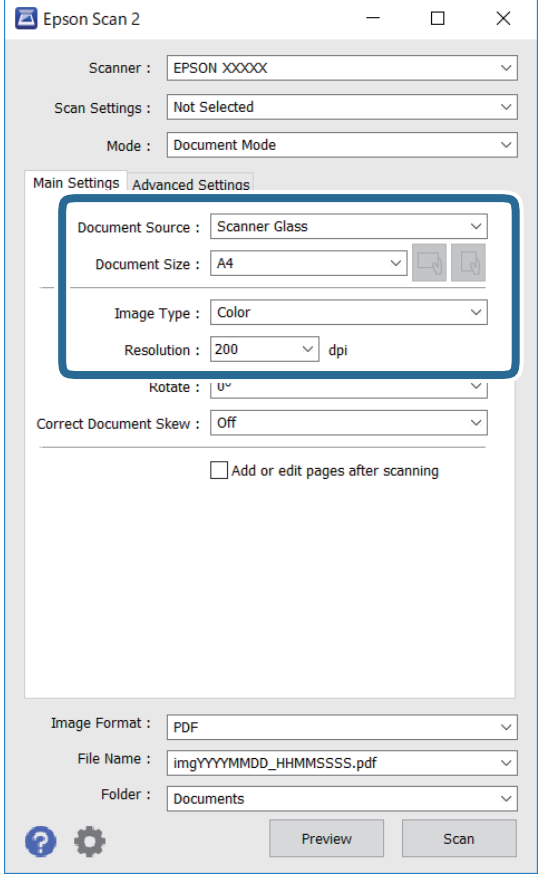

- ❏ Джерело документа: виберіть джерело, в якому розміщено оригінал.
- ❏ Розмір документа: виберіть розмір розміщеного оригіналу.
- $\Box$  Кнопки  $\Box$ ) (орієнтація оригіналу): виберіть установлену орієнтацію розміщеного оригіналу. Залежно від формату оригіналу цей пункт може бути встановлено автоматично і не може бути змінено.
- ❏ Тип зображення: виберіть колір для зберігання сканованого зображення.
- ❏ Роздільна здатність: виберіть роздільну здатність.
- 5. У разі необхідності внесіть інші налаштування сканування.
	- ❏ Можна переглянути скановане зображення, натиснувши на кнопку **Перегляд**. Відкриється вікно попереднього перегляду, в якому з'явиться зображення попереднього перегляду.

Якщо ви здійснювали попередній перегляд за допомогою ADF, то оригінал буде викинуто з пристрою ADF. Поставте викинутий оригінал ще раз.

- ❏ У вкладці **Розширені настройки** можна вказати детальні налаштування зображення, які будуть придатні для текстових документів, наприклад тих, що перелічені нижче.
	- ❏ Видаліть фон: видаляє тло оригіналу.
	- ❏ Розширення тексту: можна зробити розмиті літери оригіналу чіткими й різкими.
	- ❏ Автоматична сегментація: можна зробити літери чіткішими, а зображення пом'якшити під час чорно-білого сканування для документа, що містить зображення.
	- ❏ Поліпшення кольору: можна покращити кольори, зазначені для сканованого зображення та подальшого збереження його у відтінках сірого або як чорно-біле.
	- ❏ Яскравість: можна налаштувати яскравість сканованого зображення.
	- ❏ Контрастність: можна налаштувати контрастність сканованого зображення.
	- ❏ Гама: можна налаштувати гаму (яскравість середнього діапазону) сканованого зображення.
	- ❏ Порі: можна налаштувати границю монохромних двійкових даних (чорно-білого зображення).
	- ❏ Нерізка маска: можна покращити та зробити різкішими контури зображення.
	- ❏ Усунення муару: можна видалити шаблон муару (тіні, що подібні на веб-сторінки), який може з'являтися під час сканування друкованих видань, наприклад, журналів.
	- ❏ Заливання краю: можна видалити тінь, створену навколо сканованого зображення.
	- ❏ Подвійний вихід зображення (Тільки для ОС Windows): можна сканувати один раз і одночасно зберегти два зображення з різними вихідними налаштуваннями.

Елементи можуть бути недоступними в залежності від інших внесених вами зображень.

6. Вкажіть налаштування для зберігання файлів.

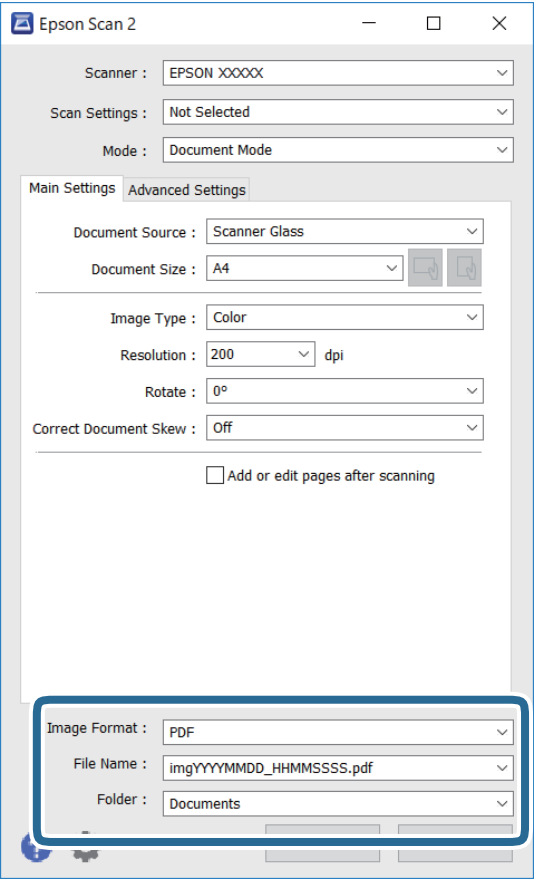

❏ Формат зображення: виберіть зі списку формат зберігання.

Можна вказати детальні налаштування для будь-якого формату зберігання, окрім BITMAP та PNG. Виберіть зі списку **Опції** після того, як виберете формат зберігання.

❏ Назва файлу: підтвердьте ім'я для зберігання файлу, що відображається.

Можна змінити налаштування імені файлу, вибравши **Настройки** зі списку.

- ❏ Папка: виберіть зі списку папку для зберігання сканованого зображення. Можна вибрати іншу папку або створити нову, вибравши зі списку **Вибрати**.
- 7. Клацніть **Сканування**.

### **Сканування фото або малюнків (Режим фото)**

За допомогою **Режим фото** у програмі Epson Scan 2 можна сканувати оригінали за допомогою різних функцій регулювання зображення, які придатні для фотографій та малюнків.

1. Розмістіть оригінали.

Розмістивши декілька оригіналів на склі сканера, можна сканувати їх всіх одночасно.Упевніться, що між оригіналами залишається проміжок щонайменше 20 мм.

#### *Примітка.*

У разі сканування з пристрою ADF використовувати режим *Режим фото* неможливо.

- 2. Запустіть Epson Scan 2.
- 3. Оберіть **Режим фото** зі списку **Режим**.
- 4. Виконайте наступні налаштування на вкладці **Основні настройки**.

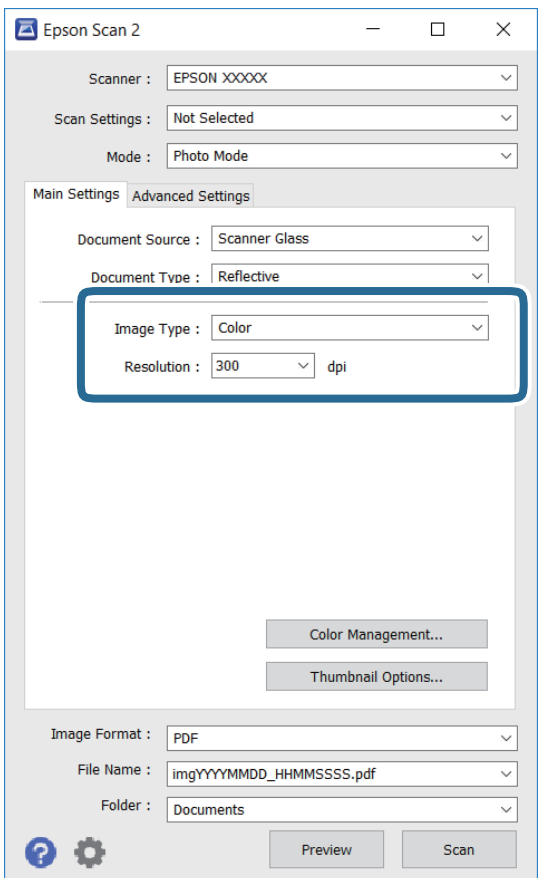

❏ Тип зображення: Виберіть колір для зберігання сканованого зображення.

❏ Роздільна здатність: Виберіть роздільну здатність.

#### *Примітка.*

Для налаштування *Джерело документа* буде зафіксовано значення *Скло сканера*, а для *Тип документа* — *Непрозорий*.(*Непрозорий* означає, що оригінали не прозорі, наприклад, звичайний папір або фотографії).Ці налаштування змінити не можна.

## 5. Клацніть **Перегляд**.

Відкриється вікно попереднього перегляду, в якому з'являться зображення у вигляді мініатюр.

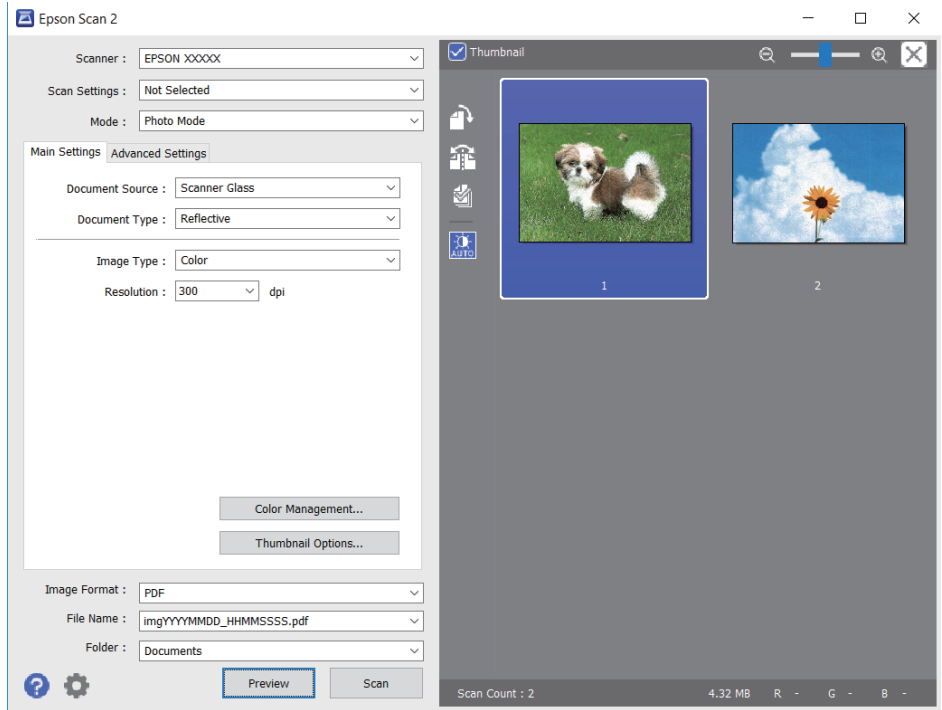

#### *Примітка.*

Щоб попередньо переглянути всю область сканування, зніміть прапорець *Мініатюри* вгорі вікна попереднього перегляду.

6. Підтвердьте попередній перегляд і, за необхідності виконайте налаштування зображення у вкладці **Розширені настройки**.

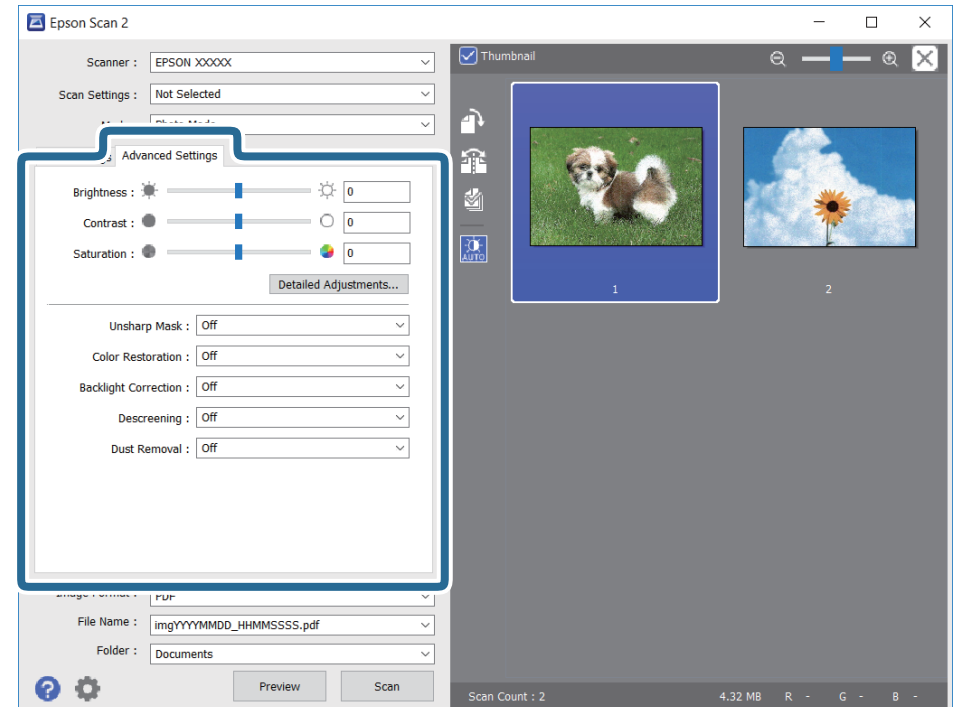

Можна налаштувати скановане зображення за допомогою вказаних нижче детальних налаштувань, що придатні для фотографій або малюнків.

- ❏ Яскравість: Можна налаштувати яскравість сканованого зображення.
- ❏ Контрастність: Можна налаштувати контрастність сканованого зображення.
- ❏ Насиченість: Можна налаштувати насиченість (яскравість кольорів) сканованого зображення.
- ❏ Нерізка маска: Можна покращити та зробити різкішими контури сканованого зображення.
- ❏ Оновлення кольору: Можна виправити зображення, які зблякли, і повернути їм початкові кольори.
- ❏ Корекція фону: Можна висвітлити скановані зображення, які потемніли через заднє підсвічування.
- ❏ Усунення муару: Можна видалити шаблон муару (тіні, що подібні на веб-сторінки), який може з'являтися під час сканування друкованих видань, наприклад, журналів.
- ❏ Видалення дефектів: Можна видалити пил, що відобразився на зісканованому зображенні.

#### *Примітка.*

- ❏ Елементи можуть бути недоступними, залежно від інших внесених налаштувань.
- ❏ У залежності від оригіналу скановане зображення може правильно не налаштовуватися.
- ❏ Коли буде створено багато мініатюр, можна буде налаштувати якість зображення для кожної з них.У залежності від елементів можна налаштувати якість усіх сканованих зображень одразу, вибравши декілька мініатюр.
- 7. Вкажіть налаштування для зберігання файлів.

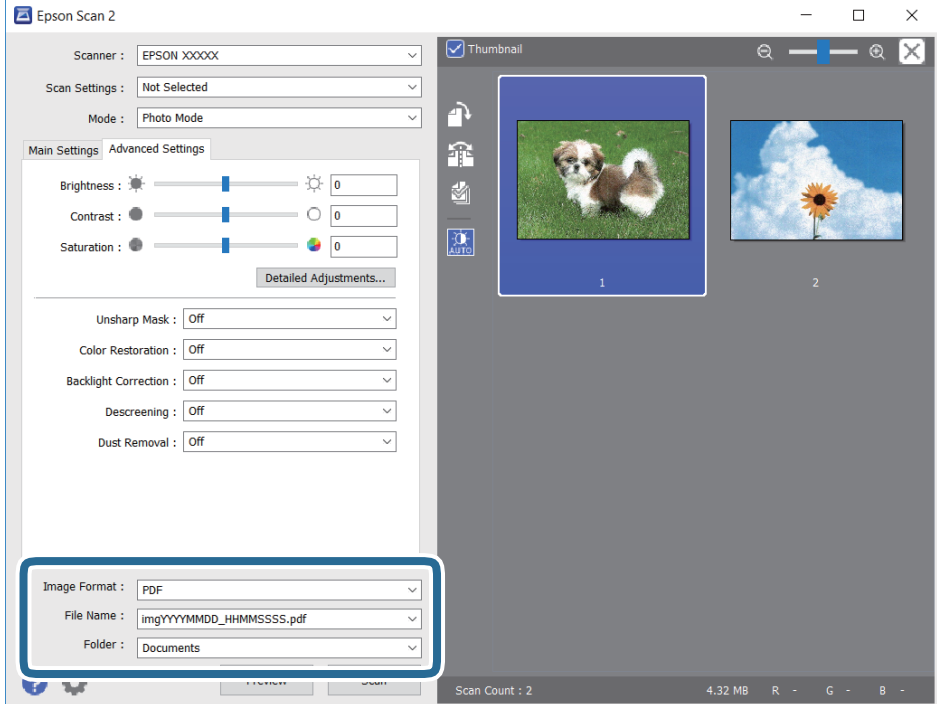

❏ Формат зображення: Виберіть зі списку формат зберігання.

Можна вказати детальні налаштування для будь-якого формату зберігання, окрім BITMAP та PNG.Виберіть зі списку **Опції** після того, як виберете формат зберігання.

❏ Назва файлу: Підтвердьте ім'я для зберігання файлу, що відображається.

Можна змінити налаштування імені файлу, вибравши **Настройки** зі списку.

- <span id="page-116-0"></span>❏ Папка: Виберіть зі списку папку для зберігання сканованого зображення. Можна вибрати іншу папку або створити нову, вибравши зі списку **Вибрати**.
- 8. Клацніть **Сканування**.

# **Сканування з інтелектуальних пристроїв**

Epson iPrint — це програма, яка дозволяє сканувати фотографії та документи зі смарт-пристроїв, таких як смартфон чи планшет, підключених до тієї самої мережі, що й принтер. Можна зберігати відскановані дані на інтелектуальному пристрої або в хмарних службах, надсилати їх електронною поштою або друкувати.

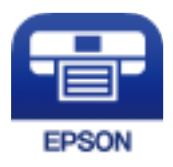

## **Встановлення Epson iPrint**

Можна встановити програму Epson iPrint на інтелектуальний пристрій, перейшовши за вказаною URLадресою або використавши QR-код.

<http://ipr.to/c>

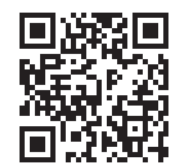

## **Сканування за допомогою смарт-пристроїв через Тег NFC**

Навіть якщо ваш смарт-пристрій не створює налаштувань для використання принтера, ви можете підключити його автоматично та виконувати сканування, торкнувшись антеною NFC смарт-пристрою мітки Тег NFC принтера.

Переконайтеся, що підготовано зазначене нижче, перш ніж використовувати цю функцію.

- ❏ Увімкніть функцію NFC на смарт-пристрої.
- ❏ На смарт-пристрої встановлено Epson iPrint. Якщо ні, торкніться антеною NFC на смарт-пристрої мітки принтера Тег NFC та встановіть цю програму.

#### *Примітка.*

- ❏ ОС Android 4.0 або новіша підтримує функцію NFC (Near Field Communication)
- ❏ Рзміщення антени NFC може змінюватися в залежності від смарт-пристрою. Для детальніших відомостей, див. документацію, що постачалася з вашим смарт-пристроєм.
- ❏ Принтер може не встановити зв'язок зі смарт-пристроєм, якщо між позначкою Тег NFC принтера антеною NFC смарт-пристрою є перешкода, наприклад метал.
- 1. Розмістіть оригінали на принтері.

<span id="page-117-0"></span>2. Торкніться антеною NFC смарт-пристрою до Тег NFC на принтері.

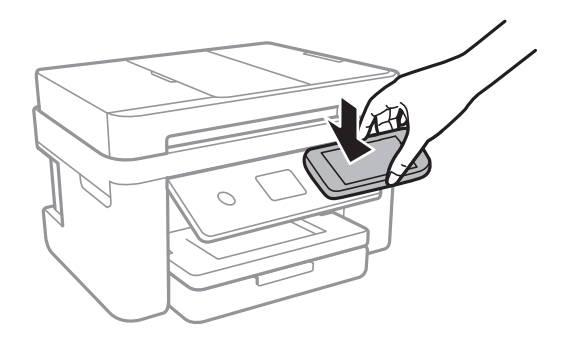

Запуститься Epson iPrint.

- 3. Виберіть меню сканування у програмі Epson iPrint.
- 4. Торкніться антеною NFC смарт-пристрою до Тег NFC на принтері ще раз.

Розпочнеться сканування.

## **Сканування за допомогою Epson iPrint**

Запустіть програму Epson iPrint на інтелектуальному пристрої та оберіть елемент, який потрібно використовувати, на головному екрані.

Наведені нижче екрани можуть змінюватися без попередження.

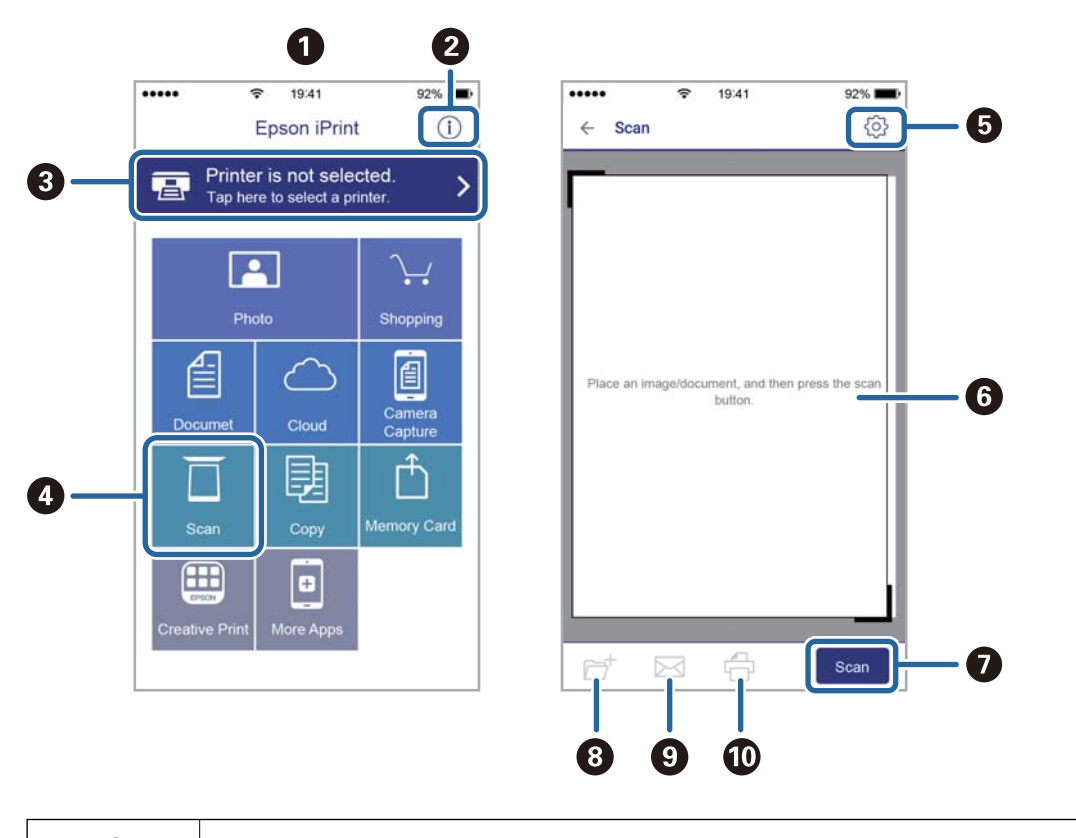

A Під час запуску програми відображається головний екран.

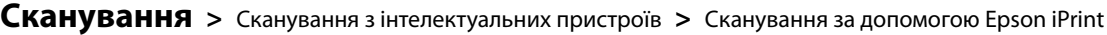

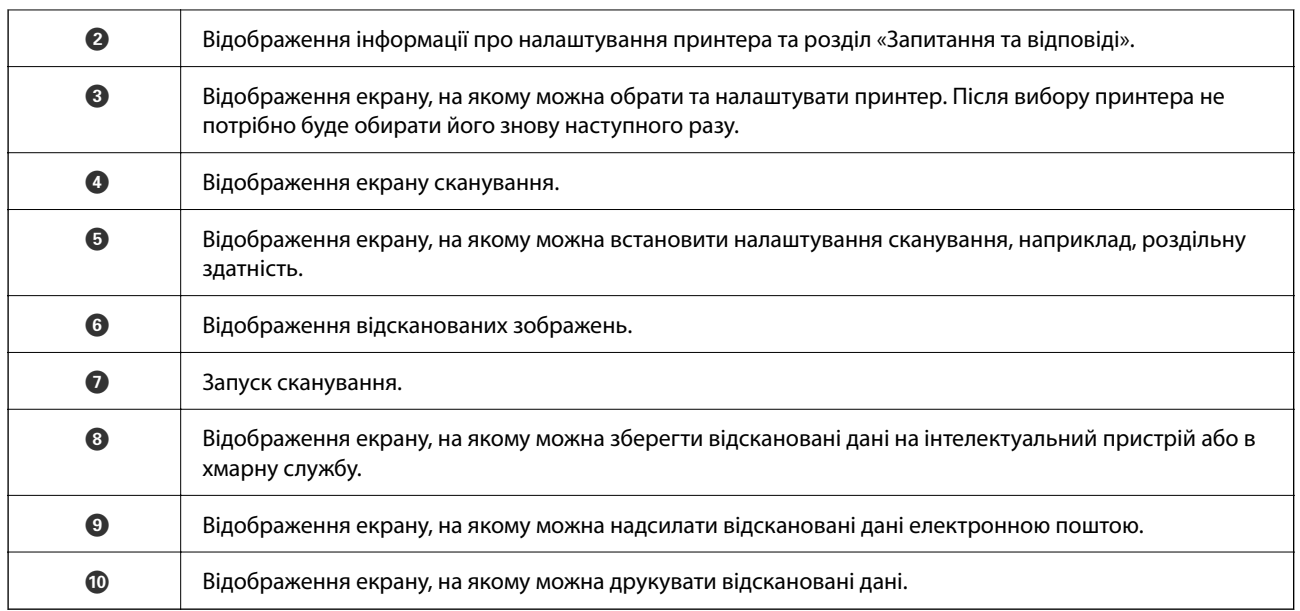

# <span id="page-119-0"></span>**Надсилання факсу**

# **Налаштування параметрів факсу**

## **Підключення принтера до телефонної лінії**

## **Сумісні телефонні лінії**

Принтер можна використовувати через стандартні аналогові телефонні лінії (ТМЗК = телефонна мережа загального користування) та ВАТС.

Використання принтеру з наступними телефонними лініями або системами може бути неможливим.

- ❏ Телефонна лінія VoIP, наприклад, DSL або оптоволоконна цифрова служба.
- ❏ Цифрова телефонна лінія (ISDN).
- ❏ Деякі телефонні системи ВАТС.
- ❏ Коли адаптери, наприклад, абонентський адаптер, VoIP-адаптер, спліттери або DSL-маршрутизатори, під'єднані між телефонною настінною розеткою і принтером.

### **Підключення принтера до телефонної лінії**

Підключіть принтер до телефонної розетки за допомогою кабелю RJ-11 (6P2C). У разі підключення телефону до принтера використовуйте другий телефонний кабель RJ-11 (6P2C).

У деяких регіонах кабель входить до комплекту постачання принтера. Якщо він включений, використовуйте даний кабель.

Можливо, телефонний кабель необхідно буде підключити до адаптера, передбаченого для вашої країни або регіону.

#### *Примітка.*

Знімайте кришечку із порту EXT. принтера тільки при під'єднанні телефону до принтера. Не знімайте кришечку, якщо ви не під'єднуєте телефон.

У регіонах, де часто бувають грози із блискавками, ми рекомендуємо використовувати мережевий фільтр.

### *Під'єднання до стандартної телефонної лінії (ТМЗК) або ВАТС*

Під'єднайте телефонний кабель від телефонної настінної розетки або порту ВАТС до порту LINE, розташованого на задній стороні принтера.

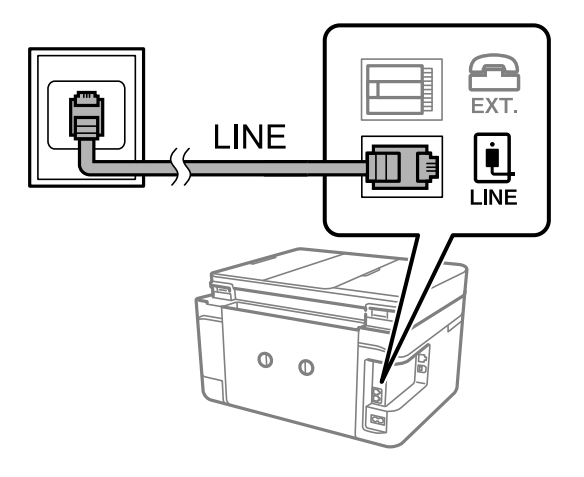

#### **Пов'язані відомості**

& [«Внесення налаштувань для телефонної системи ВАТС» на сторінці 125](#page-124-0)

### *Під'єднання до DSL або ISDN*

Під'єднайте телефонний кабель від DSL-модему або абонентського адаптера ISDN до порту LINE, розташованого на задній стороні принтера. Для детальніших відомостей, див. документацію, що постачалася з модемом або адаптером.

#### *Примітка.*

Якщо ваш DSL-модем не оснащений вбудованим DSL-фільтром, під'єднайте окремий DSL-фільтр.

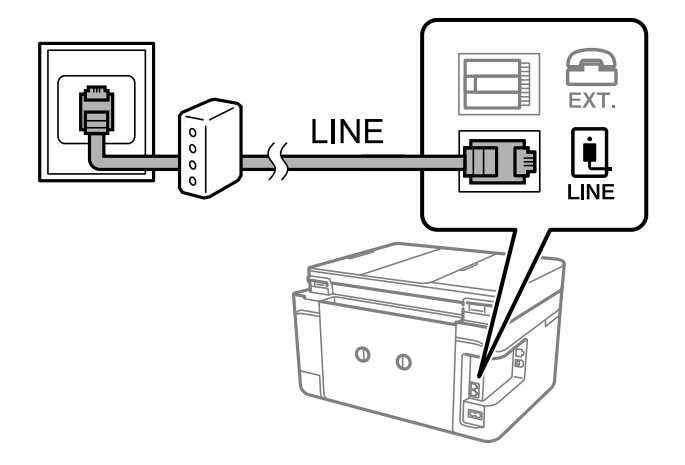

## **Під'єднання телефону до принтера**

У разі використання принтера і телефону на одній телефонній лінії підключіть телефон до принтера.

#### *Примітка.*

- ❏ Якщо ваш телефон має функцію надсилання факсу, відключіть функцію факсу перед підключенням.Для більш детальної інформації див. керівництво з експлуатації для телефонного апарату.
- ❏ Якщо ви підключили автовідповідач, перевірте, щоб налаштування *Відповісти на дзвінки* мало більше значення, ніж кількість дзвінків, після яких автовідповідач повинен відповісти на дзвінок.

1. Зніміть кришечку з порту EXT., що розташований на задній панелі принтера.

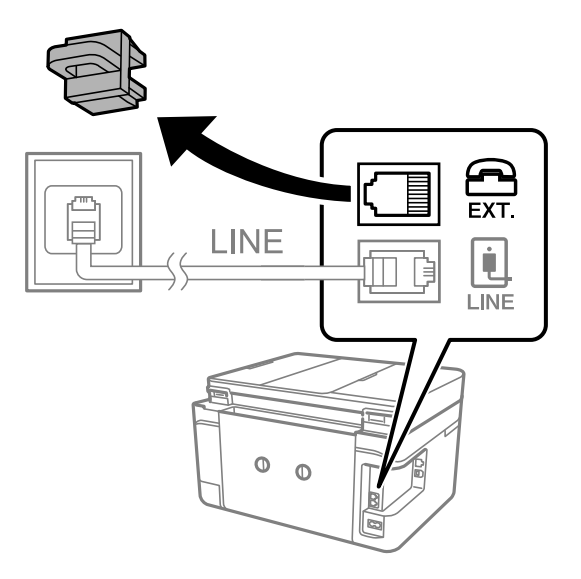

2. З'єднайте телефон і порт EXT. із телефонним кабелем.

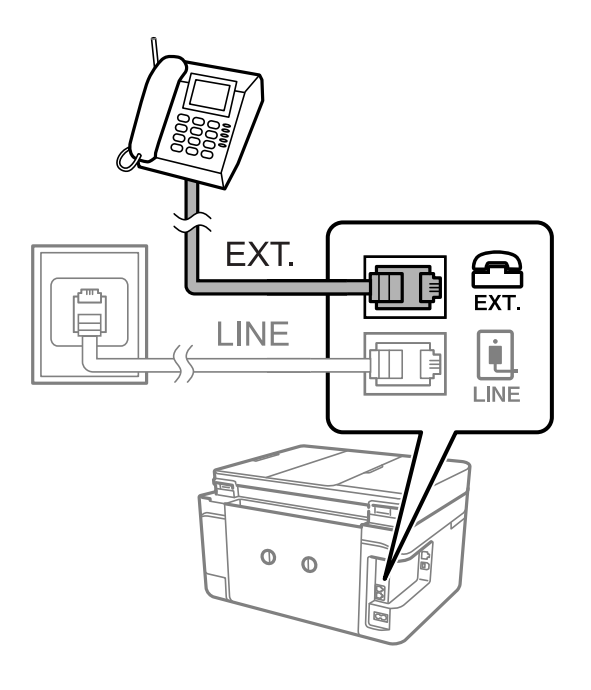

#### *Примітка.*

У разі використання спільної телефонної лінії переконайтеся, що ви під'єднали телефонний апарат до порту EXT. принтера.Якщо ви роз'єднаєте лінію для окремого підключення телефону і принтера, телефон і принтер правильно працювати не будуть.

3. Виберіть **Факс** на головному екрані.

### <span id="page-122-0"></span>4. Підніміть слухавку.

З'єднання встановлено, коли увімкнено x(**Надіслати**), як показано на екрані нижче.

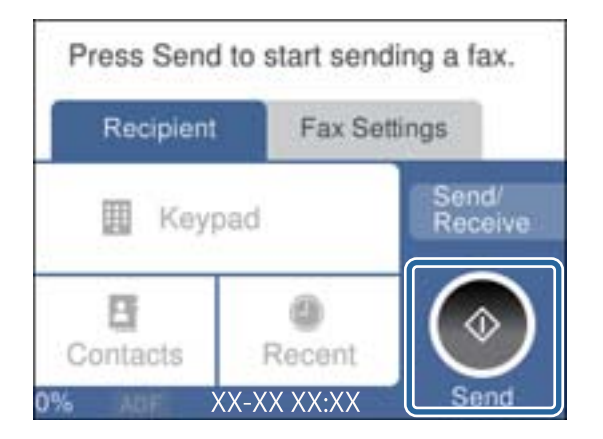

#### **Пов'язані відомості**

& [«Налаштування для автовідповідача» на сторінці 133](#page-132-0)

## **Основні налаштування факсу**

Спочатку налаштуйте наступні основні параметри факсу **Режим отримання**, використовуючи **Майстер налашт. факсу**, а після цього за необхідності налаштуйте інші параметри.

**Майстер налашт. факсу** автоматично відображається після першого увімкнення принтера.Якщо ви виконали налаштування, не потрібно здійснювати їх знову, за винятком випадку зміни умов підключення.

### **Основні налаштування факсу за допомогою Майстер налашт. факсу**

Виконайте основні налаштування, виконуючи інструкції, що відображаються на екрані.

1. Під'єднайте принтер до телефонної лінії.

#### *Примітка.*

Оскільки перевірка автоматичного з'єднання факсу відбувається у кінці роботи майстра налаштувань, перед запуском майстра налаштувань переконайтеся, що ви під'єднали принтер до телефонної лінії.

- 2. Виберіть **Налаш.** на головному екрані.
- 3. Виберіть **Загальні налаштування** > **Налашт. факсу** > **Майстер налашт. факсу**.
- 4. На екрані **Майстер налашт. факсу** торкніться кнопки **Продовж.**.

Майстер налаштувань розпочинає свою роботу.

5. На екрані вводу заголовка факсу введіть ім'я відправника, наприклад назву вашої компанії, а тоді торкніться кнопки **ОК**.

#### *Примітка.*

Ім'я відправника і номер факсу з'являються у заголовку вихідних факсів.

- 6. На екрані вводу номера телефону введіть свій номер факсу, а тоді торкніться кнопки **ОК**.
- 7. У меню **Налаштування Distinctive Ring Detection (DRD)** здійсніть наступні налаштування.
	- ❏ Якщо ви підписалися на послугу спеціального дзвінка від телефонної компанії, виберіть **Налаштування**, після чого виберіть шаблон сигналу виклику, що використовуватиметься для вхідних факсів.
		- Якщо вибрано **Усі**, перейдіть до кроку 8.
		- Якщо вибрано будь-яке інше налаштування, параметр **Режим отримання** буде автоматично встановлено на **Авто**.Перейдіть до кроку 10.
	- ❏ Якщо цей параметр налаштовувати не потрібно: торкніться кнопки **Пропустити** та перейдіть до кроку 10.

- ❏ Спеціальний сигнал дзвінка, який пропонують багато компаній телефонного зв'язку (назва послуги може відрізнятися у різних компаній), дозволяє вам мати кілька номерів телефону на одній телефонній лінії.Кожному номеру призначається окремий сигнал дзвінку.Ви можете використовувати один номер для телефонних дзвінків, а інший — для факс-викликів.Оберіть сигнал виклику для факс-виклику у пункті *DRD*.
- ❏ В залежності від регіону *Увім.* і *Вим.* відображаються як параметри *DRD*.Оберіть *Увім.* для використання функції спеціального сигналу дзвінка.
- 8. У меню **Налашт. режиму отрим.** оберіть, чи використовується телефонний апарат, під'єднаний до принтера.
	- ❏ Якщо телефонний апарат під'єднано, виберіть **Так**, і після цього перейдіть до наступного кроку.
	- ❏ Якщо телефонний апарат не під'єднано, виберіть **Ні**, і після цього перейдіть до кроку 10.**Режим отримання** встановлюється на **Авто**.
- 9. У меню **Налашт. режиму отрим.** оберіть, чи бажаєте ви отримувати факс автоматично.
	- ❏ Щоб отримувати факс автоматично, виберіть **Так**.**Режим отримання** встановлюється на **Авто**.
	- ❏ Щоб отримувати факс вручну, натисніть кнопку **Ні**.**Режим отримання** встановлюється на **Вручну**.
- 10. На екрані **Продовж.** перевірте виконані налаштування та натисніть **Продовж.**.

Щоб виправити або змінити налаштування, торкніться  $\blacklozenge$ .

11. Виберіть **Почати перевірку**, щоб запустити перевірку підключення факсу, а коли на екрані з'явиться запит на друк результатів перевірки, виберіть **Друк**.

Буде надруковано звіт про результати перевірки, у якому буде відображено стан підключення.

#### *Примітка.*

- ❏ Якщо у звіті будуть відображенні помилки, виконуйте інструкції, наведені у звіті, щоб виправити їх.
- ❏ Якщо з'являється меню *Обрати тип лінії*, оберіть тип лінії.
	- У разі підключення принтера до телефонної системи ВАТС або абонентського адаптера, виберіть *PBX*.

- У разі підключення принтера до стандартної телефонної лінії виберіть *PSTN*, потім виберіть *Вимкнути* на екрані *Підтвердження*, що відобразиться.Однак, установлення цієї функції на значення *Вимкнути* може привести до пропуску першої цифри номеру факсу при наборі і відправлення факсу на неправильний номер.

#### <span id="page-124-0"></span>**Пов'язані відомості**

- & [«Підключення принтера до телефонної лінії» на сторінці 120](#page-119-0)
- & [«Налаштування режиму отримування» на сторінці 132](#page-131-0)
- & «Внесення налаштувань для телефонної системи ВАТС» на сторінці 125
- & [«Опції меню для Налашт. факсу» на сторінці 149](#page-148-0)

### **Здійснення основних налаштувань факсу окремо**

Ви можете виконати налаштування факсу, не використовуючи майстер налаштувань факсу, окремо вибираючи кожне меню налаштувань. Налаштування, виконані за допомогою майстра налаштувань, також можна змінити. Для більш детальної інформації див. перелік меню основних налаштувань факсу.

#### **Пов'язані відомості**

& [«Опції меню для Налашт. факсу» на сторінці 149](#page-148-0)

#### *Внесення налаштувань для телефонної системи ВАТС*

Виконайте наступні налаштування при використанні принтера у офісах, де використовується вихід на мережу загального доступу, і для отримання доступу до зовнішньої лінії потрібен код зовнішнього доступу, наприклад, 0 і 9.

- 1. Оберіть **Налаш.** із головного екрану.
- 2. Оберіть **Загальні налаштування** > **Налашт. факсу** > **Основні налашт.**.
- 3. Виберіть **Тип лінії**, а тоді натисніть **PBX**.
- 4. Під час надсилання факсу на зовнішній номер із використанням # (решітки) замість дійсного коду зовнішнього доступу, виберіть поле **Код доступу**, щоб установити значення **Кори.**.

Під час набору символ #, введений замість дійсного коду зовнішнього доступу, буде замінено на збережений код доступу. Використання # допомагає уникнути проблем із підключенням до зовнішньої лінії.

#### *Примітка.*

Ви не зможете надсилати факси отримувачам у *Конт.*, код зовнішнього доступу яких є 0 і 9.

Якщо ви зареєстрували в *Конт.* користувачів, код зовнішнього доступу яких є 0 і 9, установіть поле *Код доступу* на значення *Не викор.*. Інакше потрібно замінити цей код на # у списку *Конт.*.

- 5. Торкніться поля вводу **Код доступу**, введіть код зовнішнього доступу для телефонної системи, а тоді торкніться кнопки **ОК**.
- 6. Виберіть **ОК**, щоб застосувати налаштування.

Код доступу зберігається у принтері.

### **Налаштування друку інформацію на отриманих факсах**

Ви можете налаштувати друк інформації про отримання в колонтитулі отриманого факсу, навіть якщо відправник не встановив інформацію для заголовка.Інформація про отримання включає дату та час

отримання, ідентифікатор відправника та номер сторінки (наприклад, «P1»).Якщо ввімкнено параметр **Налаштування Розбити сторінки**, в інформацію також включатиметься кількість розділених сторінок.

- 1. Виберіть **Налаш.** на головному екрані.
- 2. Виберіть **Загальні налаштування** > **Налашт. факсу** > **Отримати налаштування**.
- 3. Виберіть **Налаштування друку**, після чого торкніться **Додати інформацію про отримання**, щоб установити значення на **Увім.**.

#### **Пов'язані відомості**

& [«Налаштування друку» на сторінці 150](#page-149-0)

### **Налаштування двостороннього друку отриманих факсів**

Можна надрукувати кілька сторінок отриманих документів на обох сторонах паперу.

- 1. Виберіть **Налаш.** на головному екрані.
- 2. Виберіть **Загальні налаштування** > **Налашт. факсу** > **Отримати налаштування**.
- 3. Виберіть **Налаштування друку**, після чого **2-сторонній**.
- 4. Торкніться поля **2-сторонній**, щоб установити в ньому значення **Увім.**.
- 5. У вікні **Поле згину** виберіть параметр **Коротка сторона** або **Довга сторона**.
- 6. Виберіть **ОК**.

#### **Пов'язані відомості**

& [«Налаштування друку» на сторінці 150](#page-149-0)

### **Налаштування друку отриманих факсів із розділенням сторінок**

Налаштування розділення сторінки, якщо розмір отриманого документа більший за розмір паперу, завантаженого у принтер.

- 1. Виберіть **Налаш.** на головному екрані.
- 2. Виберіть **Загальні налаштування** > **Налашт. факсу** > **Отримати налаштування**.
- 3. Виберіть **Налаштування друку** > **Налаштування Розбити сторінки** > **Видалити надр. дані після розділу**.
- 4. Виберіть параметри щодо видалення даних після розділення.
	- ❏ Якщо ви вибрали **Вим.**, виберіть **ОК** і переходьте до кроку 6.
	- ❏ Якщо ви вибрали **Видалити верх** або **Видалити низ**, переходьте до наступного кроку.
- <span id="page-126-0"></span>5. У полі **Поріг** установіть порогове значення та виберіть **ОК**.
- 6. Виберіть **Перекривання при розділі**.
- 7. Торкніться поля **Перекривання при розділі**, щоб установити в ньому значення **Увім.**.
- 8. У полі **Ширина перекривання** установіть ширину та виберіть **ОК**.

#### **Пов'язані відомості**

& [«Налаштування друку» на сторінці 150](#page-149-0)

# **Надсилання факсів за допомогою принтера**

## **Основні операції з надсилання факсу**

Надсилання кольорового чи чорно-білого (ЧБ) факсу.

#### *Примітка.*

При надсиланні чорно-білого факсу ви можете здійснити попередній перегляд сканованого зображення на РКекрані.

### **Надсилання факсу за допомогою панелі керування**

Можна надсилати факси, вводячи номери факсів для отримувачів за допомогою панелі керування. Принтер автоматично набере номери отримувачів і надішле факс.

1. Розмістіть оригінали.

#### *Примітка.*

Ви можете надіслати до 100 сторінок за один сеанс надсилання факсу, однак, в залежності від обсягу вільної пам'яті, ви можете не мати можливості надіслати факси, що містять навіть менше 100 сторінок.

- 2. Оберіть **Факс** із головного екрану.
- 3. Вкажіть отримувача.

Ви можете надіслати один і той самий чорно-білий факс максимум 100 отримувачам, зокрема 99 групам у **Конт.**. Однак кольоровий факс можна надіслати тільки одному отримувачу за один раз.

- ❏ Щоб ввести вручну: виберіть **Клавіатура**, уведіть номер факсу на екрані, що відображається, а тоді натисніть **ОК**.
	- Щоб додати паузу (на три секунди під час набору номера), введіть дефіс (-).
	- Якщо в меню **Тип лінії** встановлено код зовнішнього доступу, введіть «#» (решітку) замість фактичного коду зовнішнього доступу на початку номеру факсу.
- ❏ Вибір із списку контактів: виберіть **Конт.** та встановіть прапорець біля контакту. Якщо отримувача, якому потрібно надіслати факс, ще нема в списку **Конт.**, ви можете спочатку зареєструвати отримувача, вибравши **Дод. запис**.
- ❏ Вибір з історії надісланих факсів: торкніться **Нещодавно** та виберіть отримувача.

❏ Якщо параметр *Обмеж. прямого набору* у *Налаштування безпеки* увімкнено у значення *Увім.*, ви можете вибирати отримувачів факсу тільки із списку контактів або історії відправлених факсів. Ви не можете вводити номер факсу вручну.

Для видалення введених вами отримувачів виведіть список отримувачів, торкнувшись поля на РКекрані, де відображається номер факсу або номер отримувача, виберіть отримувача зі списку, а тоді оберіть команду **Видалити**.

- 4. Виберіть **Налашт. факсу**, тоді за необхідності виконайте налаштування, наприклад, роздільної здатності і методу надсилання.
- 5. Виберіть вкладку **Отримувач**, після чого надішліть факс.
	- ❏ Щоб надіслати факс без перевірки сканованого документа: натисніть x.
	- ❏ Щоб сканувати, перевірте зображення сканованого документа та надішліть його (тільки для надсилання чорно-білих факсів): виберіть **П.пер.** на вкладці **Отримувач**.

Щоб надіслати факс так, як є, виберіть **Почати надсилання**. Або ж скасуйте попередній перегляд, вибравши **Скас.**, а тоді перейдіть до кроку 3.

- $\left\{ \left. \begin{array}{cc} \sim & \sim \\ \sim & \end{array} \right.$  переміщення екрану у напрямку стрілок.
- $\Theta_{\cdot}$ : збільшення або зменшення.
- $\overline{\left\langle \cdot \right\rangle}$ : перехід до попередньої або наступної сторінки.

#### *Примітка.*

- ❏ Після попереднього перегляду ви не можете надсилати кольоровий факс.
- ❏ Якщо активована функція *Пряме надсилання*, функція попереднього перегляду недоступна.
- ❏ Якщо до екрану попереднього перегляду не торкаються впродовж 20 секунд, факс надсилається автоматично.
- ❏ Якість зображення надісланого факсу може відрізнятися від зображення, яке відображається при попередньому перегляді, в залежності від можливостей пристрою отримувача.
- 6. Після завершення надсилання витягніть оригінали.

#### *Примітка.*

- ❏ Якщо номер факсу зайнятий або виникли проблеми, принтер через одну хвилину автоматично повторно набиратиме номер двічі.
- $\Box$  Щоб скасувати надсилання, торкніться  $\oslash$ .
- ❏ Для надсилання факсу знадобиться більше часу, оскільки принтер здійснює сканування і надсилання одночасно. Коли принтер надсилає кольоровий факс, користуватися іншими функціями неможливо.

#### **Пов'язані відомості**

- & [«Розміщення оригіналів» на сторінці 50](#page-49-0)
- & [«Параметри надсилання факсу в меню» на сторінці 147](#page-146-0)
- & [«Керування контактами» на сторінці 54](#page-53-0)

## <span id="page-128-0"></span>**Надсилання факсів за номером з допомогою зовнішнього телефонного апарату**

Ви можете відправити факс за номером, використовуючи підключений телефон, якщо ви хочете поговорити по телефону перед надсиланням факсу, або коли факсимільний апарат отримувача не перемикається на факс автоматично.

1. Розмістіть оригінали.

За один сеанс можна надіслати до 100 сторінок.

2. Підніміть слухавку під'єднаного телефону і наберіть номер факсу отримувача за допомогою телефону.

#### *Примітка.*

Коли отримувач підніме слухавку, ви зможете з ним розмовляти.

- 3. Оберіть **Факс** із головного екрану.
- 4. Виберіть **Налашт. факсу**, тоді за необхідності виконайте налаштування, наприклад, роздільної здатності і методу надсилання.
- 5. Коли ви почуєте сигнал увімкнення факсу, торкніться  $\Phi$  і покладіть слухавку.

#### *Примітка.*

Якщо номер набрано за допомогою під'єднаного телефону, на надсилання факсу знадобиться більше часу, оскільки принтер виконує сканування і надсилання одночасно. Під час надсилання факсу користуватися іншими функція неможливо.

6. Після завершення надсилання витягніть оригінали.

#### **Пов'язані відомості**

- & [«Розміщення оригіналів» на сторінці 50](#page-49-0)
- & [«Налашт. факсу» на сторінці 147](#page-146-0)

## **Різноманітні способи надсилання факсу**

## **Надсилання багатосторінкового чорно-білого документу (Пряме надсилання)**

Якщо надсилається чорно-білий факс, сканований документ тимчасово зберігається в пам'яті принтера.Таким чином, надсилання великої кількості сторінок може привести до використання всієї пам'яті принтера і зупинки надсилання факсу.Цього можна уникнути, увімкнувши функцію **Пряме надсилання**, однак, для надсилання факсу знадобиться більше часу, оскільки принтер виконує сканування та надсилання одночасно.Цю функцію можна використовувати лише у випадку надсилання одному отримувачу.

Виберіть **Факс** на головному екрані, виберіть вкладку **Налашт. факсу**, після чого торкніться поля **Пряме надсилання**, щоб установити значення **Увім.**.

#### **Пов'язані відомості**

- & [«Розміщення оригіналів» на сторінці 50](#page-49-0)
- & [«Налашт. факсу» на сторінці 147](#page-146-0)

## **Надсилання факсів в монохромного режимі у вказаний час дня (Надісл. факс пізн.)**

Можна здійснити налаштування для надсилання факсу у вказаний час. Таким чином можуть бути надіслані тільки чорно-білі факси.

- 1. Виберіть **Факс** на головному екрані.
- 2. Вкажіть отримувача.

[«Отримувач» на сторінці 147](#page-146-0)

- 3. Виберіть **Налашт. факсу**, після чого виберіть **Надісл. факс пізн.**.
- 4. Торкніться поля **Надісл. факс пізн.**, щоб установити в ньому значення **Увім.**.
- 5. Виберіть поле **Час**, введіть час, у який необхідно надіслати факс, і натисніть **ОК**.
- 6. Виберіть **ОК**, щоб застосувати налаштування.

За необхідності можна виконати налаштування, наприклад, роздільної здатності і методу надсилання.

7. Надішліть факс.

#### *Примітка.*

Ви не зможете надсилати інші факси, доки не буде надіслано факс у зазначений час. Якщо потрібно надіслати інший факс, потрібно скасувати запланований факс, вибравши на головному екрані *Факс*, та видаливши запланований факс.

#### **Пов'язані відомості**

- & [«Розміщення оригіналів» на сторінці 50](#page-49-0)
- & [«Надсилання факсу за допомогою панелі керування» на сторінці 127](#page-126-0)
- & [«Налашт. факсу» на сторінці 147](#page-146-0)

### **Надсилання факсу з вибраним заголовком**

Можна надіслати факс з інформацією про відправника, яка підходитиме для отримувача. Необхідно заздалегідь зареєструвати у принтері кілька заголовків з інформацією про відправника, виконавши зазначені нижче кроки.

#### *Реєстрація кількох заголовків для надсилання факсів*

Можна зареєструвати до 21 заголовка факсів як інформація про відправника.

1. Оберіть **Налаш.** із головного екрану.

- 2. Оберіть **Загальні налаштування** > **Налашт. факсу** > **Основні налашт.**.
- 3. Виберіть **Заголовок**, торкніться поля **Ваш тел.**, введіть свій номер телефону, після чого торкніться **ОК**.
- 4. Виберіть одне з полів у списку **Заголовок факсу**, введіть інформацію для заголовка факсу, а тоді торкніться **ОК**.

#### **Пов'язані відомості**

& [«Основні налашт.» на сторінці 152](#page-151-0)

#### *Надсилання факсу з вибраним заголовком*

Під час надсилання факсу можна вибрати інформацію заголовка для отримувача.Щоб використовувати цю функцію, необхідно зареєструвати кілька заголовків заздалегідь.

- 1. Виберіть **Факс** на головному екрані.
- 2. Виберіть **Налашт. факсу** > **Додати інформ. про відправн.**.
- 3. Виберіть місце, в яке необхідно додати інформацію відправника.
	- ❏ **Вимкнути**: надсилання факсу без інформації заголовка.
	- ❏ **Назовні зображення**: надсилання факсу з інформацією заголовка у верхньому білому полі факсу.Це дозволяє уникнути накладання заголовка на скановане зображення, однак отриманий факс може бути надруковано на двох аркушах залежно від розміру оригіналів.
	- ❏ **Всередині зображення**: надсилання факсу з інформацією заголовка приблизно на 7 мм нижче верхньої частини сканованого зображення.Заголовок може накладатися на зображення, однак отриманий факс не буде розділено на два документи.
- 4. Виберіть поле **Заголовок факсу**, після чого виберіть заголовок, який потрібно використати.
- 5. За необхідності виберіть один з параметрів **Додаткова інформація**.
- 6. Виберіть **ОК**, щоб застосувати налаштування.

#### **Пов'язані відомості**

& [«Налашт. факсу» на сторінці 147](#page-146-0)

## **Надсилання документів різного розміру за допомогою пристрою АПД (Постійне сканув. (ADF))**

Якщо ви розмістили оригінали різних розмірів у пристрій АПД, всі документи надсилаються у розмірі, найбільшому серед оригіналів.Надіслати документи у їхньому оригінальному розмірі можна, розсортувавши їх за розміром або завантажуючи їх по одному.

Перш ніж розміщувати оригінали, виконайте наведені нижче налаштування.

Виберіть **Факс** на головному екрані, виберіть вкладку **Налашт. факсу**, після чого торкніться поля **Постійне сканув. (ADF)**, щоб установити значення **Увім.**.

<span id="page-131-0"></span>Принтер зберігає скановані документи та надсилає їх як один документ.

#### *Примітка.*

Якщо впродовж 20 секунд після вказівки принтера вставити ще один оригінал ви не виконуєте жодних дій, принтер припиняє збереження документів і розпочинає надсилання документу.

# **Отримання факсів на принтер**

### **Налаштування режиму отримування**

Ви можете налаштувати **Режим отримання** за допомогою **Майстер налашт. факсу**. Для першого налаштування факсу рекомендуємо використовувати **Майстер налашт. факсу**. Якщо ви бажаєте змінити тільки **Режим отримання**, виконайте наведені нижче вказівки.

- 1. Оберіть **Налаш.** із головного екрану.
- 2. Оберіть **Загальні налаштування** > **Налашт. факсу** > **Основні налашт.** > **Режим отримання**.
- 3. Виберіть **Режим отримання** у залежності від вашого використання.

#### c*Важливо*

Якщо ваш телефон не підключений, виберіть *Авто*.

❏ Використання телефонної лінії для факсів:

Виберіть **Авто**.

Автоматично перемикається на режим отримання факсу, коли досягнуто кількість дзвінків, указану в **Відповісти на дзвінки**.

#### *Примітка.*

Радимо налаштувати *Відповісти на дзвінки* на якомога меншу кількість.

❏ Використання телефонної лінії для телефонних дзвінків та факсів (переважно для факсів):

#### Виберіть **Авто**.

Автоматичне перемикання на отримання факсів після отримання кількості дзвінків, зазначеної в налаштуванні **Відповісти на дзвінки**.

#### *Примітка.*

Можна зробити голосовий дзвінок, якщо повісити трубку в межах кількості дзвінків, вказаних у *Відповісти на дзвінки*.

❏ Використання телефонної лінії для телефонних викликів і факсів (здебільшого для телефонних викликів):

Виберіть **Вручну**.

Можна відповісти на телефонний дзвінок за допомогою зовнішнього телефонного пристрою. Під час надсилання факсу можна запустити отримання факсів на панелі керування.

#### *Примітка.*

Під час виконання налаштувань *Віддалене отримання* ви можете почати отримувати факсу, виконуючи дії лише на підключеному телефоні.

#### <span id="page-132-0"></span>**Пов'язані відомості**

- & [«Основні налаштування факсу за допомогою Майстер налашт. факсу» на сторінці 123](#page-122-0)
- & «Отримування факсів у ручному режимі» на сторінці 133
- & [«Отримування факсу за допомогою під'єднаного телефону \(Віддалене отримання\)» на сторінці 134](#page-133-0)

### **Налаштування для автовідповідача**

Щоб використовувати автовідповідач, ви повинні здійснити певні налаштування.

- ❏ Встановіть режим принтера **Режим отримання** на значення **Авто**.
- ❏ Встановіть параметр принтера **Відповісти на дзвінки** на більшу кількість сигналів дзвінка, ніж та, яка вказана для автовідповідача. В іншому випадку автовідповідач не зможе приймати голосові виклики для запису голосових повідомлень. Більш детальну інформацію з налаштування див. у керівництві з експлуатації автовідповідача.

Параметр **Відповісти на дзвінки** може не відображатися в залежності від регіону.

#### **Пов'язані відомості**

& [«Основні налашт.» на сторінці 152](#page-151-0)

## **Різноманітні способи отримування факсу**

### **Отримування факсів у ручному режимі**

У випадку під'єднання телефону і установки параметра принтера **Режим отримання** на значення **Вручну** дотримуйтеся нижче поданих вказівок для отримання факсу.

- 1. Коли задзвонить телефон, підніміть слухавку.
- 2. Почувши сигнал факсу, виберіть елемент **Факс** на головному екрані принтера.

#### *Примітка.*

Якщо увімкнено функцію *Віддалене отримання*, ви зможете прийняти факс просто за допомогою під'єднаного телефону.

- 3. Торкніться **Надісл./ Отрим.**.
- 4. Виберіть **Отримати**.
- 5. Торкніться  $\Phi$  і покладіть слухавку.

#### **Пов'язані відомості**

- & [«Отримування факсу за допомогою під'єднаного телефону \(Віддалене отримання\)» на сторінці 134](#page-133-0)
- & [«Збереження отриманих факсів у скриньці вхідних документів» на сторінці 136](#page-135-0)

## <span id="page-133-0"></span>**Отримування факсу за допомогою під'єднаного телефону (Віддалене отримання)**

Для отримання факсу в ручному режимі потрібно увімкнути принтер після підняття слухавки. За допомогою функції **Віддалене отримання** ви можете отримувати факс через телефон.

Функція **Віддалене отримання** доступна для телефонних апаратів, які підтримують тональний набір номеру.

#### **Пов'язані відомості**

& [«Отримування факсів у ручному режимі» на сторінці 133](#page-132-0)

#### *Налаштування Віддалене отримання*

- 1. Оберіть **Налаш.** із головного екрану.
- 2. Виберіть **Загальні налаштування** > **Налашт. факсу** > **Основні налашт.** > **Віддалене отримання**.
- 3. Торкніться поля **Віддалене отримання**, щоб установити в ньому значення **Увім.**.
- 4. Виберіть **Код запуску**, уведіть двозначний код (можна ввечти цифри від 0 до 9, \* та #), а тоді натисніть **ОК**.
- 5. Виберіть **ОК**, щоб застосувати налаштування.

#### **Пов'язані відомості**

& [«Основні налашт.» на сторінці 152](#page-151-0)

#### *Використання Віддалене отримання*

- 1. Коли задзвонить телефон, підніміть слухавку.
- 2. Почувши сигнал факсу, введіть код запуску за допомогою телефону.
- 3. Після підтвердження отримання факсу принтером покладіть слухавку.

### **Отримування факсу на вимогу (Отримання за запитом)**

Отримати факс, збережений на іншому факсимільному апараті, можна набравши номер цього факсу. Використовуйте цю функцію, щоб отримувати документи з факсимільної інформаційної служби. Однак якщо факсимільна інформаційна служба має аудіовказівки, які потрібно виконати, щоб отримати документ, цю функцію використовувати неможливо.

#### *Примітка.*

Щоб отримати документи від факсимільної інформаційної служби, що надає аудіовказівки, просто наберіть її номер факсу за допомогою підключеного телефону та дотримуйтеся цих аудіовказівок, виконуючи операції на телефоні та принтері.

- <span id="page-134-0"></span>1. Оберіть **Факс** із головного екрану.
- 2. Торкніться  $\boxed{\equiv}$
- 3. Торкніться **Отримання за запитом**, щоб установити значення на **Увім.** і торкніться **Закрити**.
- 4. Введіть номер факсу.

Якщо параметр *Налаштування безпеки* > *Обмеж. прямого набору* увімкнено у значення *Увім.*, ви можете вибирати отримувачів факсу тільки із списку контактів або історії відправлених факсів. Ви не можете вводити номер факсу вручну.

5. Торкніться  $\lozenge$ .

### **Пов'язані відомості**

& [«Надсилання факсів за номером з допомогою зовнішнього телефонного апарату» на сторінці 129](#page-128-0)

### **Внесення налаштувань для блокування небажаних факсів**

Небажані факси можна блокувати.

- 1. Виберіть **Налаш.** на головному екрані.
- 2. Виберіть **Загальні налаштування** > **Налашт. факсу** > **Основні налашт.** > **Факс відмови**.
- 3. Виберіть **Факс відмови**, після чого ввімкніть зазначені нижче параметри.
	- ❏ Список номерів відмов: відхилення факсів, надісланих зі списку відхилених номерів.
	- ❏ Бланк Заголовок факсу блоковано: відхилення факсів з відсутньою інформацією в заголовку.
	- ❏ Незареєстровані контакти: відхилення факсів, надісланих від незареєстрованих контактів.
- 4. У разі використання списку Список номерів відмов торкніться елемента **С**, виберіть **Редаг. список відхилених номерів**, після чого відредагуйте список.

#### **Пов'язані відомості**

& [«Основні налашт.» на сторінці 152](#page-151-0)

## **Збереження отриманих факсів**

Принтер оснащено зазначеними нижче функціями для збереження отриманих факсів.

- ❏ Збереження у скриньці вхідних документів
- ❏ Збереження на комп'ютері

- <span id="page-135-0"></span>❏ Зазначені вище функції можна використовувати одночасно.У разі одночасного використання функцій отримані документи зберігатимуться до скриньки вхідних документів та на комп'ютері.
- ❏ Якщо є отримані документи, які ще не були прочитані або збережені, кількість необроблених завдань відображатиметься на позначці $[\mathbf{v}]$ головного екрану.

### **Пов'язані відомості**

- & «Збереження отриманих факсів у скриньці вхідних документів» на сторінці 136
- & [«Отримання факсів на комп'ютер» на сторінці 142](#page-141-0)

### **Збереження отриманих факсів у скриньці вхідних документів**

Можна налаштувати зберігання отриманих факсів у скриньці вхідних документів принтера.Можна зберегти до 100 документів.У разі використання цієї функції отримані документи не друкуватимуться автоматично.Їх можна переглянути документи на РК-екрані принтера та надрукувати їх тільки за потреби.

#### *Примітка.*

Може бути неможливо зберегти 100 документів, залежно від умов використання, зокрема розміру файлів збережених документів та використання кількох функцій збереження факсів одночасно.

#### **Пов'язані відомості**

- & «Налаштування збереження отриманих факсів у скриньці вхідних документів» на сторінці 136
- & [«Перевірка отриманих факсів на РК-екрані» на сторінці 137](#page-136-0)

#### *Налаштування збереження отриманих факсів у скриньці вхідних документів*

- 1. Виберіть **Налаш.** на головному екрані.
- 2. Виберіть **Загальні налаштування** > **Налашт. факсу** > **Отримати налаштування** > **Вихід факсу**.
- 3. Якщо відобразиться повідомлення із запитом на підтвердження, підтвердьте його та торкніться кнопки **ОК**.
- 4. Виберіть **Збер. до вх. повідомл.**.
- 5. Торкніться елемента **Збер. до вх. повідомл.**, щоб встановити його значення на **Увім.**
- 6. Виберіть **Опції, коли немає місця в пам'яті** і виберіть, який параметр буде використано в разі заповнення скриньки вхідних документів.
	- ❏ **Отримувати і друкувати факси**: друк усіх отриманих документів, які не можна зберегти у скриньці вхідних документів.
	- ❏ **Відхиляти вхідні факси**: принтер не відповідатиме на вхідні факс-виклики.
- 7. Для скриньки вхідних документів можна встановити пароль.Виберіть елемент **Налашт. пар. вх. пов.**, після чого встановіть пароль.

#### *Примітка.*

Ви не зможете встановити пароль, якщо вибрано параметр *Отримувати і друкувати факси*.

#### <span id="page-136-0"></span>*Перевірка отриманих факсів на РК-екрані*

1. Торкніться елемента  $\mathbf{C}$ на головному екрані.

#### *Примітка.*

Наявність отриманих, але не прочитаних факсів, призводить до відображення кількості непрочитаних

документів на головному екрані на позначиі $\left| \mathbf{C} \right|$ 

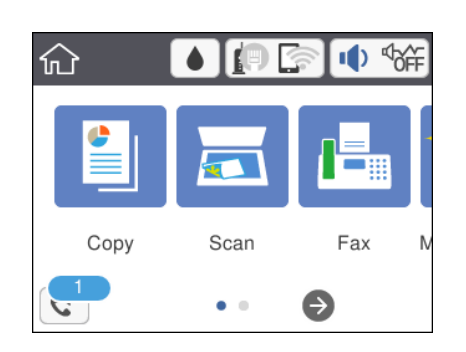

- 2. Торкніться кнопки **Відкрийте Вхідні/конфіденційно (XX непрочитаний)**.
- 3. Якщо вхідна скринька захищена паролем, введіть пароль папки «Вхідні».
- 4. Виберіть зі списку потрібний факс для перегляду.

Відображається зміст факсу.

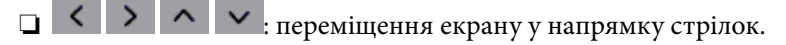

- ❏ : збільшення або зменшення.
- ❏ : поворот зображення праворуч на 90 градусів.
- ❏ : перехід до попередньої або наступної сторінки.
- ❏ Щоб сховати піктограми операцій, торкніться будь-якої області на екрані попереднього перегляду, крім області піктограм. Торкніться ще раз для відображення піктограм.
- 5. Виберіть, друкувати чи видалити переглянутий документ, після цього виконуйте інструкції, що відображаються на екрані.

#### c*Важливо*

Якщо пам'ять на принтері закінчується, отримання та надсилання факсів буде вимкнено. Видаліть документи, які вже прочитано або надруковано.

#### **Пов'язані відомості**

& [«Опції меню для Налашт. факсу» на сторінці 149](#page-148-0)

# **Надсилання факсу із комп'ютера**

Ви можете надіслати факс із комп'ютера за допомогою драйвера FAX Utility і PC-FAX.

- <span id="page-137-0"></span>❏ Перш ніж використовувати цю функцію, перевірте, чи встановлено FAX Utility і драйвер PC-FAX принтера. [«Програма для налаштування операцій факсу та надсилання факсів \(FAX Utility\)» на сторінці 181](#page-180-0) [«Програма для надсилання факсів \(драйвер PC-FAX\)» на сторінці 181](#page-180-0)
- ❏ Якщо FAX Utility не встановлено, установіть FAX Utility за допомогою EPSON Software Updater (програми для оновлення програм).

#### **Пов'язані відомості**

 $\rightarrow$  [«Програма для оновлення програмного забезпечення та мікропрограми \(Epson Software Updater\)» на](#page-183-0) [сторінці 184](#page-183-0)

& [«Інсталяція найновіших програм» на сторінці 185](#page-184-0)

## **Надсилання документів за допомогою програми (Windows)**

Вибравши факс принтера з меню **Друк** різних програм, наприклад, Microsoft Word або Excel, ви можете безпосередньо передавати такі дані, як створені документи, креслення та таблиці з титульним аркушем.

#### *Примітка.*

У подальшому поясненні як приклад використано Microsoft Word. У дійсності операції можуть відрізнятися, залежно від програми, яку ви використовуєте. Докладніше див. довідку програми.

- 1. Створіть у програмі документ, який потрібно передати факсом.
- 2. Клацніть **Друк** у меню **Файл**.

Відкриється вікно **Друк** цієї програми.

- 3. Виберіть **XXXXX (FAX)** (де XXXXX це ім'я вашого принтера) у **Принтер** і перевірте налаштування надсилання факсу.
	- ❏ Введіть **1** у полі **Кількість копій**. Якщо зазначити число **2** або більше, факс може бути передано неправильно.
	- ❏ Під час одного передавання факсу можна надіслати до 100 сторінок.
- 4. Клацніть **Властивості принтера** або **Властивості**, якщо потрібно вказати **Формат паперу**, **Орієнтація**, **Колір**, **Якість зображ.** або **Насиченість символів**.

Докладніше дивіться довідку драйвера PC-FAX.

5. Клацніть **Друк**.

#### *Примітка.*

Під час першого використання FAX Utility з'явиться вікно для введення реєстраційної інформації. Уведіть необхідну інформацію, а тоді натисніть *OK*.

Буде відображено екран **Параметри одержувача** утиліти FAX Utility.

6. Якщо необхідно надіслати інші документи під час тієї ж передачі факсу, установіть прапорець **Додати док. для надсил**.

Якщо на кроці 9 ви клацнули **Далі**, відкриється екран додавання документів.

7. За потреби встановіть прапорець **Додати титульний аркуш**.

- 8. Укажіть отримувача.
	- ❏ Вибір отримувача (ім'я, номер факсу тощо) із **Телефонна книга PC-FAX**:

Якщо отримувача збережено в телефонній книзі, виконайте наведені нижче кроки.

- A Клацніть на вкладку **Телефонна книга PC-FAX**.
- B Виберіть отримувача з телефонної книги та клацніть **Додати**.
- ❏ Вибір отримувача (ім'я, номер факсу тощо) з контактів на принтері:

Якщо отримувача збережено в контактах на принтері, виконайте наведені нижче кроки.

A Клацніть на вкладку **Контакти в принтері**.

B Виберіть контактів зі списку та клацніть **Додати**, щоб перейти до вікна **Додати в поле Одержувач**.

C Виберіть контактів з відображеного списку, а тоді натисніть **Змінити**.

D Додайте особисті дані, як-от **Компанія/корпорація** і **Звертання** за необхідності, а відтак натисніть кнопку **OK**, щоб повернутися до вікна **Додати в поле Одержувач**.

E За необхідності встановіть прапорець **Зареєструвати в Телефонній книзі PC-FAX**, щоб зберегти контакти до **Телефонна книга PC-FAX**.

**6** Клацніть ОК.

❏ Зазначення отримувача (ім'я, номер факсу тощо) вручну:

Виконайте наведені нижче кроки.

A Клацніть на вкладку **Ручний набір**.

B Внесіть необхідну інформацію.

C Клацніть **Додати**.

Крім того, клацнувши **Збереження в телефонну книгу**, ви можете зберегти отримувача в списку під вкладкою **Телефонна книга PC-FAX**.

#### *Примітка.*

- ❏ Якщо Тип лінії вашого принтера встановлено на *PBX*, а код доступу на # (решітка), замість вводити точний код префіксу, введіть # (решітку). Докладніше див. Тип лінії у розділі Основні налашт. із посилання на відповідну інформацію, наведеного нижче.
- ❏ Якщо ви вибрали *Ввести номер факсу двічі* у *Додаткові параметри* на головному екрані FAX Utility, вам необхідно ввести той самий номер ще раз, після того, як ви натиснене *Додати* або *Далі*.

Отримувача буде додано до списку **Список одержувачів**, відображеного у верхній частині вікна.

- 9. Клацніть **Далі**.
	- ❏ Якщо ви встановили прапорець **Додати док. для надсил**, виконайте нижчезазначені кроки, щоб додати документи у вікні **Об'єднання документів**.

A Відкрийте документ, який потрібно додати, після чого виберіть той самий принтер (ім'я факсу) у вікні **Друк**. Документ буде додано до списку **Список документів для об'єднання**.

B Клацніть **Попередній перегляд**, щоб перевірити приєднаний документ.

**<sup>6</sup>** Клацніть Далі.

#### *Примітка.*

Параметри *Якість зображ.* та *Колір*, які ви вибрали для першого документа, буде застосовано також і до інших документів.

<span id="page-139-0"></span>❏ Якщо ви встановили прапорець **Додати титульний аркуш**, укажіть зміст титульного аркуша у вікні **Параметри елемента Титульний аркуш**.

A Виберіть титульний аркуш із зразків у списку **Титульний аркуш**. Зауважте, що функція створення або додавання оригінального титульного аркуша відсутня.

B Введіть **Тема** і **Повідомлення**.

C Клацніть **Далі**.

#### *Примітка.*

Налаштуйте потрібним чином нижчезазначені елементи в *Параметри елемента Титульний аркуш*.

- ❏ Клацніть *Форматування елемента Титульний аркуш*, якщо потрібно змінити порядок елементів на титульному аркуші. Формат титульного аркуша можна змінити у *Формат паперу*. Ви також можете вибрати формат титульного аркуша, відмінний від формату документа.
- ❏ Клацніть *Шрифт*, якщо потрібно змінити шрифт, який використано в тексті титульного аркуша.
- ❏ Клацніть *Параметри елемента Відправник*, якщо потрібно змінити інформацію про відправника.
- ❏ Клацніть *Докладний перегляд*, якщо потрібно перевірити введені тему та повідомлення титульного аркуша.
- 10. Перевірте вміст передавання та клацніть **Надіслати**.

Перед передаванням, переконайтеся, що ім'я та номер факсу отримувача правильні. Клацніть **Перегляд**, щоб виконати попередній перегляд титульного аркуша та документа, які необхідно передати.

Після початку передавання з'явиться вікно, у якому буде відображено стан передавання.

#### *Примітка.*

- ❏ Щоб зупинити передавання, виберіть дані та натисніть кнопку *Скасувати* . Скасувати передавання можна також за допомогою панелі керування принтера.
- ❏ Якщо під час передавання виникла помилка, з'явиться вікно *Помилка зв'язку*. Перегляньте інформацію про помилку та повторіть передавання.
- ❏ Екран Монітор стану факсу (екран, зазначений вище, на якому можна перевірити стан передавання) не відображатиметься, якщо не вибрано Відображати монітор стану факсу під час передавання на екрані *Додаткові параметри* головного екрану утиліти FAX Utility.

#### **Пов'язані відомості**

& [«Основні налашт.» на сторінці 152](#page-151-0)

## **Надсилання документів за допомогою програми (Mac OS)**

Вибравши принтер з функцією факсу в меню **Друк** доступної на ринку програми, можна надіслати дані, зокрема, створені документи, рисунки й таблиці.

#### *Примітка.*

У наведеному нижче поясненні як приклад використовується текстовий редактор Text Edit, стандартна програма Mac OS.

- 1. Створіть у програмі документ, який потрібно надіслати факсом.
- 2. Клацніть **Друк** у меню **Файл**.

З'явиться вікно **Друк**.

- <sup>3.</sup> Виберіть свій принтер (ім'я факсу) в полі **Ім'я**, натисніть **V**, щоб відобразити докладні налаштування, а тоді натисніть кнопку **OK**.
- 4. Установіть налаштування для кожного елемента.
	- ❏ Введіть **1** у полі **Кількість копій**. Навіть якщо буде вказано **2** або більше, буде надіслано тільки 1 копію.
	- ❏ Під час одного передавання факсу можна надіслати до 100 сторінок.

Розмір сторінок документів, прийнятний для надсилання, є таким самим, що й розмір паперу, за допомогою якого можна надіслати факс з принтера.

5. У спливаючому меню виберіть пункт Параметри факсу, а тоді виконайте налаштування кожного елемента.

Пояснення до кожного елемента налаштування див. у довідці драйвера PC-FAX.

Клацніть елемент у нижній лівій частині вікна, щоб відкрити довідку драйвера PC-FAX.

- 6. Виберіть меню Параметри одержувачів та вкажіть отримувача.
	- ❏ Для безпосереднього вказання отримувача (імені, номера факсу тощо) виконайте зазначені нижче дії:

Натисніть кнопку Додати, введіть необхідну інформацію, а тоді натисніть кнопку <sup>1</sup>. Отримувача буде додано до списку Список одержувачів, відображеного у верхній частині вікна.

Якщо вибрано значення «Ввести номер факсу двічі» у налаштуваннях драйвера PC-FAX, необхідно

ввести такий самий номер знову після натискання кнопки + або Далі.

Якщо ваша лінія факсимільного зв'язку вимагає код префікса, введіть Префікс зовнішнього доступу.

#### *Примітка.*

Якщо Тип лінії вашого принтера встановлено на *PBX*, а код доступу — на # (решітка), замість вводити точний код префіксу, введіть # (решітку). Докладніше див. Тип лінії у розділі Основні налашт. із посилання на відповідну інформацію, наведеного нижче.

❏ Для вибору отримувача (імені, номера факсу тощо) з телефонної книги виконайте зазначені нижче дії:

Якщо отримувача збережено в телефонній книзі, клацніть елемент **. В.** Виберіть отримувача зі списку та натисніть кнопку **Додати** > **OK**.

Якщо ваша лінія факсимільного зв'язку вимагає код префікса, введіть Префікс зовнішнього доступу.

#### *Примітка.*

Якщо Тип лінії вашого принтера встановлено на *PBX*, а код доступу — на # (решітка), замість вводити точний код префіксу, введіть # (решітку). Докладніше див. Тип лінії у розділі Основні налашт. із посилання на відповідну інформацію, наведеного нижче.

7. Перевірте налаштування отримувача та натисніть кнопку **Факс**.

Почнеться надсилання.

Перед передаванням, переконайтеся, що ім'я та номер факсу отримувача правильні.

- <span id="page-141-0"></span>❏ Якщо клацнути піктограму принтера на панелі Dock, відобразиться екран перевірки стану передавання. Щоб зупинити надсилання, клацніть дані, а тоді натисніть *Видалити*.
- ❏ Якщо під час передавання станеться помилка, з'явиться повідомлення *Помилка надсилання*. Перевірте записи передавання на екрані *Запис передавання факсу*.
- ❏ Документи зі змішаним розміром паперу можуть бути надіслані неправильно.

#### **Пов'язані відомості**

& [«Основні налашт.» на сторінці 152](#page-151-0)

# **Отримання факсів на комп'ютер**

Можна отримувати факси та зберігати їх як файли PDF на комп'ютері, який підключено до принтера. Службова програма FAX Utility має функції, включно з функцією вказання папки для збереження факсів. Установіть службову програму FAX Utility перед використанням цієї функції.

#### *Примітка.*

❏ Перш ніж використовувати цю функцію, перевірте, чи встановлено FAX Utility і драйвер PC-FAX принтера, а налаштування FAX Utility виконано.

[«Програма для налаштування операцій факсу та надсилання факсів \(FAX Utility\)» на сторінці 181](#page-180-0)

[«Програма для надсилання факсів \(драйвер PC-FAX\)» на сторінці 181](#page-180-0)

❏ Якщо FAX Utility не встановлено, установіть FAX Utility за допомогою EPSON Software Updater (програми для оновлення програм).

#### c*Важливо*

- ❏ Для отримання факсу на комп'ютер, *Режим отримання* на панелі керування принтера має бути налаштований на *Авто*.
- ❏ Комп'ютер, налаштований на отримання факсів, завжди має бути увімкнено. Отримані документи тимчасово зберігаються в пам'яті принтера до збереження на комп'ютері. Якщо вимкнути комп'ютер, пам'ять принтера може переповнитися через неможливість надсилання документів на комп'ютер.
- $□$  Кількість документів, тимчасово збережених у пам'яті принтера, відображається на позначці $□$ на головному екрані.
- ❏ Щоб прочитати отримані факси, необхідно встановити програму перегляду файлів PDF, наприклад Adobe Reader, на комп'ютері.

#### **Пов'язані відомості**

 $\rightarrow$  [«Програма для оновлення програмного забезпечення та мікропрограми \(Epson Software Updater\)» на](#page-183-0) [сторінці 184](#page-183-0)

## **Налаштування збереження отриманого факсу на комп'ютері**

Виконати налаштування щодо отриманого факсу можна за допомогою утиліти FAX Utility. Заздалегідь інсталюйте FAX Utility на комп'ютері.

Докладніше, див. Основні операції у довідці FAX Utility (відображена на головному вікні).

<span id="page-142-0"></span>Ви можете одночасно отримувати та друкувати факси.

#### **Пов'язані відомості**

 $\rightarrow$  [«Програма для налаштування операцій факсу та надсилання факсів \(FAX Utility\)» на сторінці 181](#page-180-0)

## **Отримання факсів на комп'ютер і друк із принтера**

Як і в разі налаштування збереження отриманих факсів на комп'ютері, виконайте наведені нижче кроки на принтері.

- 1. Виберіть **Налаш.** > **Загальні налаштування** > **Налашт. факсу** > **Отримати налаштування**.
- 2. Виберіть **Вихід факсу** > **Зберегти до ПК** > **Так, друкувати**.

#### **Пов'язані відомості**

- & [«Налаштування збереження отриманого факсу на комп'ютері» на сторінці 142](#page-141-0)
- & [«Отримати налаштування» на сторінці 150](#page-149-0)

## **Скасування отриманих факсів на комп'ютері**

Щоб скасувати зберігання факсів на комп'ютері, змініть налаштування на прикнтері.

#### *Примітка.*

Ви можете також змінити налаштування за допомогою FAX Utility. Проте, якщо є факси, які ще не збережено на комп'ютер, ви не зможете змінити налаштування.

- 1. Оберіть **Налаш.** > **Загальні налаштування** > **Налашт. факсу** > **Отримати налаштування**.
- 2. Оберіть **Вихід факсу** > **Зберегти до ПК** > **Ні**.

#### **Пов'язані відомості**

- & [«Програма для налаштування операцій факсу та надсилання факсів \(FAX Utility\)» на сторінці 181](#page-180-0)
- & [«Отримати налаштування» на сторінці 150](#page-149-0)

## **Перевірка наявності нових факсів (ОС Windows)**

Налаштувавши комп'ютер на збереження факсів, отриманих принтером, можна перевірити стан обробки отриманих факсів і наявність нових факсів за допомогою піктограми факсу та панелі завдань ОС Windows. Якщо на комп'ютері налаштовано відображення сповіщень у разі отримання нових факсів, поряд з областю сповіщень Windows з'являтиметься екран сповіщення, де можна перевірити наявність нових факсів.

#### *Примітка.*

- ❏ Отримані факси, які збережено на комп'ютері, видаляються з пам'яті принтера.
- ❏ Для перегляду отриманих факсів потрібна програма Adobe Reader, тому що вони зберігаються як файли у форматі PDF.

### **Використання піктограми факсу на панелі завдань (Windows)**

Перевірити наявність нових факсів і стан операції можна за допомогою піктограми факсу, що відображається на панелі завдань Windows.

- 1. Перевірте піктограму.
	- $\Box$  <sup>[ $\Box$ </sup>: Режим очікування.
	- ❏ : Триває перевірка наявності нових факсів.
	- ❏ : Імпорт нових факсів завершено.
- 2. Клацніть правою клавішею миші піктограму принтера, а тоді натисніть **Перегляньте Запис про отримання факсу**.

Буде відображено екран **Запис про отримання факсу**.

3. Перевірте дату та відправника у списку, а тоді відкрийте отриманий файл PDF.

#### *Примітка.*

- ❏ Отримані факси будуть автоматично перейменовані з використанням наведеного нижче формату імені. YYYYMMDDHHMMSS\_xxxxxxxxxx\_nnnnn (рік/місяць/день/години/хвилини/секунди\_номер відправника)
- ❏ Ви також можете відкривати папку отриманих факсів, клацнувши по піктограмі правою кнопкою миші. Докладніше див. *Додаткові параметри* у FAX Utility та довідці до неї (відображається на головному екрані).

Доки піктограма показує перебування в режимі очікування, можна перевірити наявність нових факсів, вибравши елемент **Перевірити наявність нових факсів**.

### **Використання вікна сповіщень (Windows)**

Якщо встановлено налаштування для сповіщення про наявність нових факсів, поряд з панеллю завдань для кожного факсу відображатиметься вікно сповіщення.

1. Перегляньте екран сповіщень, що відображається на екрані комп'ютера.

#### *Примітка.*

Екран сповіщень зникає, якщо протягом визначеного проміжку часу не виконувалося жодних операцій. Налаштування сповіщень, наприклад час появи, можна змінювати.

2. Клацніть в будь-якій області екрана сповіщень, крім кнопки

Буде відображено екран **Запис про отримання факсу**.

3. Перевірте дату та відправника у списку, а тоді відкрийте отриманий файл PDF.

#### *Примітка.*

- ❏ Отримані факси будуть автоматично перейменовані з використанням наведеного нижче формату імені. YYYYMMDDHHMMSS xxxxxxxxxx nnnnn (рік/місяць/день/години/хвилини/секунди\_номер відправника)
- ❏ Ви також можете відкривати папку отриманих факсів, клацнувши по піктограмі правою кнопкою миші. Докладніше див. *Додаткові параметри* у FAX Utility та довідці до неї (відображається на головному екрані).
## <span id="page-144-0"></span>**Перевірка наявності нових факсів (ОС Mac OS)**

Перевірити наявність нових факсів можна одним із зазначених нижче способів. Це можливо тільки на комп'ютерах, які налаштовано на параметр **"Зберегти" (зберігати факси на цьому комп'ютері)**.

- ❏ Відкрийте папку з отриманими факсами (указану в налаштуваннях **Параметри виведення отриманих факсів.**)
- ❏ Відкрийте екран Монітор прийому факсів та натисніть **Перевірити наявність нових факсів**.
- ❏ Сповіщення про отримання нових факсів

Виберіть параметр **Сповіщати про нові факси через піктограму док-роз'єму** на екрані **Монітор прийому факсів** > **Параметри** службової програми FAX Utility, і піктограма відстеження отримання факсів на Dock-панелі підстрибуватиме, сповіщаючи про надходження нових факсів.

### **Відкриття папки отриманих факсів з екрану отриманих факсів (Mac OS)**

Папку для збереження факсів можна відкрити з комп'ютера, вказаного для отримання факсів, якщо вибрати **"Зберегти" (зберігати факси на цьому комп'ютері)**.

- 1. Клацніть піктограму отриманого факсу на панелі Dock, щоб відкрити **Монітор прийому факсів**.
- 2. Виберіть принтер і натисніть кнопку **Відкрити папку** або двічі клацніть назву принтера.
- 3. Перевірте дату та відправника в імені файлу, а тоді відкрийте файл PDF.

#### *Примітка.*

Отримані факси будуть автоматично перейменовані за допомогою наведеного нижче формату імені.

РРРРММДДГГХХСС xxxxxxxxxx ппппп (рік/місяць/день/години/хвилини/секунди\_номер відправника)

Інформація, надіслана від відправника, відображається як номер відправника. Залежно від відправника цей номер може не відображатися.

## **Використання інших функцій надсилання факсу**

### **Друк звіту та списку надсилання факсів**

### **Друк звіту надсилання факсу в ручному режимі**

- 1. Виберіть **Факс** на головному екрані.
- 2. Торкніться елемента  $\equiv$  (Більше).
- 3. Виберіть **Звіт факсу**.

4. Виберіть звіт, який потрібно надрукувати та виконуйте інструкції, що відображаються на екрані.

#### *Примітка.*

Можна змінити формат звіту.На головному екрані оберіть *Налаш.* > *Загальні налаштування* > *Налашт. факсу* > *Налаштування звіту*, і після цього змініть налаштування *Додати зображення до звіту* або *Формат звіту*.

#### **Пов'язані відомості**

- & [«Більше» на сторінці 148](#page-147-0)
- & [«Налаштування звіту» на сторінці 151](#page-150-0)

#### **Налаштування автоматичного друку звітів надсилання факсів**

Ви можете здійснити налаштування для автоматичного друку наступних звітів надсилання факсів.

#### **Звіт про передачу**

На головному екрані виберіть **Факс** > **Налашт. факсу** > **Звіт про передачу**, а потім оберіть **Друк** або **Помилка друку**.

#### **Журнал факсу**

На головному екрані виберіть **Налаш.** > **Загальні налаштування** > **Налашт. факсу** > **Налаштування звіту** > **Авто друк Журналу факсу**, а потім оберіть **Вкл.(кожні 30)** або **Вкл.(час)**.

#### **Пов'язані відомості**

- & [«Опції меню для Параметри користувача» на сторінці 153](#page-152-0)
- & [«Налаштування звіту» на сторінці 151](#page-150-0)

### **Налаштування захисту для надсилання факсу**

Ви можете здійснити налаштування захисту з метою запобігання надсиланню факсу неправильному отримувачу або запобігання втраті чи розкриттю отриманого документу.Також можна видалити резервні копії даних факсу.

- 1. Виберіть **Налаш.** на головному екрані.
- 2. Виберіть **Загальні налаштування** > **Налашт. факсу** > **Налаштування безпеки**.
- 3. Виберіть меню та виконайте налаштування.

#### **Пов'язані відомості**

& [«Налаштування безпеки» на сторінці 153](#page-152-0)

## <span id="page-146-0"></span>**Параметри надсилання факсу в меню**

### **Отримувач**

Виберіть меню на панелі керування, як це описано нижче.

#### **Факс** > **Отримувач**

Клавіатура:

Введіть номер факсу вручну.

#### Конт.:

Виберіть отримувача зі списку контактів.Ви також можете додати чи відредагувати контакт.

#### Нещодавно:

Виберіть отримувача з історії надісланих факсів.Також можна додати отримувача з списку контактів.

### **Налашт. факсу**

Виберіть меню на панелі керування, як це описано нижче.

#### **Факс** > **Налашт. факсу**

Налаш. скан.:

❏ Оригінальний розмір (скло)

Оберіть розмір та орієнтацію оригіналу, який ви встановили на скло сканера.

❏ Кол. режим

Виберіть чорно-біле або кольорове сканування.

❏ Роздільність

Виберіть роздільну здатність вихідного факсу.

❏ Щільність

Встановлення щільність вихідного факсу.

❏ Видалити Тло

Визначення кольору паперу (фонового кольору) оригінального документа та видалення або освітлення кольору. Залежно від затемнення та яскравості колір може бути неможливо видалити або освітлити

❏ Постійне сканув. (ADF)

Під час надсилання факсу з пристрою АПД не можна додавати оригінали в пристрій АПД після запуску сканування. Якщо ви розмістили оригінали різних розмірів у пристрій АПД, всі документи надсилаються у розмірі, найбільшому серед оригіналів. Увімкніть цю функцію, щоб принтер запитував, чи ви хочете зісканувати іншу сторінку після завершення сканування оригіналу в пристрої АПД. Після цього можна буде сортувати та сканувати оригінали за розміром та надсилати їх в одному факсі.

#### <span id="page-147-0"></span>Налашт. надс. факсу:

❏ Пряме надсилання

Надсилання чорно-білого факсу одному отримувачу відразу ж після встановлення підключення без зберігання сканованого зображення в пам'яті. Якщо не ввімкнути цю функцію, принтер почне передачу файлів після збереження сканованого зображення в пам'ять. Через це може виникнути помилку переповнення пам'яті в разі надсилання багатьох сторінок. Використовуючи цю функцію, можна уникнути виникнення помилки, однак час надсилання факсу збільшується. Ви не зможете використовувати цю функцію під час надсилання факсу кільком отримувачам.

❏ Надісл. факс пізн.

Надсилання факсу в указаний час. Під час використання цієї функції підтримується лише чорно-білий факс.

- ❏ Додати інформ. про відправн.
	- ❏ Додати інформ. про відправн.:

Виберіть місце, в яке необхідно включити інформацію заголовка (ім'я та номер факсу відправника) вихідного факсу, або не включайте інформацію.

- **Вимкнути**: надсилання факсу без інформації заголовка.

- **Назовні зображення**: надсилання факсу з інформацією заголовка у верхньому білому полі факсу. Це дозволяє уникнути накладання заголовка на скановане зображення, однак отриманий факс може бути надруковано на двох аркушах залежно від розміру оригіналів.

- **Всередині зображення**: надсилання факсу з інформацією заголовка приблизно на 7 мм нижче верхньої частини сканованого зображення. Заголовок може накладатися на зображення, однак отриманий факс не буде розділено на два документи.

❏ Заголовок факсу:

Виберіть заголовок для отримувача. Щоб використовувати цю функцію, необхідно зареєструвати кілька заголовків заздалегідь.

❏ Додаткова інформація:

Виберіть інформацію, яку потрібно додати. Її можна вибрати в **Ваш тел.** та **Список папок**.

❏ Звіт про передачу

Автоматичний друк звіту про передачу після передачі факсу. Оберіть пункт **Помилка друку** для друкування звіту тільки у разі виникнення помилки. Якщо налаштовано **Налаш.** > **Загальні налаштування** > **Налашт. факсу** > **Налаштування звіту** > **Додати зображення до звіту**, разом зі звітом буде надруковано зображення документа.

❏ Вид. всі налашт.

Відновлює всі налаштування у **Налашт. факсу** до значень за замовчуванням.

### **Більше**

Виберіть меню на панелі керування, як це описано нижче.

**Факс** > (Більше)

#### Журнал передачі:

Ви можете перевірити історію надісланих або отриманих факсів.

#### <span id="page-148-0"></span>Звіт факсу:

❏ Останні передані

Друк звіту для попереднього факсу, який був відправлений або отриманий на запит.

❏ Журнал факсу

Друк звіту про передавання.Налаштувати автоматичний друк даного звіту можна за допомогою такого меню.

#### **Налаш.** > **Загальні налаштування** > **Налашт. факсу** > **Налаштування звіту** > **Авто друк Журналу факсу**

❏ Налаштування списку факсу

Друк поточних налаштувань факсу.

❏ Відстежити протокол

Друк детального звіту для попереднього факсу, який було відправлено або отримано.

#### Отримання за запитом:

Підключення до введеного номеру факсу й отримання факсу, збереженого на факсимільному апараті.Використовуйте цю функцію, щоб отримувати факси з факсимільної інформаційної служби.

#### Вхідні повідомлення:

Відкриття скриньки вхідних документів, де зберігаються отримані факси.

#### Передрукувати факс:

Повторний друк отриманих факсів.

#### Налашт. факсу:

Відкриття **Налашт. факсу**.Отримати доступ до цього екрану також можна, вибравши на головному екрані **Налаш.**, після чого — **Загальні налаштування** > **Налашт. факсу**.Щоб отримати більш детальну інформацію, див. сторінку, на якій описано функцію **Налашт. факсу**.

#### **Пов'язані відомості**

& «Опції меню для Налашт. факсу» на сторінці 149

## **Опції меню для Налашт. факсу**

Виберіть меню на панелі керування, як це описано нижче.

**Налаш.** > **Загальні налаштування** > **Налашт. факсу**

### **Перевір. підкл. факсу**

Виберіть меню на панелі керування, як це описано нижче.

#### **Налаш.** > **Загальні налаштування** > **Налашт. факсу** > **Перевір. підкл. факсу**

Перевірка під'єднання принтера до телефонної лінії і його готовності до пересилання факсів, а також друк результатів перевірки на звичайному папері формату А4.

### **Майстер налашт. факсу**

Виберіть меню на панелі керування, як це описано нижче.

**Налаш.** > **Загальні налаштування** > **Налашт. факсу** > **Майстер налашт. факсу**

Виберіть даний пункт для встановлення основних налаштувань факсу за допомогою інструкцій, що відображаються на екрані.Для детальної інформації див. сторінку, на якій описано основні налаштування факсу.

### **Отримати налаштування**

Виберіть меню на панелі керування, як це описано нижче.

**Налаш.** > **Загальні налаштування** > **Налашт. факсу** > **Отримати налаштування**

### **Вихід факсу**

Можна налаштувати параметри таким чином, що отримані документи будуть зберігатися у скриньці вхідних документів або на комп'ютері.Виберіть меню на панелі керування, як це описано нижче.

#### Збер. до вх. повідомл.:

Збереження отриманих факсів у скриньці вхідних документів принтера.

#### Зберегти до ПК:

Конвертування документів у формат PDF і їхнє збереження на комп'ютері, підключеному до принтера.

#### **Налаштування друку**

Виберіть меню на панелі керування, як це описано нижче.

#### Автозменшення:

Зменшення отриманих документів великого розміру до розмірів, що збігаються із форматом паперу у джерелі паперу. Зменшення можливе не завжди, це залежить від даних, які отримуються. Якщо дана функція вимкнена, документи великих розмірів роздруковуються у їхньому оригінальному розмірі на кількох сторінках, або друга сторінка виходить порожньою.

#### Налаштування Розбити сторінки:

Налаштування розділення сторінки, якщо розмір отриманого документа більший за розмір паперу, завантаженого у принтер.

#### Автообертання:

Обертання факсів, отриманих в альбомній орієнтації на папері формату A5 таким чином, щоб їх можна було надрукувати на папері правильного формату. Це налаштування застосовується, коли налаштування формату паперу встановлено на A5. Перегляньте наведене нижче меню.

**Налаш.** > **Загальні налаштування** > **Налаштування принтера** > **Налашт. джер. паперу** > **Параметри паперу**

#### <span id="page-150-0"></span>Додати інформацію про отримання:

Друк інформації про отримання факсу, навіть якщо відправник не визначив інформацію для заголовка. Інформація про отримання включає дату та час отримання, ідентифікатор відправника та номер сторінки (наприклад, «P1»). Якщо ввімкнено параметр **Налаштування Розбити сторінки**, в інформацію також включатиметься кількість розділених сторінок.

#### 2-сторонній:

Можна надрукувати кілька сторінок отриманих документів на обох сторонах паперу.

#### Час запуску друку:

Вибір параметрів для початку друку отриманих документів.

**Всі сторінки отримані**: Після отримання всіх сторінок почнеться друк з першої сторінки.

**Перша сторінка отримана**: Друк починається після отримання першої сторінки, а тоді виконується в порядку отримання сторінок. Якщо принтер не може почати друк, наприклад коли він виконує друк інших завдань, принтер почне друк отриманих сторінок пакетом, коли це стане доступно.

#### Сортування за копіями:

Друк отриманих документів, починаючи з останньої сторінки (друк у зворотній послідовності), щоб роздруковані документи були укомплектовані з правильним порядком сторінок. Якщо пам'ять принтера майже заповнена, то ця функція може стати недоступною.

#### Час призуп. друку:

Зберігання документів, отриманих за вказаний період часу в пам'яті принтера, не друкуючи їх. Документи буде надруковано автоматично у вказаний час перезапуску друку. Дана функція може використовуватися для запобігання шуму в нічний період доби або для запобігання розкриттю конфіденційної інформації під час вашої відсутності. Перед використанням даної функції переконайтеся у наявності достатнього об'єму вільної пам'яті.

Реж. без пов-нь:

Зменшується шум під час друку факсів, однак швидкість друку може зменшитися.

### **Налаштування звіту**

Виберіть меню на панелі керування, як це описано нижче.

#### **Налаш.** > **Загальні налаштування** > **Налашт. факсу** > **Налаштування звіту**

Авто друк Журналу факсу:

Автоматичний друк журналу факсів.Виберіть **Вкл.(кожні 30)**, що друкувати журнал щоразу після завершення відправлення 30 факсів.Виберіть **Вкл.(час)**, щоб друкувати журнал у вказаний час.Однак, якщо кількість відправлених факсів перевищить 30, журнал друкується до вказаного часу.

#### Додати зображення до звіту:

Друк **Звіт про передачу** із зображенням першої сторінки відправленого документу.Виберіть **Вкл.(великі зображ.)**, щоб надрукувати верхню частину сторінки, не зменшуючи її.Виберіть **Вкл.(малі зображ.)**, щоб надрукувати всю сторінку у зменшеному вигляді для того, щоб вона помістилася у звіт.

Формат звіту:

Виберіть формат звітів про факс.Виберіть **Подробиці** для друку звіту із кодами помилок.

### **Основні налашт.**

Виберіть меню на панелі керування, як це описано нижче.

#### **Налаш.** > **Загальні налаштування** > **Налашт. факсу** > **Основні налашт.**

#### Швид. передачі факсу:

Оберіть швидкість передачі факсу.Ми рекомендуємо вибрати **Низька (9 600 б/с)**, якщо часто з'являтиметься помилка зв'язку під час відправлення/отримання факсу за кордон/з-за кордону, або якщо ви використовуєте IP-(VoIP-) телефон.

#### ECM:

Автоматичне виправлення помилок передачі факсу (режим виправлення помилок), які у більшості випадків з'являються через перешкоди на телефонній лінії.Якщо дана функція вимкнена, ви не зможете відправляти або отримувати кольорові документи.

#### Розпізнання гудка:

Виявлення сигналу готовності до набору перед набором номеру.Якщо принтер під'єднано до ВАТС (відомчої автоматичної телефонної станції) або цифрової телефонної лінії, принтер може мати проблеми з набором номеру.У цьому випадку змініть налаштування **Тип лінії** на **PBX**.Якщо це не спрацює, вимкніть дану функцію.Втім, вимкнення цієї функції може призвести до випущення першої цифри номеру факсу і відправлення факсу на неправильний номер.

#### Тип лінії:

Оберіть тип лінії, до якої під'єднано принтер.Під час використання принтера в середовищі, де використовується вихід на мережу загального доступу, і для отримання доступу до зовнішньої лінії потрібен код зовнішнього доступу, наприклад 0 і 9, виберіть **PBX** та зареєструйте код доступу.Після реєстрації коду доступу вводьте # (решітку) замість коду доступу під час надсилання факсу на зовнішній номер.Якщо в середовищі використовується DSL-модем або абонентський адаптер, рекомендовано також встановити налаштування **PBX**.

#### Заголовок:

Введіть ім'я відправника і номер факсу.Ця інформація буде відображатися на вихідних факсах.Ви можете ввести до 40 символів імені і до 20 цифр номеру факсу.

#### Режим отримання:

Оберіть режим отримання.

#### DRD:

Якщо ви підписалися на послугу спеціального дзвінка від телефонної компанії, виберіть шаблон сигналу виклику, що використовуватиметься для вхідних факсів.Спеціальний сигнал дзвінка, який пропонуються багать компаній телефонного зв'язку (назва послуги може відрізнятися у різних компаній), дозволяє вам мати кілька номерів телефону на одній телефонній лінії.Кожному номеру призначається окремий сигнал дзвінку.Ви можете використовувати один номер для телефонних дзвінків, а інший — для факс-викликів.У залежності від регіону цей параметр може бути **Увім.** або **Вим.**.

<span id="page-152-0"></span>Відповісти на дзвінки:

Оберіть кількість гудків, після якої принтер автоматично прийме факс.

#### Віддалене отримання:

Якщо ви відповідаєте на факс-виклик за допомогою телефону, під'єднаного до принтера, отримати факс можна після введення коду на телефоні.

#### Факс відмови:

Виберіть параметри відхилення небажаних факсів.

### **Налаштування безпеки**

Виберіть меню на панелі керування, як це описано нижче.

#### **Налаш.** > **Загальні налаштування** > **Налашт. факсу** > **Налаштування безпеки**

Обмеж. прямого набору:

❏ Вим.

Вмикання введення номерів факсу отримувача вручну.

❏ Увім.

Вимкнення функції введення номерів факсу отримувача вручну, що дозволяє оператору вибирати отримувачів тільки зі списку контактів або історії надсилань.

❏ Уведіть двічі

Оператор повинен знову вводити номер факсу, якщо номер факсу було введено вручну.

#### Підтвер. список адрес:

Відображення екрану підтвердження отримувача перед надсиланням.

#### Автоочист. рез. коп.:

Щоб підготуватися до неочікуваного збою живлення через збій в електропостачанні або неправильну роботу, принтер тимчасово зберігає резервні копії надісланих та отриманих документів у пам'яті.Якщо цю функцію ввімкнено, резервні копії буде видалено автоматично під час надсилання або отримання документа та резервні копії стають непотрібними.

Очис. резер. коп.:

Видалення всіх резервних копій, що тимчасово зберігаються в пам'яті принтера.Виконайте ці операції перед передачею принтера іншій особі або його утилізацією.

## **Опції меню для Параметри користувача**

Виберіть меню на панелі керування, як це описано нижче.

#### **Налаш.** > **Параметри користувача** > **Факс**

Налаштування виконані у даному меню стають налаштуваннями за замовчуванням для надсилання факсу. Детальнішу інформацію про налаштування див. у розділі **Налашт. факсу** в меню **Факс**.

#### **Пов'язані відомості**

& [«Налашт. факсу» на сторінці 147](#page-146-0)

## **Опції меню для Вхідні повідомлення**

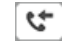

(Вхідні повідомлення):

Якщо торкнутися цього елемента, відкриється Вхідні повідомлення, де зберігаються отримані факси.За наявності отриманих непрочитаних факсів, кількість непрочитаних документів

відображається на .

# <span id="page-154-0"></span>**Заміна чорнильних картриджів та інших витратних матеріалів**

## **Перевірка стану чорнила і контейнерів для відпрацьованого чорнила**

Перевірити приблизний рівень чорнила та експлуатаційний ресурс контейнера для відпрацьованого чорнила можна на панелі керування або на комп'ютері.

## **Перевірка стану чорнила і контейнерів для відпрацьованого чорнила — панель керування**

Виберіть на головному екрані.

## **Перевірка стану рівня чорнила в контейнері для відпрацьованого чорнила — Windows**

- 1. Відкрийте вікно драйвера принтера.
- 2. Клацніть **EPSON Status Monitor 3** на вкладці **Сервіс**.

#### *Примітка.*

Якщо параметр *EPSON Status Monitor 3* відключено, клацніть *Розширені параметри* на вкладці *Сервіс*, а потім оберіть *Увімкнути EPSON Status Monitor 3*.

#### **Пов'язані відомості**

& [«Доступ до драйвера принтера» на сторінці 66](#page-65-0)

### **Перевірка стану чорнила та контейнера для відпрацьованого чорнила — Mac OS**

- 1. Виберіть пункт **Системні параметри** з меню > **Принтери та сканери** (або **Друк і сканування**, **Друк і факс**), після чого виберіть принтер.
- 2. Клацніть **Параметри та забезпечення** > **Утиліта** > **Відкрити утиліту принтера**.
- 3. Клацніть **EPSON Status Monitor**.

## <span id="page-155-0"></span>**Коди чорнильних картриджів**

Компанія Epson рекомендує використовувати лише оригінальні чорнильні картриджі. Компанія Epson не гарантує якості та надійності друку у випадку використання неоригінальних чорнил. Використання неоригінальних чорнил може призвести до пошкоджень, які не покриваються гарантією Epson, а в деяких випадках — до виникнення помилок під час роботи принтера. Інформація про рівень неоригінальних чорнил може не відображатися.

Нижче наведено коди оригінальних чорнильних картриджів Epson.

#### *Примітка.*

- ❏ Картриджі деяких типів продаються не у всіх регіонах.
- ❏ Коди чорнильних картриджів можуть відрізнятися залежно від регіону. Щоб отримати правильні коди для вашого регіону, зверніться до служби підтримки компанії Epson.

#### **Для Європи**

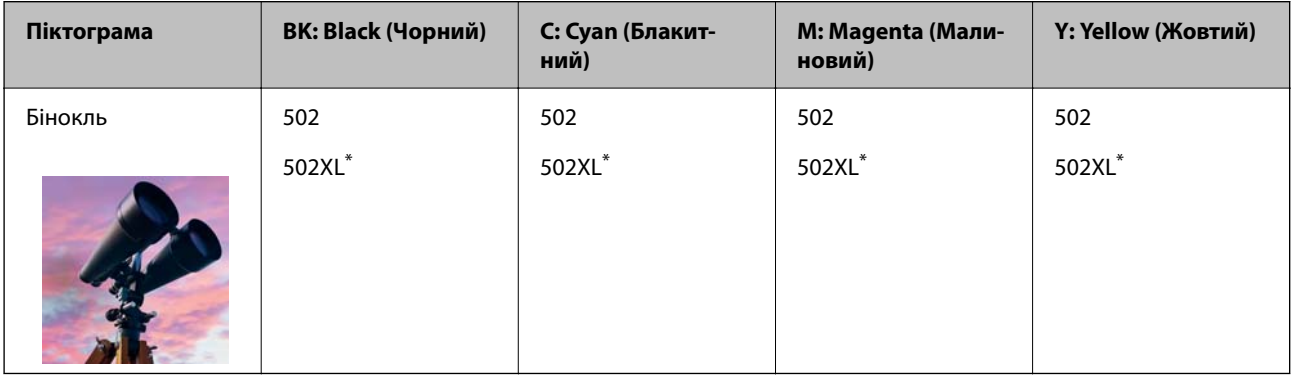

\* «XL» вказує на великий картридж.

Щоб дізнатися про ресурс чорнильних картриджів Epson, перейдіть за вказаною нижче веб-адресою.

<http://www.epson.eu/pageyield>

#### **Пов'язані відомості**

& [«Веб-сайт технічної підтримки» на сторінці 234](#page-233-0)

## **Застереження щодо користування картриджами**

Перш ніж замінювати чорнильні картриджі, ознайомтеся з інструкціями нижче.

#### **Застереження під час зберігання чорнил**

- ❏ Не піддавайте чорнильні картриджі впливу прямого сонячного проміння.
- ❏ Не зберігайте чорнильні картриджі при дуже високих або дуже низьких температурах.
- ❏ Для досягнення найкращого результату, компанія Epson рекомендує повністю використати картриджі до дати закінчення терміну експлуатації, надрукованої на упаковці, або протягом шести місяців від моменту відкриття упаковки, залежно від того, що наступить раніше.
- ❏ Щоб отримати найкращі результати, зберігайте чорнильні картриджі дном донизу.
- ❏ Перед використанням картриджа, принесеного з холодного місця зберігання, дозвольте йому зігрітися за кімнатної температури протягом принаймні трьох годин.
- ❏ Не відкривайте упаковку з картриджем, доки не будете готові одразу встановити його на принтер. Картридж знаходиться у вакуумній упаковці, для кращого збереження. Якщо залишити картридж розпакованим на тривалий час, то, можливо, він вже не буде нормально друкувати.

#### **Застереження під час заміни чорнильних картриджів**

- ❏ Обережно поводьтеся з картриджем, щоб не зламати бокові гачки, коли витягуєте картридж з упаковки.
- ❏ Не струшуйте картриджі після відкриття упаковки, оскільки воно можуть потекти.
- ❏ Потрібно зняти жовту плівку з картриджа перш ніж встановлювати його. Інакше погіршиться якість друку або ви не зможете друкувати взагалі. Не знімайте і не рвіть етикетку на картриджі, оскільки це може призвести до протікання.

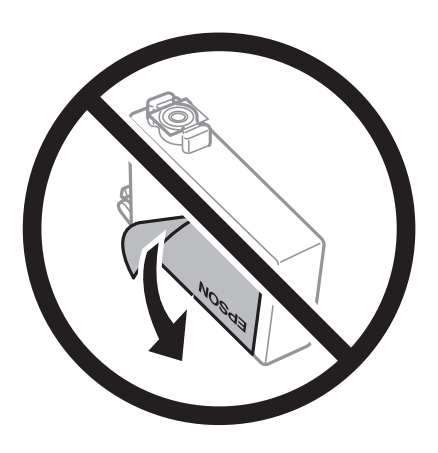

❏ Не знімайте прозорий ущільнювач на дні картриджа. Інакше його неможливо буде використовувати.

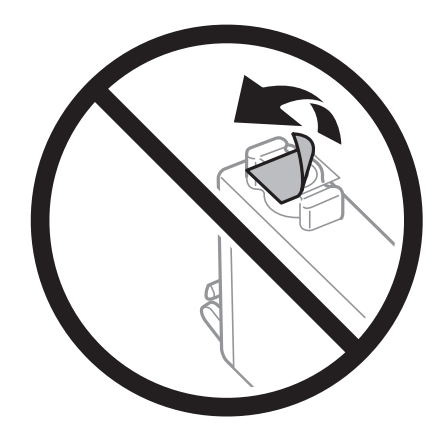

❏ Не торкайтеся ділянок, вказаних на малюнку. Це може призвести до відхилення принтера від нормальної роботи і нормального друку.

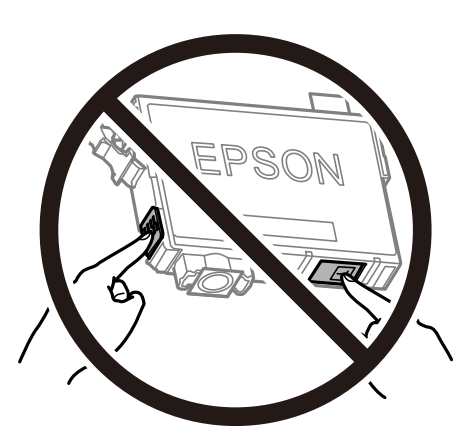

- ❏ Для виконання друку встановіть чорнильні картриджі.
- ❏ Не здійснюйте заміну картриджів, коли живлення принтера вимкнено. Не переміщуйте друкувальну головку руками, оскільки так можна пошкодити принтер.
- ❏ Не вимикайте принтер під час заряджання. Якщо заряджання принтера пройшло не повністю, друк може бути неможливим.
- ❏ Не залишайте принтер із вийнятими чорнильними картриджами та не вимикайте принтер під час заміни картриджів. Інакше чорнило, що залишилося на соплах друкувальної головки, висохне та друк може бути неможливим.
- ❏ Якщо потрібно тимчасово видалити чорнильний картридж, подбайте про захист ділянки подачі чорнил від пилу та бруду. Зберігайте чорнильний картридж у тому самому середовищі, що й принтер, розмістивши порт подачі чорнил повернутим донизу або вбік. Не зберігайте картриджі, повернувши портом подачі чорнил догори. Оскільки порт подачі чорнил оснащений клапаном, створеним для стримання витікання залишків чорнил, немає потреби додавати власні кришки чи пробки.
- ❏ На використаних картриджах біля отворів подачі може залишатися чорнило, тому, виймаючи картриджі, будьте обережні, щоб нічого не забруднити.
- ❏ Цей принтер використовує чорнильні картриджі, оснащені зеленим чіпом, який контролює таку інформацію як кількість залишкового чорнила в кожному картриджі. Це означає, що навіть якщо картридж буде видалено з принтера ще до його закінчення, ви все ще зможете використовувати його, повторно вставивши назад у принтер. Однак після повторного вставляння картриджа принтер використає певну кількість чорнил, щоб забезпечити нормальну роботу.
- ❏ Для максимальної ефективності використання чорнил, видаляйте чорнильний картридж тільки тоді, коли будете готові замінити його. Чорнильні картриджі з низьким рівнем чорнил не можуть використовуватися після повторного встановлення.
- ❏ Щоб досягти найвищої якості друку та захистити друкувальну голівку, після запиту індикатора картриджа на його заміну в картриджі залишається певна кількість чорнила. Продуктивність зазначена без цього резерву.
- ❏ Не розбирайте й не реконструюйте чорнильний картридж, бо це може вплинути на подальший нормальний друк.
- ❏ Картриджі, що постачалися з принтером, не можна використовувати у якості замінних картриджів.

#### <span id="page-158-0"></span>**Споживання чорнил**

- ❏ Для забезпечення ефективної роботи друкувальної головки з усіх картриджів під час обслуговування використовується певна кількість чорнил. Чорнило може також споживатися при заміні чорнильних картриджів або вмиканні принтера.
- ❏ Під час друку в монохромному режимі або в режимі відтінків сірого кольорові чорнила можуть використовуватись замість чорного чорнила залежно від типу паперу або налаштувань якості друку. Це можливо тому, що суміш кольорових чорнил використовується для створення чорного кольору.
- ❏ Чорнила у картриджах, встановлених у принтері на момент його продажу, частково використовуються під час початкового налаштування. Для того, щоб досягти високої якості роздруківок, друкувальна головка повністю наповнюється чорнилом. На цей однократний процес витрачається певна кількість чорнил, а тому картриджі можуть надрукувати менше сторінок порівняно з наступними картриджами.
- ❏ Витрати чорнила залежать від зображень, які ви роздруковуєте, типу паперу, частоти використання та умов довкілля, наприклад, температури.

## **Заміна чорнильних картриджів**

Якщо з'явилося повідомлення з підказкою замінити чорнильні картриджі, виберіть розділ **Як** та перегляньте анімації, які відтворюються на панелі керування, щоб дізнатися, як замінити їх.

Якщо потрібно замінити чорнильні картриджі до їхнього закінчення, натисніть **Обслугов.** > **Заміна картриджу** на головному екрані, а тоді дотримуйтеся вказівок на екрані. Натисніть **Як** для детальнішої інформації.

#### !*Застереження.*

Слід бути обережними, щоб не затиснути руку або пальці, відкриваючи або закриваючи блок сканера. Це може призвести до травм.

#### *Примітка.*

Можете продовжити друк навіть після того, як принтер вкаже на низький рівень чорнил. Однак підготуйте якнайшвидше нові чорнильні картриджі.

#### **Пов'язані відомості**

- & [«Коди чорнильних картриджів» на сторінці 156](#page-155-0)
- & [«Застереження щодо користування картриджами» на сторінці 156](#page-155-0)

## **Код контейнера для відпрацьованого чорнила**

Рекомендується використовувати лише оригінальні контейнери для відпрацьованого чорнила марки Epson.

Код контейнера для відпрацьованого чорнила: T04D1

#### c*Важливо*

Після установлення контейнера для відпрацьованих чорнил у принтер контейнер не можна використовувати з іншими принтерами.

## **Застереження щодо користування контейнера для відпрацьованого чорнила**

Перш ніж замінювати контейнер для відпрацьованого чорнила, ознайомтеся з інструкціями нижче.

- ❏ Не торкайтеся мікросхеми зеленого кольору збоку контейнера для відпрацьованого чорнила. Це може призвести до відхилення принтера від нормальної роботи і нормального друку.
- ❏ Уникайте падіння контейнера для відпрацьованого чорнила та не піддавайте його сильним ударам.
- ❏ Не замінюйте контейнер для відпрацьованого чорнила під час друку, бо це може спричинити витікання чорнила.
- ❏ Не витягуйте контейнер для відпрацьованого чорнила та його кришку, окрім випадків заміни. Інакше чорнило може протікати.
- ❏ Якщо кришку не вдається встановити на місце, контейнер для відпрацьованого чорнила може бути встановлений неправильно. Зніміть і повторено встановіть його.
- ❏ Не нахиляйте контейнер для відпрацьованого чорнила, поки він не буде запакований у пластиковий пакет, бо це може спричинити витікання чорнила.
- ❏ Не торкайтеся отворів на контейнері для відпрацьованого чорнила, щоб не замаститися чорнилом.
- ❏ Не користуйтеся контейнерами для відпрацьованого чорнила, які були давно вийняті з принтера і зберігалися довгий час. Чорнила усередині контейнера застигнуть, і контейнер більше не буде поглинати чорнила.
- ❏ Не піддавайте контейнери для відпрацьованого чорнила впливу прямого сонячного проміння.
- ❏ Не зберігайте контейнер для відпрацьованих чорнил при дуже високих або дуже низьких температурах.

## **Заміна контейнера для відпрацьованого чорнила**

Під час деяких циклів друку в контейнері для відпрацьованого чорнила може збиратись дуже невелика кількість надлишкових чорнил. Принтер розроблено таким чином, щоб зупинити друк, коли поглинаюча здатність контейнеру для відпрацьованого чорнила досягає своєї межі, щоб запобігти витоку чорнила з контейнера. Потреба в зупинці та частота зупинок різниться в залежності від кількості сторінок друку, типу матеріалу, який друкується, і кількості циклів очищення, що виконує принтер.

Якщо з'явилося повідомлення з підказкою замінити контейнер для відпрацьованого чорнила, див. інструкції в анімаціях, що відтворюються на панелі керування. Потреба у заміні контейнера не означає, що принтер припинив виконувати свої функції. Гарантія від компанії Epson не поширюється на вартість такої заміни. Це деталь, яка обслуговується користувачем.

#### *Примітка.*

Якщо контейнер переповнений, здійснювати друк забороняється до заміни контейнера для відпрацьованого чорнила з метою уникнення протікання чорнила. Однак, інші функції принтера доступні.

#### **Пов'язані відомості**

- & [«Код контейнера для відпрацьованого чорнила» на сторінці 159](#page-158-0)
- & «Застереження щодо користування контейнера для відпрацьованого чорнила» на сторінці 160

## <span id="page-160-0"></span>**Тимчасовий друк з використанням чорного чорнила**

Коли кольорове чорнило закінчилося, а чорне ще залишилося, можна скористатися вказаними нижче налаштуваннями, щоб тимчасово продовжити друк тільки з чорним чорнилом.

- ❏ Тип паперу: Простий папір, Конверти
- ❏ Колір: ЧБ або Відтінки сірого
- ❏ Без полів: не обрано
- ❏ EPSON Status Monitor 3: увімкнено (в разі друку з драйвера принтера у Windows.)

Оскільки цю функцію можна використовувати лише протягом приблизно п'яти днів, слід замінити порожній чорнильний картридж якнайшвидше.

#### *Примітка.*

❏ Якщо параметр *EPSON Status Monitor 3* відключено, відкрийте драйвер принтера, клацніть *Розширені параметри* на вкладці *Сервіс*, а потім оберіть *Увімкнути EPSON Status Monitor 3*.

❏ Період часу доступності даної функції змінюється в залежності від умов використання.

### **Тимчасовий друк з використанням чорного чорнила — панель керування**

- 1. Коли з'являється повідомлення, що пропонує замінити чорнильні картриджі, виберіть **Продовж.**. Відображається повідомлення, що вказує на те, що ви можете тимчасово друкувати чорним чорнилом.
- 2. Перевірте повідомлення та натисніть **Продовж.**.
- 3. Якщо потрібно друкувати в чорно-білому режимі, виберіть **Ні, нагадати пізніше**.

Поточне завдання скасовується.

- 4. Тепер ви можете копіювати оригінали або друкувати отримані факси на звичайному папері в чорнобілому режимі. Виберіть на головному екрані функцію для використання.
	- *Примітка.* Друк без полів недоступний.

### **Тимчасовий друк з використанням чорного чорнила — Windows**

1. Коли з'явиться дане вікно, скасуйте друк.

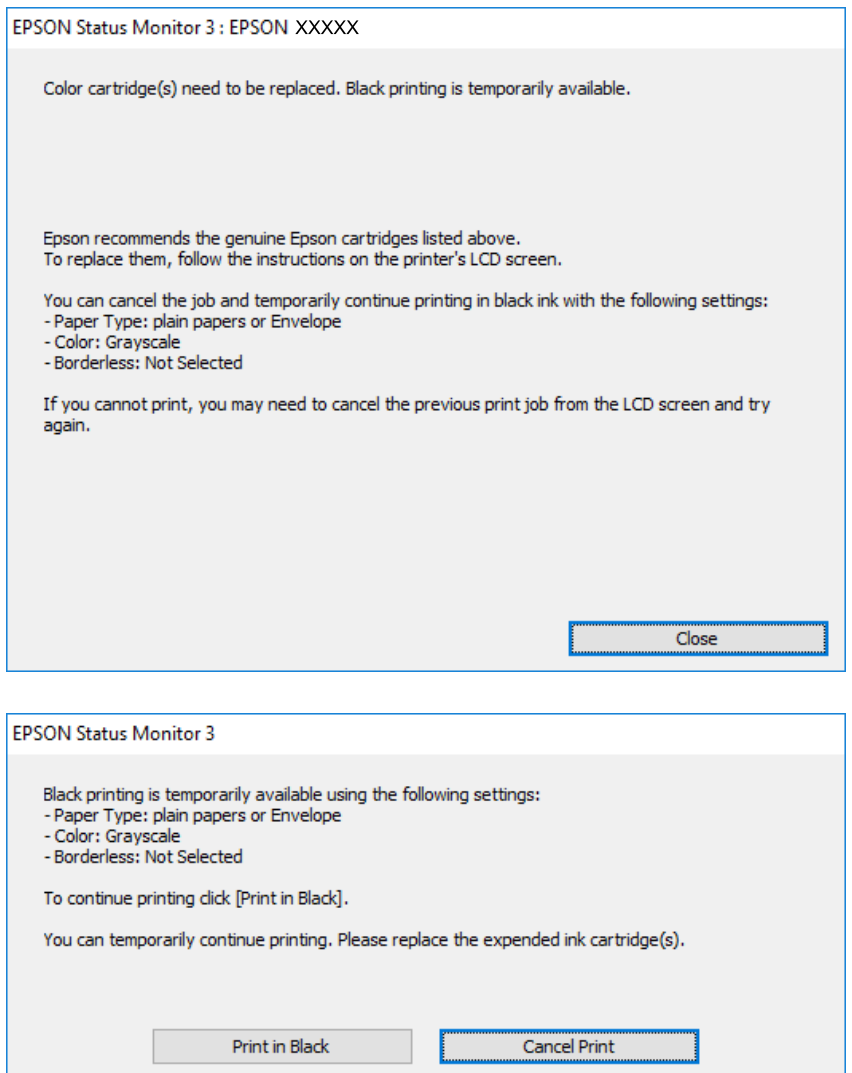

#### *Примітка.*

Якщо скасувати друк з комп'ютера не вдається, скасуйте з панелі керування принтера.

- 2. Відкрийте вікно драйвера принтера.
- 3. Скасуйте параметр **Без полів** у вкладці **Головне**.
- 4. Виберіть **Простий папір** або **Конверти** як налаштування для **Тип паперу** у вкладці **Головне**.
- 5. Виберіть **Відтінки сірого**.
- 6. Налаштуйте інші елементи в розділі **Головне** та вкладках **Додаткові настройки**, якщо необхідно, та клацніть **OK**.
- 7. Клацніть **Друк**.

8. Клацніть **Друк чорним кольором**у вікні, що з'явилося.

#### **Пов'язані відомості**

- & [«Скасування» на сторінці 82](#page-81-0)
- & [«Завантаження паперу в Касета для паперу» на сторінці 46](#page-45-0)
- & [«Основи друку» на сторінці 67](#page-66-0)

## **Тимчасовий друк з використанням чорного чорнила — Mac OS**

#### *Примітка.*

Щоб використовувати цю функцію, підключіться до *Bonjour*.

- 1. Натисніть на піктограму принтера в **Dock**.
- 2. Скасуйте завдання.

#### *Примітка.*

Якщо скасувати друк з комп'ютера не вдається, скасуйте з панелі керування принтера.

- 3. Виберіть пункт **Системні параметри** з меню > **Принтери та сканери** (або **Друк і сканування**, **Друк і факс**), після чого виберіть принтер.Натисніть **Параметри та забезпечення** > **Додаткові параметри** (або **Драйвер**).
- 4. Виберіть значення **Увімк.** для параметра **Дозв. тимч. друк чор. кол.**.
- 5. Відкрийте діалогове вікно друку.
- 6. У спливаючому меню виберіть **Настройки друку**.
- 7. Як значення для налаштування **Розмір паперу** виберіть будь-який розмір паперу, окрім розміру для друку без полів.
- 8. Оберіть параметр **Простий папір** або **Конверти** для налаштування **Тип носія**.
- 9. Виберіть **Відтінки сірого**.
- 10. Зробіть інші налаштування у разі необхідності.
- 11. Клацніть **Друк**.

#### **Пов'язані відомості**

- & [«Скасування друку» на сторінці 82](#page-81-0)
- & [«Завантаження паперу в Касета для паперу» на сторінці 46](#page-45-0)
- & [«Основи друку» на сторінці 85](#page-84-0)

## **Збереження чорного чорнила, коли воно закінчується (лише для Windows)**

Коли чорне чорнило закінчується, але є достатньо кольорового чорнила, можна використовувати суміш кольорових чорнил для створення чорного кольору. Ви можете продовжувати друк, під час приготувань для заміни картриджа з чорним чорнилом.

Дана функція доступна лише, коли ви обираєте наступні налаштування драйверу принтера.

- ❏ Тип паперу: **Простий папір**
- ❏ Якість: **Стандартний**
- ❏ EPSON Status Monitor 3: Активовано

#### *Примітка.*

- ❏ Якщо *EPSON Status Monitor 3* знаходиться у неактивному стані, отримати доступ до драйвера принтера можна, клацнувши *Розширені параметри* на вкладці *Сервіс*, а потім, обравши *Увімкнути EPSON Status Monitor 3*.
- ❏ Чорний колір, отриманий від змішування різних кольорів, виглядає трохи інакше, ніж чистий чорний колір. Крім цього, знижується швидкість друку.
- ❏ Чорне чорнило також витрачається, щоб зберегти якість друкувальної головки.

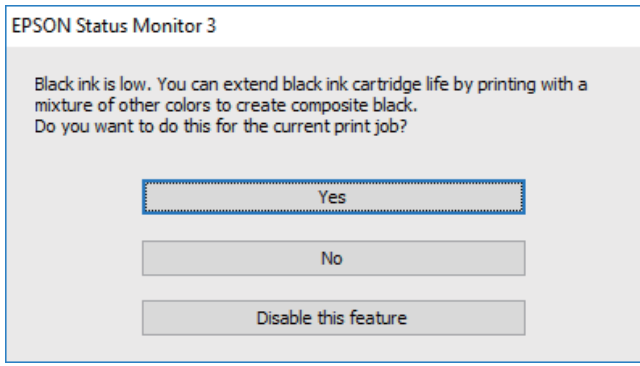

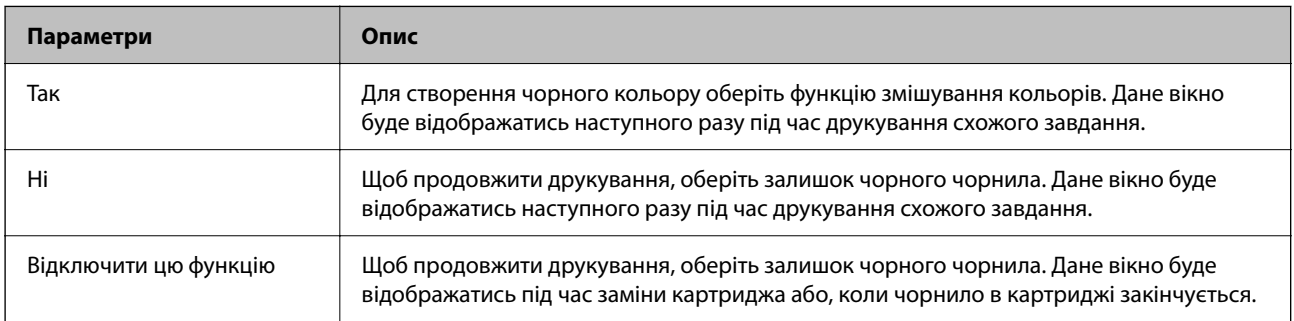

# <span id="page-164-0"></span>**Обслуговування принтера**

## **Перевірка та очищення друкувальної головки**

Якщо сопла забруднені, друк стає тьмяним, із помітними проміжками, або з'являються неочікувані кольори. У разі погіршення якості друку використовуйте функцію перевірки сопла та перевірте, чи сопла не забруднені. Якщо сопла забруднені, очистіть друкувальну голівку.

#### c*Важливо*

- ❏ Не відкривайте блок сканера і не вимикайте принтер під час очищення друкувальної головки. Якщо очищення головки пройшло не повністю, друк може бути неможливим.
- ❏ Процедура очищення головки споживає чорнило і не повинна виконуватися частіше, ніж необхідно.
- ❏ Якщо рівень чорнил низький, провести очищення друкувальної головки буде неможливо.
- ❏ Якщо якість друку не поліпшилася після чотирьохразової перевірки сопел та очищення голівки, почекайте щонайменше шість годин і за потреби повторно виконайте перевірку сопел і очищення голівки. Ми рекомендуємо вимкнути принтер. Якщо якість друку не поліпшилася, зверніться у службу підтримки компанії Epson.
- ❏ Щоб запобіги висиханню друкувальної головки, не вимикайте принтер з розетки, доки увімкнене живлення.

## **Перевірка та очищення друкувальної головки — панель керування**

- 1. Завантажте звичайний папір формату A4 у принтер.
- 2. Виберіть **Обслугов.** на головному екрані.
- 3. Виберіть **Перев. соп. др. гол.**.
- 4. Виконуйте інструкції, що відображаються на екрані, щоб надрукувати шаблон для перевірки сопел.
- 5. Огляньте надрукований шаблон.Якщо в ньому є перервані рядки або відсутні сегменти, як показано на шаблоні «NG», можливо, сопла друкувальної головки засмічені.Перейдіть до наступної дії.Якщо перерваних рядків або відсутніх сегментів не помітно, як показано на зазначеному нижче шаблоні

«ОК», сопла не засмічені. Виберіть  $\Box$ , щоб закрити функцію перевірки сопел.

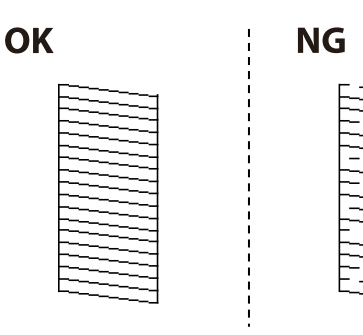

- <span id="page-165-0"></span>6. Виберіть **М**, після чого виконуйте інструкції, що відображаються на екрані.
- 7. Після завершення очищення ще раз надрукуйте шаблон для перевірки сопел.Виконуйте очищення і друк шаблону, поки всі лінії не будуть надруковані повністю.

#### **Пов'язані відомості**

& [«Завантаження паперу в Касета для паперу» на сторінці 46](#page-45-0)

### **Перевірка та очищення друкувальної голівки – Windows**

- 1. Завантажте папір формату А4 у принтер.
- 2. Відкрийте вікно драйвера принтера.
- 3. Клацніть **Перевірка сопел** на вкладці **Сервіс**.
- 4. Дотримуйтеся вказівок на екрані.

#### **Пов'язані відомості**

- & [«Завантаження паперу в Касета для паперу» на сторінці 46](#page-45-0)
- & [«Доступ до драйвера принтера» на сторінці 66](#page-65-0)

### **Перевірка та очищення друкувальної головки — Mac OS**

- 1. Завантажте звичайний папір формату A4 у принтер.
- 2. Виберіть пункт **Системні параметри** з меню > **Принтери та сканери** (або **Друк і сканування**, **Друк і факс**), а потім виберіть принтер.
- 3. Клацніть **Параметри та забезпечення** > **Утиліта** > **Відкрити утиліту принтера**.
- 4. Клацніть **Перевірка сопел**.
- 5. Дотримуйтеся вказівок на екрані.

#### **Пов'язані відомості**

& [«Завантаження паперу в Касета для паперу» на сторінці 46](#page-45-0)

## **Вирівнювання друкувальної голівки**

Якщо ви помітили неоднорідність вертикальних ліній або розмиті зображення, вирівняйте друкувальну головку.

## **Вирівнювання друкувальної головки — панель керування**

- 1. Завантажте папір формату A4 у принтер.
- 2. Оберіть **Обслугов.** із головного екрану.
- 3. Виберіть **Калібрування головки**.
- 4. Якщо вертикальні лінії нерівномірні або якщо роздруківки виглядають розмитими, перейдіть до кроку 5. Якщо помітні горизонтальні смуги через довільний проміжок, перейдіть до кроку 11.
- 5. Виберіть **Основне Вирівнювання**, а тоді дотримуйтеся вказівок на екрані, щоб друкувати шаблон вирівнювання.
- 6. Виконуйте інструкції, що відображаються на екрані, для вирівнювання друкувальної голівки. Знайдіть і виберіть номер шаблону, який містить найменше нерівних вертикальних ліній.

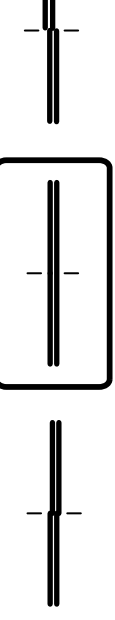

- 7. Виберіть **Вертикал. калібрув.**, а тоді надрукуйте шаблон вирівнювання.
- 8. У кожній групі знайдіть шаблон, де найменше пропусків, та виберіть його номер.

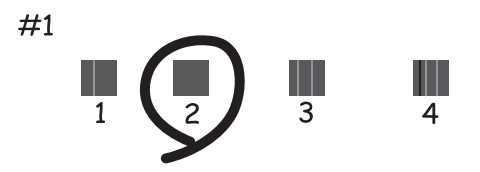

- <span id="page-167-0"></span>9. Виберіть **Направ лін вирів.**, а тоді надрукуйте шаблон вирівнювання.
- 10. Знайдіть і виберіть номер шаблону, який містить найменше нерівних вертикальних ліній.

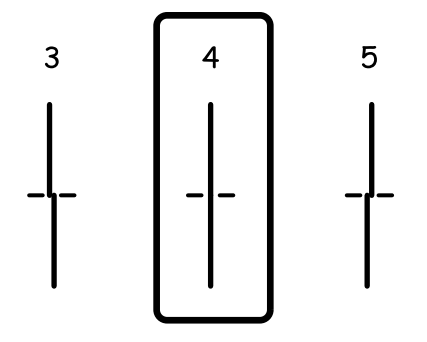

Вирівнювання завершено.

- 11. Виберіть **Горизонт. калібрув.**, а тоді дотримуйтеся вказівок на екрані, щоб друкувати шаблон вирівнювання.
- 12. Виконуйте інструкції, що відображаються на екрані, для вирівнювання друкувальної голівки. Знайдіть і виберіть номер шаблону з найменшими розривами і накладеннями.

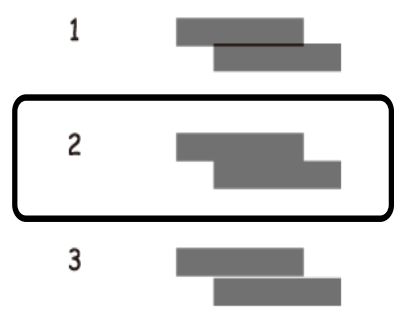

#### **Пов'язані відомості**

& [«Завантаження паперу в Касета для паперу» на сторінці 46](#page-45-0)

## **Очищення шляху проходження паперу**

Якщо надруковані документи брудні або папір неправильно подається, очистіть барабан всередині.

#### c*Важливо*

Не використовуйте пігментний папір для очищення принтера всередині. Ворсинки можуть забити сопла друкувальної голівки.

## **Очищення шляху проходження паперу в разі розтирання чорнил**

Якщо роздрукований матеріал все ще забруднений і затертий, очистіть барабан всередині.

#### c*Важливо*

Не використовуйте пігментний папір для очищення принтера всередині.Ворсинки можуть забити сопла друкувальної голівки.

- 1. Завантажте звичайний папір формату A4 у принтер.
- 2. Виберіть **Обслугов.** на головному екрані.
- 3. Виберіть **Очищ. направл. пап.**.
- 4. Виконуйте інструкції, що відображаються на екрані, для очищення шляху проходження паперу.

#### *Примітка.*

Повторюйте процедуру, доки на папері більше не будуть залишатися чорнильні плями.

#### **Пов'язані відомості**

& [«Завантаження паперу в Касета для паперу» на сторінці 46](#page-45-0)

## **Очищення шляху проходження паперу в разі проблем зі зминанням паперу**

Якщо неможливо правильно подати папір через касета для паперу, очистіть внутрішній барабан.

- <sup>1.</sup> Вимкніть принтер, натиснувши кнопку  $\Phi$ .
- 2. Вийміть кабель живлення з розетки та від'єднайте його від принтера.
- 3. Витягніть касета для паперу.

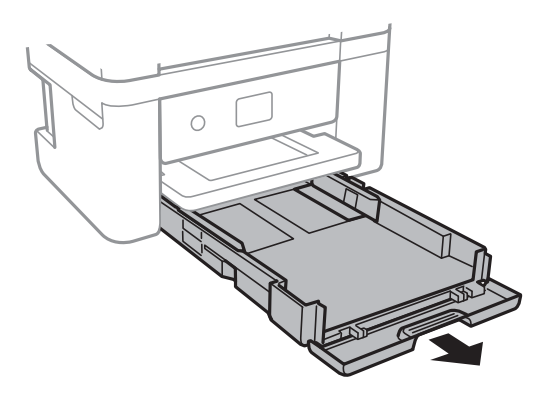

<span id="page-169-0"></span>4. Поставте принтер так, щоб кнопка панелі керування  $\bigcirc$  була зверху.

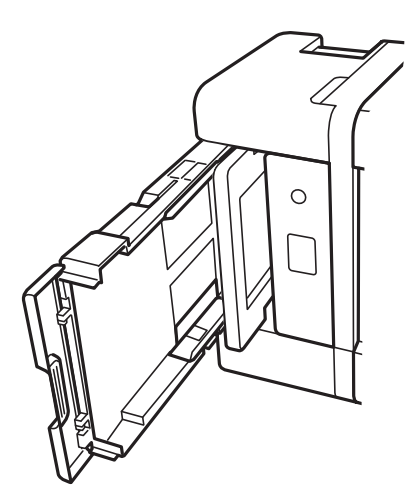

## !*Застереження.*

Слід бути обережними, щоб не затиснути руку або пальці, ставлячи принтер на бік. Це може призвести до травм.

5. Намочіть тканину у воді, ретельно її відтисніть, після чого витріть барабан тканиною, одночасно обертаючи його.

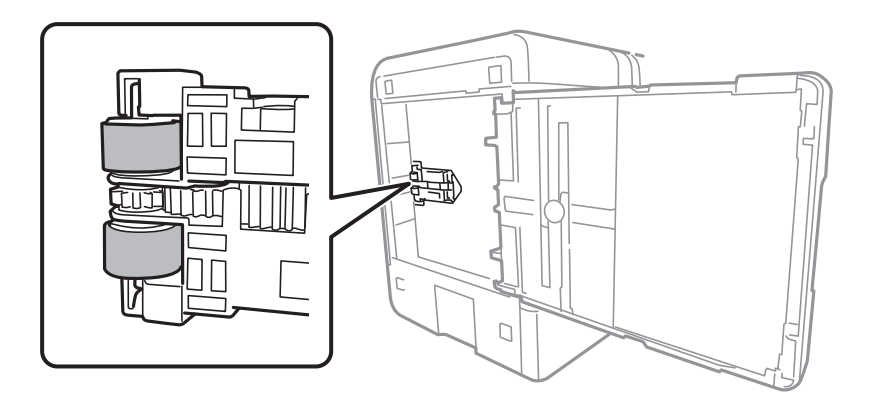

6. Поверніть принтер у звичайне положення та вставте касета для паперу.

#### **Важливо**

Не залишайте принтер с такому положенні протягом довгого часу.

7. Під'єднайте кабель живлення.

## **Очищення пристрою АПД**

Якщо скопійовані або відскановані зображення з пристрою АПД забруднені або оригінали завантажені в пристрій АПД неправильно, очистіть пристрій АПД.

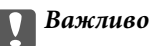

Не застосовуйте для очищення принтера спирт або розчинник. Дані хімічні речовини здатні пошкодити принтер.

1. Відкрийте кришку пристрою АПД.

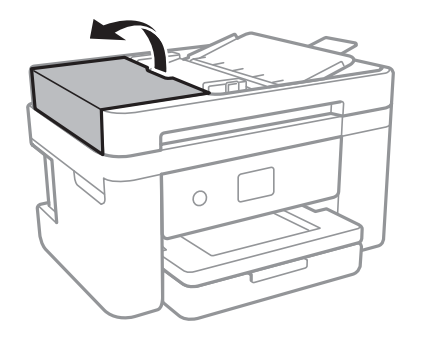

2. Для очищення барабана та внутрішньої частини пристрою АПД використовуйте м'яку зволожену тканину.

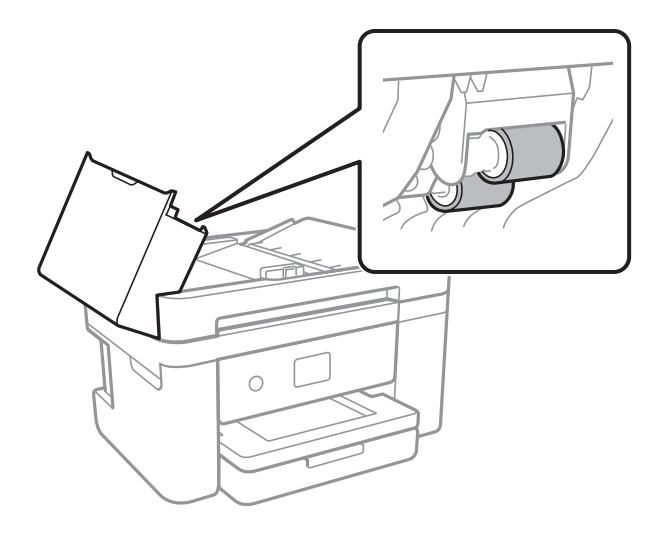

## c*Важливо*

Якщо використовувати суху тканину, поверхня барабана може пошкодитися. Пристрій АПД можна використовувати після висихання барабана.

3. Відкрийте кришку для документів.

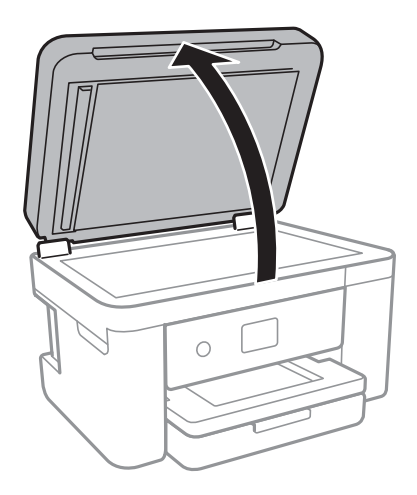

4. Очистіть деталь, показану на рисунку.

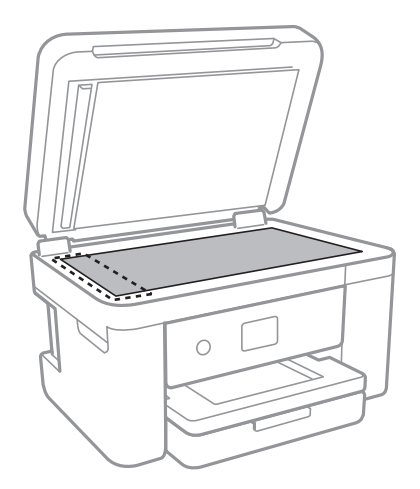

#### c*Важливо*

- ❏ Якщо скляна поверхня забрудниться жиром або іншою речовиною, яку важко видалити, очистіть її м'якою тканиною, змоченою в невеликій кількості речовини для очищення скла. Витріть усі рештки рідини.
- ❏ Не натискайте на скло занадто сильно.
- ❏ Слід бути обережним, щоб не подряпати або не пошкодити поверхню скла. Пошкодження скляної поверхні може погіршити якість сканування.

<sup>5.</sup> Якщо проблему усунути не вдається, вимкніть принтер, натиснувши кнопку  $\bigcup$ , відкрийте кришку пристрою АПД, а тоді підніміть вхідний лоток пристрою АПД.

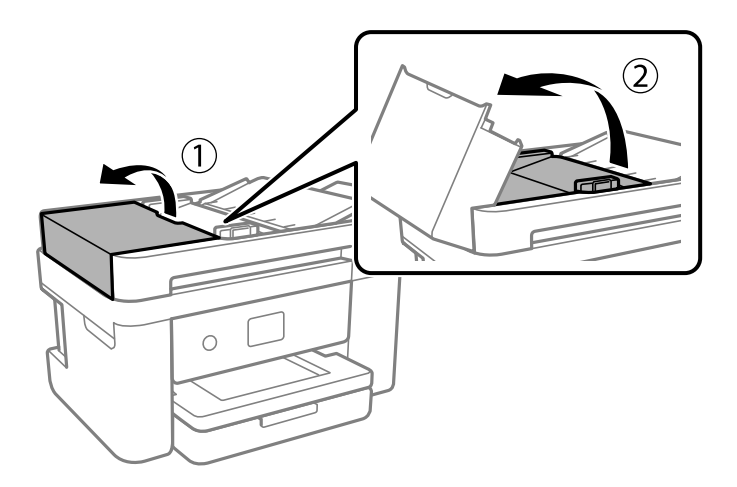

6. Очистіть деталь, показану на рисунку.

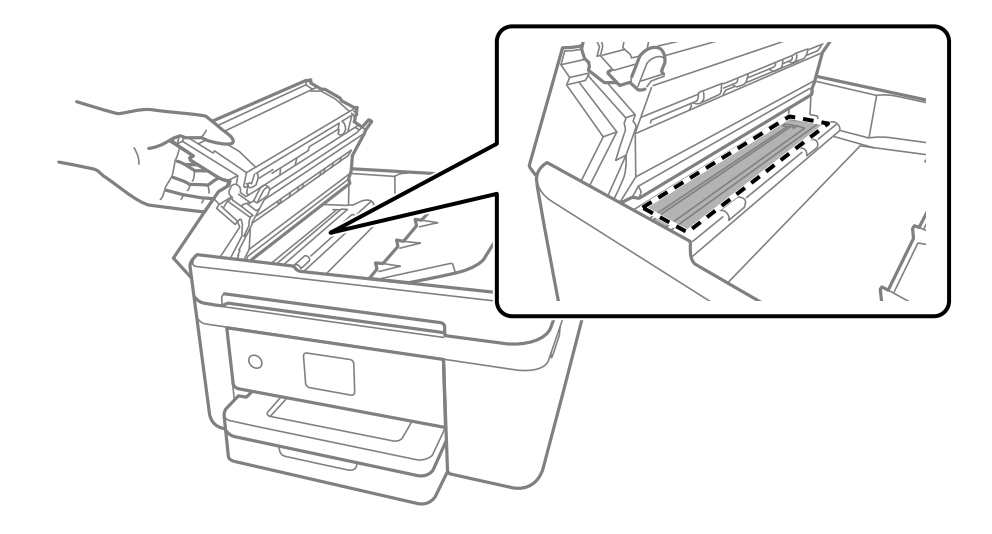

## **Очищення Скло сканера**

Якщо копії або скановані зображення забруднені, очистіть скло сканера.

## !*Застереження.*

Слід бути обережними, щоб не затиснути руку або пальці, відкриваючи або закриваючи кришку для документів. Це може призвести до травм.

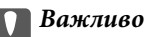

Не застосовуйте для очищення принтера спирт або розчинник. Дані хімічні речовини здатні пошкодити принтер.

<span id="page-173-0"></span>1. Відкрийте кришку для документів.

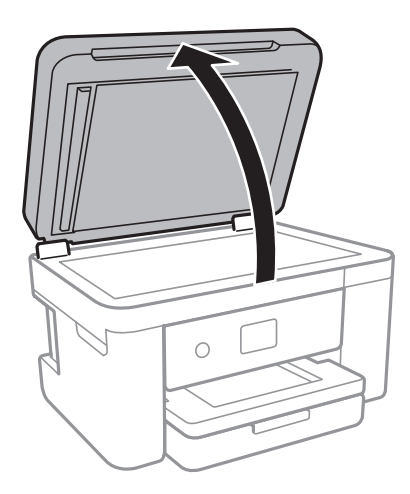

2. Для очищення скло сканера використовуйте чисту м'яку суху тканину.

#### c*Важливо*

- ❏ Якщо скляна поверхня забрудниться жиром або іншою речовиною, яку важко видалити, очистіть її м'якою тканиною, змоченою в невеликій кількості речовини для очищення скла. Витріть усі рештки рідини.
- ❏ Не натискайте на скло занадто сильно.
- ❏ Слід бути обережним, щоб не подряпати або не пошкодити поверхню скла. Пошкодження скляної поверхні може погіршити якість сканування.

## **Очищення прозорої плівки**

Якщо, після вирівнювання друкувальної головки або очищення шляху проходження паперу, якість роздрукованих матеріалів не покращилась, можливо, проблема полягає в забрудненні прозорої плівки всередині.

Необхідні засоби:

- ❏ Ватні тампони (кілька)
- ❏ Вода, в якій розчинено кілька крапель мийного засобу (2–3 краплі мийного засобу на 1/4 чашку води)

❏ Джерело світла для перевірки забруднення

#### **P** Важливо

Не використовуйте інші рідини для очищення, крім води з кількома краплями мийного засобу.

1. Вимкніть принтер, натиснувши кнопку $\mathbf{\Theta}$ .

2. Відкрийте блок сканера.

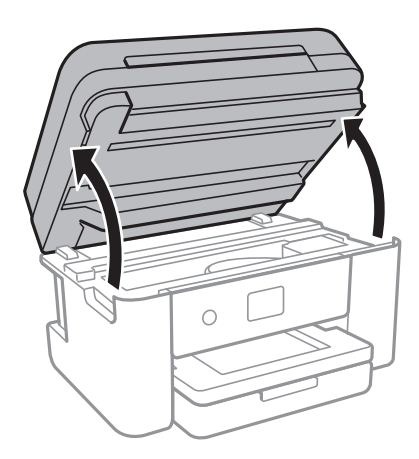

3. Перевірте, чи не забруднено прозору плівку. Забруднення легше помітити, використовуючи світло. Якщо на прозорій плівці (A) є забруднення (наприклад, відбитки пальців або жирні плями), переходьте до наступного кроку.

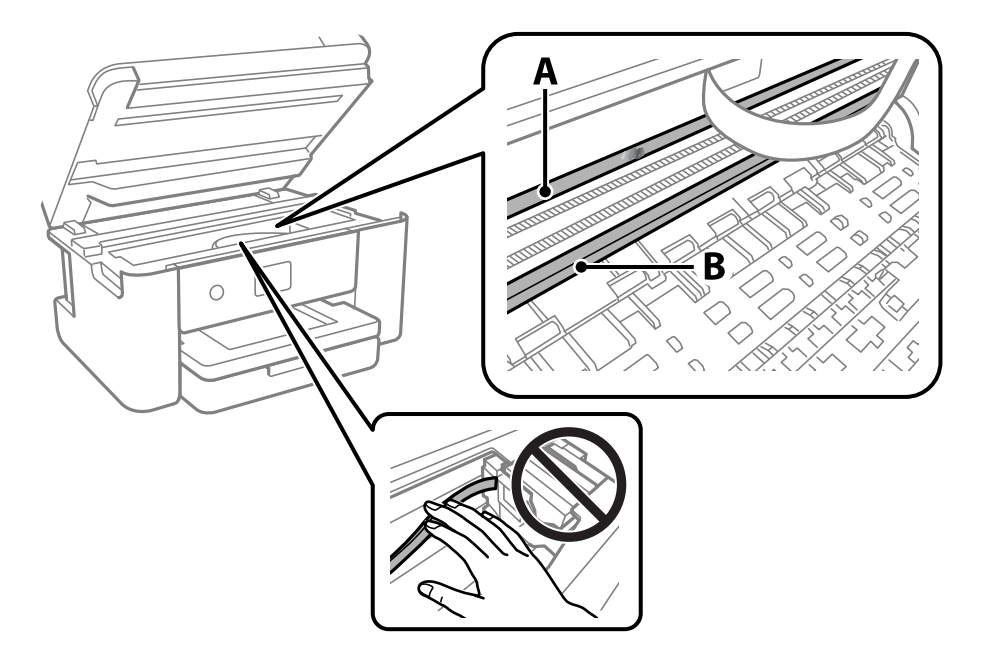

A: Прозора плівка

B: Рейка

#### **P** Важливо

Будьте обережні, щоб не торкатися рейки (B). Інакше, функцію друку може бути пошкоджено. Не витирайте змазку на рейці — вона необхідна для роботи.

4. Змочіть ватний тампон водою, в яку додано кілька крапель мийного засобу, так, щоб з нього не капала вода, і протріть забруднену частину.

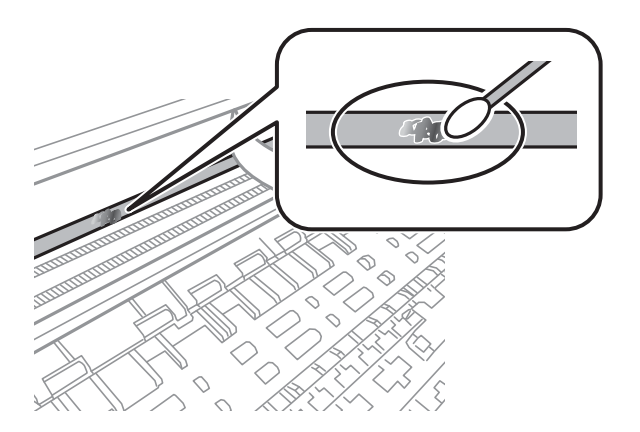

#### **CB**ажливо

Витирайте бруд обережно. Якщо натиснути ватним тампоном на плівку занадто сильно, можна змістити пружини плівки та пошкодити принтер.

5. Витріть плівку сухим ватним тампоном.

#### **P** Важливо

Не залишайте на плівці волокон.

#### *Примітка.*

Щоб уникнути розмазування бруду, часто замінюйте ватний тампон на новий.

- 6. Повторіть кроки 4 та 5, допоки плівку не буде повністю очищено від бруду.
- 7. Перевірте візуально, чи плівку не забруднено.

# <span id="page-176-0"></span>**Інформація про програми та мережеві служби**

У цьому розділі описано мережеві служби та програмні продукти, що доступні для вашого принтера на веб-сайті Epson.

## **Програма для налаштування операцій принтера (Web Config)**

Web Config — це програма, яка працює у веб-браузері, такому як Internet Explorer та Safari, встановленому на комп'ютері чи смарт-пристрої. Можна підтвердити стан пристрою або змінити мережеву службу та налаштування принтера. Щоб використовувати Web Config, підключіть принтер і комп'ютер чи пристрій до однієї бездротової мережі.

Підтримуються вказані нижче веб-переглядачі.

Microsoft Edge, Internet Explorer 8 або новішої версії, Firefox\*, Chrome\*, Safari\*

\* Використовуйте найновішу версію.

#### *Примітка.*

Якщо при доступі до Web Config виявляється, що пароль адміністратор не налаштовано, його необхідно налаштувати на сторінці налаштування пароля адміністратора.

Не забудьте ім'я користувача та пароль. Інакше вам прийдеться звертатися до служби підтримки Epson.

## **Запуск конфігурації мережі у веб-браузері**

1. Перевірте IP-адресу принтера.

Виберіть піктограму мережі на головному екрані принтера, після чого виберіть активний спосіб підключення, щоб підтвердити IP-адресу принтера.

#### *Примітка.*

Також IP-адресу можна перевірити, надрукувавши звіт про мережеве з'єднання.

2. Запустіть веб-браузер із комп'ютера або інтелектуального пристрою та введіть IP-адресу принтера.

Формат:

IPv4: http://IP-адреса принтера/

IPv6: http://[IP-адреса принтера]/

Приклади:

IPv4: http://192.168.100.201/

IPv6: http://[2001:db8::1000:1]/

#### *Примітка.*

Під час використання інтелектуального пристрою також можна запустити функцію Web Config на екрані обслуговування програми Epson iPrint.

Оскільки у принтері під час доступу до HTTPS використовується цифровий сертифікат із власним підписом, під час запуску Web Config у браузері з'являється повідомлення; повідомлення не свідчить про проблему, тому його можна сміливо ігнорувати.

#### **Пов'язані відомості**

- & [«Друк звіту про мережеве з'єднання» на сторінці 33](#page-32-0)
- $\blacktriangleright$  [«Використання Epson iPrint» на сторінці 93](#page-92-0)

## **Запуск Web Config у Windows**

Під час підключення комп'ютера до принтера за допомогою WSD, дотримуйтеся перелічених нижче вказівок щоб запустити Web Config.

- 1. Відкрийте список принтерів на комп'ютері.
	- ❏ Windows 10

Натисніть кнопку «Пуск» та виберіть **Система Windows** > **Панель керування** > **Переглянути принтери та пристрої** у меню **Устаткування та звук**.

❏ Windows 8.1/Windows 8

Виберіть **Робочий стіл** > **Налаштування** > **Панель керування** > **Переглянути принтери та пристрої** у меню **Устаткування та звук** (або **Устаткування**).

❏ Windows 7

Натисніть кнопку «Пуск» та виберіть **Панель керування** > **Переглянути принтери та пристрої** у меню **Устаткування та звук**.

❏ Windows Vista

Натисніть кнопку «Пуск» та виберіть **Панель керування** > **Принтери** у меню **Устаткування та звук**.

- 2. Правою кнопкою миші клацніть на принтері та виберіть **Властивості**.
- 3. Виберіть вкладку **Веб-служба** і натисніть URL-адресу.

Оскільки у принтері під час доступу до HTTPS використовується цифровий сертифікат із власним підписом, під час запуску Web Config у браузері з'являється повідомлення; повідомлення не свідчить про проблему, тому його можна сміливо ігнорувати.

### **Запуск Web Config у Mac OS**

1. Виберіть пункт **Параметри системи** з меню Apple > **Принтери та сканери** (або **Друк і сканування**, **Друк і факс**), після чого виберіть принтер.

#### 2. Клацніть **Параметри та забезпечення** > **Показати веб-сторінку принтера**.

Оскільки у принтері під час доступу до HTTPS використовується цифровий сертифікат із власним підписом, під час запуску Web Config у браузері з'являється повідомлення; повідомлення не свідчить про проблему, тому його можна сміливо ігнорувати.

## **Програма для сканування документів і зображень (Epson Scan 2)**

Epson Scan 2 є програмою для управління скануванням.Ви можете налаштовувати розмір, роздільну здатність, яскравість, контрастність та якість зображення, що сканується.Ви також можете запустити Epson Scan 2 із сумісної з TWAIN програми для сканування.Докладнішу інформацію див. в електронній довідці програми.

#### **Початок роботи у Windows**

#### *Примітка.*

Для операційних систем Windows Server вам необхідно встановити функцію *Сумісність з робочим столом*.

❏ Windows 10/Windows Server 2016

Натисніть кнопку «Пуск», а тоді виберіть **EPSON** > **Epson Scan 2**.

❏ Windows 8.1/Windows 8/Windows Server 2012 R2/Windows Server 2012

Введіть назву програми у пошуковому елементі та оберіть відображений значок.

❏ Windows 7/Windows Vista/Windows XP/Windows Server 2008 R2/Windows Server 2008/Windows Server 2003 R2/Windows Server 2003

Натисніть кнопку «Пуск», оберіть **Усі програми** або **Програми** > **EPSON** > **Epson Scan 2**> **Epson Scan 2**.

#### **Початок роботи у Mac OS**

#### *Примітка.*

Функція Epson Scan 2 не підтримує Mac OS функцію швидкої зміни користувачів.Відключіть функцію швидкої зміни користувача.

Оберіть **Перейти** > **Програми** > **Epson Software** > **Epson Scan 2**.

#### **Пов'язані відомості**

- & [«Сканування за допомогою Epson Scan 2» на сторінці 110](#page-109-0)
- & [«Інсталяція найновіших програм» на сторінці 185](#page-184-0)

### **Додавання мережевого сканера**

Перед використанням програми Epson Scan 2 необхідно додати мережевий сканер.

1. Запустіть програмне забезпечення, а тоді натисніть кнопку **Додати** на екрані **Настройки сканера**.

#### *Примітка.*

- ❏ Якщо кнопкп *Додати* сірого кольору, натисніть *Включити редагування*.
- ❏ Якщо відобразиться головний екран програми Epson Scan 2, це означає, що її вже підключено до сканера. Якщо потрібно підключитися до іншої мережі, виберіть меню *Сканер* > *Настройки*, щоб відкрити екран *Настройки сканера*.
- 2. Додайте мережевий сканер. Введіть зазначені нижче елементи, а тоді натисніть кнопку **Додати**.
	- ❏ **Модель**: виберіть сканер, який необхідно підключити.
	- ❏ **Назва**: введіть ім'я сканера з максимальною довжиною 32 символи.
- ❏ **Шукати мережу**: якщо комп'ютер і сканер підключені до однієї мережі, відобразиться ІР-адреса. Якщо вона не відобразилася, натисніть кнопку <sup>1</sup>. Якщо IP-адреса все ще не відобразилася, виберіть **Вв&ести адресу**, а тоді введіть ІР-адресу самостійно.
- 3. Виберіть сканер на екрані **Настройки сканера**, а тоді натисніть кнопку **OK**.

## **Програма для налаштування операцій сканування з панелі керування (Epson Event Manager)**

Epson Event Manager — це програма, яка дозволяє керувати скануванням з панелі керування та зберігати зображення на комп'ютер.Можна додати власні попередні налаштування, такі як тип документа, розташування папки зберігання та формат зображення.Докладнішу інформацію див. в електронній довідці програми.

#### *Примітка.*

Операційні системи Windows Server не підтримуються.

#### **Початок роботи у Windows**

❏ Windows 10

Натисніть кнопку «Пуск», а тоді виберіть **Epson Software** > **Event Manager**.

❏ Windows 8.1/Windows 8

Введіть назву програми у пошуковому елементі та оберіть відображений значок.

❏ Windows 7/Windows Vista/Windows XP

Натисніть кнопку «Пуск», після чого виберіть **Усі програми** або **Програми** > **Epson Software** > **Event Manager**.

#### **Початок роботи у Mac OS**

**Перейти** > **Програми** > **Epson Software** > **Event Manager**.

#### **Пов'язані відомості**

& [«Інсталяція найновіших програм» на сторінці 185](#page-184-0)

## **Програма для сканування за допомогою комп'ютера (Epson ScanSmart)**

Ця програма дає змогу легко сканувати документи та фотографії, після чого зберігати скановані зображенні, виконавши прості кроки.

Детальнішу інформацію про використання функцій див. у довідці Epson ScanSmart.

#### **Початок роботи у Windows**

❏ Windows 10

Натисніть кнопку «Пуск», а тоді виберіть **Epson Software** > **Epson ScanSmart**.
<span id="page-180-0"></span>❏ Windows 8.1/Windows 8

Введіть назву програми у пошуковому елементі та виберіть відображену піктограму.

❏ Windows 7

Клацніть кнопку «Пуск», а тоді виберіть **Усі програми** > **Epson Software** > **Epson ScanSmart**.

#### **Початок роботи у Mac OS**

Виберіть **Перейти** > **Програми** > **Epson Software** > **Epson ScanSmart**.

# **Програма для налаштування операцій факсу та надсилання факсів (FAX Utility)**

FAX Utility — це застосунок, який дозволяє налаштувати різноманітні параметри надсилання факсу із комп'ютера. Ви можете створити або змінити список контактів, який використовується при надсиланні факсу, виконати налаштування для збереження отриманих факсів у форматі PDF на комп'ютері і т. д. Докладнішу інформацію див. в електронній довідці застосунку.

#### *Примітка.*

- ❏ Операційні системи Windows Server не підтримуються.
- $\Box$  Переконайтеся, що ви встановили драйвер принтера перед встановленням FAX Utility.

#### **Початок роботи у Windows**

❏ Windows 10

Натисніть кнопку «Пуск» і виберіть **Epson Software** > **FAX Utility**.

❏ Windows 8.1/Windows 8

Введіть назву застосунку у пошуковому елементі та оберіть відображений значок.

❏ Windows 7/Windows Vista/Windows XP

Натисніть кнопку «Пуск», оберіть **Всі програми** (або **Програми**) > **Epson Software** > **FAX Utility**.

#### **Початок роботи у Mac OS**

Виберіть пункт **Системні параметри** в меню > **Принтери та сканери** (або **Друк і сканування**, **Друк і факс**), а тоді виберіть принтер (факс). Клацніть **Параметри та забезпечення** > **Утиліта** > **Відкрити утиліту принтера**.

#### **Пов'язані відомості**

- & [«Отримання факсів на комп'ютер» на сторінці 142](#page-141-0)
- & [«Інсталяція найновіших програм» на сторінці 185](#page-184-0)

# **Програма для надсилання факсів (драйвер PC-FAX)**

Драйвер PC-FAX є застосунком, що дозволяє відправляти документ, створений у окремому застосунку, у виді факсу безпосередньо з комп'ютера. Драйвер PC-FAX встановлюється під час встановлення утиліти факсу. Докладнішу інформацію див. в електронній довідці застосунку.

#### *Примітка.*

- ❏ Операційні системи Windows Server не підтримуються.
- ❏ Функціонування відрізняється в залежності від застосунку, який використовувався для створення документу. Докладнішу інформацію див. в електронній довідці застосунку.

#### **Доступ з Windows**

У застосунку оберіть **Друк** або **Налаштування друку** з меню **Файл**. Оберіть ваш принтер (ФАКС) та клацніть **Обране** або **Властивості**.

#### **Доступ з Mac OS**

У застосунку оберіть **Друк** з меню **Файл**. Оберіть ваш принтер (ФАКС) в якості налаштування **Принтер**, а потім оберіть **Параметри факсу** або **Параметри одержувачів** у спливаючому меню.

#### **Пов'язані відомості**

- & [«Надсилання факсу із комп'ютера» на сторінці 137](#page-136-0)
- & [«Програма для налаштування операцій факсу та надсилання факсів \(FAX Utility\)» на сторінці 181](#page-180-0)

# **Програма для швидкого та легкого друку з комп'ютера (Epson Photo+)**

Epson Photo+ — це програма, яка дає змогу легко друкувати фотографії різних розмірів. Можна використовувати різні шаблони та виконати корекцію зображення та налаштувати позицію, переглядаючи попередній документ. Прикрасити зображення можна додаванням тексту і штампів, де ви забажаєте. Під час друку на оригінальному фотопапері Epson продуктивність чорнила максимально збільшується, створюючи прекрасну обробку з відмінним забарвленням.

Також доступні нижченаведені функції. Докладнішу інформацію див. в електронній довідці програми. Найновіші програми можна завантажити з веб-сайту Epson.

#### [http://www.epson.com](http://www.epson.com/)

- ❏ Друк етикеток дисків (тільки на підтримуваних моделях)
- ❏ Друк створених QR-кодів
- ❏ Друк фотографій, на яких указано дату й час знімання

#### *Примітка.*

- ❏ Операційні системи Windows Server не підтримуються.
- ❏ Щоб використовувати цю програму, потрібно встановити драйвер принтера.

#### **Початок роботи у Windows**

❏ Windows 10

Клацніть кнопку «Пуск» і виберіть **Epson Software** > **Epson Photo+**.

❏ Windows 8.1/Windows 8

Введіть назву програми у пошуковому елементі та виберіть відображену піктограму.

❏ Windows 7

Клацніть кнопку «Пуск» і виберіть **Усі програми** або **Програми** > **Epson Software** > **Epson Photo+**.

#### **Початок роботи у Mac OS**

Виберіть **Перейти** > **Програми** > **Epson Software** > **Epson Photo+**.

#### **Пов'язані відомості**

& [«Інсталяція найновіших програм» на сторінці 185](#page-184-0)

# **Програма для легкої роботи принтера зі смартпристрою (Epson Smart Panel)**

Epson Smart Panel — це програма, яка дозволяє легко виконувати операції на принтері, зокрема друкувати, копіювати чи сканувати зі смарт-пристроїв, таких як смартфони та планшети. Ви можете підключати принтер і смарт-пристрій через бездротову мережу, перевіряти рівень чорнил і стан принтера, а також знаходити рішення в разі помилок. Ви також легко можете копіювати, зареєструвавши улюблену копію.

Знайдіть і встановіть Epson Smart Panel з App Store або Google Play.

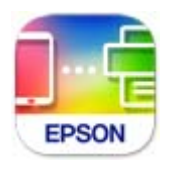

# **Програма для сканування та передавання зображень (Easy Photo Scan)**

Easy Photo Scan — це програма, яка дозволяє сканувати фотографії та легко надсилати скановані зображення на комп'ютер або хмарний сервіс.Можна також легко налаштувати зіскановане зображення.Докладнішу інформацію див. в електронній довідці програми.

#### *Примітка.*

Щоб використовувати цю програму, потрібно інсталювати драйвер Epson Scan 2.

#### **Початок роботи у Windows**

❏ Windows 10

Клацніть кнопку «Пуск», після чого виберіть **Програмне забезпечення Epson** > **Easy Photo Scan**.

❏ Windows 8.1/Windows 8

Введіть назву програми у пошуковому елементі та оберіть відображений значок.

❏ Windows 7/Windows Vista/Windows XP

Натисніть кнопку «Пуск», а тоді виберіть **Усі програми** або **Програми** > **Epson Software** > **Easy Photo Scan**.

#### **Початок роботи у Mac OS**

Оберіть **Перейти** > **Програми** > **Epson Software** > **Easy Photo Scan**.

# <span id="page-183-0"></span>**Програма для оновлення програмного забезпечення та мікропрограми (Epson Software Updater)**

Epson Software Updater — це програма, що встановлює нове програмне забезпечення та оновлює мікропрограму по Інтернету. Якщо інформацію про оновлення потрібно перевіряти регулярно, можна налаштувати інтервал перевірки оновлень у налаштуваннях автоматичного оновлення Epson Software Updater.

#### *Примітка.*

Операційні системи Windows Server не підтримуються.

#### **Початок роботи у Windows**

❏ Windows 10

Натисніть кнопку «Пуск», а тоді виберіть **EPSON Software** > **Epson Software Updater**.

❏ Windows 8.1/Windows 8

Введіть назву програми у пошуковому елементі та виберіть відображену піктограму.

❏ Windows 7/Windows Vista/Windows XP

Натисніть кнопку «Пуск», після чого виберіть **Усі програми** або **Програми** > **EPSON Software** > **Epson Software Updater**.

#### *Примітка.*

Можете також запустити Epson Software Updater, натиснувши піктограму принтера на панелі завдань, а тоді вибравши *Оновлення програмного забезпечення*.

#### **Початок роботи у Mac OS**

Виберіть **Перейти** > **Програми** > **Epson Software** > **Epson Software Updater**.

# **Програма для налаштування пристрою в мережі (EpsonNet Config)**

EpsonNet Config — це програма, що дозволяє встановити адреси мережних інтерфейсів та протоколів. Див. подробиці в посібнику з використання EpsonNet Config або довідці програми.

#### **Початок роботи у Windows**

- ❏ Windows 10/Windows Server 2019/Windows Server 2016
	- Натисніть кнопку «Пуск», а тоді виберіть **EpsonNet** > **EpsonNet Config**.
- ❏ Windows 8.1/Windows 8/Windows Server 2012 R2/Windows Server 2012

Введіть назву програми у пошуковому елементі та виберіть відображену піктограму.

❏ Windows 7/Windows Vista/Windows XP/Windows Server 2008 R2/Windows Server 2008/Windows Server 2003 R2/Windows Server 2003

Натисніть кнопку «Пуск», оберіть **Всі програми** (або **Програми**) > **EpsonNet** > **EpsonNet Config SE** > **EpsonNet Config**.

#### <span id="page-184-0"></span>**Початок роботи у Mac OS**

**Перейти** > **Програми** > **Epson Software** > **EpsonNet** > **EpsonNet Config SE** > **EpsonNet Config**.

# **Інсталяція найновіших програм**

#### *Примітка.*

Під час повторного встановлення програми, потрібно спочатку видалити її.

- 1. Переконайтесь, що із принтером та комп'ютером встановлено зв'язок, і що комп'ютер підключено до Інтернету.
- 2. Запустіть EPSON Software Updater.

Знімок екрану — це приклад на ОС Windows.

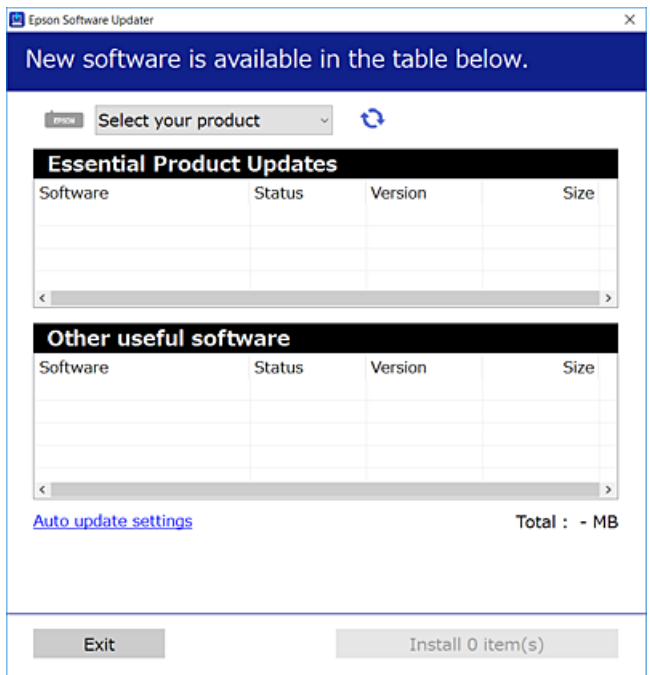

- <sup>3.</sup> Для ОС Windows: виберіть ваш принтер та клацніть **О**, щоб перевірити наявність найновіших доступних оновлень.
- 4. Виберіть елементи, які потрібно інсталювати або оновити та натисніть кнопку «Інсталювати».

#### c*Важливо*

Не вимикайте і не витягуйте з розетки штепсель принтера, доки не завершиться оновлення. Інакше принтер може бути несправним.

#### *Примітка.*

❏ Найновіші програми можна завантажити з веб-сайту Epson.

#### [http://www.epson.com](http://www.epson.com/)

❏ Якщо ви використовуєте операційні системи Windows Server, ви не зможете використовувати EPSON Software Updater. Завантажте найновіші програми з веб-сайту Epson.

#### <span id="page-185-0"></span>**Пов'язані відомості**

& [«Програма для оновлення програмного забезпечення та мікропрограми \(Epson Software Updater\)» на](#page-183-0) [сторінці 184](#page-183-0)

& [«Видалення застосунків» на сторінці 187](#page-186-0)

# **Додавання принтера (тільки для Mac OS)**

- 1. Виберіть **Системні налаштування** із меню Apple > **Принтери та сканери** (або **Друк і сканування**, **Друк і факс**).
- 2. Клацніть **+**, а потім виберіть свій принтер на екрані, що з'явився.
- 3. Виберіть свій принтер з поля **Використання**.
- 4. Клацніть **Додати**.

#### *Примітка.*

Якщо вашого принтера немає у списку, переконайтеся, що він під'єднаний до комп'ютера, і що комп'ютер увімкнений.

# **Оновлення мікропрограм принтера з панель керування**

Якщо принтер підключений до інтернету, можна оновити його мікропрограми з панель керування. Ви можете також налаштувати принтер, щоб він систематично перевіряв наявність оновлень та сповіщав вас, якщо такі стають доступні.

- 1. Виберіть **Налаш.** із головного екрану.
- 2. Оберіть **Оновлення мікропрограмного забезпечення** > **Оновити**.

### *Примітка.*

Увімкніть *Повідомлення*, щоб налаштувати принтер на систематичну перевірку оновлень мікропрограми.

3. Перегляньте повідомлення, яке відображено на екрані, і торкніться елемента **Почати перевірку**, щоб почати пошук доступних оновлень.

<span id="page-186-0"></span>4. Якщо повідомлення відобразиться на РК-екрані і міститиме інформацію про доступне оновлення мікропрограми, дотримуйтеся вказівок на екрані, щоб запустити оновлення.

#### c*Важливо*

- ❏ Не вимикайте і не витягуйте з розетки штепсель принтера, доки не завершиться оновлення. Інакше принтер може бути несправним.
- ❏ Якщо оновлення мікропрограм не завершилося або відбулося невдало, принтер не запуститься у звичному режимі, а на РК-екрані при наступному увімкненні принтера з'явиться повідомлення Recovery Mode. У такому разі доведеться оновлювати програму ще раз за допомогою комп'ютера. Підключіть принтер до комп'ютера за допомогою кабелю USB. Доки відображається Recovery Mode, ви не зможете оновити мікропрограмне забезпечення через мережу. На комп'ютері відкрийте місцевий веб-сайт Epson, а тоді завантажте останню версію мікропрограми принтера. Для подальших вказівок див. інструкції на веб-сайті.

# **Видалення застосунків**

Увійдіть на комп'ютер під обліковим записом адміністратора. Введіть пароль адміністратора, якщо комп'ютер запропонує це зробити.

### **Видалення програм — Windows**

- 1. Натисніть кнопку  $\mathcal{O}$ , щоб вимкнути принтер.
- 2. Закрийте усі запущені програми.
- 3. Відкрийте **Панель керування**:
	- ❏ Windows 10/Windows Server 2019/Windows Server 2016

Натисніть кнопку «Пуск» і виберіть **Система Windows** > **Панель керування**.

❏ Windows 8.1/Windows 8/Windows Server 2012 R2/Windows Server 2012

Оберіть **Робочий стіл** > **Налаштування** > **Панелі керування**.

❏ Windows 7/Windows Vista/Windows XP/Windows Server 2008 R2/Windows Server 2008/Windows Server 2003 R2/Windows Server 2003

Натисніть кнопку «Пуск» і виберіть **Панель керування**.

- 4. Відкрийте **Видалити програму** (або **Додати чи видалити програми**):
	- ❏ Windows 10/Windows 8.1/Windows 8/Windows 7/Windows Vista/Windows Server 2019/Windows Server 2016/Windows Server 2012 R2/Windows Server 2012/Windows Server 2008 R2/Windows Server 2008

Оберіть **Видалити програму** в меню **Програми**.

❏ Windows XP/Windows Server 2003 R2/Windows Server 2003

Клацніть **Додати або видалити програми**.

5. Оберіть застосунок, який необхідно видалити.

Не можна видалити драйвер принтера, якщо є будь-які завдання друку. Перед видаленням драйвера принтера видаліть завдання або зачекайте, доки їх буде надруковано.

- 6. Видаліть застосунки:
	- ❏ Windows 10/Windows 8.1/Windows 8/Windows 7/Windows Vista/Windows Server 2019/Windows Server 2016/Windows Server 2012 R2/Windows Server 2012/Windows Server 2008 R2/Windows Server 2008

Клацніть **Видалити/змінити** або **Видалити**.

❏ Windows XP/Windows Server 2003 R2/Windows Server 2003

Клацніть **Змінити/видалити** або **Видалити**.

#### *Примітка.*

Якщо відображається вікно *Служба захисту користувачів*, натисніть кнопку *Продовжити*.

7. Дотримуйтеся вказівок на екрані.

## **Видалення програм — Mac OS**

1. Завантажте Uninstaller, використовуючи EPSON Software Updater.

Після завантаження Uninstaller немає потреби завантажувати його щоразу, коли ви видаляєте застосунок.

- 2. Натисніть кнопку  $\mathcal{O}$ , щоб вимкнути принтер.
- 3. Щоб видалити драйвер принтера або драйвер PC-FAX виберіть **Системні параметри** з меню Apple > **Принтери і сканери** (або **Друк і сканування**, **Друк і факс**), а тоді видаліть принтер зі списку увімкнених принтерів.
- 4. Закрийте усі запущені програми.
- 5. Оберіть **Перейти** > **Програми** > **Epson Software** > **Uninstaller**.
- 6. Оберіть застосунок, який необхідно видалити, та клацніть **Uninstall**.

#### c*Важливо*

Застосунок Uninstaller видаляє всі драйвери струминних принтерів компанії Epson на комп'ютері. Якщо ви використовуєте кілька струминних принтерів Epson, але хочете видалити тільки деякі драйвери, видаліть усі драйвери, а потім встановіть ті, які вам необхідні, заново.

#### *Примітка.*

Якщо ви не можете знайти у списку застосунок, який треба видалити, ви не зможете видалити його, використовуючи Uninstaller. У такому випадку оберіть *Перейти* > *Програми* > *Epson Software*, оберіть застосунок, який треба видалити, і перетягніть його на значок кошика.

#### **Пов'язані відомості**

& [«Програма для оновлення програмного забезпечення та мікропрограми \(Epson Software Updater\)» на](#page-183-0) [сторінці 184](#page-183-0)

# **Друк за допомогою мережевої служби**

Використовуючи доступну через Інтернет службу Epson Connect, ви можете друкувати зі смартфона, планшета або ноутбука в будь-який час та практично в будь-якому місці.Для використання цієї служби потрібно зареєструвати користувача та принтер в Epson Connect.

Через Інтернет доступні перелічені нижче функції.

❏ Email Print

Коли ви надсилаєте електронне повідомлення з вкладенням, наприклад, із документом чи зображенням, на електронну адресу, що призначена принтеру, можна друкувати це повідомлення та вкладення віддалено на домашньому чи офісному принтері.

❏ Epson iPrint

Ця програма призначена для iOS та Android і дає змогу друкувати або сканувати зі смартфона або планшета.Можна друкувати документи, зображення і веб-сайти, надсилаючи їх просто на принтер у тій самій локальній бездротовій мережі.

❏ Scan to Cloud

Ця програма дає змогу надсилати скановані дані, які потрібно надрукувати, на інший принтер.Крім того, можна завантажувати скановані дані до доступної хмарної служби.

❏ Remote Print Driver

Це спільний диск, який підтримується драйвером віддаленого друку.У разі друку за допомогою принтера у віддаленому розташуванні, можна друкувати, змінюючи принтер у звичайному програмному вікні.

Див. додаткову інформацію на порталі Epson Connect.

<https://www.epsonconnect.com/>

[http://www.epsonconnect.eu](http://www.epsonconnect.eu/) (Тільки для Європи)

# <span id="page-189-0"></span>**Вирішення проблем**

# **Перевірка стану принтера**

## **Перевірка повідомлень, що відображаються на РК-екрані**

Якщо на РК-екрані відображається повідомлення про помилку, дотримуйтесь вказівок, що відображаються на екрані, або підказок, наведених нижче, для усунення помилок.

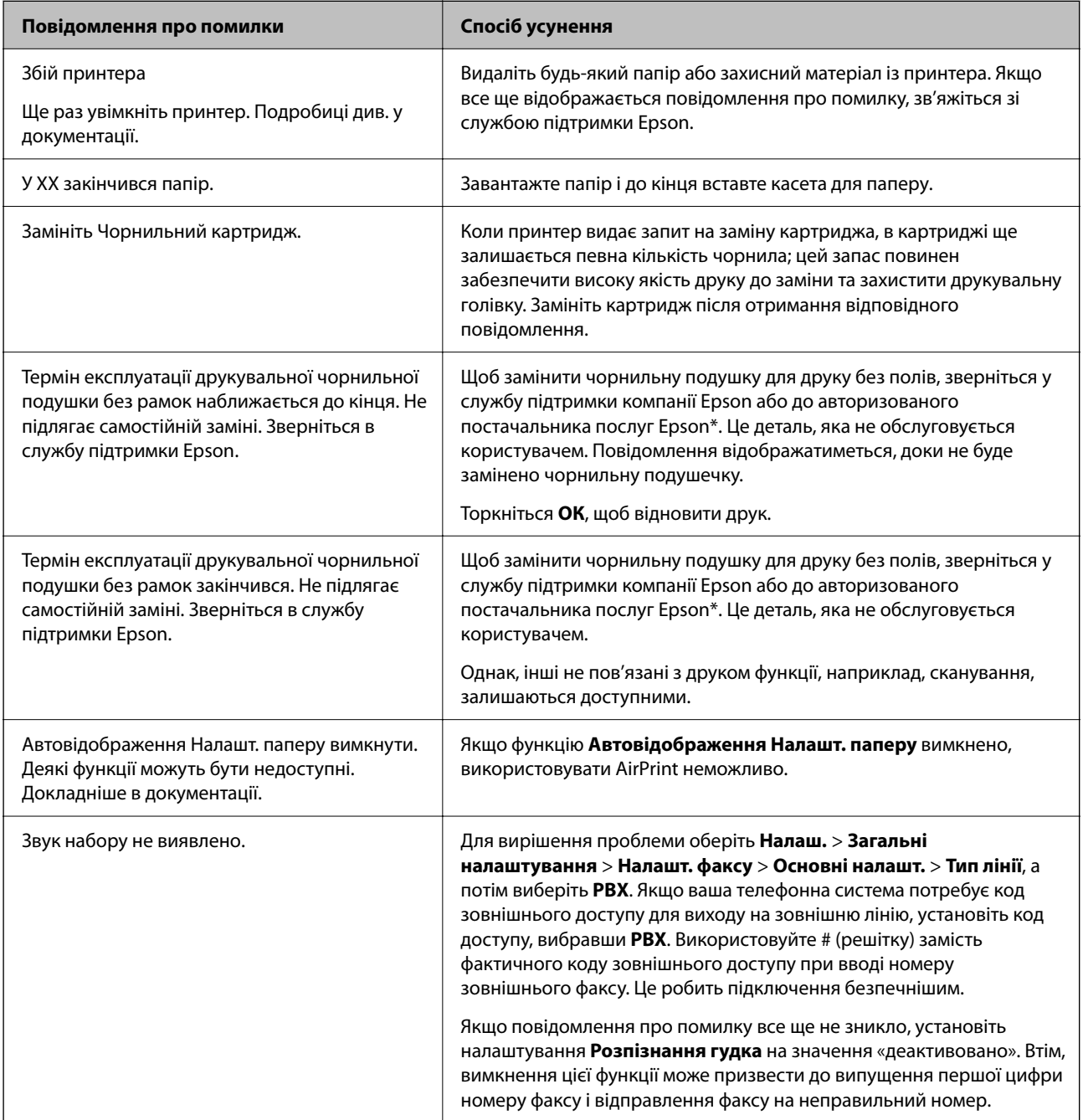

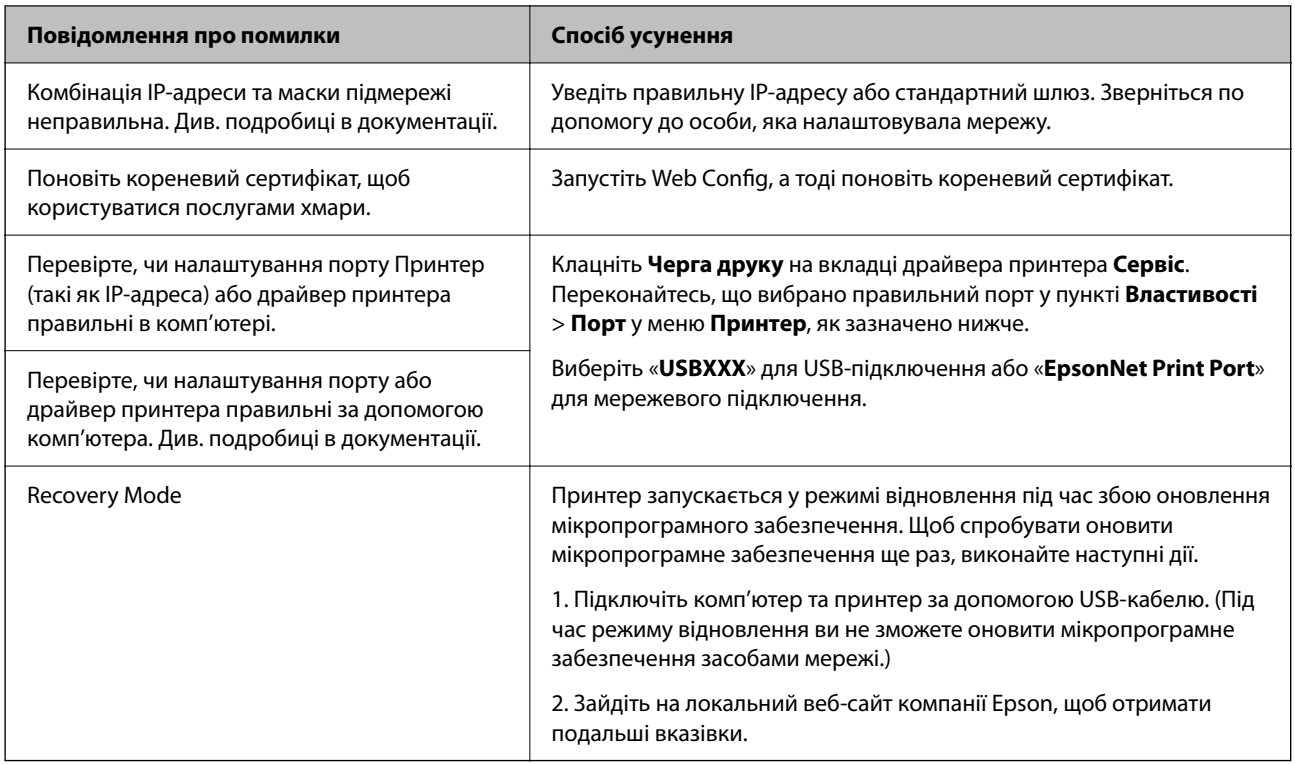

\* У деяких циклах друку невеликий обсяг надлишкового чорнила потрапляє на штепсельну подушечку. Для запобігання витіканню чорнила з подушечки принтер налаштований припиняти друк у разі переповнення подушечки. Частота заміни подушечки залежить від кількості сторінок, що друкуються у режимі безмежного друку. Потреба у заміні подушечки не означає, що принтер припинив виконувати свої функції. Принтер повідомить, коли необхідно замінити подушечку. Цю операцію зможе виконати лише авторизований постачальник послуг Epson. Гарантія від компанії Epson не поширюється на вартість такої заміни.

#### **Пов'язані відомості**

- & [«Звернення у відділ підтримки компанії Epson» на сторінці 235](#page-234-0)
- & [«Інсталяція найновіших програм» на сторінці 185](#page-184-0)
- & [«Оновлення мікропрограм принтера з панель керування» на сторінці 186](#page-185-0)

## **Перевірка стану принтера — ОС Windows**

- 1. Відкрийте вікно драйвера принтера.
- 2. Оберіть **EPSON Status Monitor 3** на вкладці **Сервіс**, а потім виберіть **Докладніше**.

Можна перевірити стан принтера, рівень чорнил і статус помилки.

#### *Примітка.*

Якщо параметр *EPSON Status Monitor 3* відключено, клацніть *Розширені параметри* на вкладці *Сервіс*, а потім оберіть *Увімкнути EPSON Status Monitor 3*.

#### **Пов'язані відомості**

& [«Доступ до драйвера принтера» на сторінці 66](#page-65-0)

## <span id="page-191-0"></span>**Перевірка стану принтера — Mac OS**

- 1. Виберіть пункт **Системні параметри** з меню > **Принтери та сканери** (або **Друк і сканування**, **Друк і факс**), після чого виберіть принтер.
- 2. Клацніть **Параметри та забезпечення** > **Утиліта** > **Відкрити утиліту принтера**.
- 3. Клацніть **EPSON Status Monitor**.

Можна перевірити стан принтера, рівень чорнил і статус помилки.

# **Перевірка стану програмного забезпечення**

Ви зможете усунути проблему, оновивши програмне забезпечення до найновішої версії. Щоб перевірити стан програмного забезпечення використовуйте засіб для оновлення програмного забезпечення.

#### **Пов'язані відомості**

& [«Програма для оновлення програмного забезпечення та мікропрограми \(Epson Software Updater\)» на](#page-183-0) [сторінці 184](#page-183-0)

& [«Інсталяція найновіших програм» на сторінці 185](#page-184-0)

# **Видалення зім'ятого паперу**

Дотримуйтесь вказівок на екрані панелі керування принтера, щоб знайти і видалити затиснутий папір, у тому числі відірвані шматки. На РК-екрані відтворюється анімація, яка показує, як видалити зім'ятий папір.

#### !*Застереження.*

Ніколи не торкайтеся кнопок на панелі керування, доки ваші руки всередині принтера. Якщо принтер почне друкувати, це може призвести до травм. Будьте обережні, щоб не торкнутися частин, які випирають, та уникнути травм.

#### **C** Важливо

Обережно витягніть зім'ятий папір. Різке видалення паперу може пошкодити принтер.

## **Неправильна подача паперу**

Перевірте подані нижче пункти, а тоді зробіть відповідні дії, щоб вирішити проблему.

- ❏ Поставте принтер на рівну поверхню та користуйтеся ним у відповідному середовищі.
- ❏ Використовуйте папір, який підтримує принтер.
- ❏ Дотримуйтеся застережень по роботі з папером.
- ❏ Не перевищуйте максимальну дозволену кількість аркушів паперу, вказану для даного типу паперу.
- ❏ Впевніться, що налаштування формату і типу паперу відповідають фактичному формату і типу паперу, що завантажений у принтер.
- ❏ Очистіть ролик усередині принтера.

#### **Пов'язані відомості**

- & [«Технічні характеристики навколишнього середовища» на сторінці 229](#page-228-0)
- & [«Застереження щодо використання паперу» на сторінці 45](#page-44-0)
- & [«Доступний папір та ресурс завантаження» на сторінці 44](#page-43-0)
- & [«Перелік типів паперу» на сторінці 50](#page-49-0)

### **Зминання паперу**

Завантажте папір у правильному напрямку, а потім пересуньте бічні напрямні до країв паперу.

#### **Пов'язані відомості**

- & [«Видалення зім'ятого паперу» на сторінці 192](#page-191-0)
- & [«Завантаження паперу в Касета для паперу» на сторінці 46](#page-45-0)

## **Папір подається під кутом**

Завантажте папір у правильному напрямку, а потім пересуньте бічні напрямні до країв паперу.

#### **Пов'язані відомості**

& [«Завантаження паперу в Касета для паперу» на сторінці 46](#page-45-0)

### **Кілька аркушів паперу подаються одночасно**

Якщо під час двостороннього друку подається декілька аркушів паперу, вилучіть весь папір, що знаходиться у принтері, перш ніж завантажити його ще раз.

### **Папір виштовхується під час друку**

У разі завантаження фірмових бланків (паперу, на якому у верхньому колонтитулі заздалегідь надруковано таку інформацію, як ім'я відправника або назву корпорації), виберіть **Бланк** як налаштування типу паперу.

### **Оригінал не подається у пристрій АПД**

- ❏ Використовуйте оригінали, що підтримуються пристроєм АПД.
- ❏ Завантажте оригінал у правильному напрямку, а потім пересуньте бічні напрямні пристрою АПД до країв оригіналу.
- ❏ Очистіть всередині пристрою АПД.

❏ Не завантажуйте оригінали вище лінії, позначеної трикутником на пристрої АПД.

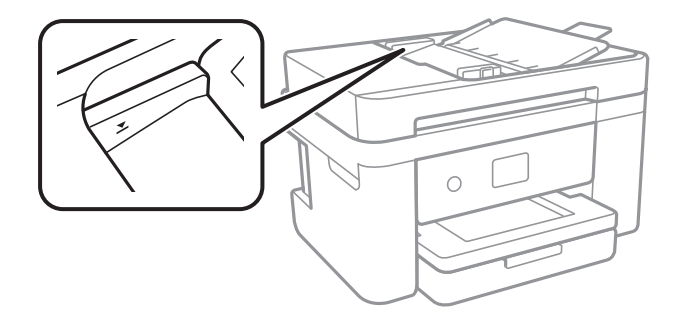

❏ Переконайтесь, що піктограма пристрою АПД ввімкнена в нижній частині екрана.Якщо вона вимкнена, розмістіть оригінали ще раз.

#### **Пов'язані відомості**

- & [«Оригінали, доступні для пристрою АПД» на сторінці 51](#page-50-0)
- & [«Розміщення оригіналів на пристрої АПД» на сторінці 51](#page-50-0)
- & [«Очищення пристрою АПД» на сторінці 170](#page-169-0)

## **Проблеми з живленням та панеллю керування**

### **Живлення не вмикається**

- ❏ Переконайтеся у надійності підключення шнуру живлення.
- $\Box$  Натисніть і утримуйте кнопку  $\Theta$  протягом довшого періоду часу.

### **Живлення не вимикається**

Натисніть і утримуйте кнопку  $\bigcup$  протягом довшого періоду часу. Якщо принтер не вдалось відключити від подачі живлення, витягніть шнур живлення з розетки. Щоб запобігти висушуванню друкувальної

голівки принтера, ввімкніть, а потім вимкніть принтер, натиснувши кнопку  $\mathsf{\dot{U}}$ .

### **Автоматичне вимкнення живлення**

- ❏ Виберіть пункт **Налаш.** > **Загальні налаштування** > **Основні налашт.** > **Налашт. вимк. живл**, а потім вимкніть параметри **Вимик. живл., якщо пристрій неакт.** та **Вимик. живл., якщо пристрій відключ**.
- ❏ Виберіть пункт **Налаш.** > **Загальні налаштування** > **Основні налашт.**, а потім вимкніть параметр **Вимкнути таймер**.

#### *Примітка.*

Продукт може мати цю функцію *Налашт. вимк. живл* або *Вимкнути таймер*, залежно від місця здійснення покупки.

### <span id="page-194-0"></span>**РК-екран стає темним**

Принтер знаходиться у режимі сну. Торкніться будь-якої області РК-екрана, щоб повернути його в попередній стан.

## **Не вдається надрукувати з комп'ютера**

## **Перевірка підключення (USB)**

- ❏ Правильно під'єднайте USB-кабель до принтера та комп'ютера.
- ❏ Якщо використовується концентратор USB, спробуйте підключити принтер безпосередньо до комп'ютера.
- ❏ Якщо USB-кабель не розпізнається, змініть порт або поміняйте USB-кабель.
- ❏ Якщо друк через USB-кабель виконати не вдається, спробуйте такі дії.

Відключіть USB-кабель від комп'ютера.Клацніть правою кнопкою на піктограмі принтера, відображеній на комп'ютері, після чого виберіть **Видалити пристрій**.Тепер підключіть USB-кабель до комп'ютера та запустіть пробний друк.

Повторно встановіть USB-підключення, виконуючи кроки зі зміни способу підключення до комп'ютера, наведені в цьому посібнику.Щоб отримати більш докладні відомості, див. посилання на пов'язану інформацію нижче.

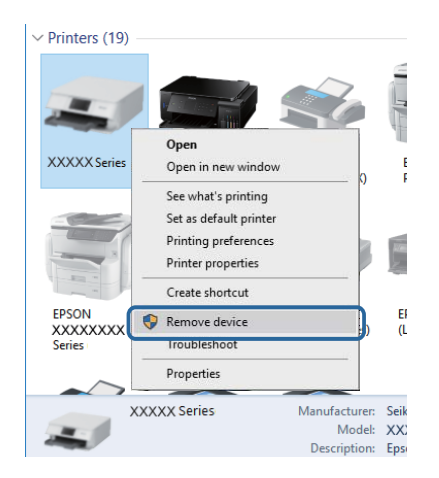

#### **Пов'язані відомості**

& [«Зміна способу підключення до комп'ютера» на сторінці 40](#page-39-0)

## **Перевірка з'єднання (Мережа)**

- ❏ Якщо ви змінили точку доступу або Інтернет-провайдера, спробуйте ще раз налаштувати мережу.Підключіть комп'ютер або інтелектуальний пристрій до того самого SSID, що й принтер.
- ❏ Вимкніть пристрої, які потрібно підключити до мережі.Зачекайте 10 секунд, а тоді увімкніть пристрої у такій послідовності: точка доступу, комп'ютер або смарт-пристрій, а тоді принтер.Перемістіть принтер та комп'ютер або смарт-пристрій ближче до точки до точки доступу, щоб полегшити радіокомунікацію, а тоді спробуйте ще раз внести мережеві налаштування.
- <span id="page-195-0"></span>❏ Надрукуйте звіт про мережеве з'єднання.Щоб отримати більш докладні відомості, див. посилання на пов'язану інформацію нижче.Якщо у звіті вказано, що мережного підключення немає, перечитайте цей звіт, після чого дотримуйтеся запропонованих рішень.
- ❏ Якщо IP-адреса, призначена принтеру, 169.254.XXX.XXX, а маска підмережі 255.255.0.0, можливо IP-адресу призначено неправильно.Перезапустіть точку доступу або переналаштуйте мережу для принтера.Якщо проблему не усунуто, див. документацію точки доступу.
- ❏ Спробуйте відкрити будь-який веб-сайт із комп'ютера, щоб переконатися, що налаштування мережі на комп'ютері правильні.Якщо жоден веб-сайт відкрити не вдається, проблема на комп'ютері.Перевірте мережне підключення комп'ютера.

#### **Пов'язані відомості**

- & [«Підключення до комп'ютера» на сторінці 24](#page-23-0)
- & [«Друк звіту про мережеве з'єднання» на сторінці 33](#page-32-0)

## **Перевірка програмного забезпечення та даних**

- ❏ Переконайтеся, що інстальовано оригінальний драйвер принтера Epson.Якщо оригінальний драйвер принтера Epson не інстальовано, доступні функції буде обмежено.Рекомендуємо використовувати оригінальний драйвер принтера Epson.Щоб отримати більш докладні відомості, див. посилання на пов'язану інформацію нижче.
- ❏ Якщо ви друкуєте зображення великого обсягу, комп'ютер може мати недостатньо пам'яті.Друкуйте зображення з меншою роздільною здатністю або меншого розміру.

#### **Пов'язані відомості**

- & «Перевірка оригінальних драйверів принтера Epson» на сторінці 196
- & [«Інсталяція найновіших програм» на сторінці 185](#page-184-0)

### **Перевірка оригінальних драйверів принтера Epson**

Ви можете перевірити, чи на вашому комп'ютері інстальовано оригінальний драйвер принтера Epson, у один із наведених нижче способів.

#### **Windows**

Виберіть **Панель керування** > **Переглянути принтери та пристрої** (**Принтери**, **Принтери та факси**), після чого виконайте наведені нижче дії, щоб відкрити вікно властивостей сервера друку.

❏ Windows 10/Windows 8.1/Windows 8/Windows 7/Windows Server 2016/Windows Server 2012 R2/Windows Server 2012/Windows Server 2008 R2

Клацніть піктограму принтера, після вгорі вікна виберіть **Властивості сервера друку**.

❏ Windows Vista/Windows Server 2008

Клацніть правою кнопкою миші на папці **Принтери**, після чого виберіть **У режимі адміністратора** > **Властивості сервера**.

❏ Windows XP/Windows Server 2003 R2/Windows Server 2003

У меню **Файл** виберіть **Властивості сервера**.

Клацніть вкладку **Драйвер**.Якщо ім'я вашого принтера є у списку, це означає, що на комп'ютері інстальовано оригінальний драйвер принтера Epson.

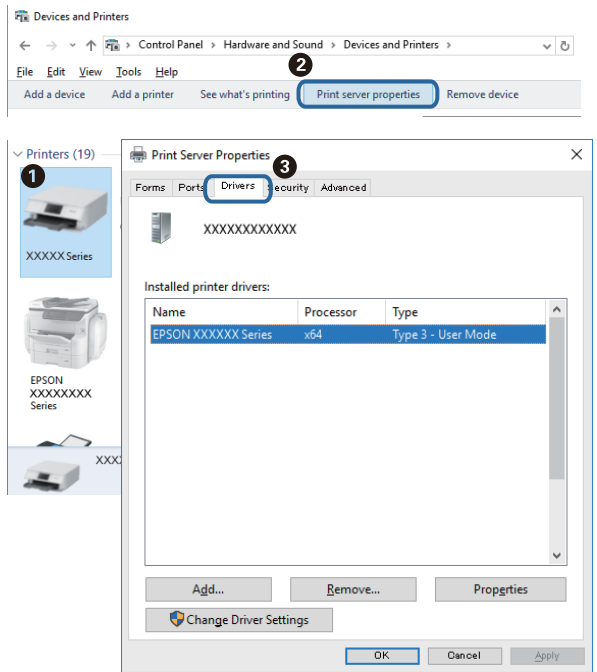

#### **Mac OS**

Виберіть пункт **Системні параметри** з меню > **Принтери та сканери** (або **Друк і сканування**, **Друк і факс**), після чого виберіть принтер.Клацніть **Параметри та забезпечення**, і якщо у вікні відображаються вкладки **Параметри** і **Утиліта**, це означає, що на комп'ютері інстальовано оригінальний драйвер принтера Epson.

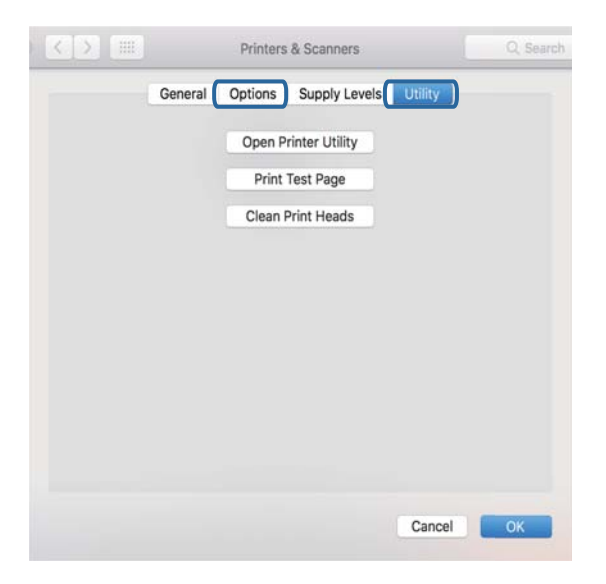

#### **Пов'язані відомості**

& [«Інсталяція найновіших програм» на сторінці 185](#page-184-0)

## **Перевірка стану принтера з комп'ютера (ОС Windows)**

Клацніть елемент **Черга друку** на вкладці драйвера принтера **Сервіс** та перевірте вказані нижче пункти.

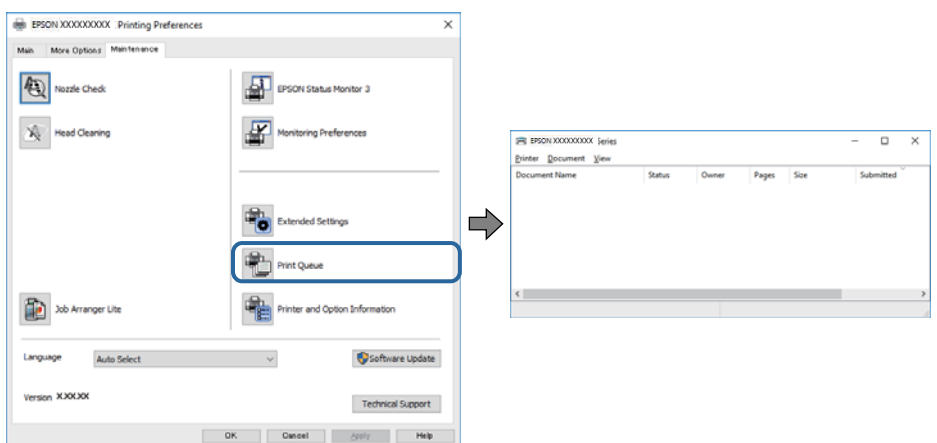

❏ Перевірте наявність призупинених завдань на друк.

Якщо залишилися непотрібні дані, виберіть **Очистити чергу друку** з меню **Принтер**.

❏ Переконайтеся, що принтер не знаходиться в автономному режимі або в режимі очікування.

Якщо принтер знаходиться в автономному режимі чи в режимі очікування, очистіть налаштування автономного режиму чи режиму очікування в меню **Принтер**.

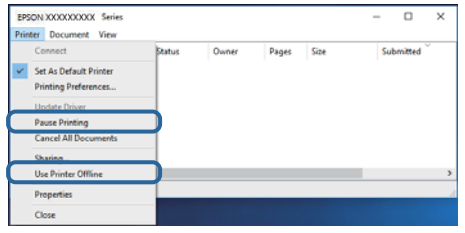

❏ Переконайтесь, що принтер обрано за замовчуванням з меню **Принтер** (в пункті меню повинна стояти позначка).

Якщо принтер не обрано за замовчуванням, налаштуйте його в якості принтера за замовчуванням.Якщо на **Панель керування** > **Переглянути принтери та пристрої** (**Принтери**, **Принтери та факси**) розташовано кілька піктограм, див. нижче, щоб вибрати потрібну.

Приклад)

USB-підключення: EPSON серії XXXX

Мережне підключення: EPSON серії XXXX (мережа)

Якщо ви інсталювали драйвер принтера кілька разів, можливо, було створено копії драйвера принтера.Якщо створено копії, наприклад «EPSON XXXX Series (копія 1)», клацніть правою кнопкою миші на піктограму копії драйвера, після чого клацніть **Видалити пристрій**.

❏ Переконайтесь, що вибрано правильний порт у пункті **Властивості** > **Порт** у меню **Принтер**, як зазначено нижче.

Виберіть «**USBXXX**» для USB-з'єднання або «**EpsonNet Print Port**» для мережевого з'єднання.

## <span id="page-198-0"></span>**Перевірка стану принтера з комп'ютера (ОС Mac OS)**

Переконайтесь, що стан принтера — не **Пауза**.

Виберіть **Системні параметри** з меню > **Принтери та сканери** (або **Друк і сканування**, **Друк і факс**), після чого двічі клацніть принтер.Якщо роботу принтера призупинено, натисніть **Відновити роботу** (або **Відновити роботу принтера**).

# **Якщо неможливо внести мережеві налаштування**

- ❏ Вимкніть пристрої, які потрібно підключити до мережі.Зачекайте 10 секунд, а тоді увімкніть пристрої у такій послідовності: точка доступу, комп'ютер або смарт-пристрій, а тоді принтер.Перемістіть принтер та комп'ютер або смарт-пристрій ближче до точки до точки доступу, щоб полегшити радіокомунікацію, а тоді спробуйте ще раз внести мережеві налаштування.
- ❏ Виберіть **Налаш.** > **Загальні налаштування** > **Налаштування мережі** > **Перевірка підключення до мережі**, після чого роздрукуйте звіт про мережне підключення.Якщо сталася помилка, перевірте звіт про мережне підключення, після чого дотримуйтеся надрукованих рекомендацій.

#### **Пов'язані відомості**

- & [«Друк звіту про мережеве з'єднання» на сторінці 33](#page-32-0)
- & [«Повідомлення та рішення у звіті мережевого з'єднання» на сторінці 34](#page-33-0)

## **Не вдається підключитися із пристроїв при відсутності проблем мережевих налаштувань**

Якщо не вдається підключитися до принтера із комп'ютера або смарт-пристрою, навіть коли у звіті мережевого з'єднання відсутні проблеми, див. інструкції нижче.

❏ Під час одночасного використання кількох точок доступу застосування принтера із комп'ютера або смарт-пристрою може бути недоступним, залежно від параметрів точок доступу.Підключіть комп'ютер або смарт-пристрій до тієї ж точки доступу, що й принтер.

Вимкніть функцію ретрансляції на смарт-пристрої, якщо її увімкнуто.

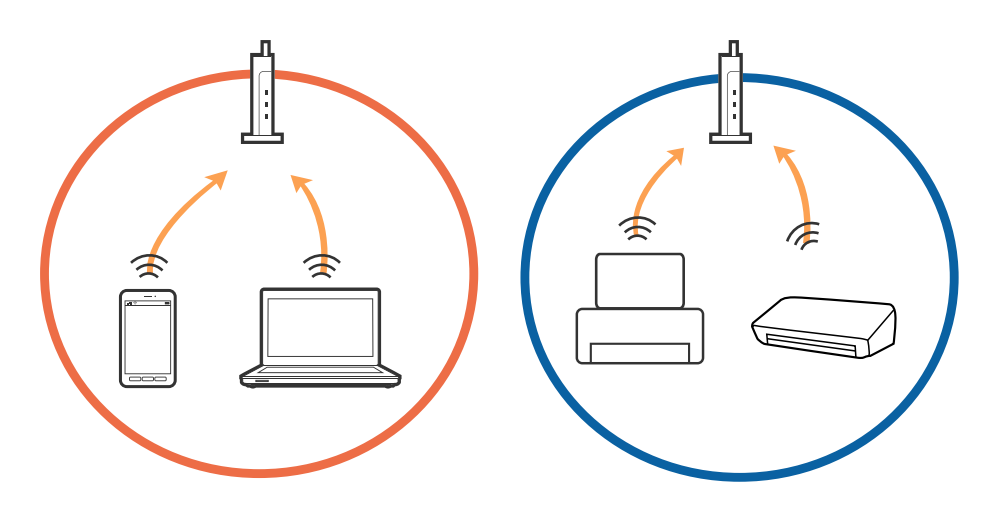

❏ Підключитися до точки доступу не вдасться, якщо вона має кілька SSID і пристрої підключені до різних SSID однієї точки доступу.Підключіть комп'ютер або інтелектуальний пристрій до того самого SSID, що й принтер.

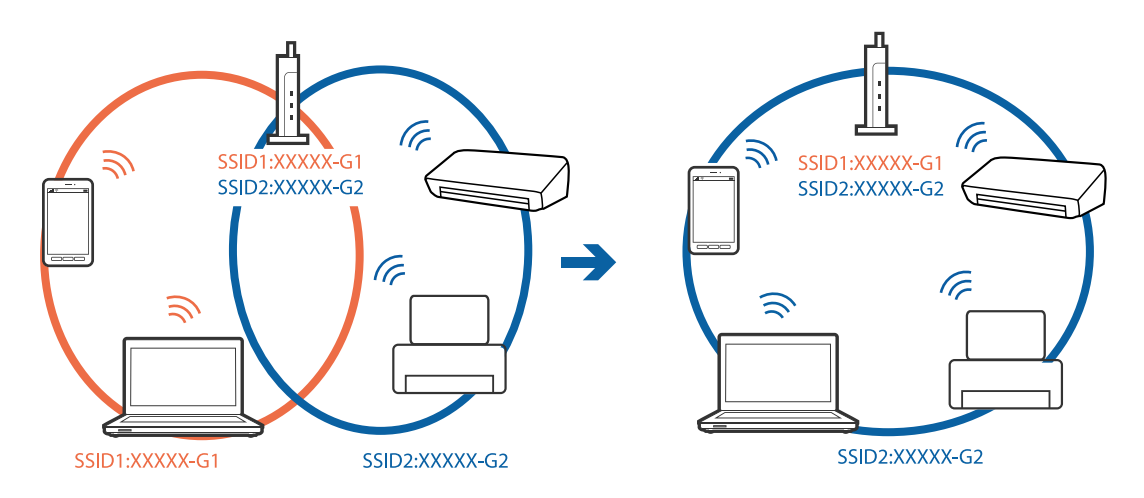

❏ Точка доступу, яка відповідає IEEE802.11a і IEEE802.11g, має SSID 2,4 ГГц і 5 ГГц.Якщо комп'ютер або смарт-пристрій підключається до SSID 5 ГГц, підключитися до принтера не вдасться, оскільки він підтримує з'єднання тільки з частотою 2,4 ГГц.Підключіть комп'ютер або інтелектуальний пристрій до того самого SSID, що й принтер.

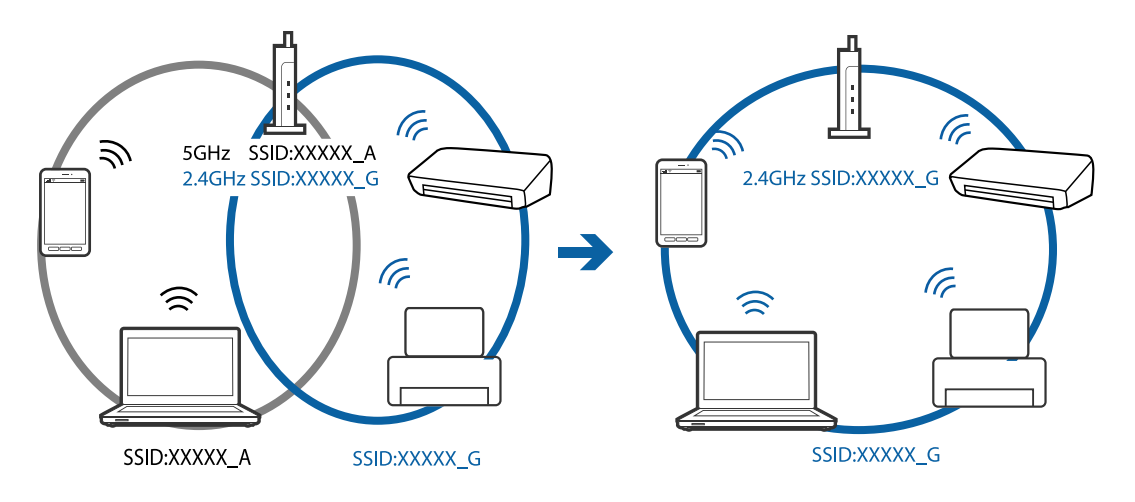

❏ Більшість точок доступу мають функцію розмежування даних, яка блокує з'єднання між підключеними пристроями.Якщо не вдається встановити з'єднання між принтером і комп'ютером або смартпристроєм, навіть якщо вони підключені до однієї мережі, вимкніть на точці доступу функцію розмежування даних.Для отримання детальнішої інформації див. посібник, який постачається разом із точкою доступу.

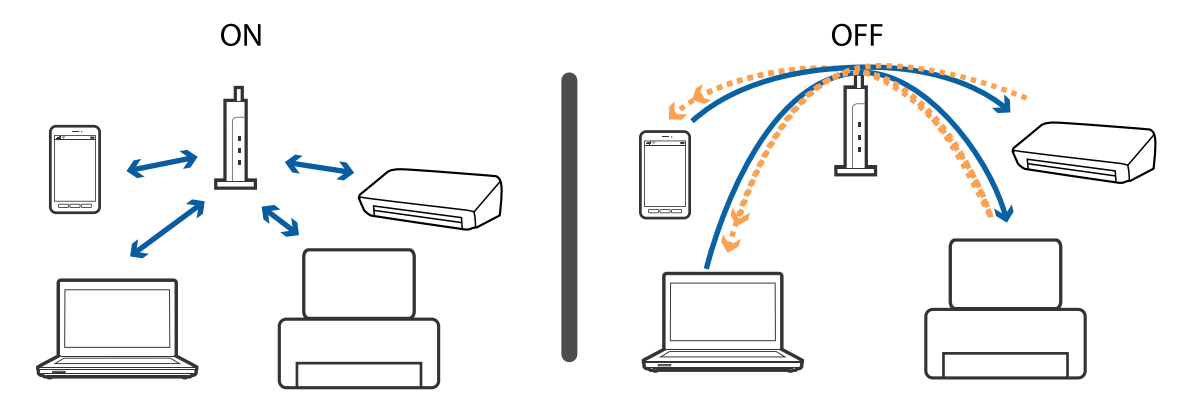

#### **Пов'язані відомості**

- & «Перевірка підключеного до принтера SSID» на сторінці 201
- & «Перевірка ідентифікатора SSID для комп'ютера» на сторінці 201

## **Перевірка підключеного до принтера SSID**

Виберіть **Налаш.** > **Загальні налаштування** > **Налаштування мережі** > **Стан мережі**.

Ідентифікатор SSID для підключень Wi-Fi та Wi-Fi Direct можна перевірити з кожного меню.

## **Перевірка ідентифікатора SSID для комп'ютера**

#### **ОС Windows**

Клацніть елемент в області завдань на робочому столі.Перевірте ім'я підключеного ідентифікатора SSID у списку, що відобразиться.

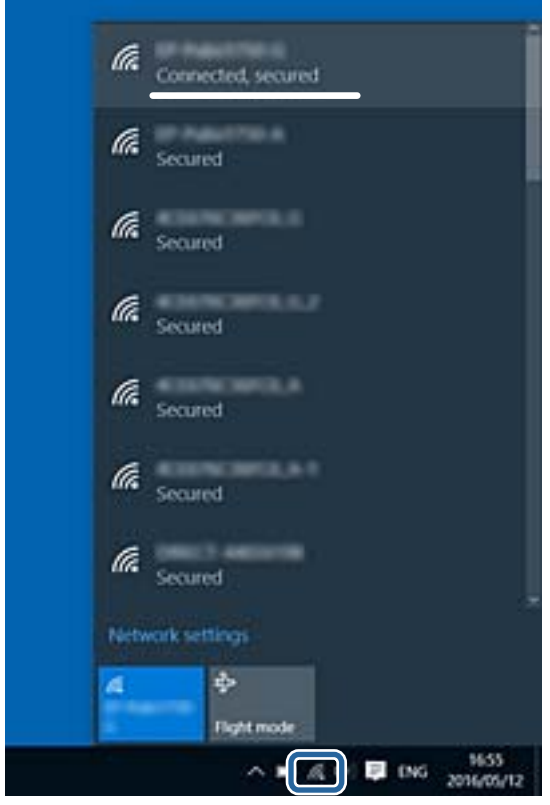

#### <span id="page-201-0"></span>**Mac OS**

Клацніть піктограму Wi-Fi вгорі екрана комп'ютера.Відобразиться список ідентифікаторів SSID, а підключений ідентифікатор SSID буде позначено прапорцем.

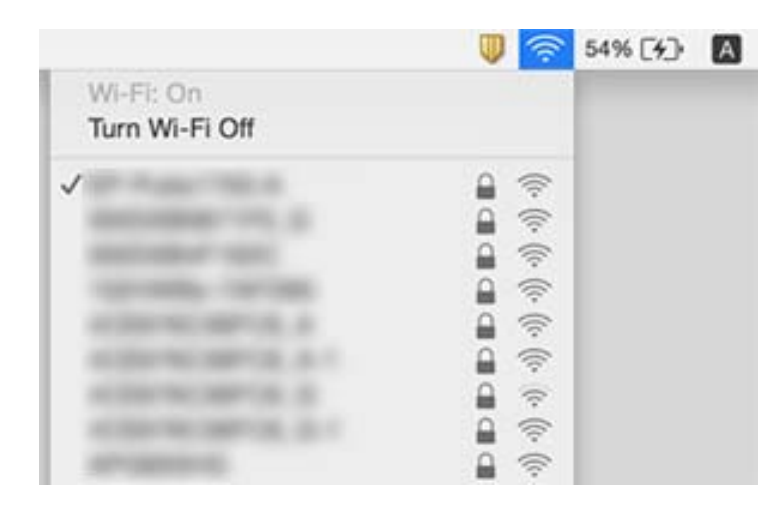

# **Не вдається друкувати з iPhone або iPad**

- ❏ Підключіть iPhone або iPad до тієї самої мережі (SSID), що й комп'ютер.
- ❏ Уведіть **Автовідображення Налашт. паперу** у вказаному нижче меню.

**Налаш.** > **Загальні налаштування** > **Налаштування принтера** > **Налашт. джер. паперу** > **Автовідображення Налашт. паперу**

❏ Увімкніть налаштування AirPrint у меню Web Config.

#### **Пов'язані відомості**

- & [«Підключення до смарт-пристрою» на сторінці 25](#page-24-0)
- & [«Програма для налаштування операцій принтера \(Web Config\)» на сторінці 177](#page-176-0)

# **Проблеми друку**

### **Роздруківка потерта або відсутній колір**

Якщо ви тривалий час не користувалися принтером, сопла друкувальної головки можуть бути забиті, тому через них не проходять краплі чорнил. Запустіть перевірку сопел, а тоді очистіть друкувальну головку, якщо будь-яке з сопел забите.

#### **Пов'язані відомості**

& [«Перевірка та очищення друкувальної головки» на сторінці 165](#page-164-0)

### **Смуги або спотворення кольорів**

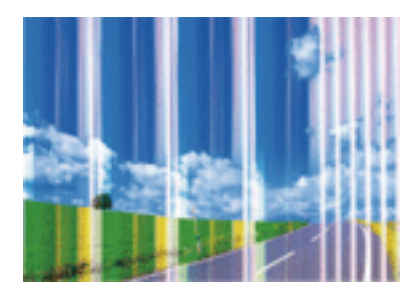

Сопла друкувальної голівки забруднено. Проведіть перевірку сопел, щоб побачити, чи не засмічені сопла друкувальної головки. Очистіть друкувальну головку, якщо будь-яке з сопел забите.

#### **Пов'язані відомості**

& [«Перевірка та очищення друкувальної головки» на сторінці 165](#page-164-0)

### **Кольорові смуги, що друкуються з інтервалом приблизно 3.3 см**

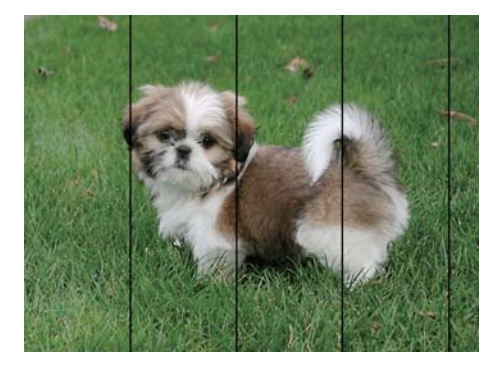

- ❏ Виберіть налаштування типу паперу, що відповідають типу паперу, завантаженому в принтер.
- ❏ Відрегулюйте друкувальну голівку за допомогою функції **Горизонт. калібрув.**.
- ❏ Під час друку на звичайному папері використовуйте налаштування підвищеної якості друку.

#### **Пов'язані відомості**

- & [«Перелік типів паперу» на сторінці 50](#page-49-0)
- & [«Вирівнювання друкувальної голівки» на сторінці 166](#page-165-0)

## **Розмиті роздруківки, вертикальні смуги або неоднорідність ліній**

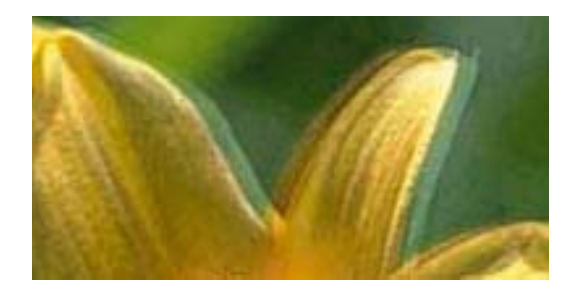

entnanen ane ı Aufdruck. W ↓5008 "Regel

Відрегулюйте друкувальну голівку за допомогою функції **Вертикал. калібрув.**.

#### **Пов'язані відомості**

& [«Вирівнювання друкувальної голівки» на сторінці 166](#page-165-0)

### **Навіть після вирівнювання друкувальної головки якість друку не покращується**

Під час двонапрямленого друку (або високошвидкісного), друкувальна головка буде друкувати, рухаючись в обох напрямках, і вертикальні лінії можуть не збігатися.Якщо якість друку не покращиться, вимкніть функцію двонапрямленого (або високошвидкісного) друку.Вимкнення цієї функції може призвести до сповільнення друку.

❏ Windows

Скасуйте вибір **Всока швидкість** на вкладці **Додаткові настройки** драйвера принтера.

❏ Mac OS

Виберіть пункт **Системні параметри** з меню > **Принтери та сканери** (або **Друк і сканування**, **Друк і факс**), а потім виберіть принтер.Натисніть **Параметри та забезпечення** > **Додаткові параметри** (або **Драйвер**).Оберіть значення **Вимк.** для параметра **Високошвидкісний друк**.

### **Низька якість друку**

Перевірте вказані нижче рішення, якщо якість друку низька через розмиті роздруківки, відсутні кольори, побляклі кольори, неоднорідність ліній на роздруківках.

#### **Перевірка принтера**

- ❏ Запустіть перевірку сопел, а тоді очистіть друкувальну головку, якщо будь-яке з сопел забите.
- ❏ Вирівняйте друкувальну головку.

#### **Перевірка паперу**

- ❏ Використовуйте папір, який підтримує принтер.
- ❏ Не друкуйте на вологому, пошкодженому або старому папері.
- ❏ Якщо папір згорнувся або конверт набрав повітря, розпрямте їх.
- <span id="page-204-0"></span>❏ Не складайте папір у стос одразу після друку.
- ❏ Дайте роздруківкам повністю висохнути, перш ніж класти їх у файл або виставляти. Під час висихання роздруківок уникайте потрапляння прямих сонячних променів, не використовуйте фен і не торкайтеся друкованої сторони паперу.
- ❏ Під час друку зображень або фотографій Epson рекомендує використовувати оригінальний папір Epson, а не простий. Друк на лицьовій стороні оригінального паперу Epson.

#### **Перевірка налаштувань принтера**

- ❏ Виберіть налаштування типу паперу, що відповідають типу паперу, завантаженому в принтер.
- ❏ Друкуйте з вищими параметрами якості друку.

#### **Перевірка чорнильного картриджа**

- ❏ Компанія Epson рекомендує використати чорнильний картридж до дати, вказаної на упаковці.
- ❏ Для отримання найкращих результатів використайте чорнильний картридж протягом шести місяців після відкривання упаковки.
- ❏ Користуйтеся оригінальними чорнильними картриджами Epson. Цей виріб створений із можливістю налаштування кольорів на основі використовуваних оригінальних чорнильних картриджів Epson. Використання чорнильних картриджів сторонніх виробників може призвести до зниження якості друку.

#### **Пов'язані відомості**

- & [«Перевірка та очищення друкувальної головки» на сторінці 165](#page-164-0)
- & [«Вирівнювання друкувальної голівки» на сторінці 166](#page-165-0)
- & [«Доступний папір та ресурс завантаження» на сторінці 44](#page-43-0)
- & [«Перелік типів паперу» на сторінці 50](#page-49-0)
- & [«Застереження щодо використання паперу» на сторінці 45](#page-44-0)

## **Папір подряпаний або потертий**

❏ Коли з'являються горизонтальні смуги або якщо папір подряпаний вгорі чи внизу, завантажте папір у правильному напрямку та посуньте бічні напрямні до країв паперу.

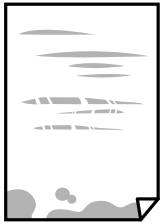

❏ Якщо з'являються вертикальні смуги або папір подряпаний, очистіть шлях проходження паперу.

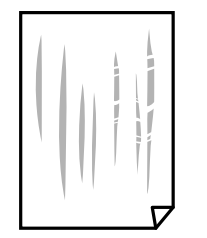

❏ Якщо проблема залишається після очищення шляху проходження паперу, це означає, що забруднено внутрішню частину принтера, зображену на ілюстрації. Вимкніть принтер та витріть чорнила ватним тампоном.

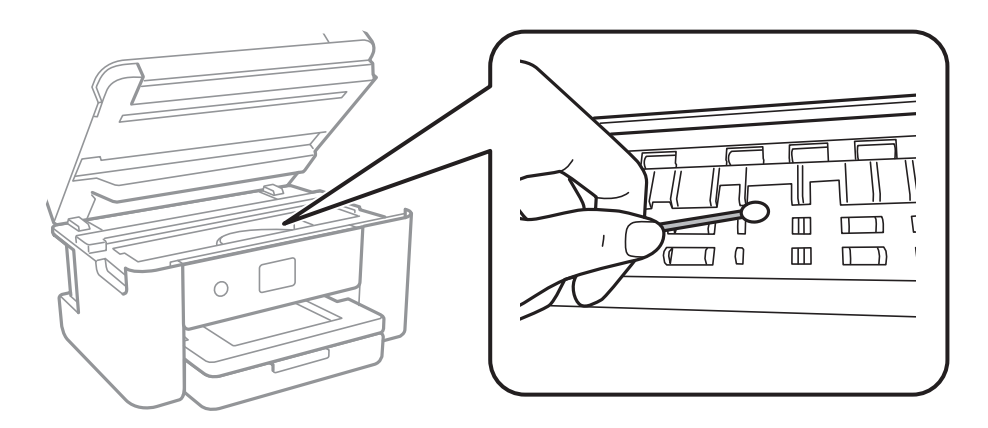

Не торкайтеся плаского білого кабелю та прозорої плівки всередині принтера. Це може призвести до виникнення несправної роботи принтера.

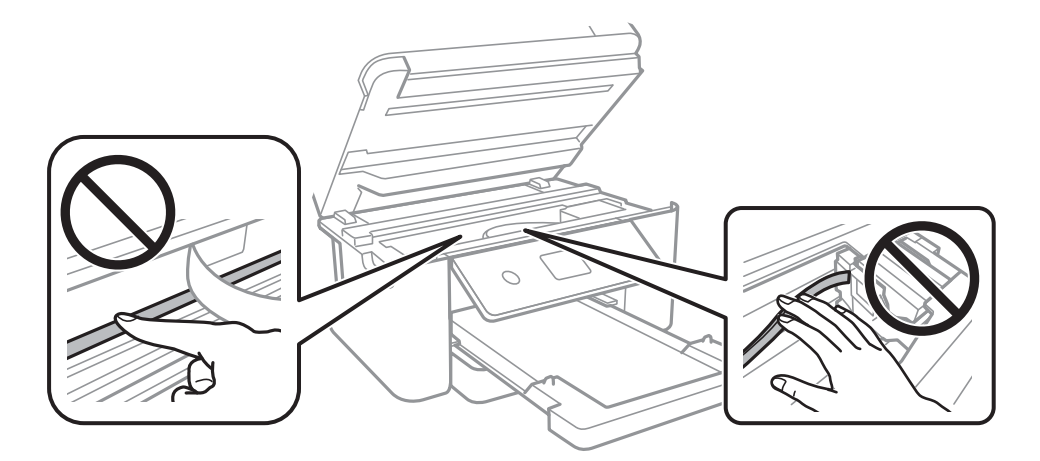

- ❏ Покладіть папір на рівну поверхню, щоб побачити, чи він не закручений. Якщо так, випряміть його.
- ❏ Під час двостороннього друку вручну, перевірте, чи повністю висохло чорнило перш ніж повторно завантажувати папір.

#### **Пов'язані відомості**

- & [«Завантаження паперу в Касета для паперу» на сторінці 46](#page-45-0)
- & [«Очищення шляху проходження паперу в разі розтирання чорнил» на сторінці 169](#page-168-0)

### **Папір подряпався під час автоматичного 2-стороннього друку**

У разі використання функції автоматичного двостороннього друку і друку даних високої щільності, наприклад, зображень чи графіків, налаштуйте щільність друку на нижчі значення, а час висихання на вищі.

#### **Пов'язані відомості**

& [«Налаштування принтера» на сторінці 59](#page-58-0)

### **Надруковані фотографії липкі**

Можливо, друк здійснюється на неправильній стороні фотопаперу. Переконайтесь, що ви друкуєте на стороні, призначеній для друку.

У разі друку на неправильній стороні фотопаперу потрібно почистити паперовий тракт.

#### **Пов'язані відомості**

& [«Очищення шляху проходження паперу в разі розтирання чорнил» на сторінці 169](#page-168-0)

## **Зображення та фотографії друкуються у неправильних кольорах**

Під час друку з драйвера принтера у Windows зазвичай застосовується параметр автоматичного налаштування фотографії Epson у залежності від типу паперу. Спробуйте змінити налаштування.

У вкладці **Додаткові настройки** виберіть **Індивідуальні настройки** у **Корекція кольорів**, а тоді клацніть **Додатково**. Змініть налаштування **Корегування сцени** в **Автокорекція** на будь-яку іншу опцію. Якщо зміна налаштування не допомагає, використовуйте будь-який спосіб корекції кольору, окрім **PhotoEnhance** у **Керування кольором**.

#### **Пов'язані відомості**

& [«Налаштування кольору друку» на сторінці 80](#page-79-0)

### **Не вдається надрукувати без полів**

Виконайте налаштування друку без полів у параметрах друку. Якщо встановлено тип паперу, який не підтримує друк без полів, вибрати **Без полів** буде неможливо. Виберіть тип паперу, що підтримує друк без полів.

#### **Пов'язані відомості**

- & [«Розширені параметри копіювання в меню» на сторінці 100](#page-99-0)
- & [«Основи друку» на сторінці 67](#page-66-0)
- & [«Основи друку» на сторінці 85](#page-84-0)

### **Краї зображення обтинаються під час друку без полів**

Під час друку без полів зображення дещо збільшується, а ділянки, що виходять за рамки обтинаються.Виберіть менший параметр збільшення.

❏ Панель керування

Змініть налаштування **Розширення**.

❏ Windows

Клацніть **Настройки** поряд із прапорцем **Без полів** на вкладці драйвера принтера **Головне**, після чого змініть налаштування.

❏ Mac OS

Змініть параметр **Розширити** у меню діалогового вікна принтера **Настройки друку**.

#### **Пов'язані відомості**

& [«Розширені параметри копіювання в меню» на сторінці 100](#page-99-0)

### **Положення, розмір або краї роздруківки неправильні**

- ❏ Завантажте папір у правильному напрямку, а потім пересуньте бічні напрямні до країв паперу.
- ❏ При розміщенні оригіналів на скло сканера, вирівняйте кут оригінала із кутом, позначеним символом на рамці скло сканера. Якщо краї копії виходять за межі аркуша, трошки відсуньте оригінал від кута.
- ❏ Під час розміщення оригіналів на скло сканера очистіть скло сканера і кришку документа. Якщо на склі є пил або плями, область копіювання може збільшитись, щоб покрити пил або плями, створюючи неправильне положення копіювання, або зображення вийде маленьким.
- ❏ Виберіть відповідний **Розмір докум.** в налаштуваннях копіювання.
- ❏ Виберіть відповідний параметр розміру паперу.
- ❏ Налаштуйте поля у програмі так, щоб вони потрапляли в межі ділянки друку.

#### **Пов'язані відомості**

- & [«Завантаження паперу в Касета для паперу» на сторінці 46](#page-45-0)
- & [«Розміщення оригіналів на Скло сканера» на сторінці 53](#page-52-0)
- & [«Очищення Скло сканера» на сторінці 173](#page-172-0)
- & [«Площа друку» на сторінці 224](#page-223-0)

### **Надруковані символи неправильні або спотворені**

- ❏ Правильно підключіть USB-кабель до принтера та комп'ютера.
- ❏ Скасуйте будь-які призупинені завдання друку.
- ❏ Не переводьте комп'ютер вручну в **Режим глибокого сну** або **Режим сну** під час друку.Сторінки спотвореного тексту можуть бути віддруковані після наступного увімкнення комп'ютера.
- ❏ У разі використання драйвера принтера, який використовувався раніше, надруковані символи можуть бути спотворені.Переконайтесь, що драйвер принтера, що використовується, призначено для цього принтера.Перевірте назву принтера вгорі вікна драйвера принтера.

### **Надруковане зображення перевернуте**

Очистіть будь-яке налаштування дзеркального зображення в драйвері принтера або в застосунку.

- ❏ Windows
	- Скасуйте вибір **Дзеркальне зображення** на вкладці **Додаткові настройки** драйвера принтера.
- ❏ Mac OS

Очистьте **Дзеркальне зображення** в діалоговому вікні друку, у меню **Настройки друку**.

## **Подібний до мозаїки шаблон на роздруківках**

Під час друку зображень або фотографій, друкуйте дані високої роздільної здатності. Зображення з вебсайтів зазвичай мають низьку роздільну здатність, хоча на екрані вони можуть виглядати нормально, а тому і якість друку буде погіршена.

## **Нерівномірні кольори, розмазане зображення, плями або прямі лінії з'являються на скопійованому зображенні**

- ❏ Очищення шляху проходження паперу.
- ❏ Очистіть скло сканера.
- ❏ Очистіть пристрій АПД.
- ❏ Не натискайте надто сильно на оригінал або кришку документа,розміщуючи оригінали на скло сканера.
- ❏ Якщо аркуш розмазаний, зменште щільність копіювання.

#### **Пов'язані відомості**

- & [«Очищення шляху проходження паперу в разі розтирання чорнил» на сторінці 169](#page-168-0)
- & [«Очищення Скло сканера» на сторінці 173](#page-172-0)
- & [«Очищення пристрою АПД» на сторінці 170](#page-169-0)
- & [«Основні параметри копіювання в меню» на сторінці 99](#page-98-0)

## **На скопійованому зображені з'являється штрихування перехресними лініями (муар)**

Змініть значення параметра масштабу або розмістіть оригінал під дещо іншим кутом.

#### **Пов'язані відомості**

& [«Основні параметри копіювання в меню» на сторінці 99](#page-98-0)

## **Зображення зворотної сторони оригіналу з'являється на копії зображення**

- ❏ Якщо оригінал тонкий, розташуйте оригінал на скло сканера а потім покладіть на нього аркуш чорного паперу.
- ❏ Зменште налаштування оптичної щільності копії на панелі керування.

#### **Пов'язані відомості**

& [«Основні параметри копіювання в меню» на сторінці 99](#page-98-0)

## **Текст або зображення, скопійоване з пристрою АПД стиснуто або розтягнуто**

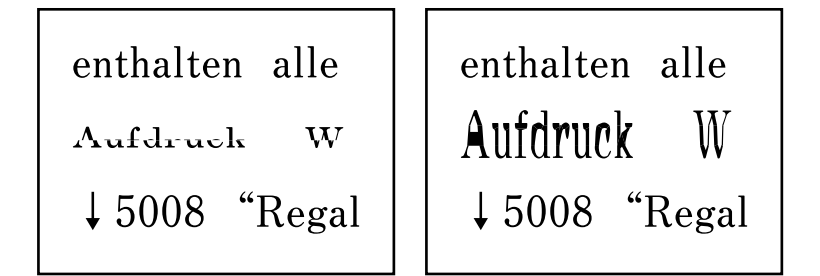

Деякі оригінали із пристрою АПД можуть бути скановані неправильно. Розмістіть оригінали на скло сканера.

#### **Пов'язані відомості**

& [«Розміщення оригіналів на Скло сканера» на сторінці 53](#page-52-0)

### **Проблеми друку не усунені**

Якщо ви спробували всі рішення і не вирішили проблему, спробуйте видалити і повторно встановити драйвер принтера.

#### **Пов'язані відомості**

- & [«Видалення застосунків» на сторінці 187](#page-186-0)
- & [«Інсталяція найновіших програм» на сторінці 185](#page-184-0)

# **Інші проблеми друку**

### **Друк надто повільний**

❏ Закрийте будь-які непотрібні програми.

❏ Зменште налаштування якості друку. Високоякісний друк уповільнює швидкість друку.

❏ Увімкніть двонапрямлені (або високошвидкісні) налаштування. Після активації налаштування друкувальна голівка буде друкувати, рухаючись в обох напрямках, а швидкість друку збільшиться.

❏ Windows

Виберіть **Всока швидкість** у вкладці драйвера принтера **Додаткові настройки**.

❏ Mac OS

Виберіть пункт **Системні параметри** з меню > **Принтери та сканери** (або **Друк і сканування**, **Друк і факс**), а потім виберіть принтер. Натисніть **Параметри та забезпечення** > **Додаткові параметри** (або **Драйвер**). Оберіть значення **Увімк.** для параметра **Високошвидкісний друк**.

❏ Деактивуйте тихий режим. Дана функція уповільнює швидкість друку.

❏ Панель керування

Виберіть на головному екрані та вимкніть **Реж. без пов-нь**.

❏ Windows

Виберіть **Викл.** як налаштування **Реж. без пов-нь** на вкладці драйвера принтера **Головне**.

❏ Mac OS

Виберіть пункт **Системні параметри** з меню > **Принтери та сканери** (або **Друк і сканування**, **Друк і факс**), а потім виберіть принтер. Натисніть **Параметри та забезпечення** > **Додаткові параметри** (або **Драйвер**). Оберіть значення **Вимк.** для параметра **Реж. без пов-нь**.

## **Друк значно сповільнюється у разі тривалого друку**

Друк сповільнюється для того, щоб запобігти перегріванню та пошкодженню механізму принтера. Проте, ви можете продовжити друк. Щоб повернутися до нормальної швидкості друку, залиште принтер без роботи щонайменше на 30 хвилин. Принтер не повернеться до нормальної швидкості, якщо просто вимкнути живлення.

## **Не вдається скасувати друк на комп'ютері під керуванням ОС Mac OS X v10.6.8**

Якщо потрібно зупинити друк з комп'ютера, виконайте зазначені нижче налаштування.

Запустіть Web Config, тоді виберіть **Port9100** як параметр пункту **Протокол найвищого пріоритету** в

меню **Параметри AirPrint**. Оберіть пункт **Обрані налаштування системи** у меню > **Принтери та сканери** (або **Друк і сканування**, **Друк і факс**), видаліть принтер і знову додайте його.

# **Неможливо розпочати сканування**

- ❏ Якщо ви скануєте за допомогою ADF, перевірте, чи кришка для документів та кришка ADF закриті.
- ❏ У разі сканування з пристрою ADF використовувати режим **Режим фото** у Epson Scan 2 неможливо.
- ❏ Правильно підключіть USB-кабель до принтера та комп'ютера.Якщо використовується концентратор USB, спробуйте підключити принтер безпосередньо до комп'ютера.
- <span id="page-211-0"></span>❏ Під час сканування з високою роздільною здатністю через мережу може виникнути помилка підключення.Зменшіть роздільну здатність.
- ❏ Переконайтеся, що в Epson Scan 2 вибрано правильний принтер (сканер).

#### **Перевірити, чи розпізнається принтер під час використання Windows**

Для Windows: переконайтесь, що принтер (сканер) відображається у **Сканер і камера**.Принтер (сканер) повинен відображатись, як «EPSON XXXXX (назва принтера)».Якщо принтер (сканер) не відображається, видаліть, після чого повторно встановіть Epson Scan 2.Див. наступне для доступу до **Сканер та камера**.

❏ Windows 10

Правою клавішею клацніть кнопку «Пуск» або натисніть і утримуйте її, виберіть **Панель керування**, за допомогою ключової кнопки «Пошук» введіть «Сканер і камера», клацніть **Перегляд сканерів і камер**, після чого перевірте, чи відображається принтер.

❏ Windows 8.1/Windows 8/Windows Server 2012 R2/Windows Server 2012

Виберіть **Робочий стіл** > **Налаштування** > **Панель керування**, за допомогою ключової кнопки «Пошук» введіть «Сканер і камера», клацніть **Показати сканер і камеру**, після чого перевірте, чи відображається принтер.

❏ Windows 7/Windows Server 2008 R2

Натисніть кнопку «Пуск» і виберіть **Панель керування**, за допомогою ключової кнопки «Пошук» введіть «Сканер і камера», клацніть **Перегляд сканерів і камер**, після чого перевірте, чи відображається принтер.

❏ Windows Vista/Windows Server 2008

Натисніть кнопку «Пуск», виберіть **Панель керування** > **Устаткування та звук** > **Сканери та камери**, після чого перевірте, чи відображається принтер.

❏ Windows XP/Windows Server 2003 R2/Windows Server 2003

Натисніть кнопку «Пуск», виберіть **Панель керування** > **Принтери та інше устаткування** > **Сканери та камери**, після чого перевірте, чи відображається принтер.

#### **Пов'язані відомості**

- & [«Видалення застосунків» на сторінці 187](#page-186-0)
- & [«Інсталяція найновіших програм» на сторінці 185](#page-184-0)

## **Проблеми зі сканованими зображеннями**

## **Під час сканування зі скла сканера відображаються нерівномірні кольори, бруд, цятки та подібні дефекти**

- ❏ Очистіть скло сканера.
- ❏ Видаліть сміття чи бруд, які причепилися до оригіналу.
- ❏ Не докладайте надмірних зусиль до оригіналу чи кришки документів. Якщо натиснути занадто сильно, може з'явитися розмиття, плями та цятки.

#### **Пов'язані відомості**

& [«Очищення Скло сканера» на сторінці 173](#page-172-0)

### **Під час сканування з ADF з'являються прямі лінії**

- ❏ Очистіть ADF.
	- На зображенні можуть з'явитися прямі лінії, якщо в ADF потрапить сміття чи бруд.
- ❏ Видаліть сміття чи бруд, які причепилися до оригіналу.

#### **Пов'язані відомості**

& [«Очищення пристрою АПД» на сторінці 170](#page-169-0)

## **Текст або зображення, скановане з пристрою АПД стиснуто або розтягнуто**

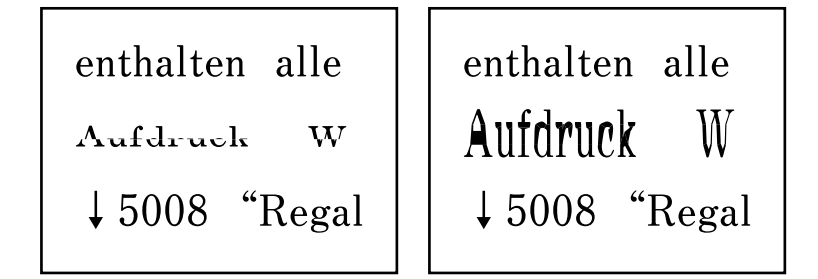

Деякі оригінали із пристрою АПД можуть бути скановані неправильно. Розмістіть оригінали на скло сканера.

#### **Пов'язані відомості**

& [«Розміщення оригіналів на Скло сканера» на сторінці 53](#page-52-0)

## **Непостійна якість зображення**

- ❏ Виберіть **Режим** у Epson Scan 2 відповідно до оригіналу, який ви бажаєте сканувати. Скануйте за допомогою налаштувань для документів у режимі **Режим документа** та налаштувань для фотографій у режимі **Режим фото**.
- ❏ У Epson Scan 2 налаштуйте зображення за допомогою елементів у вкладці **Розширені настройки**, а тоді скануйте.
- ❏ Якщо роздільна здатність низька, спробуйте збільшити її, а тоді скануйте.

#### **Пов'язані відомості**

 $\blacktriangleright$  [«Сканування за допомогою Epson Scan 2» на сторінці 110](#page-109-0)

## **Зображення зі звороту з'являється на фоні сканованого**

На відсканованому зображенні може проявлятися зображення зі зворотної сторони оригіналу.

- ❏ У програмі Epson Scan 2 виберіть вкладку **Розширені настройки**, а тоді налаштуйте **Яскравість**. Ця функція може бути недоступна в залежності від налаштувань у вкладці **Основні настройки** > **Тип зображення** або інших налаштувань у вкладці **Розширені настройки**.
- ❏ У режимі **Режим документа** програми Epson Scan 2 виберіть вкладку **Розширені настройки**, а тоді **Настройка зображення** > **Розширення тексту**.
- ❏ У разі сканування зі скла сканера поставте чорний папір на оригінал.

#### **Пов'язані відомості**

- & [«Сканування за допомогою Epson Scan 2» на сторінці 110](#page-109-0)
- & [«Розміщення оригіналів» на сторінці 50](#page-49-0)

### **Текст розмитий**

- ❏ У режимі **Режим документа** програми Epson Scan 2 виберіть вкладку **Розширені настройки**, а тоді **Настройка зображення** > **Розширення тексту**.
- ❏ Виберіть значення **Режим документа** для **Режим** у програмі Epson Scan 2. Скануйте за допомогою налаштувань для документів у режимі **Режим документа**.
- ❏ У режимі **Режим документа** програми Epson Scan 2, коли для параметра **Тип зображення** у вкладці **Основні настройки** вибрано **Чорно-білий**, налаштуйте **Порі** у вкладці **Розширені настройки**. Якщо збільшити значення параметра **Порі**, область чорного кольору збільшується.
- ❏ Якщо роздільна здатність низька, спробуйте збільшити її, а тоді сканувати.

#### **Пов'язані відомості**

& [«Сканування за допомогою Epson Scan 2» на сторінці 110](#page-109-0)

## **З'являється муар (тіні у вигляді павутини)**

Якщо оригінал — це надрукований документ, на відсканованому зображенні може з'явитися муар (тіні у вигляді павутини).

❏ У вкладці **Розширені настройки** у меню Epson Scan 2 встановіть значення **Усунення муару**.

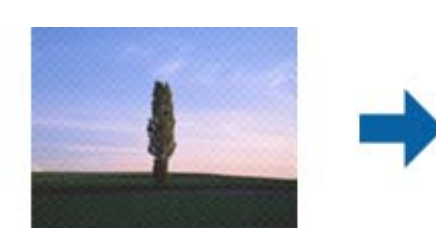

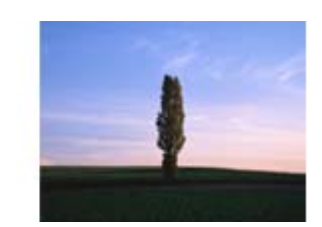

❏ Змініть роздільну здатність і виконайте повторне сканування.

#### **Пов'язані відомості**

 $\blacktriangleright$  [«Сканування за допомогою Epson Scan 2» на сторінці 110](#page-109-0)

### **Неможливо сканувати потрібну ділянку на склі сканера**

- ❏ Переконайтеся, що оригінал розміщено рівно та відповідно до міток на склі сканера.
- ❏ Якщо край сканованого зображення відсутній, перемістіть оригінал трохи далі від краю скла сканера.
- ❏ У разі розміщення кількох оригіналів на склі сканера, упевніться, що між ними є проміжок щонайменше 20 мм (0,79 дюйма).
- ❏ У разі сканування з панелі керування та якщо увімкнено функцію автоматичного обтинання області сканування, видаліть будь-яке сміття або бруд зі скла сканера або кришки для документів. Якщо навколо оригіналу є бруд або сміття, область сканування збільшиться, щоб включити і їх у зображення.

#### **Пов'язані відомості**

- & [«Розміщення оригіналів» на сторінці 50](#page-49-0)
- & [«Очищення Скло сканера» на сторінці 173](#page-172-0)

## **Текст розпізнається неправильно під час зберігання в PDF файл, доступний для пошуку**

- ❏ У вікні **Опції формату зображення** програми Epson Scan 2, перевірте правильність значення **Мова тексту** у вкладці **Текст**.
- ❏ Перевірте, щоб оригінал був розміщений прямо.
- ❏ Використовуйте оригінал з чітким текстом. Якість розпізнавання тексту може погіршитися за умови сканування перелічених нижче оригіналів.
	- ❏ Оригінали, які копіювалися кілька разів
	- ❏ Оригінали, отримані факсом (при низькій роздільній здатності)
	- ❏ Оригінали з дуже малими інтервалами між символами або рядками
	- ❏ Оригінали, з перекресленням або підкресленням тексту
	- ❏ Оригінали з написаним від руки текстом
	- ❏ Оригінали зі згинами або складками
- ❏ У режимі **Режим документа** програми Epson Scan 2, коли для параметра **Тип зображення** у вкладці **Основні настройки** вибрано **Чорно-білий**, налаштуйте **Порі** у вкладці **Розширені настройки**. Якщо збільшувати значення параметра **Порі**, чорний стає більш виразним.
- ❏ У режимі **Режим документа** програми Epson Scan 2 виберіть вкладку **Розширені настройки**, а тоді **Настройка зображення** > **Розширення тексту**.

#### **Пов'язані відомості**

& [«Сканування за допомогою Epson Scan 2» на сторінці 110](#page-109-0)

### **Неможливо усунути проблеми у сканованому зображенні**

Якщо ви спробували всі рішення й не усунули проблему, запустіть відновлення налаштувань Epson Scan 2 за допомогою Epson Scan 2 Utility.

#### *Примітка.*

Epson Scan 2 Utility — це програма, що постачається з Epson Scan 2.

- 1. Запустіть Epson Scan 2 Utility.
	- ❏ Windows 10/Windows Server 2016

Натисніть кнопку пуску, а тоді виберіть Програми **EPSON** > **Epson Scan 2 Utility**.

❏ Windows 8.1/Windows 8/Windows Server 2012 R2/Windows Server 2012

Введіть назву програми у пошуковий рядок та оберіть відображений значок.

❏ Windows 7/Windows Vista/Windows XP/Windows Server 2008 R2/Windows Server 2008/Windows Server 2003 R2/Windows Server 2003

Натисніть кнопку пуску, а тоді оберіть **Усі програми** або **Програми** > **EPSON** > **Epson Scan 2 Utility** > **Epson Scan 2**.

❏ Mac OS

Оберіть **Перейти** > **Програми** > **Epson Software** > **Epson Scan 2 Utility**.

- 2. Виберіть вкладку **Інше**.
- 3. Клацніть **Скинути**.

#### *Примітка.*

Якщо повернення початкових параметрів не допомагає, видаліть, а тоді повторно встановіть Epson Scan 2.

#### **Пов'язані відомості**

- & [«Видалення застосунків» на сторінці 187](#page-186-0)
- & [«Інсталяція найновіших програм» на сторінці 185](#page-184-0)

# **Інші проблеми сканування**

### **Сканування надто повільне**

Зменште роздільну здатність.

#### **Пов'язані відомості**

 $\blacktriangleright$  [«Сканування за допомогою Epson Scan 2» на сторінці 110](#page-109-0)

### **Сканування зупиняється під час сканування у формат PDF/Multi-TIFF**

- ❏ У разі сканування за допомогою Epson Scan 2 ви можете безперервно сканувати до 999 сторінок у форматі PDF і до 200 сторінок у форматі Multi-TIFF.
- ❏ У разі сканування великих обсягів, радимо використовувати відтінки сірого.
- ❏ Звільніть площу на жорсткому диску комп'ютера. Сканування може зупинитися у разі відсутності вільного місця.
<span id="page-216-0"></span>❏ Спробуйте сканувати з нижчою роздільною здатністю. Сканування припиняється, якщо загальних обсяг даних сягає межі.

#### **Пов'язані відомості**

& [«Сканування за допомогою Epson Scan 2» на сторінці 110](#page-109-0)

# **Проблеми з відправкою та отриманням факсів**

### **Неможливо надіслати чи отримати факс**

- ❏ Скористайтеся функцією **Перевір. підкл. факсу** на панелі керування для виконання перевірки автоматичного підключення факсу. Спробуйте скористатися рішеннями, поданими у звіті.
- ❏ Перевірте налаштування **Тип лінії**. Встановлення параметру на значення **PBX** може допомогти вирішити проблему. Якщо ваша телефонна система потребує код зовнішнього доступу для виходу на зовнішню лінію, установіть код доступу для принтера і введіть # (решітку) на початку номеру факсу під час надсилання.
- ❏ У випадку виникнення помилки зв'язку змініть налаштування **Швид. передачі факсу** на **Низька (9 600 б/с)** на панелі керування.
- ❏ Переконайтеся, що телефонна розетка працює, під'єднавши до неї телефон і випробувавши його. Якщо ви не можете зробити або прийняти дзвінок, зверніться до вашого постачальника телекомунікаційних послуг.
- ❏ Щоб підключитися до телефонної лінії DSL, необхідно використовувати DSL-модем, оснащений вбудованим DSL-фільтром, або встановити на лінії окремий DSL-фільтр. Зверніться до DSL-провайдера.
- ❏ Якщо ви підключаєтесь до телефонної лінії DSL, підключіть принтер безпосередньо до телефонної розетки, а потім перевірте, чи можна відправити факс з допомогою принтера. Якщо принтер працює, то проблема може бути у DSL-фільтрі. Зверніться до DSL-провайдера.
- ❏ Активуйте налаштування **ECM** на панелі керування. Кольоровий факс не відправляється та не отримується, якщо **ECM** відключено.
- ❏ Щоб надсилати й отримувати факси за допомогою комп'ютера, переконайтеся, що принтер підключено за допомогою USB-кабелю або мережі, а також, що драйвер принтера та драйвер PC-FAX на комп'ютері встановлені. Драйвер PC-FAX встановлено разом із FAX Utility.
- ❏ Для Windows: переконайтесь, що принтер (факс) відображається у вікні **Пристрої і принтери**, **Принтер** або **Принтери та інше устаткування**. Принтер (факс) відображається, як «EPSON XXXXX (FAX)». Якщо принтер (факс) не відображається, видаліть, а потім повторно встановіть FAX Utility. Див. нижче, щоб отримати доступ до **Пристрої і принтери**, **Принтер** або **Принтери та інше устаткування**.
	- ❏ Windows 10

Натисніть кнопку «Пуск» та виберіть **Система Windows** > **Панель керування** > **Переглянути принтери та пристрої** у меню **Устаткування та звук**.

❏ Windows 8.1/Windows 8

Виберіть **Робочий стіл** > **Налаштування** > **Панель керування** > **Переглянути принтери та пристрої** у меню **Устаткування та звук** (або **Устаткування**).

❏ Windows 7

Натисніть кнопку «Пуск» та виберіть **Панель керування** > **Переглянути принтери та пристрої** у меню **Устаткування та звук** або **Устаткування**.

❏ Windows Vista

Натисніть кнопку «Пуск» та виберіть **Панель керування** > **Принтери** у меню **Устаткування та звук**.

❏ Windows XP

Натисніть кнопку «Пуск» та виберіть **Налаштування** > **Панель керування** > **Принтери та інше устаткування** > **Принтери і факси**.

- ❏ У Mac OS перевірте вказані нижче пункти.
	- ❏ Виберіть пункт **Системні параметри** з меню > **Принтери та сканери** (або **Друк і сканування**, **Друк і факс**) і переконайтся, що принтер (факс) відображається. Принтер (факс) відображається, як «FAX XXXX (USB)» або «FAX XXXX (IP)». Якщо принтер (факс) не відображається, натисніть [**+**] та зареєструйте принтер (факс).
	- ❏ Виберіть пункт **Системні параметри** з меню > **Принтери та сканери** (або **Друк і сканування**, **Друк і факс**), а тоді двічі клацніть принтер (факс). Якщо роботу принтера призупинено, натисніть **Відновити роботу** (або **Відновити роботу принтера**).

#### **Пов'язані відомості**

- & [«Перевір. підкл. факсу» на сторінці 149](#page-148-0)
- & [«Основні налашт.» на сторінці 152](#page-151-0)
- & [«Внесення налаштувань для телефонної системи ВАТС» на сторінці 125](#page-124-0)
- & [«Підключення принтера до телефонної лінії» на сторінці 120](#page-119-0)
- & [«Видалення застосунків» на сторінці 187](#page-186-0)
- & [«Інсталяція найновіших програм» на сторінці 185](#page-184-0)

### **Неможливо надіслати факси**

- ❏ Установіть інформацію заголовка вихідних факсів на панелі керування.Деякі факсимільні пристрої автоматично відхиляють вхідні факси, які не містять інформації заголовку.
- ❏ Якщо ви заблокували свій ідентифікатор абонента, розблокуйте його.Деякі телефони або факсимільні пристрої автоматично відхиляють анонімні дзвінки.
- ❏ Спитайте в отримувача, чи номер факсу правильний, і чи факсимільний апарат отримувача готовий прийняти факс.

#### **Пов'язані відомості**

- & [«Основні налашт.» на сторінці 152](#page-151-0)
- & [«Неможливо надіслати чи отримати факс» на сторінці 217](#page-216-0)

### **Неможливо надіслати факс певному одержувачу**

Якщо ви не можете відправляти факси певному одержувачу через помилку, слід перевірити наступне.

❏ Якщо апарат отримувача не прийняв ваш виклик протягом 50 секунд після того, як принтер закінчив набір номеру, виклик закінчиться помилкою.Наберіть номер з допомогою підключеного телефону, щоб перевірити скільки часу повинно пройти до того, як ви почуєте сигнал факсу.Якщо це займає більше 50

секунд, додайте паузи після номеру факсу, щоб надіслати факс. використовується для введення пауз.Пауза позначається знаком дефісу.Одна пауза триває три секунди.При необхідності додайте кілька пауз.

❏ Якщо ви вибрали отримувача із списку контактів, переконайтеся, що зареєстрована інформація правильна. Якщо інформація правильна, виберіть отримувача зі списку контактів, торкніться  $\ge$  > **Редагувати**, після чого змініть значення параметра **Швид. передачі факсу** на **Низька (9 600 б/с)**.

#### **Пов'язані відомості**

- & [«Надсилання факсів за номером з допомогою зовнішнього телефонного апарату» на сторінці 129](#page-128-0)
- & [«Керування контактами» на сторінці 54](#page-53-0)
- & [«Неможливо надіслати чи отримати факс» на сторінці 217](#page-216-0)

### **Неможливо надіслати факс у вказаний час**

Правильно встановіть дату і час на панелі керування.

#### **Пов'язані відомості**

- & [«Надсилання факсів в монохромного режимі у вказаний час дня \(Надісл. факс пізн.\)» на сторінці 130](#page-129-0)
- & [«Основні налашт.» на сторінці 57](#page-56-0)

### **Неможливо отримати факс**

- ❏ Якщо ви підписані на послугу пересилання, принтер може не приймати факси.Зверніться до постачальника послуг.
- ❏ Якщо ви не під'єднали телефон до принтера, встановіть налаштування **Режим отримання** на **Авто** на панелі керування.
- ❏ За цих умов принтеру бракує пам'яті та він не може отримати факси.Інформацію про усунення помилки про переповнення пам'яті див. у розділі з виправлення неполадок.
	- ❏ Кількість отриманих документів сягнула максимального значення 100 документів.
	- ❏ Пам'ять принтера заповнена (100%).
- ❏ Перевірте, чи зареєстровано номер факсу відправника у списку **Список номерів відмов**.Факси, надіслані з номерів, які додано до цього списку, блокуються, коли ввімкнено параметр **Список номерів відмов** у функції **Факс відмови**.
- ❏ Запитайте відправника, чи введено інформацію заголовка на його факсимільному апараті.Факси, які не містять інформації в заголовку, блокуються, коли ввімкнено параметр **Бланк Заголовок факсу блоковано** у функції **Факс відмови**.
- ❏ Перевірте, чи зареєстровано номер факсу відправника у списку контактів.Факси, надіслані з незареєстрованих у цьому списку номерів, блокуються, коли ввімкнено параметр **Незареєстровані контакти** у функції **Факс відмови**.

#### **Пов'язані відомості**

- & [«Основні налашт.» на сторінці 152](#page-151-0)
- & [«Неможливо надіслати чи отримати факс» на сторінці 217](#page-216-0)
- & «Помилка переповнення пам'яті» на сторінці 220

### **Помилка переповнення пам'яті**

- ❏ Якщо принтер налаштований на зберігання отриманих факсів у вхідній скриньці, видаліть прочитані факси зі скриньки.
- ❏ Якщо принтер налаштований на зберігання отриманих факсів на комп'ютері, увімкніть комп'ютер, налаштований на прийняття факсів.Як тільки факси збережено на комп'ютері, вони видаляються із пам'яті принтера.
- ❏ Навіть якщо пам'ять переповнена, ви можете надіслати чорно-білий факс за допомогою функції **Пряме надсилання**.Також можна надіслати факс, набравши номер із зовнішнього телефону.
- ❏ Якщо принтер не може роздрукувати отримані факси через помилку, наприклад, зминання паперу, може виникнути помилка переповнення пам'яті.Усуньте проблему, зв'яжіться з відправником і попросіть його надіслати факс ще раз.

#### **Пов'язані відомості**

- & [«Збереження отриманих факсів у скриньці вхідних документів» на сторінці 136](#page-135-0)
- & [«Надсилання багатосторінкового чорно-білого документу \(Пряме надсилання\)» на сторінці 129](#page-128-0)
- & [«Надсилання факсів за номером з допомогою зовнішнього телефонного апарату» на сторінці 129](#page-128-0)
- & [«Видалення зім'ятого паперу» на сторінці 192](#page-191-0)

### **Погана якість відправленого факсу**

- ❏ Очистіть скло сканера.
- ❏ Очистіть пристрій АПД.
- ❏ Змініть налаштування **Щільність** на панелі керування.
- ❏ Якщо ви не знаєте можливостей факсимільного апарату отримувача, активуйте функцію **Пряме надсилання** або виберіть **Хороший** як значення для налаштування **Роздільність**.
- ❏ Активуйте налаштування **ECM** на панелі керування.

#### **Пов'язані відомості**

- & [«Налашт. факсу» на сторінці 147](#page-146-0)
- & [«Основні налашт.» на сторінці 152](#page-151-0)
- & [«Очищення Скло сканера» на сторінці 173](#page-172-0)
- & [«Очищення пристрою АПД» на сторінці 170](#page-169-0)

### **Неправильний розмір надісланих факсів**

- ❏ Надсилаючи факс за допомогою скло сканера, розмістіть оригінал правильно, вирівнявши його кути із позначками. Оберіть розмір оригіналу на панелі керування.
- ❏ Очистіть скло сканера та кришку для документів. Якщо на склі є пил або плями, область сканування може збільшитись, щоб покрити пил або плями, через що положення сканування може вийти неправильним, або зображення може вийти маленьким.

#### **Пов'язані відомості**

- & [«Налашт. факсу» на сторінці 147](#page-146-0)
- & [«Розміщення оригіналів» на сторінці 50](#page-49-0)
- & [«Очищення Скло сканера» на сторінці 173](#page-172-0)

### **Погана якість отриманого факсу**

- ❏ Активуйте налаштування **ECM** на панелі керування.
- ❏ Зв'яжіться із відправником і попросіть відправника надіслати факс з використанням режиму більш високої якості.
- ❏ Повторно віддрукуйте отриманий факс.Виберіть пункт **Факс** > > **Передрукувати факс** для повторного друку факсів.

#### **Пов'язані відомості**

& [«Основні налашт.» на сторінці 152](#page-151-0)

### **Отримані факси не друкуються**

- ❏ Якщо на принтері виникла помилка, наприклад, затискання паперу або принтер не може надрукувати отримані факси.Перевірте принтер.
- ❏ Якщо принтер налаштований на зберігання отриманих факсів у папці «Вхідні», отримані факси автоматично не друкуються.Перевірте **Отримати налаштування**.

#### **Пов'язані відомості**

- & [«Перевірка стану принтера» на сторінці 190](#page-189-0)
- & [«Видалення зім'ятого паперу» на сторінці 192](#page-191-0)
- & [«Збереження отриманих факсів у скриньці вхідних документів» на сторінці 136](#page-135-0)

# **Сторінки пусті або надруковано невеликий обсяг тексту на другій сторінці отриманих факсів**

Можна виконати друк на одній сторінці за допомогою функції **Видалити надр. дані після розділу** в налаштуваннях **Налаштування Розбити сторінки**.

Виберіть значення **Видалити верх** або **Видалити низ** в параметрі **Видалити надр. дані після розділу**, а тоді налаштуйте параметр **Поріг**. Збільшення порогового значення збільшує обсяг видалених даних; вище порогове значення забезпечує більшу можливість друку на одній сторінці.

#### **Пов'язані відомості**

& [«Налаштування друку» на сторінці 150](#page-149-0)

# **Інші проблеми, пов'язані з факсом**

### **Неможливо зробити дзвінок з підключеного телефону**

Під'єднайте телефон до порту EXT. на принтері і підніміть телефонну трубку. Якщо гудків у трубці немає, правильно підключіть телефонний кабель.

#### **Пов'язані відомості**

& [«Під'єднання телефону до принтера» на сторінці 121](#page-120-0)

### **Автовідповідач не відповідає на голосові виклики**

Встановіть налаштування принтера **Відповісти на дзвінки** на більшу кількість сигналів дзвінка, ніж та, яка вказана для автовідповідача, на панелі керування.

#### **Пов'язані відомості**

- & [«Основні налашт.» на сторінці 152](#page-151-0)
- & [«Налаштування для автовідповідача» на сторінці 133](#page-132-0)

### **Номер факсу відправника не відображається на отриманих факсах, або номер неправильний**

Відправник міг не встановити інформацію заголовка факсу або налаштувати її неправильно. Зв'яжіться із відправником.

# **Інші проблеми**

## **Під час дотику до принтера виникає незначний удар електричним струмом**

Якщо до комп'ютера підключено багато периферійних пристроїв, ви можете відчути незначний удар електричним струмом, коли торкаєтесь принтера. Підключіть заземлювач до комп'ютера, який підключено до принтера.

# **Гучні звукові сигнали**

Якщо звукові сигнали занадто гучні, увімкніть **Реж. без пов-нь**. Ця функція сповільнить швидкість друку.

❏ Панель керування

Виберіть на головному екрані та активуйте режим **Реж. без пов-нь**.

❏ Драйвер принтера Windows

Увімкніть **Реж. без пов-нь** у вкладці **Головне**.

❏ Драйвер принтера Mac OS

Виберіть пункт **Системні параметри** з меню > **Принтери та сканери** (або **Друк і сканування**, **Друк і факс**), а потім виберіть принтер. Натисніть **Параметри та забезпечення** > **Додаткові параметри** (або **Драйвер**). Оберіть значення **Увімк.** для параметра **Реж. без пов-нь**.

### **Неправильні дата та час**

Правильно встановіть дату і час на панелі керування. Годинник може показувати неправильний час після мережевого збою, викликаного ударом блискавки або, якщо живлення залишили відключеним протягом тривалого часу.

#### **Пов'язані відомості**

& [«Основні налашт.» на сторінці 57](#page-56-0)

### **Блокування застосунку через брандмауер (лише для Windows)**

Додайте прогарму до Windows. У налаштуваннях безпеки на **панелі керування** брендмауер дозволив програму.

# <span id="page-223-0"></span>**Додаток**

# **Технічні характеристики**

### **Технічні характеристики принтера**

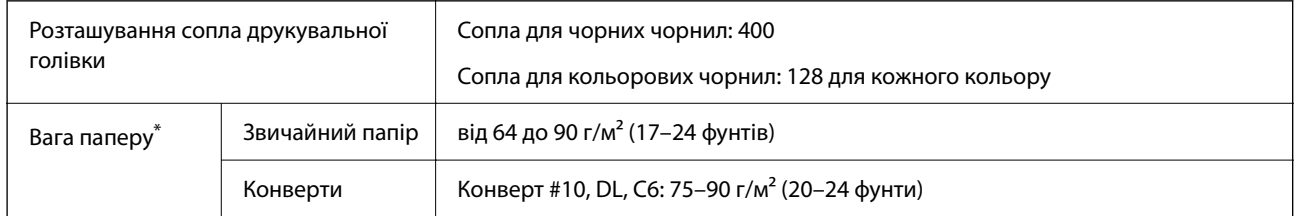

\* Навіть якщо товщина паперу перебуває в межах цього діапазону, папір може не подаватися у принтер або може знизитися якість друку, залежно від властивостей або якості паперу.

### **Площа друку**

#### *Площа друку для окремих аркушів*

Якість друку може погіршитися на затінених ділянках у зв'язку з механізмом друку.

#### **Друк із полями**

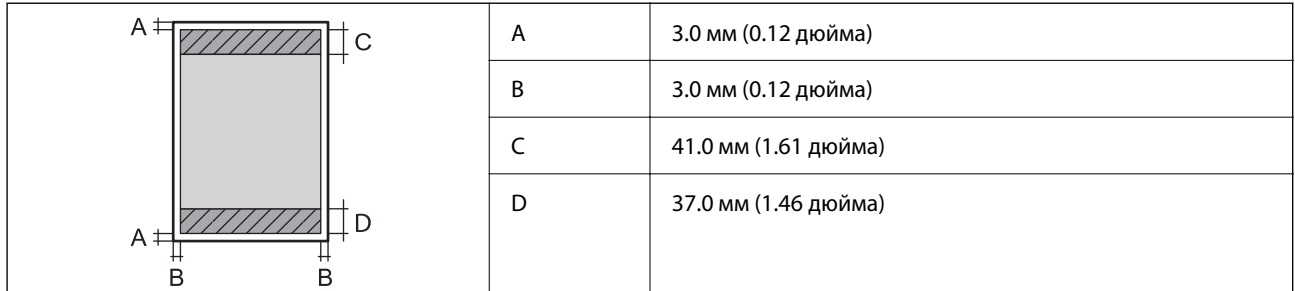

#### **Друк без полів**

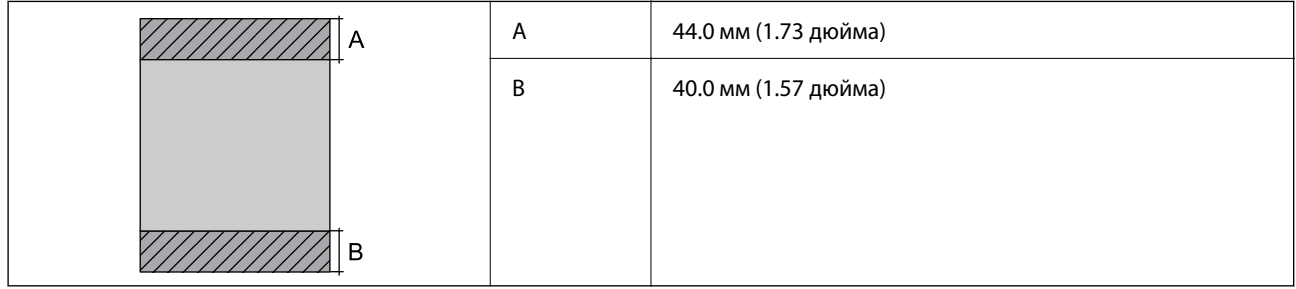

### *Площа друку для конвертів*

Якість друку може погіршитися на затінених ділянках у зв'язку з механізмом друку.

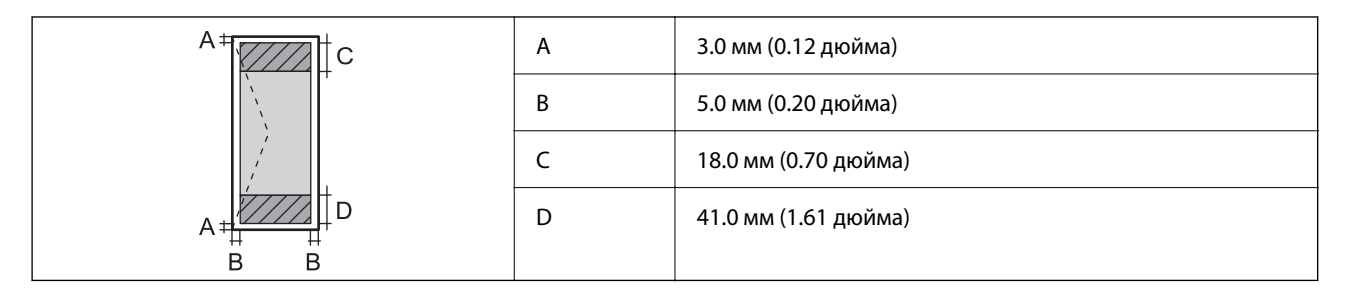

# **Технічні характеристики сканера**

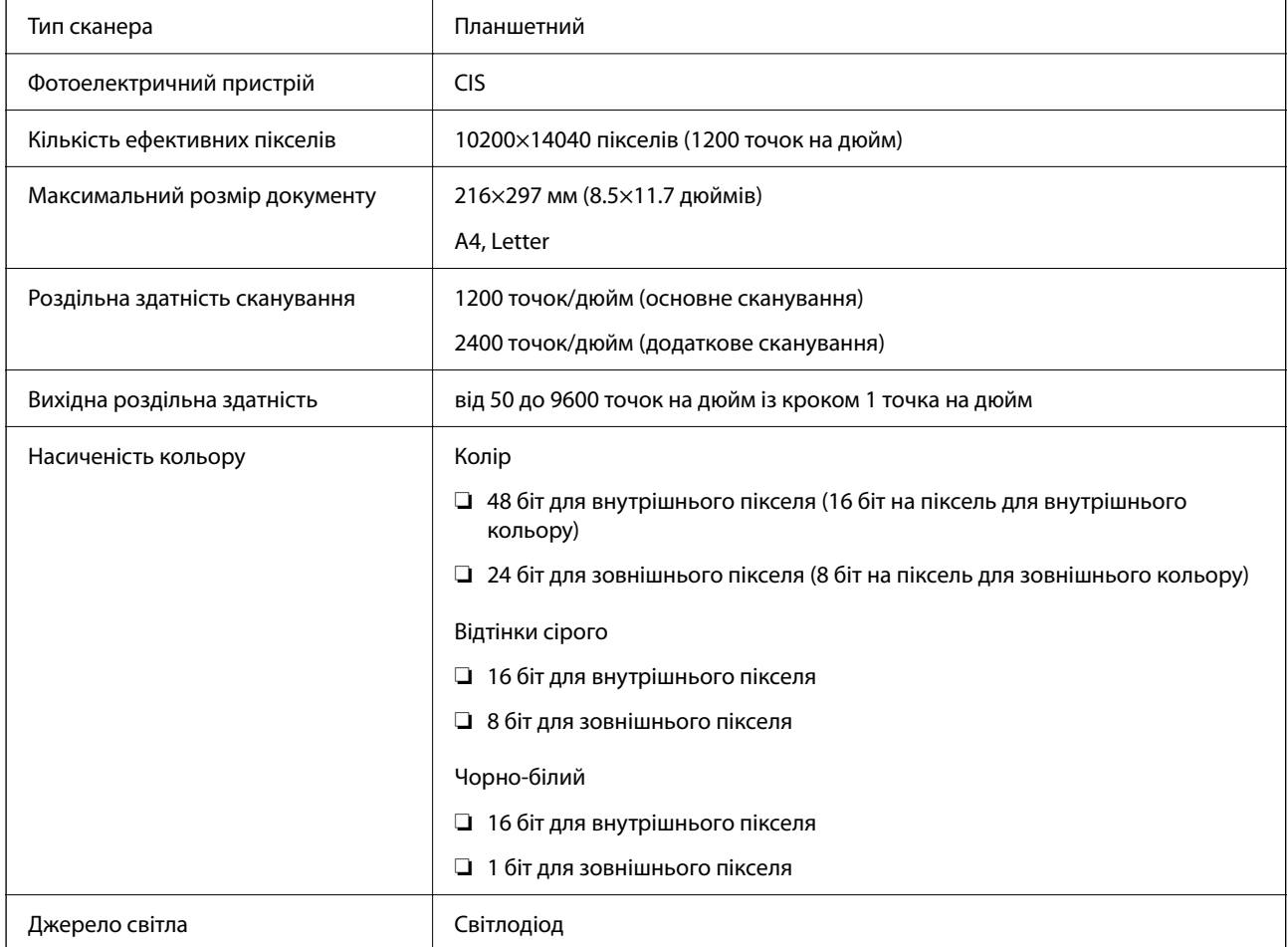

# **Характеристики інтерфейсу**

Для комп'ютера Високошвидкісний USB-порт\*

Кабелі USB 3.0 не підтримуються.

# **Технічні характеристики факсу**

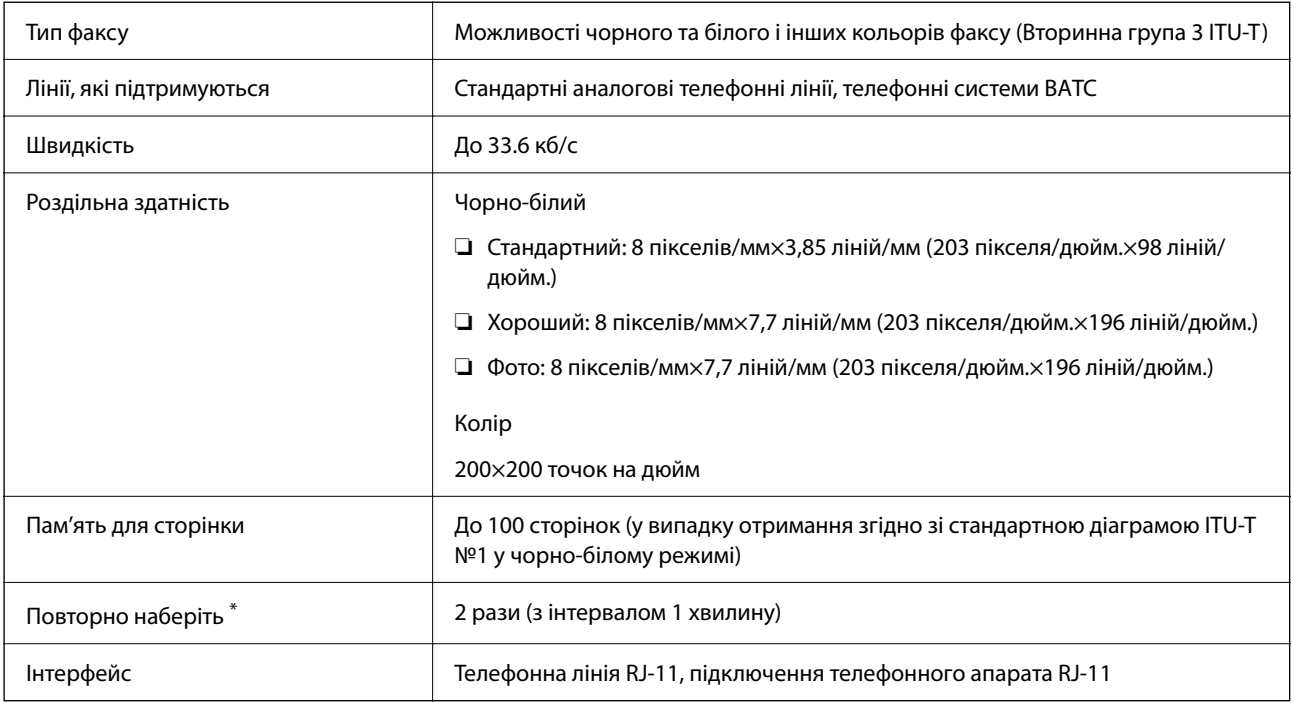

\* Специфікації можуть відрізнятися у різних країнах та регіонах.

# **Список мережевих функцій**

#### **Функції мережі та IPv4/IPv6**

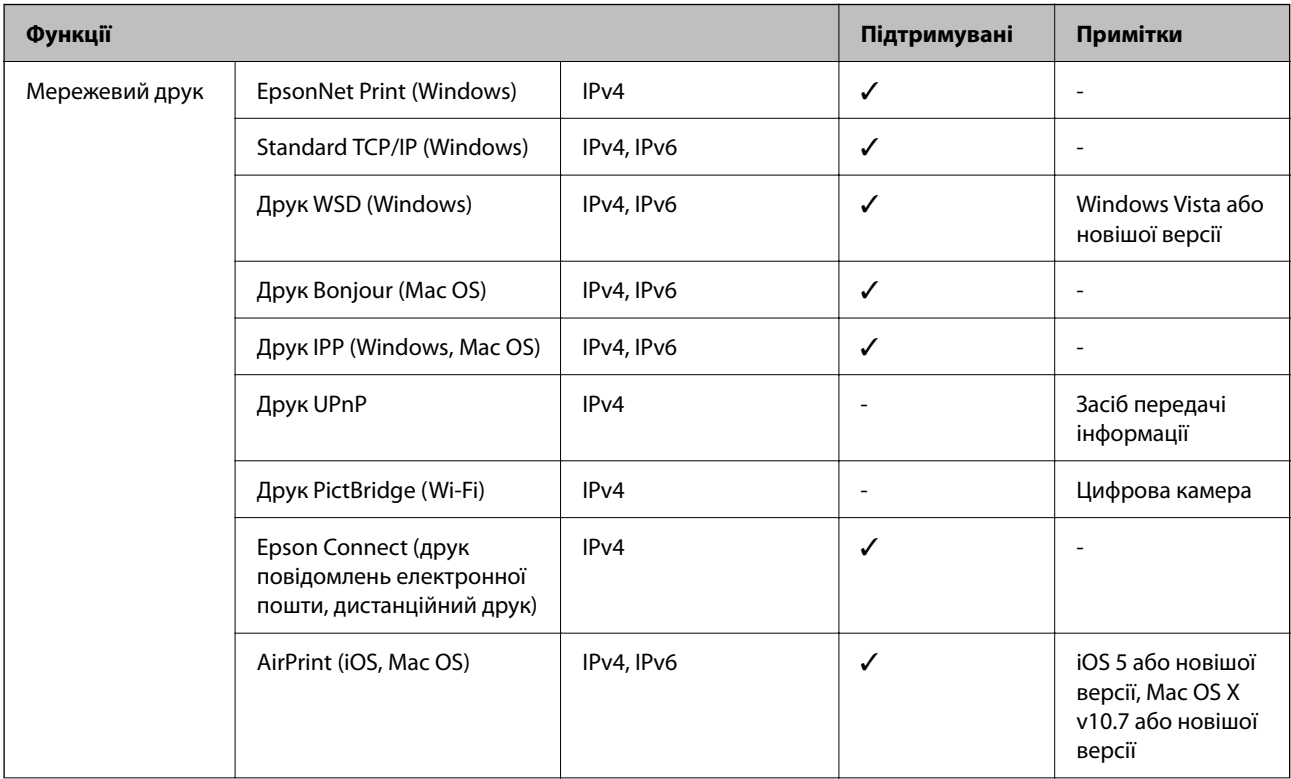

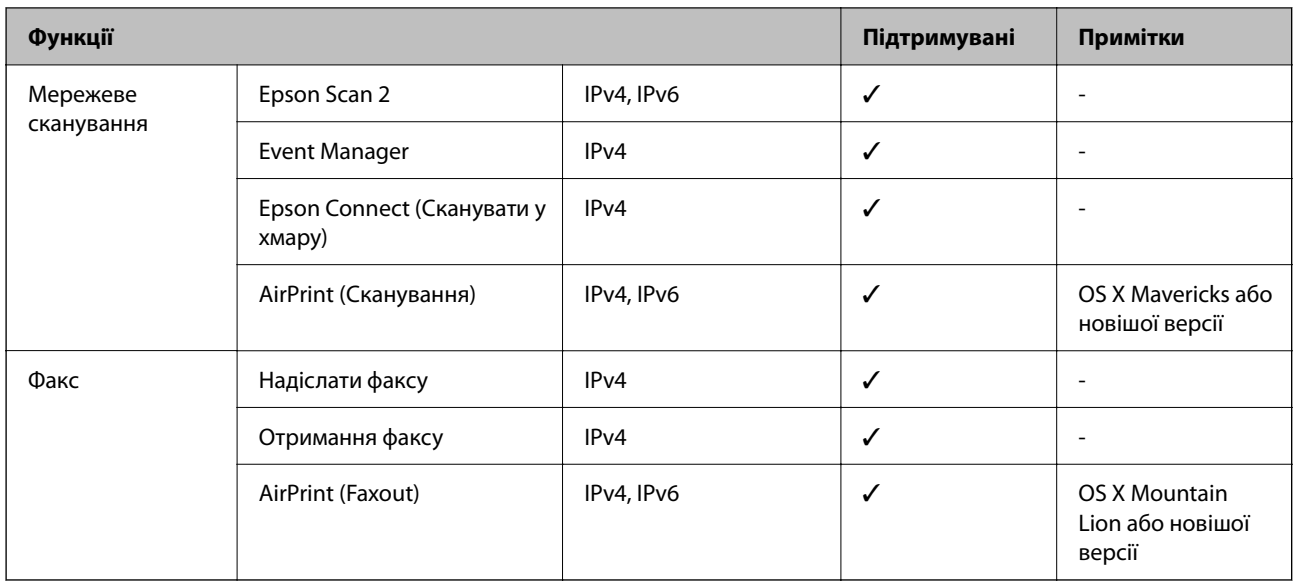

# **Технічні характеристики Wi-Fi**

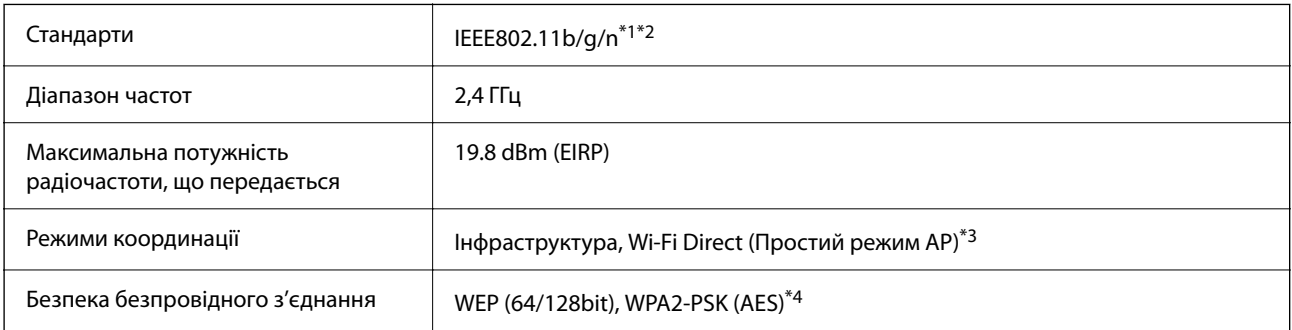

\*1 Відповідає IEEE 802.11b/g/n або IEEE 802.11b/g, залежно від місця здійснення покупки.

\*2 Стандарт IEEE802.11n доступний тільки для HT20.

- \*3 Не підтримується для IEEE 802.11b.
- \*4 Сумісний з протоколом WPA2, підтримка протоколів WPA/WPA2 Personal.

# **Технічні характеристики Ethernet**

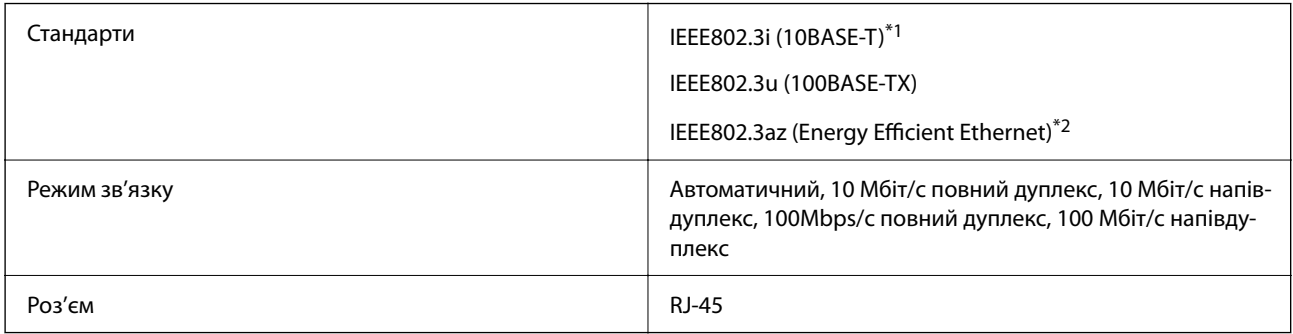

\*1 Щоб уникнути ризику втручання радіохвиль використовуйте кабель STP (екранована вита пара) категорії вище 5e.

<sup>\*2</sup> Підключений пристрій повинен відповідати стандартам IEEE802.3az.

### **Протокол захисту**

SSL/TLS **HTTPS Сервер/Клієнт, IPPS** 

# **Підтримка сторонніх послуг**

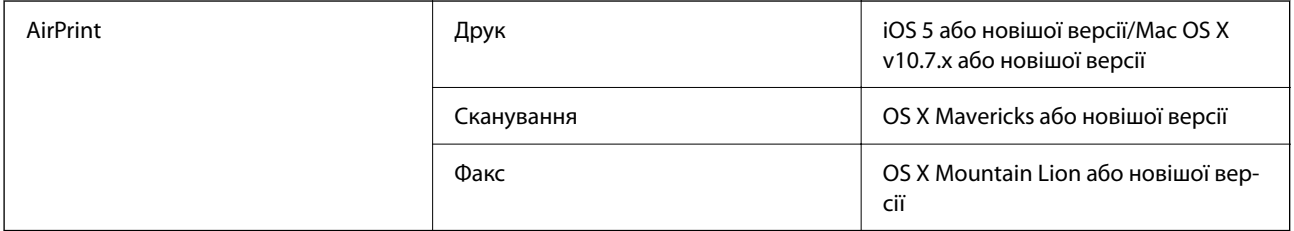

# **Розміри**

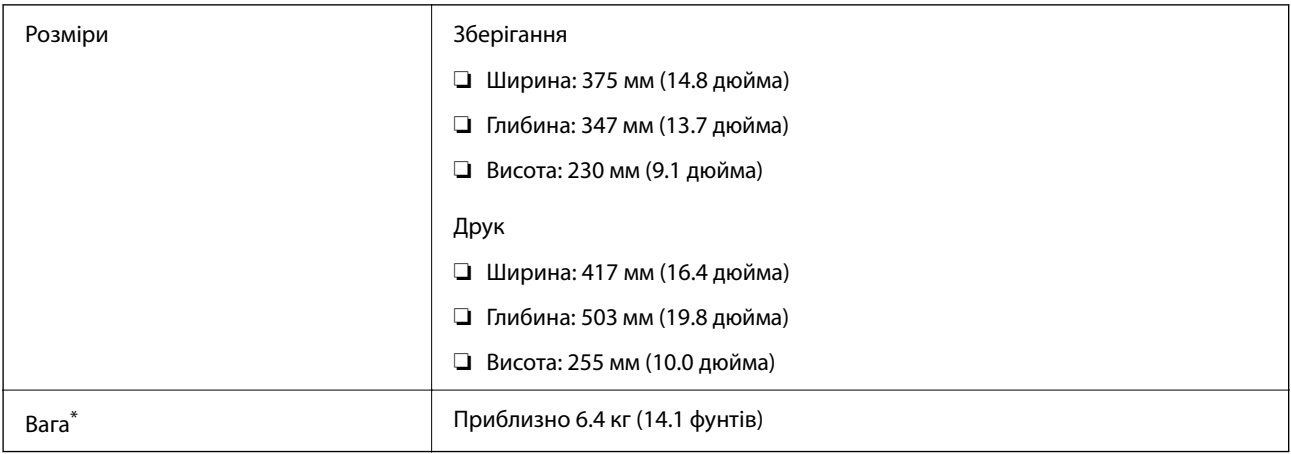

\* Без чорнильних картриджів та кабелю живлення.

# **Характеристики живлення**

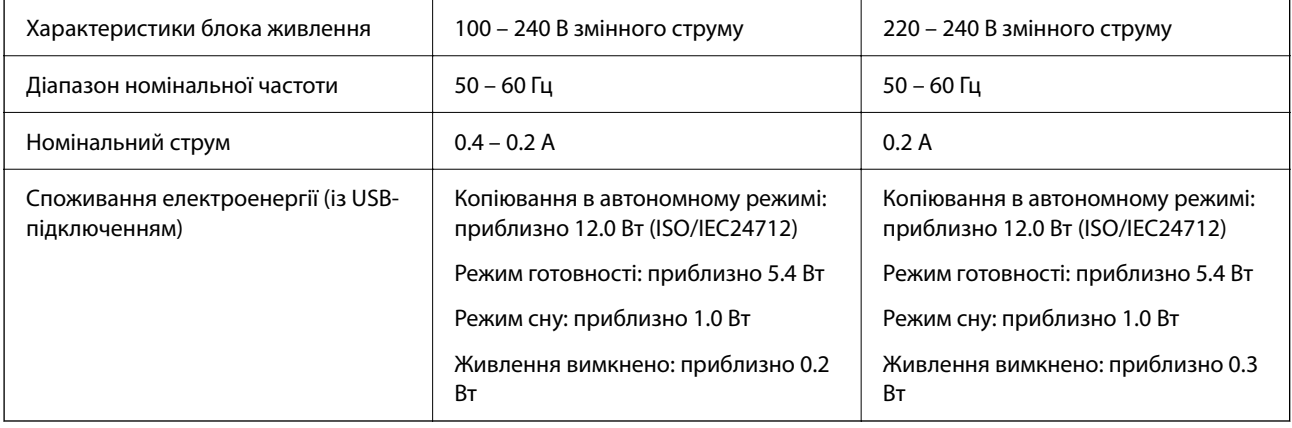

#### *Примітка.*

- ❏ Щоб дізнатися напругу, див. етикетку на принтері.
- ❏ Для користувачів із Європи див. подробиці щодо енергоспоживання на веб-сайті. <http://www.epson.eu/energy-consumption>

### **Технічні характеристики навколишнього середовища**

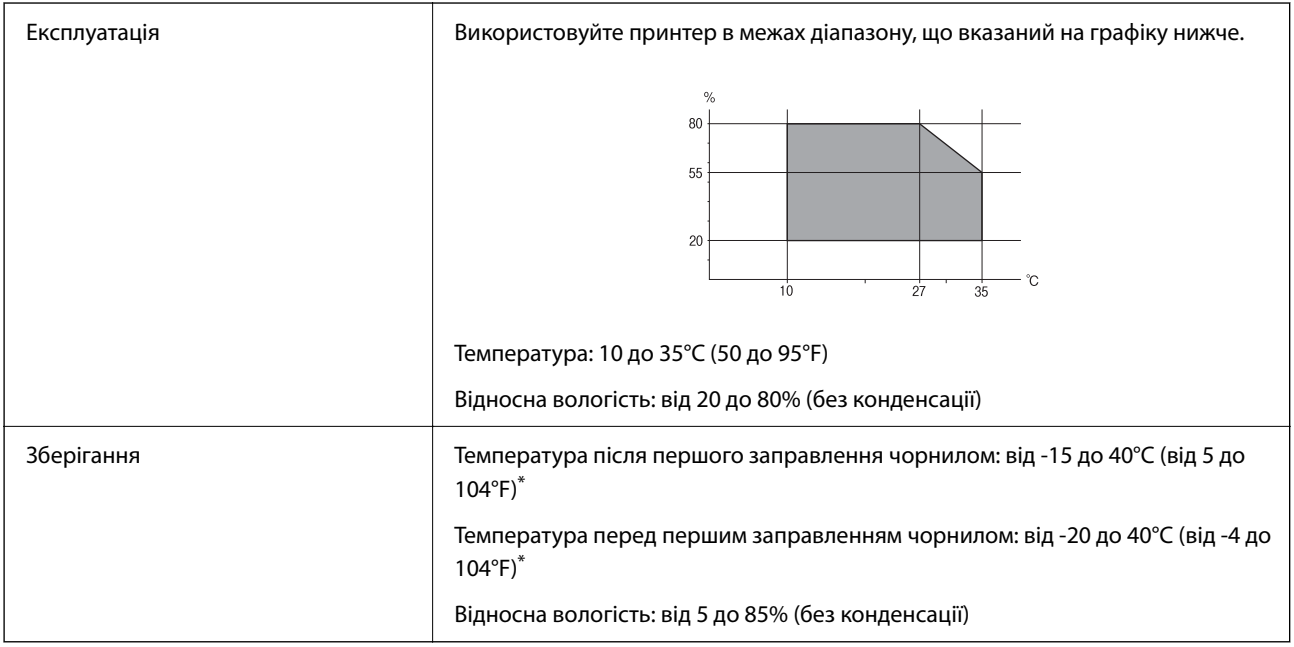

\* Протягом одного місяця можна зберігати за температури 40°C (104°F).

### **Умови експлуатації чорнильних картриджів**

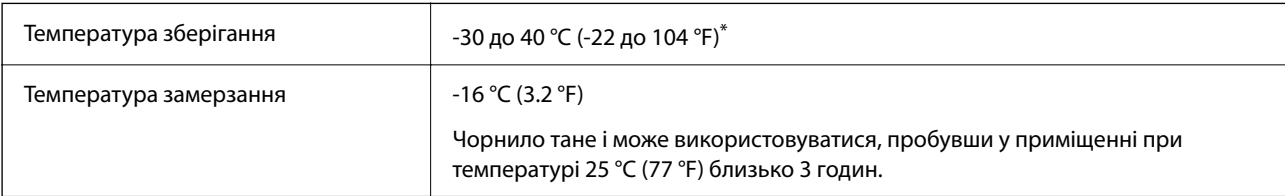

Протягом одного місяця можна зберігати за температури 40 °С (104 °F).

### **Системні вимоги**

❏ Windows

Windows Vista, Windows 7, Windows 8/8.1, Windows 10 або новішої версії (32-розрядна, 64-розрядна)

Windows XP SP3 (32-розрядна)

Windows XP Professional x64 Edition SP2

Windows Server 2003 (SP2) або новішої версії

❏ Mac OS

Mac OS X v10.6.8 або новішої версії, macOS 11 або новішої версії

#### *Примітка.*

- ❏ Mac OS можуть не підтримувати певні програми або функції.
- ❏ Файлова система UNIX (UFS) для Mac OS не підтримується.

# **Нормативна інформація**

### **Стандарти й схвалення**

### **Стандарти та сертифікати для моделі у Європі**

#### Заява для користувачів у ЄС

Цим повідомленням корпорація Seiko Epson заявляє, що вказана нижче модель радіообладнання відповідає Директиві 2014/53/EU. Повний текст декларації про відповідність ЄС доступний на вказаному нижче веб-сайті.

#### <http://www.epson.eu/conformity>

C623A

Лише для використання у країнах: Ірландія, Великобританія, Австрія, Німеччина, Ліхтенштейн, Швейцарія, Франція, Бельгія, Люксембург, Нідерланди, Італія, Португалія, Іспанія, Данія, Фінляндія, Норвегія, Швеція, Ісландія, Хорватія, Кіпр, Греція, Словенія, Мальта, Болгарія, Чехія, Естонія, Угорщина, Латвія, Литва, Польща, Румунія та Словаччина.

Корпорація Epson не несе відповідальності за порушення правил безпеки внаслідок внесення несанкціонованих змін до продукції.

# $\epsilon$

### **Обмеження на копіювання**

Дотримуйтесь наступних обмежень для забезпечення відповідального та законного використання принтера.

Копіювання перелічених нижче документів заборонено законом:

- ❏ банкноти, гроші, видані урядом ринкові цінні папери, урядові облігації та цінні папери, видані муніципалітетом
- ❏ Непогашені поштові марки, поштові листівки з непогашеними марками та інші офіційні поштові документи, які можна надіслати поштою
- ❏ Видані урядом гербові марки та законно видані цінні папери

Будьте обережними під час копіювання наступних документів:

- ❏ Приватні ринкові цінні папери (сертифікати акцій, соло-векселі, які можна передавати, чеки тощо), місячні проїзні документи, пільгові квитки тощо.
- ❏ Паспорти, водійські права, сертифікати відповідності, перепустки, продовольчі талони, квитки тощо.

#### *Примітка.*

Копіювання цих документів може бути заборонене законом.

<span id="page-230-0"></span>Відповідальне використання матеріалів, захищених авторськими правами:

Копіювання за допомогою принтерів матеріалів, захищених авторськими правами, є неприпустимим і може розцінюватися, як зловживання. Виявляйте відповідальність і пошану, отримуючи дозвіл на копіювання опублікованих матеріалів у власника авторських прав, або дійте за порадою досвідченого юриста.

# **Транспортування принтера**

Якщо принтер потрібно транспортувати для переїзду чи ремонту, дотримуйтеся вказівок нижче, щоб упакупати його.

### !*Застереження.*

Слід бути обережними, щоб не затиснути руку або пальці, відкриваючи або закриваючи блок сканера. Це може призвести до травм.

### c*Важливо*

- ❏ Під час зберігання або транспортування принтера не нахиляйте, не ставте вертикально та не перевертайте його, інакше чорнила можуть витекти з картриджів.
- ❏ Залиште картриджі у принтері. Якщо вийняти картриджі, це може призвести до пересихання друкувальної голівки та унеможливлення друкування.
- 1. Вимкніть принтер, натиснувши кнопку $\mathbf \Theta$ .
- 2. Переконайтеся, що індикатор живлення не світить, а тоді витягніть кабель живлення з розетки.

#### c*Важливо*

Вимкніть кабель живлення після того, як погасне індикатор живлення. Інакше друкувальна головка не повернеться у вихідне положення, що спричинить висихання чорнил, після чого друк може бути неможливим.

- 3. Від'єднайте всі кабелі, зокрема кабель живлення та кабель USB.
- 4. Витягніть весь папір із принтера.
- 5. Переконайтеся, що в принтері не залишилося жодного оригіналу.

6. Відкривайте блок сканера, коли кришка для документів закрита. Прикріпіть чорнильний картридж до корпуса за допомогою клейкої стрічки.

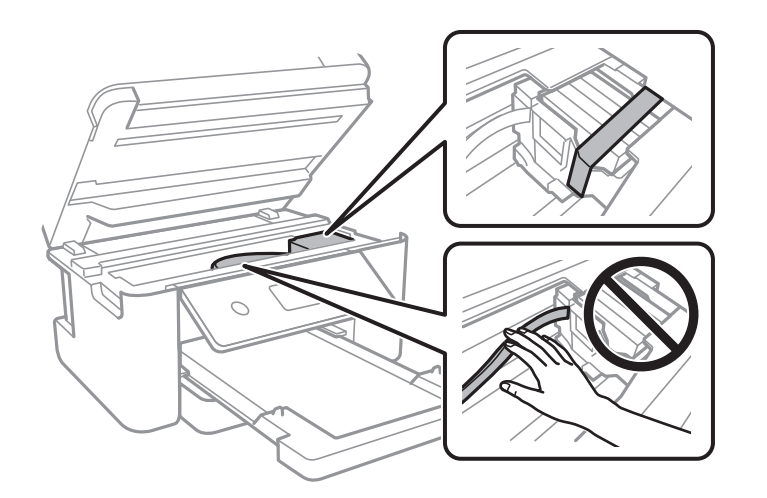

7. Закрийте блок сканера.

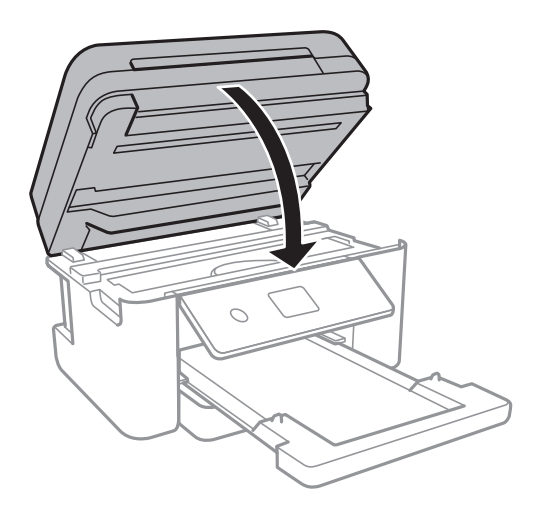

8. Підготуйте принтера до упакування, як це показано нижче.

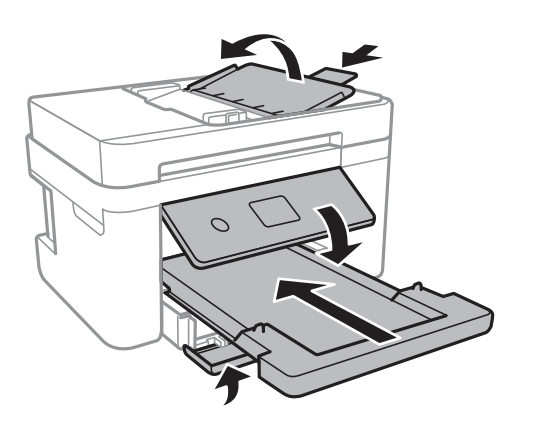

9. Використовуючи, захисний матеріал, упакуйте принтер у коробку.

У разі повторного використання принтера, не забудьте зняти стрічку, що фіксує тримач картриджа. Якщо під час наступного друку якість погіршилася, очистіть та вирівняйте друкувальну головку.

#### **Пов'язані відомості**

- & [«Назви деталей та їх функції» на сторінці 15](#page-14-0)
- & [«Перевірка та очищення друкувальної головки» на сторінці 165](#page-164-0)
- & [«Вирівнювання друкувальної голівки» на сторінці 166](#page-165-0)

# **Авторські права**

Без попереднього письмового дозволу корпорації Seiko Epson жодну частину цього документа не можна відтворювати, зберігати в пошуковій системі або передавати в будь-якому вигляді й будь-якими засобами: електронними, механічними, фотографічними, шляхом відеозапису або іншим способом. Використання інформації, яка тут міститься, не пов'язане з жодними патентними зобов'язаннями. Крім того, не передбачається жодної відповідальності за шкоду, завдану в результаті використання цієї інформації. Інформація, що міститься в цьому документі, призначена виключно для використання з цим виробом Epson. Epson не несе відповідальності за будь-яке використання цієї інформації стосовно інших продуктів.

Ні корпорація Seiko Epson, ні її філіали не несуть відповідальності за шкоду, збитки, витрати або видатки покупця цього продукту або третіх сторін, завдані в результаті аварій, неправильного використання цього продукту або зловживання ним, його несанкціонованих модифікацій, виправлень або змін, або (за винятком США) недотримання інструкцій з експлуатації і технічного обслуговування, розроблених корпорацією Seiko Epson.

Ані корпорація Seiko Epson, ані її філіали не несуть відповідальності за будь-яку шкоду або проблеми, що виникнуть у результаті використання будь-яких параметрів або будь-яких витратних продуктів, відмінних від тих, які призначені корпорацією Seiko Epson як Original Epson Products оригінальні продукти Epson або продукти, затверджені корпорацією Epson.

Корпорація Seiko Epson не несе відповідальності за будь-які збитки в результаті електромагнітних втручань, які трапляються через використання будь-яких інтерфейсних кабелів, відмінних від тих, які призначені корпорацією Seiko Epson як продукти, затверджені корпорацією Epson.

© 2021 Seiko Epson Corporation

Зміст цієї інструкції та характеристики цього продукту можуть бути змінені без попереднього повідомлення.

# **Торгові марки**

- ❏ EPSON® зареєстрований товарний знак, а EPSON EXCEED YOUR VISION або EXCEED YOUR VISION — товарні знаки корпорації Seiko Epson.
- $□$  PRINT Image Matching™ та логотип PRINT Image Matching це товарні знаки корпорації Seiko Epson.Copyright © 2001 Seiko Epson Corporation. All rights reserved.
- ❏ Epson Scan 2 software is based in part on the work of the Independent JPEG Group.

#### <span id="page-233-0"></span>❏ libtiff

Copyright © 1988-1997 Sam Leffler

Copyright © 1991-1997 Silicon Graphics, Inc.

Permission to use, copy, modify, distribute, and sell this software and its documentation for any purpose is hereby granted without fee, provided that (i) the above copyright notices and this permission notice appear in all copies of the software and related documentation, and (ii) the names of Sam Leffler and Silicon Graphics may not be used in any advertising or publicity relating to the software without the specific, prior written permission of Sam Leffler and Silicon Graphics.

THE SOFTWARE IS PROVIDED "AS-IS" AND WITHOUT WARRANTY OF ANY KIND, EXPRESS, IMPLIED OR OTHERWISE, INCLUDING WITHOUT LIMITATION, ANY WARRANTY OF MERCHANTABILITY OR FITNESS FOR A PARTICULAR PURPOSE.

IN NO EVENT SHALL SAM LEFFLER OR SILICON GRAPHICS BE LIABLE FOR ANY SPECIAL, INCIDENTAL, INDIRECT OR CONSEQUENTIAL DAMAGES OF ANY KIND, OR ANY DAMAGES WHATSOEVER RESULTING FROM LOSS OF USE, DATA OR PROFITS, WHETHER OR NOT ADVISED OF THE POSSIBILITY OF DAMAGE, AND ON ANY THEORY OF LIABILITY, ARISING OUT OF OR IN CONNECTION WITH THE USE OR PERFORMANCE OF THIS SOFTWARE.

- ❏ QR Code is a registered trademark of DENSO WAVE INCORPORATED in Japan and other countries.
- $\Box$  Intel<sup>®</sup> is a registered trademark of Intel Corporation.
- ❏ Microsoft®, Windows®, Windows Server®, and Windows Vista® are registered trademarks of Microsoft Corporation.
- ❏ Apple, Mac, macOS, OS X, Bonjour, ColorSync, Safari, AirPrint, iPad, iPhone, iPod touch, and iTunes are trademarks of Apple Inc., registered in the U.S. and other countries.
- ❏ Use of the Works with Apple badge means that an accessory has been designed to work specifically with the technology identified in the badge and has been certified by the developer to meet Apple performance standards.
- ❏ Google Cloud Print, Chrome, Google Play, and Android are trademarks of Google LLC.
- ❏ Adobe and Reader are either registered trademarks or trademarks of Adobe in the United States and/or other countries.
- ❏ Загальне попередження: інші назви продуктів, використані тут, призначені лише для ідентифікації та можуть бути товарними знаками відповідних власників.Компанія Epson відмовляється від жодного та всіх прав на ці торгові марки.

# **Джерела довідкової інформації**

### **Веб-сайт технічної підтримки**

Якщо вам необхідна додаткова інформація, дивіться веб-сайт технічної підтримки компанії Epson. Оберіть свою країну чи регіон, або перейдіть у відділ підтримки на локальному веб-сайті компанії Epson. На сайті доступна інформація про останні драйвери, FAQ, посібники або інші файли для завантаження.

#### <http://support.epson.net/>

#### <http://www.epson.eu/Support> (Європа)

Якщо виріб компанії Epson не працює належним чином, і вирішити проблему не вдається, зверніться за допомогою у службу підтримки компанії Epson.

### <span id="page-234-0"></span>**Звернення у відділ підтримки компанії Epson**

### **Перш ніж звертатися до Epson**

Якщо пристрій Epson несправний і ви не можете вирішити проблему самостійно за допомогою інформації про усунення несправностей, поданої у посібниках до пристрою, зверніться по допомогу до служби обслуговування клієнтів Epson.

Нижченаведений список підтримки Epson основано на країні продажу. Деякі продукти можуть не продаватися за вашим поточним місцем знаходження, тому зверніться до служби підтримки компанії Epson для регіону, у якому було придбано продукт.

Якщо у наведеному нижче списку немає служби підтримки у вашій місцевості Epson, зверніться до дилера, у якого ви придбали цей пристрій.

Служба обслуговування клієнтів Epson зможе значно швидше надати допомогу, якщо отримає від вас перелічену нижче інформацію.

❏ Серійний номер продукту

(Етикетка із серійним номером зазвичай розміщена на задній частині пристрою.)

- ❏ Модель пристрою
- ❏ Версія програмного забезпечення

(Натисніть кнопку **About**, **Version Info** або схожу кнопку у вікні програми.)

- ❏ Виробника та модель вашого комп'ютера
- ❏ Назву та версію операційної системи вашого комп'ютера
- ❏ Назви та версії програм, які ви найчастіше використовуєте для роботи з пристроєм

#### *Примітка.*

В залежності від виробу, у деяких моделях списки номерів факсів і (або) настройки мережі можна зберігати у пам'яті приладу. Ці дані можуть бути втрачені внаслідок поломки приладу або під час його ремонту. Компанія Epson не несе відповідальності за втрату будь-яких даних, а також не зобов'язана виконувати резервне копіювання чи відновлення даних і настройок навіть під час гарантійного строку. Компанія Epson рекомендує користувачам самостійно робити резервні копії або нотатки.

### **Підтримка користувачів у Європі**

Контактні дані відділу підтримки компанії Epson див. у документі Pan-European Warranty Document (Загальноєвропейська гарантія).

### **Підтримка користувачів у Тайвані**

За підтримкою й послугами можна звертатися:

#### **Глобальний веб-сайт**

#### [http://www.epson.com.tw](http://www.epson.com.tw/)

Тут можна знайти інформацію про технічні характеристики продуктів, драйвери для завантаження, а також замовити продукти.

#### **Довідковий стіл компанії Epson**

Телефон: +886-2-80242008

Персонал довідкового столу по телефону допоможе вирішити такі питання:

❏ Зробити замовлення продуктів і отримати інформацію про них

- ❏ Отримати відповіді на запитання про використання продуктів або проблеми, які виникають
- ❏ Замовити послуги, пов'язані з ремонтом і гарантійним обслуговуванням

#### **Ремонтний сервісний центр:**

#### <http://www.tekcare.com.tw/branchMap.page>

Корпорація TekCare — це авторизований сервісний центр Epson Taiwan Technology & Trading Ltd.

### **Підтримка користувачів в Австралії**

Бажання відділу Epson Australia — надавати клієнтам високоякісні послуги технічної підтримки. Крім документації до цього продукту, інформацію можна отримати із зазначених нижче джерел:

#### **URL-адреса в Інтернеті**

#### [http://www.epson.com.au](http://www.epson.com.au/)

Отримайте доступ до веб-сторінок Epson Australia. Варто прихопити модем із собою і скористатись нагодою та зайнятись інтернет-серфінгом! На сайті є область завантаження для драйверів, контактні дані компанії Epson, інформація про нові продукти. Крім того, тут можна отримати технічну підтримку (електронною поштою).

#### **Довідковий стіл компанії Epson**

Телефон: 1300-361-054

Довідковий стіл компанії Epson — це останній резервний засіб, який дає впевненість, що клієнти отримають пораду. Його співробітники можуть допомогти в установці, налаштуванні й експлуатації продукції Epson. Продавці-консультанти довідкового столу надають літературу про нові продукти Epson та дають поради щодо місцезнаходження найближчих дилерів і сервісних пунктів. Також там можна отримати відповідь на різноманітні питання.

Перед тим як звернутися до довідкового столу, рекомендуємо зібрати всю потрібну інформацію та тримати її під рукою. Чим більше інформації ви підготуєте, тим швидше отримаєте допомогу у вирішенні проблеми. Ця інформація включає в себе документацію до продукту Epson, відомості про тип комп'ютера, операційної системи, прикладних програм, а також будь-які дані, які можуть знадобитися.

#### **Транспортування продукту**

Компанія Epson рекомендує зберігати упаковку для транспортування у майбутньому.

### **Підтримка користувачів у Новій Зеландії**

Бажання відділу Epson Нова Зеландія — надавати клієнтам високоякісні послуги технічної підтримки. Крім документації до цього продукту, інформацію можна отримати із зазначених нижче джерел.

#### **Адреса в Інтернеті**

#### [http://www.epson.co.nz](http://www.epson.co.nz/)

Отримайте доступ до веб-сторінок Epson Нова Зеландія. Варто прихопити модем із собою і скористатись нагодою та зайнятись інтернет-серфінгом! На сайті є область завантаження для драйверів, контактні дані компанії Epson, інформація про нові продукти. Крім того, тут можна отримати технічну підтримку (електронною поштою).

#### **Довідковий стіл компанії Epson**

#### Телефон: 0800 237 766

Довідковий стіл компанії Epson — це остаточна допоміжна служба, куди клієнти можуть звернутися за порадою. Його співробітники можуть допомогти в установці, налаштуванні й експлуатації продукції Epson. Продавці-консультанти довідкового столу надають літературу про нові продукти Epson та дають поради щодо місцезнаходження найближчих дилерів і сервісних пунктів. Також там можна отримати відповідь на різноманітні питання.

Перш ніж звернутися до довідкового столу, рекомендуємо підготувати всю потрібну інформацію. Чим більше інформації ви підготуєте, тим швидше отримаєте допомогу у вирішенні проблеми. Ця інформація включає в себе документацію до продукту Epson, відомості про тип комп'ютера, операційної системи, прикладних програм, а також будь-які дані, які можуть знадобитися.

#### **Транспортування продукту**

Компанія Epson рекомендує зберігати упаковку для транспортування у майбутньому.

### **Підтримка користувачів у Сінгапурі**

Дані про джерела інформації, відділи підтримки та сервісні центри компанії Epson, які є в Сінгапурі:

#### **Глобальний веб-сайт**

#### [http://www.epson.com.sg](http://www.epson.com.sg/)

Тут можна знайти інформацію про технічні характеристики, драйвери для завантаження, відповіді на запитання, які часто задаються (FAQ), зробити замовлення або звернутися за технічною підтримкою по електронній пошті.

#### **Довідковий стіл компанії Epson**

Безкоштовний номер: 800-120-5564

Персонал довідкового столу по телефону допоможе вирішити вказані нижче питання.

- ❏ Зробити замовлення продуктів і отримати інформацію про них
- ❏ Отримати відповіді на запитання про використання продуктів або способи вирішення проблем, які виникають
- ❏ Замовити послуги, пов'язані з ремонтом і гарантійним обслуговуванням

### **Підтримка користувачів у Таїланді**

За підтримкою й послугами можна звертатися:

#### **Глобальний веб-сайт**

#### [http://www.epson.co.th](http://www.epson.co.th/)

Тут можна знайти інформацію про технічні характеристики, драйвери для завантаження, відповіді на часті запитання (FAQ) і адресу електронної пошти.

#### **Інформаційний центр компанії Epson**

Телефон: 66-2685-9899

Адреса електронної пошти: support@eth.epson.co.th

Персонал інформаційного центру допоможе вирішити зазначені нижче питання:

- ❏ Зробити замовлення продуктів і отримати інформацію про них
- ❏ Отримати відповіді на запитання про використання продуктів або проблеми, які виникають
- ❏ Замовити послуги, пов'язані з ремонтом і гарантійним обслуговуванням

### **Підтримка користувачів у В'єтнамі**

За підтримкою й послугами можна звертатися:

#### **Сервісний центр Epson**

65 Truong Dinh Street, District 1, Ho Chi Minh City, Vietnam. Телефон (Хошимін): 84-8-3823-9239, 84-8-3825-6234 29 Tue Tinh, Quan Hai Ba Trung, Hanoi City, Vietnam Телефон (Ханой): 84-4-3978-4785, 84-4-3978-4775

### **Підтримка користувачів в Індонезії**

За підтримкою й послугами можна звертатися:

#### **Глобальний веб-сайт**

[http://www.epson.co.id](http://www.epson.co.id/)

- ❏ Інформація про технічні характеристики, драйвери для завантаження
- ❏ Часті запитання (FAQ), замовлення або запитання електронною поштою

#### **Гаряча лінія Epson**

Телефон: +62-1500-766

Факс: +62-21-808-66-799

Персонал гарячої лінії по телефону або факсом надасть допомогу щодо наведених нижче питань.

❏ Зробити замовлення продуктів і отримати інформацію про них

❏ Технічна підтримка

#### **Сервісний центр Epson**

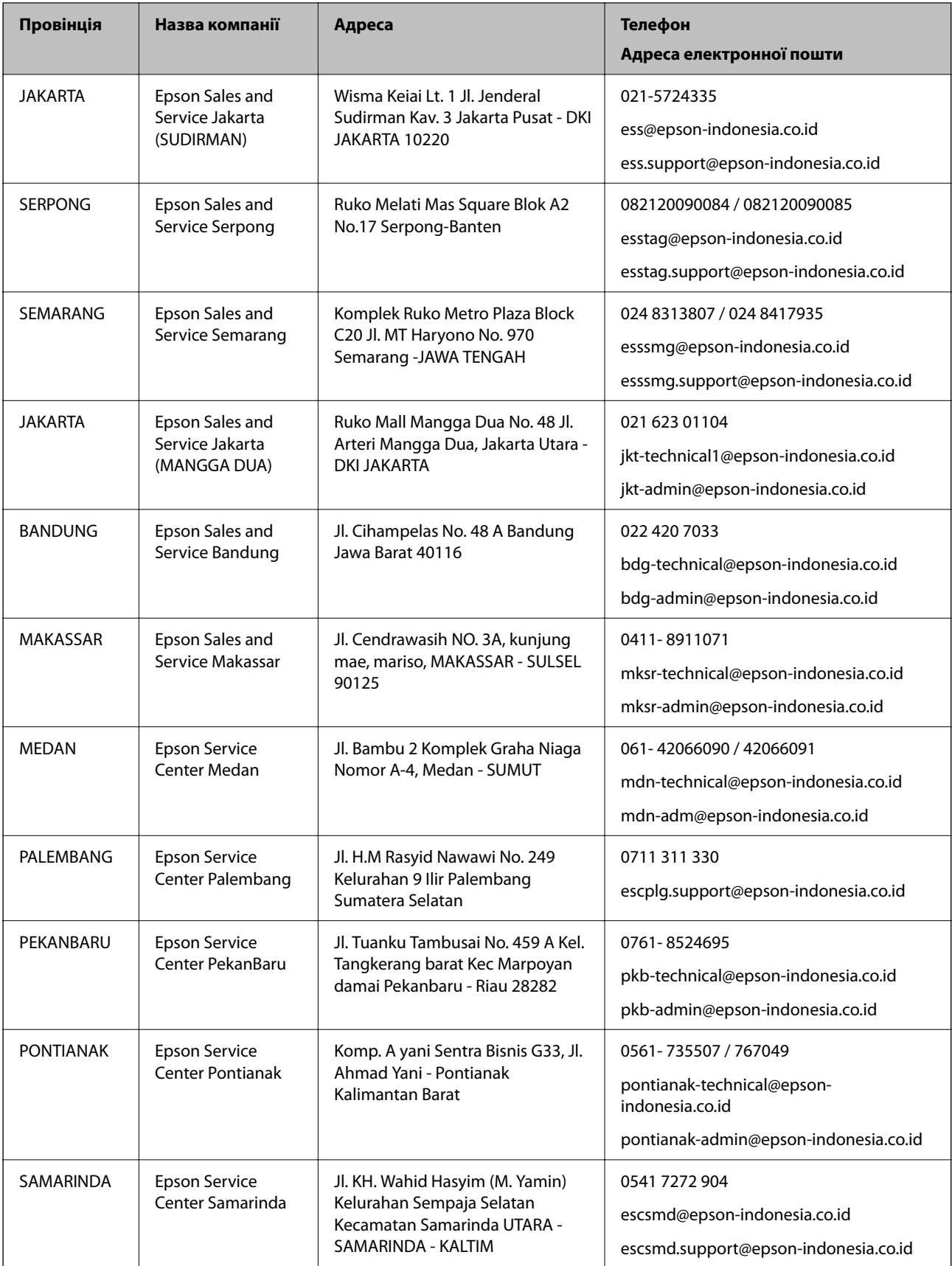

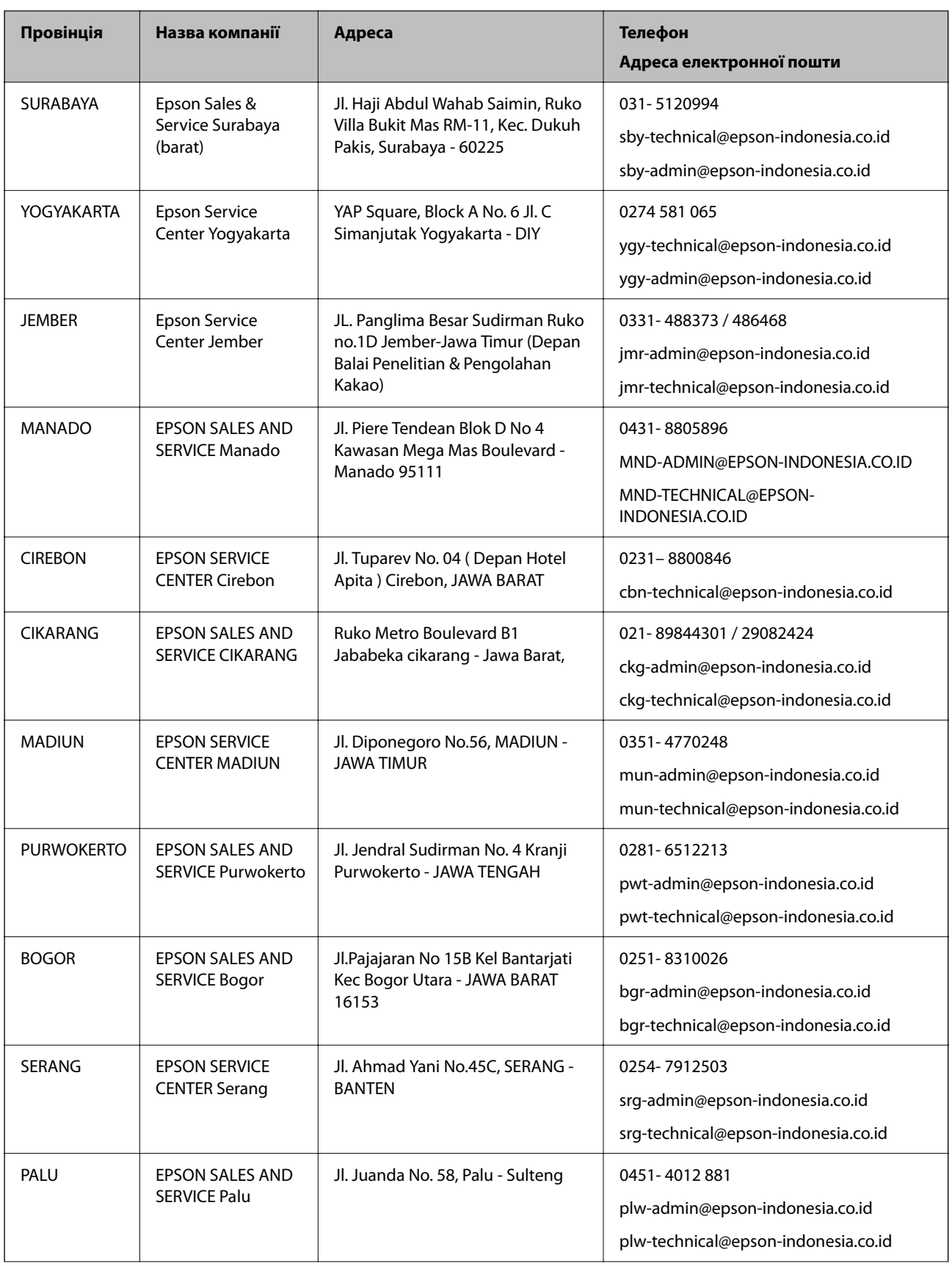

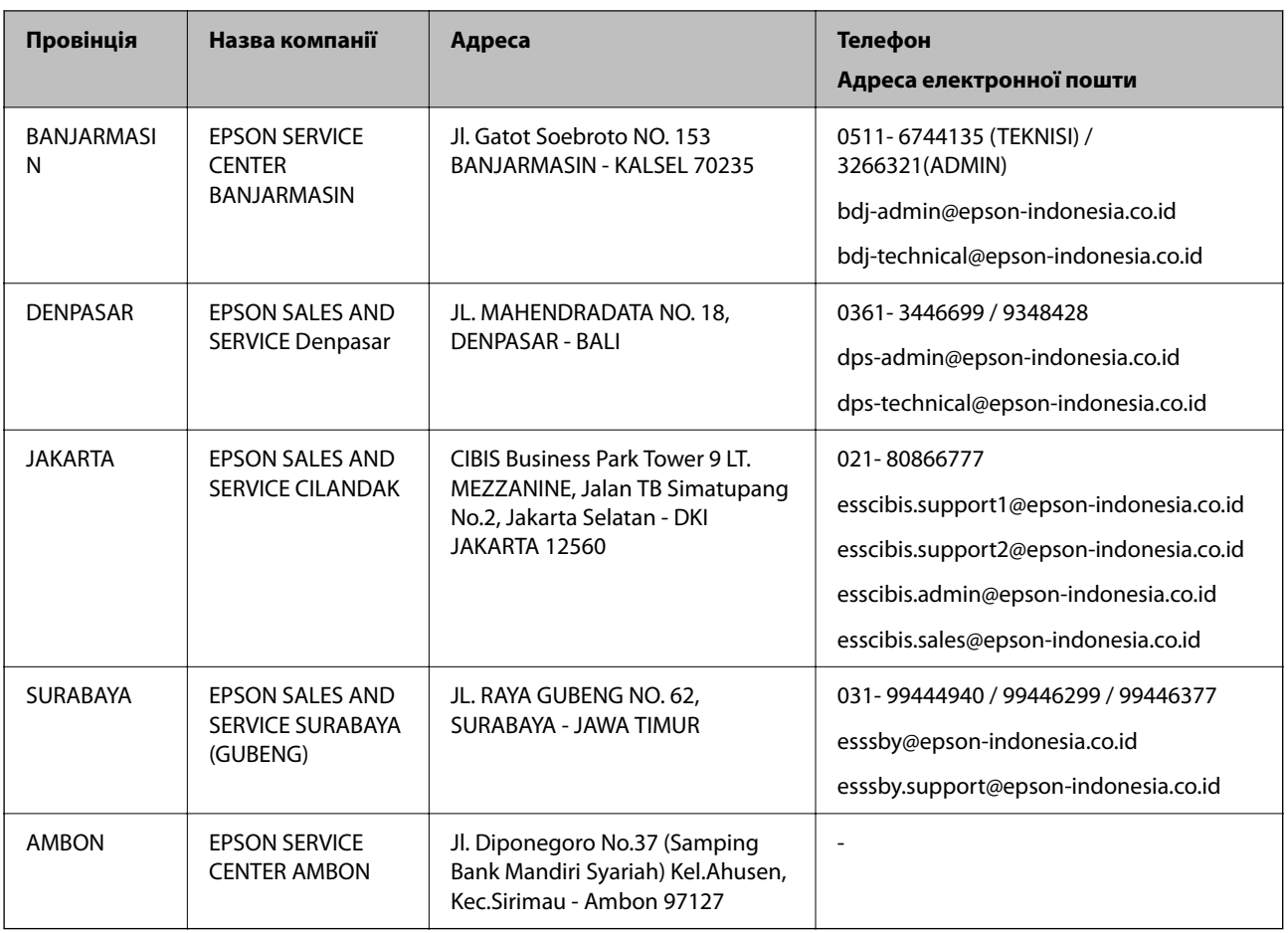

Користувачі з інших міст, не перелічених у цьому списку, можуть зателефонувати на гарячу лінію: 08071137766.

### **Підтримка користувачів у Гонконгу**

У компанії Epson Hong Kong Limited будуть раді користувачам, які звернуться за технічною підтримкою, а також за іншими послугами, які надаються після продажу.

#### **Домашня сторінка в Інтернеті**

[http://www.epson.com.hk](http://www.epson.com.hk/)

Компанія Epson Hong Kong розмістила в Інтернеті місцеву домашню сторінку китайською і англійською мовами, де користувачам надається така інформація:

- ❏ Відомості про продукт
- ❏ Відповіді на запитання, які часто задаються (FAQ)
- ❏ Найновіші версії драйверів до продуктів Epson

#### **Гаряча лінія технічної підтримки**

До технічних спеціалістів компанії можна звернутися за такими номерами телефону й факсу:

Телефон: 852-2827-8911

Факс: 852-2827-4383

### **Підтримка користувачів у Малайзії**

За підтримкою й послугами можна звертатися:

#### **Глобальний веб-сайт**

#### [http://www.epson.com.my](http://www.epson.com.my/)

- ❏ Інформація про технічні характеристики, драйвери для завантаження
- ❏ Часті запитання (FAQ), замовлення або запитання електронною поштою

#### **Інформаційний центр компанії Epson**

Телефон: 1800-81-7349 (безкоштовний номер)

Адреса електронної пошти: websupport@emsb.epson.com.my

- ❏ Зробити замовлення продуктів і отримати інформацію про них
- ❏ Отримати відповіді на запитання про використання продуктів або проблеми, які виникають
- ❏ Замовити послуги, пов'язані з ремонтом і гарантійним обслуговуванням

#### **Головний офіс**

Телефон: 603-56288288

Факс: 603-5628 8388/603-5621 2088

### **Підтримка користувачів в Індії**

За підтримкою й послугами можна звертатися:

#### **Глобальний веб-сайт**

#### [http://www.epson.co.in](http://www.epson.co.in/)

Тут можна знайти інформацію про технічні характеристики продуктів, драйвери для завантаження, а також замовити продукти.

#### **Лінія допомоги**

❏ Обслуговування, інформація про продукти та замовлення витратних матеріалів (лінії BSNL) Безкоштовний номер: 18004250011

Лінія доступна з 9:00 до 18:00, з понеділка по суботу (окрім святкових днів)

❏ Обслуговування (користувачі мобільних мереж і CDMA)

Безкоштовний номер: 186030001600

Лінія доступна з 9:00 до 18:00, з понеділка по суботу (окрім святкових днів)

### **Підтримка користувачів у Філіппінах**

В Epson Philippines Corporation з радістю допоможуть користувачам, які звернуться за технічною підтримкою, а також за іншими послугами, що надаються після продажу. Зв'язатися з нами можна за наведеними нижче телефонами, факсами та адресою електронної пошти.

#### **Глобальний веб-сайт**

#### [http://www.epson.com.ph](http://www.epson.com.ph/)

Тут можна знайти інформацію про технічні характеристики, драйвери для завантаження, відповіді на запитання, які часто задаються (FAQ), або звернутися із запитаннями по електронній пошті.

#### **Центр обслуговування клієнтів компанії Epson Philippines**

Безкоштовний номер: (PLDT) 1-800-1069-37766 Безкоштовний номер: (цифровий) 1-800-3-0037766 Столичний регіон: (632) 8441 9030 Веб-сайт: <https://www.epson.com.ph/contact> Адреса електронної пошти: customercare@epc.epson.com.ph Лінія доступна з 9:00 до 18:00, з понеділка по суботу (окрім святкових днів) Персонал центру обслуговування клієнтів по телефону допоможе вирішити зазначені нижче питання. ❏ Зробити замовлення продуктів і отримати інформацію про них

❏ Отримати відповіді на запитання про використання продуктів або проблеми, які виникають

❏ Замовити послугу, пов'язану з ремонтом і гарантійним обслуговуванням

#### **Epson Philippines Corporation**

Міжміська лінія: +632-706-2609

Факс: +632-706-2663